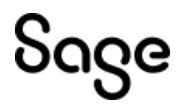

## **Sage 500 ERP** Sample Reports

October 2022

© 2022 The Sage Group plc or its licensors. All rights reserved. Sage, Sage logos, and Sage product and service names mentioned herein are the trademarks of The Sage Group plc or its licensors. All other trademarks are the property of their respective owners.

Business Objects® and the Business Objects logo, BusinessObjects®, and Crystal Reports® are trademarks or registered trademarks of Business Objects Software Ltd. in the United States and in other countries. Business Objects is an SAP company.

Microsoft® and Microsoft SQL Server® are either registered trademarks or trademarks of the Microsoft Corporation in the United States and/or in other countries.

Your use of this document and the Sage product(s) described herein is governed by the terms and conditions of the Sage End User License Agreement ("EULA") or other agreement that is provided with or included in the Sage product. Nothing in this document supplements, modifies or amends those terms and conditions. Except as expressly stated in those terms and conditions, the information in this document is provided by Sage "AS IS" and Sage disclaims all express, implied or statutory warranties of any kind, including but not limited to the warranties of merchantability, fitness for a particular purpose or of non-infringement. No implied license is granted to you under any Sage intellectual property or trade secret right. Sage reserves the right to revise, supplement or remove [information in this document at any time without notice to you or others.](http://na.sage.com/sage-na/eula)

## Contents

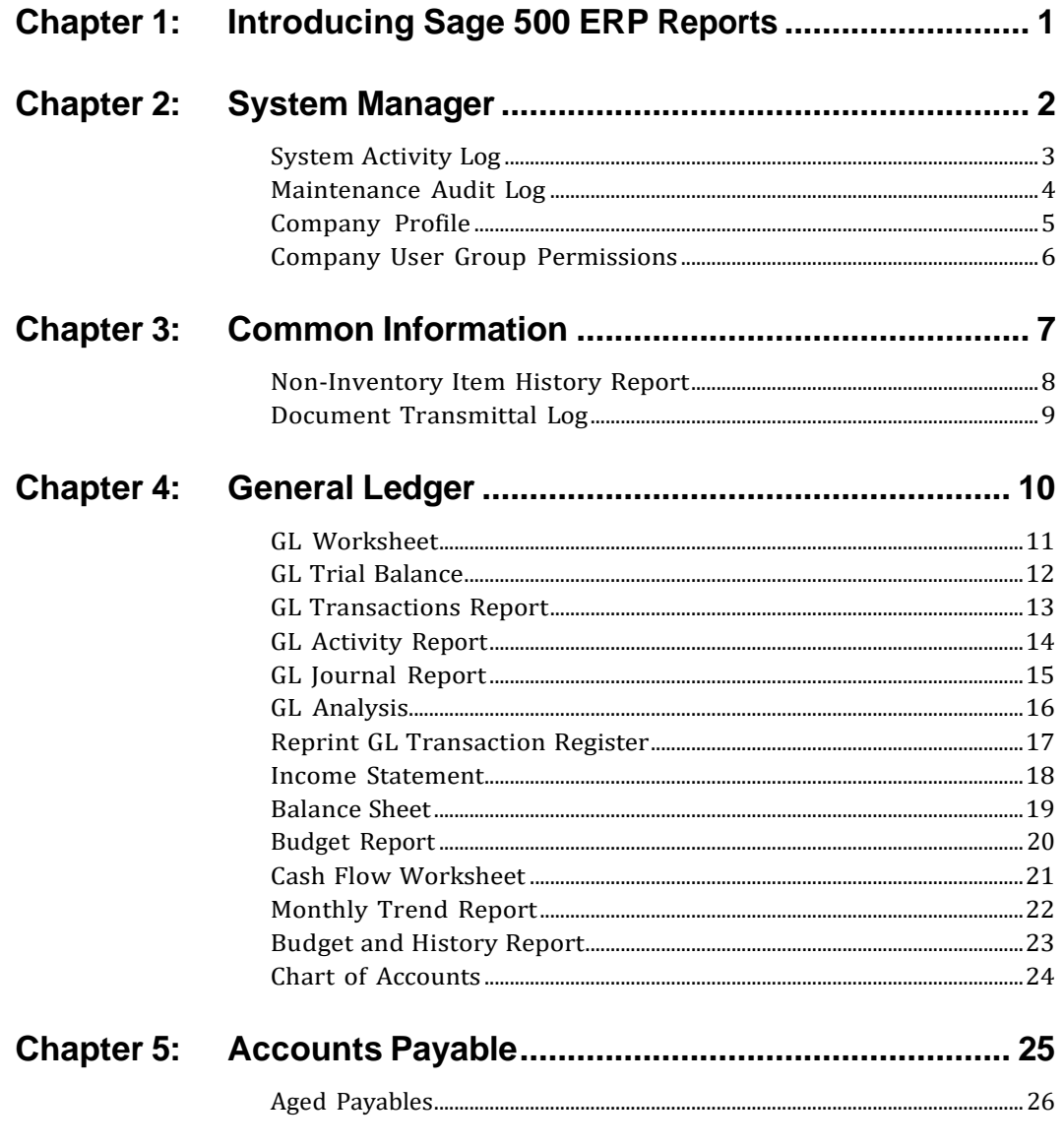

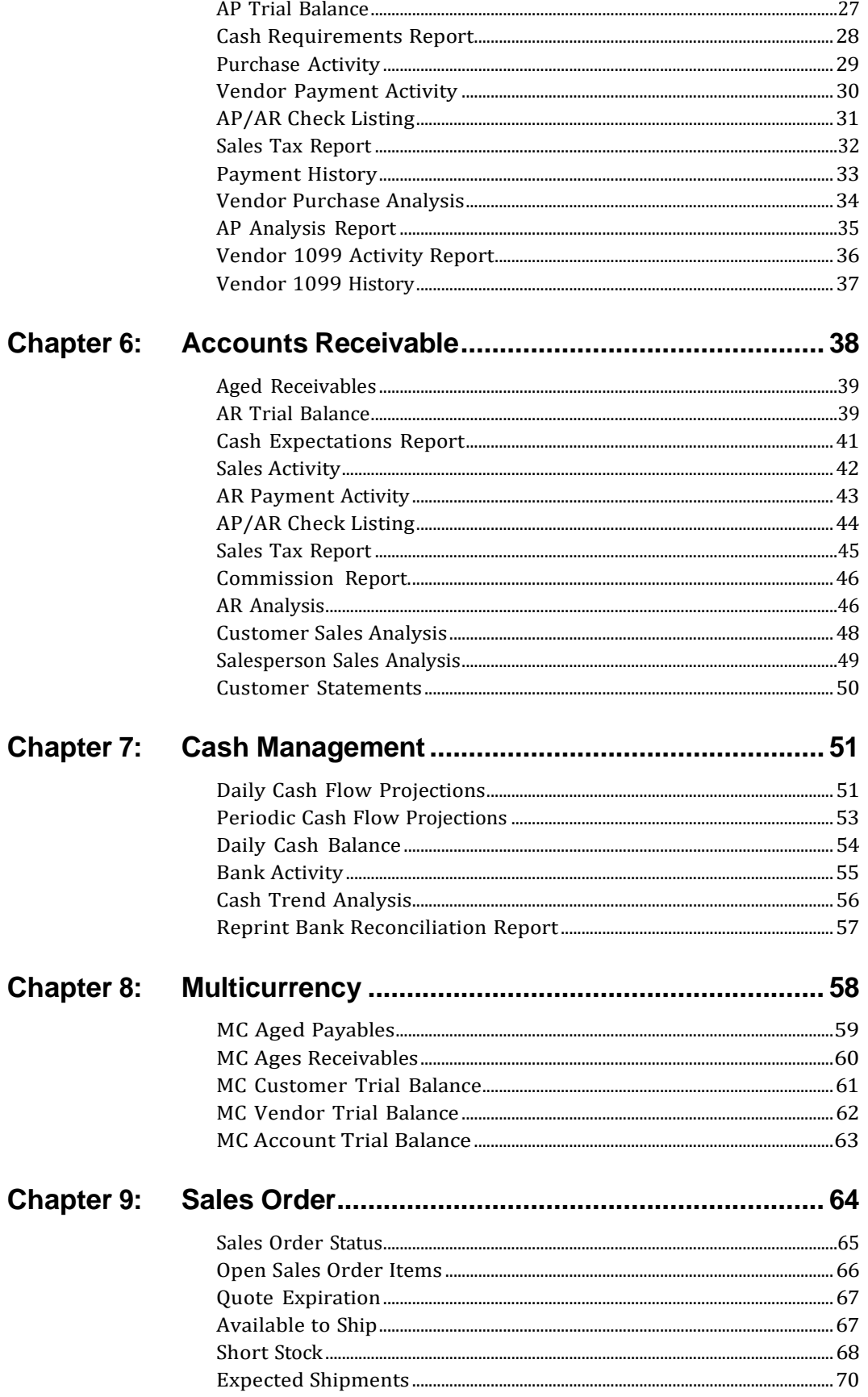

#### Contents

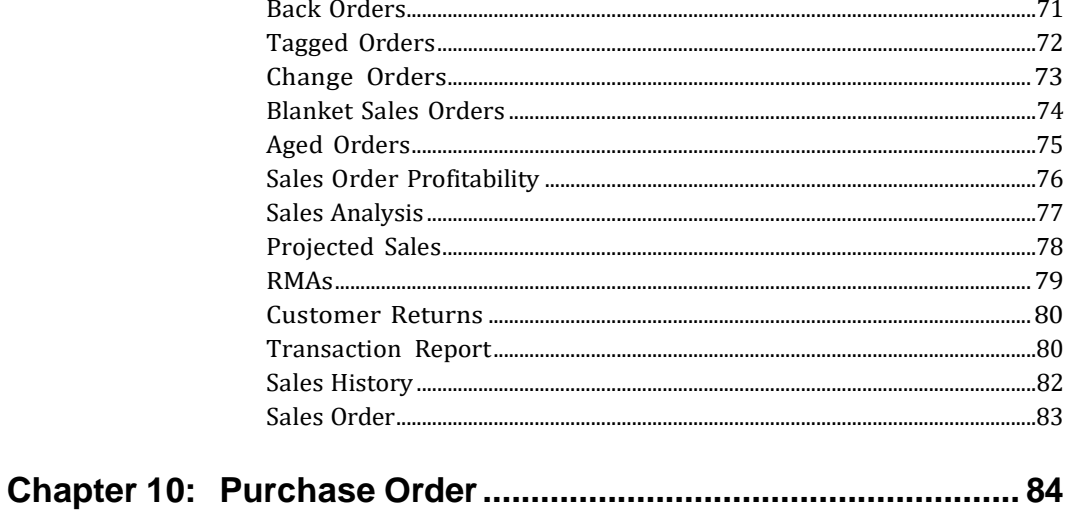

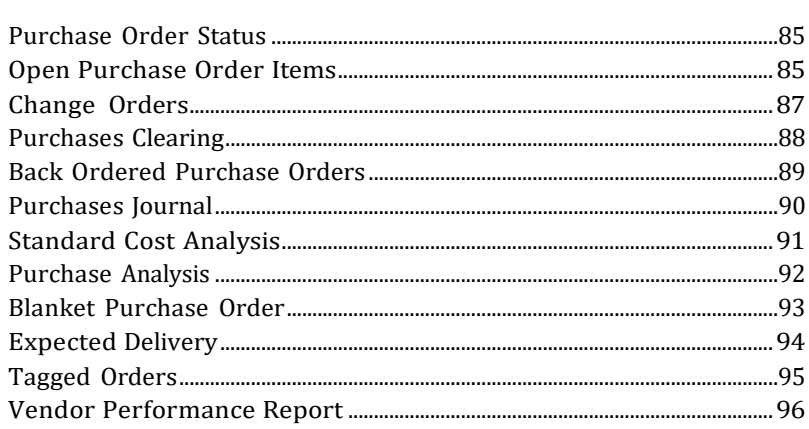

#### 

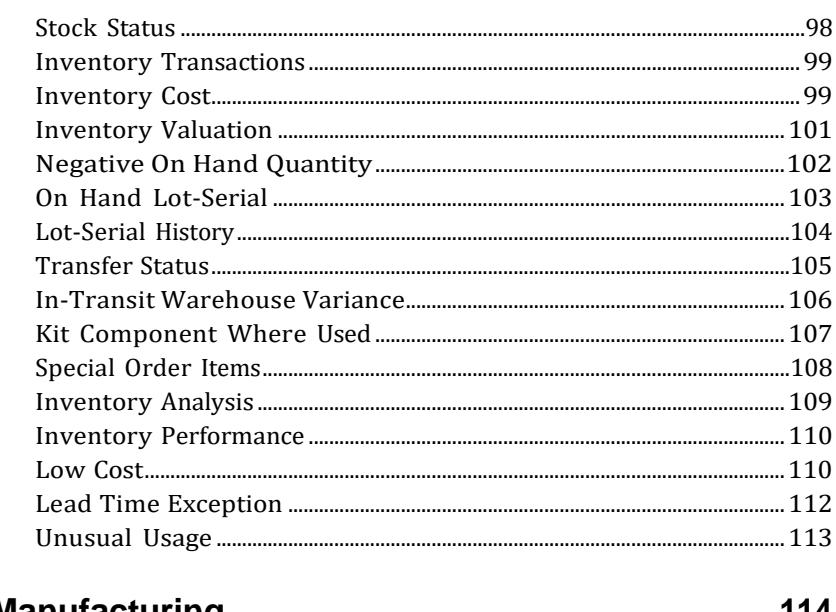

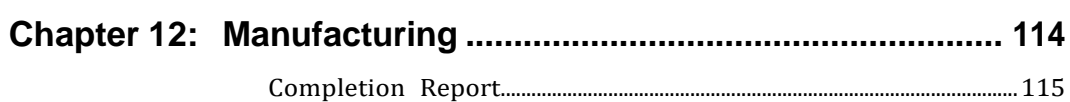

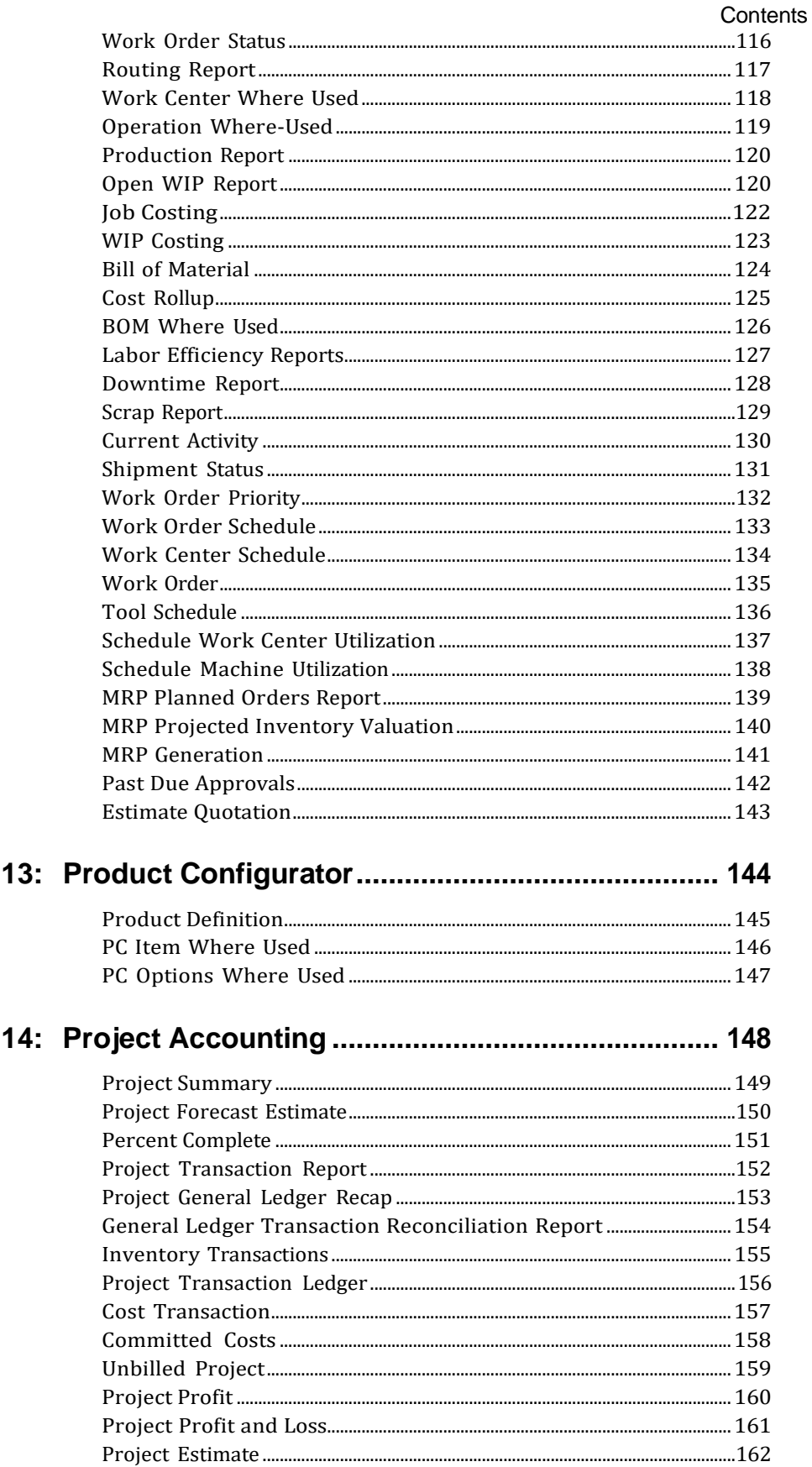

**Chapter** 

**Chapter** 

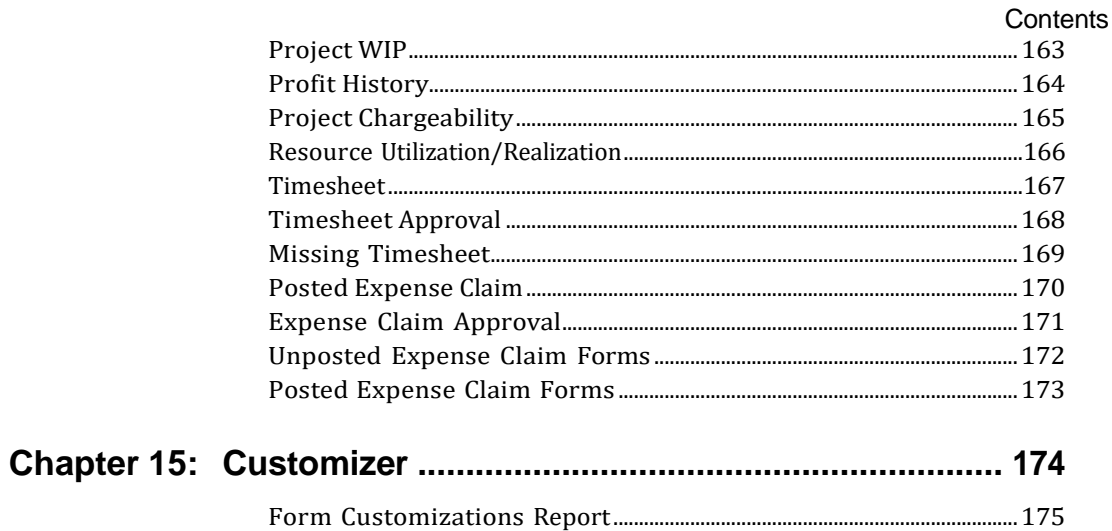

### <span id="page-7-0"></span>*IntroducingSage 500 ERP Reports*

# *1*

Sage 500 ERP includes sophisticated reporting capabilities for producing the reports, forms, and lists you need to manage and plan your business.

Sage 500 ERP reporting features allow you to:

- **•** Specify the content and format of reports.
- **•** Preview a report on screen before printing a hard copy or sending it to a file.
- **•** Defer reports to a print queue to print at a later time.
- **•** Print lists containing data and system settings from maintenance tasks.
- **•** Create and customize reports and forms using Crystal Reports.
- **•** Define multiple report settings for the same report and save each under a different name. This allows you to create several versions of the same report and to quickly and routinely print them.

The following chapters, which are organized by module, provide samples of the reports included with Sage 500 ERP.

## $\overline{\bf 2}$

<span id="page-8-0"></span>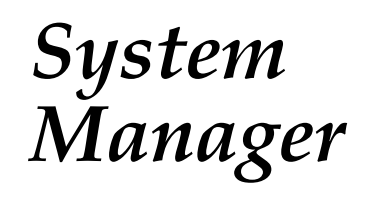

This chapter provides the following System Manager report samples:

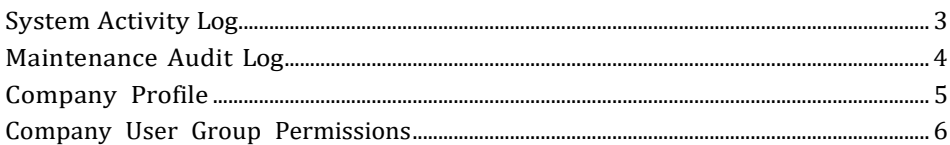

### <span id="page-9-0"></span>**System Activity Log**

The System Activity Log provides information on major events that occur in your system. Events can include the addition or deletion of users, intercompany transactions, and unrecoverable errors.

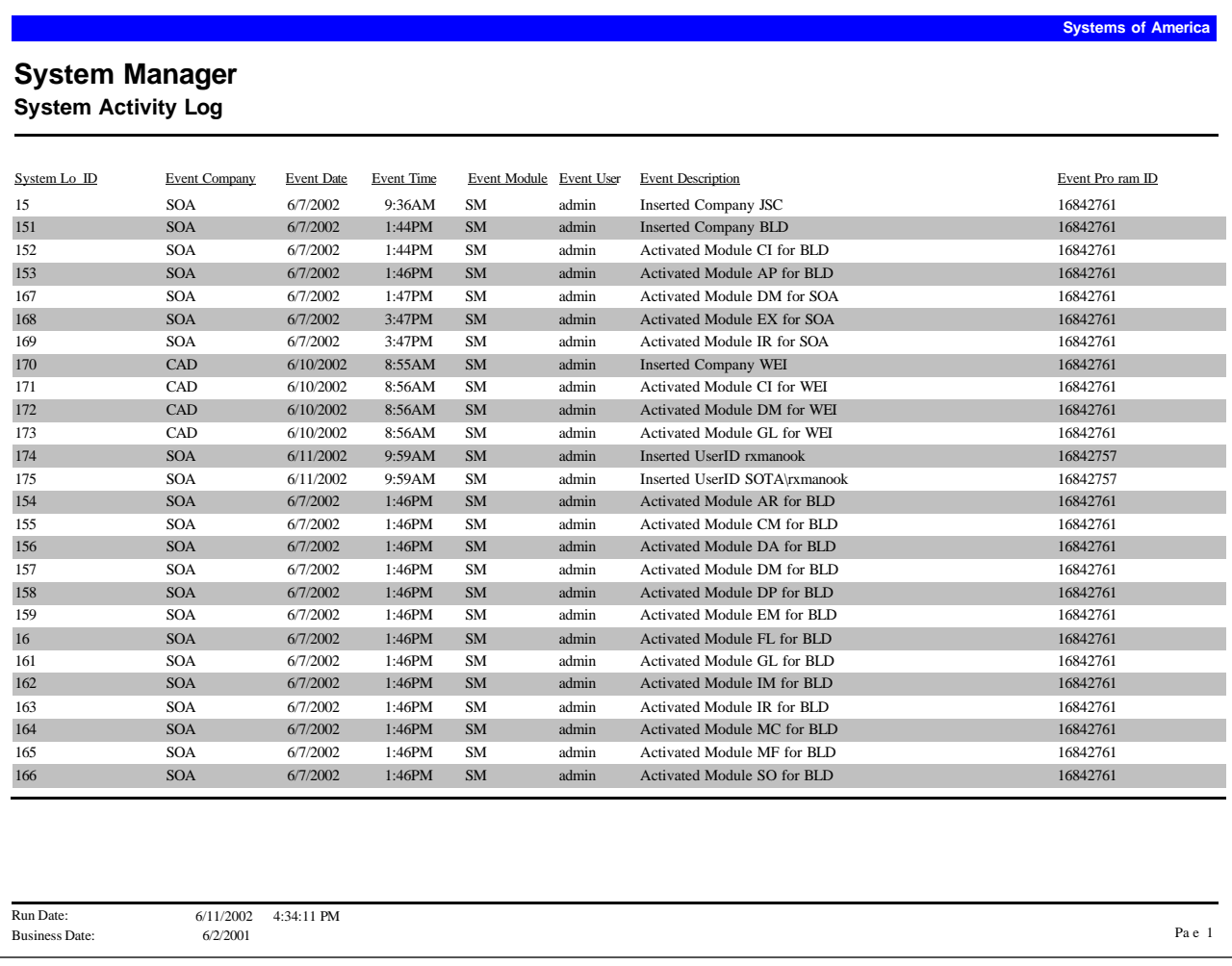

#### <span id="page-10-0"></span>**Maintenance Audit Log**

The Maintenance Audit Log provides detailed information on all additions, changes, and deletions to a company. Companies are established using the Maintain Companies task. Information in this log is based on the settings you select for audit tracking in each module's setup options task. For instance, use Set Up GL Options to set up audit tracking for the General Ledger module.

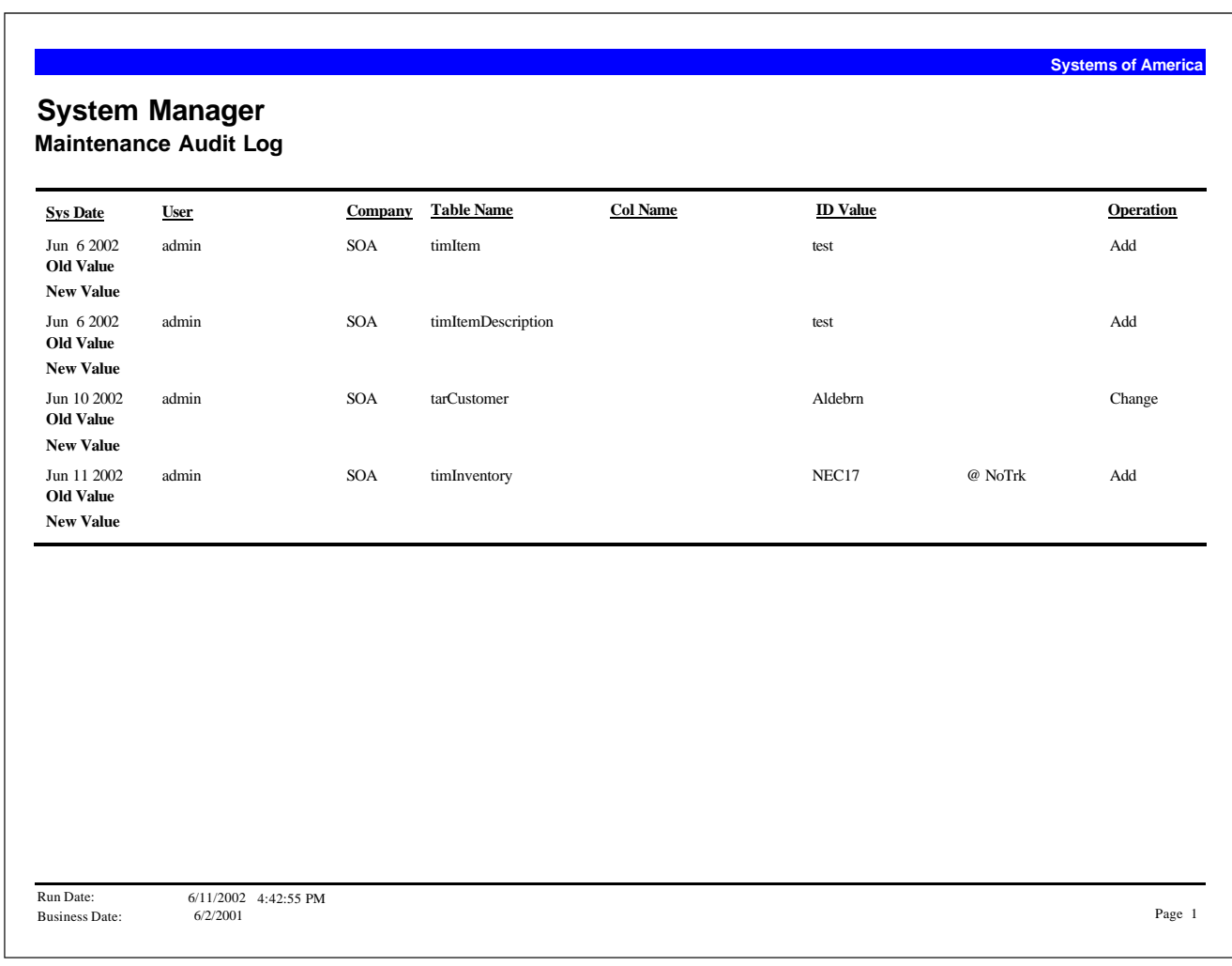

#### <span id="page-11-0"></span>**Company Profile**

The Company Profile provides detailed information for a company, including its address, telephone and fax numbers, Federal ID number, database connections, and home currency. This information is drawn from information you enter in Maintain Companies.

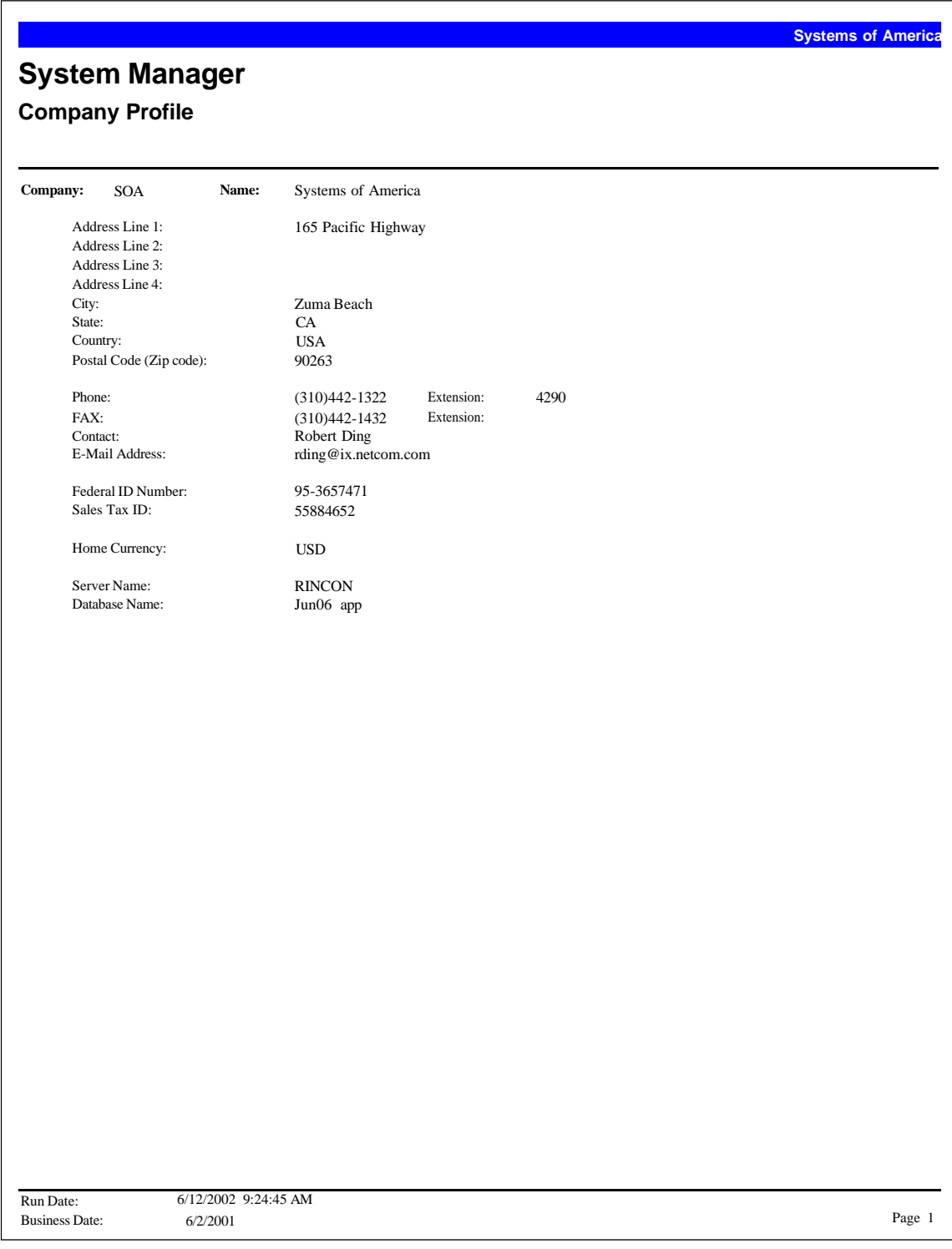

### <span id="page-12-0"></span>**Company User Group Permissions**

This report provides a list of all companies and their corresponding security groups.

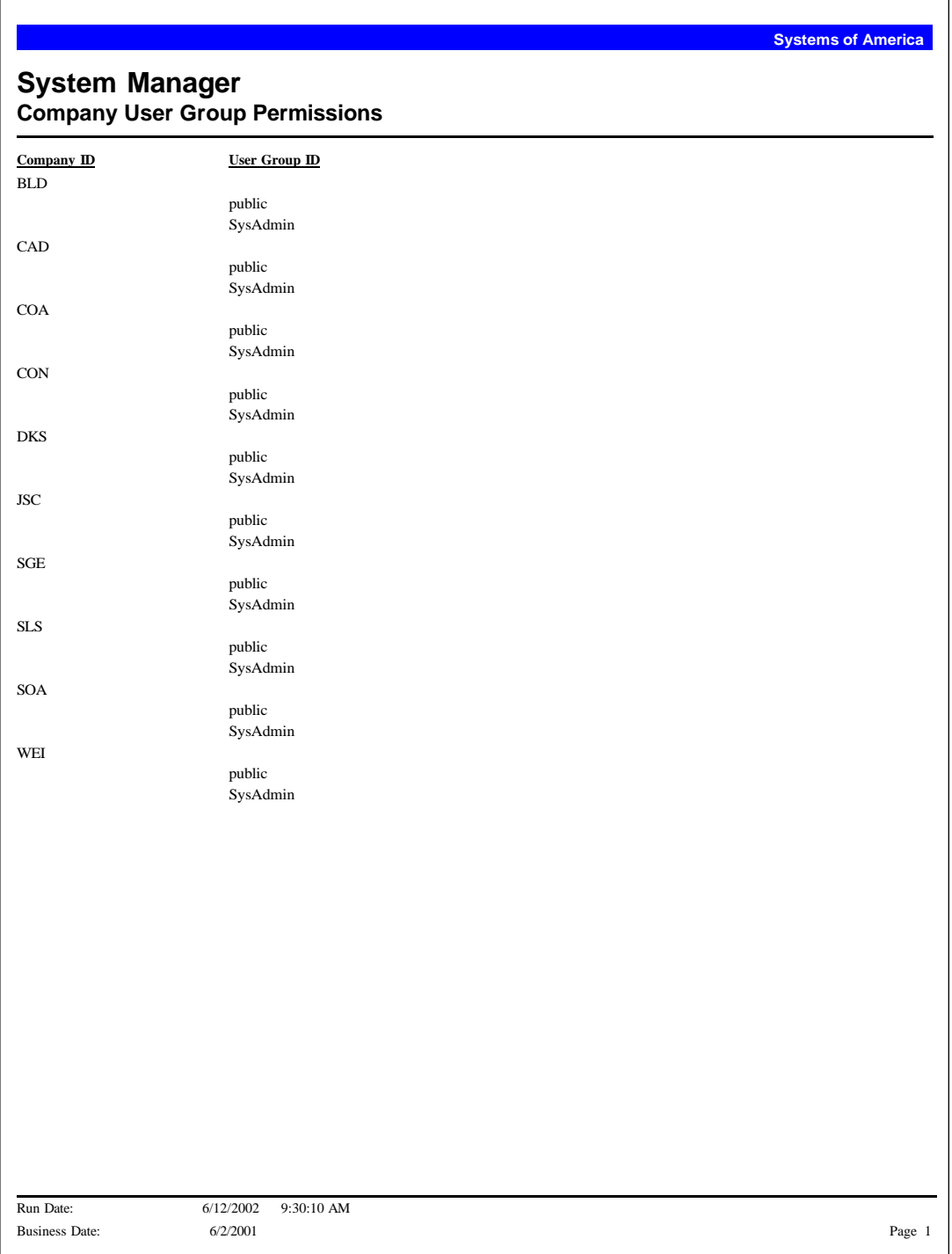

### <span id="page-13-0"></span>*Common Information*

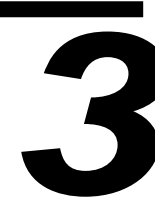

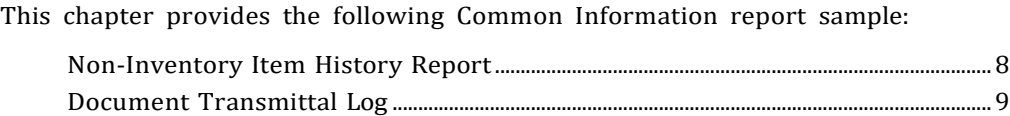

#### <span id="page-14-0"></span>**Non-Inventory Item History Report**

This report lists the sales, cost of sales, gross profit, and purchases for all non-inventory items.

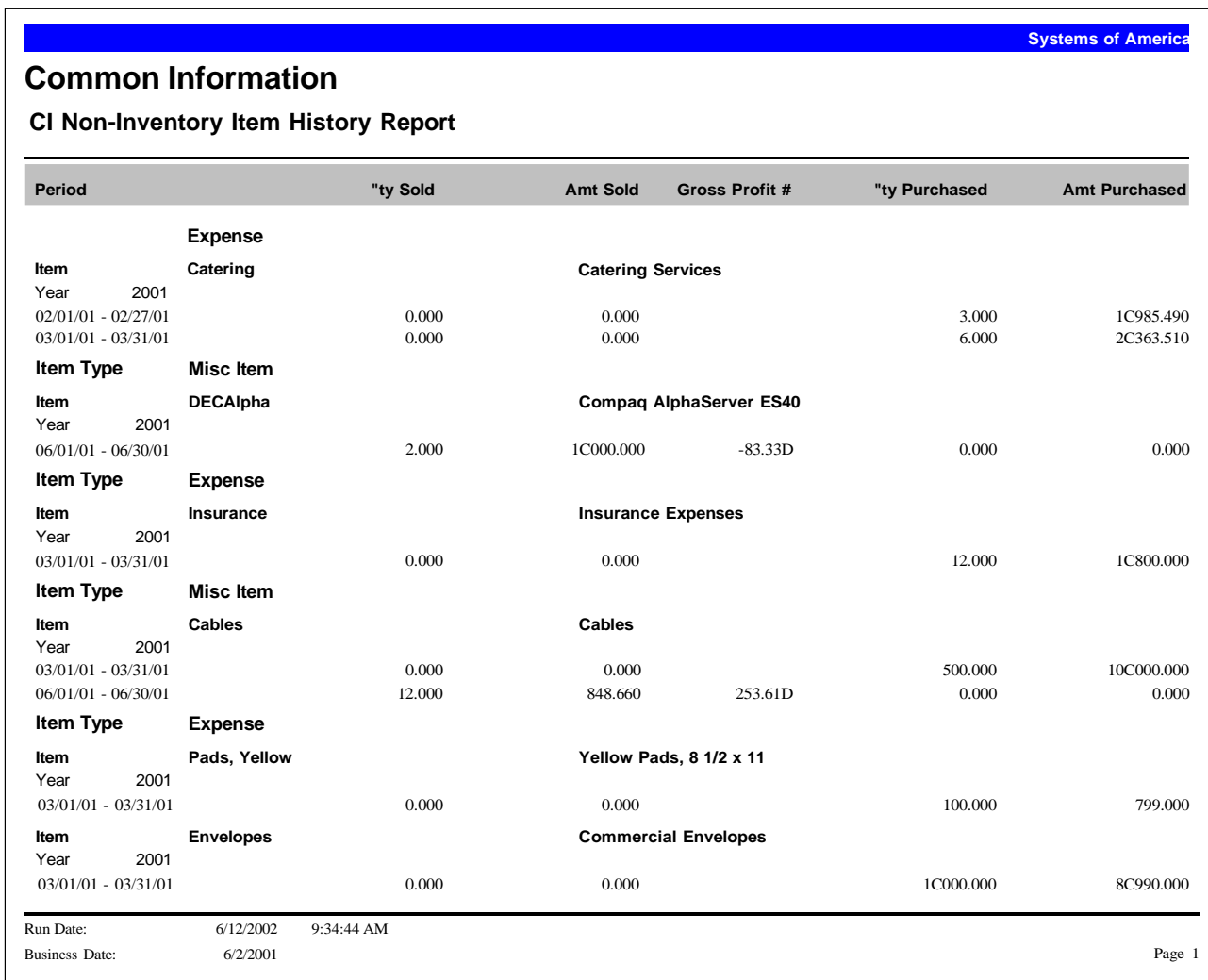

#### <span id="page-15-0"></span>**Document Transmittal Log**

This report provides a log of transaction documents that were emailed to customers and vendors. The Document Transmittal Log includes the transaction ID and date, email destination, transit status, and error type, if applicable.

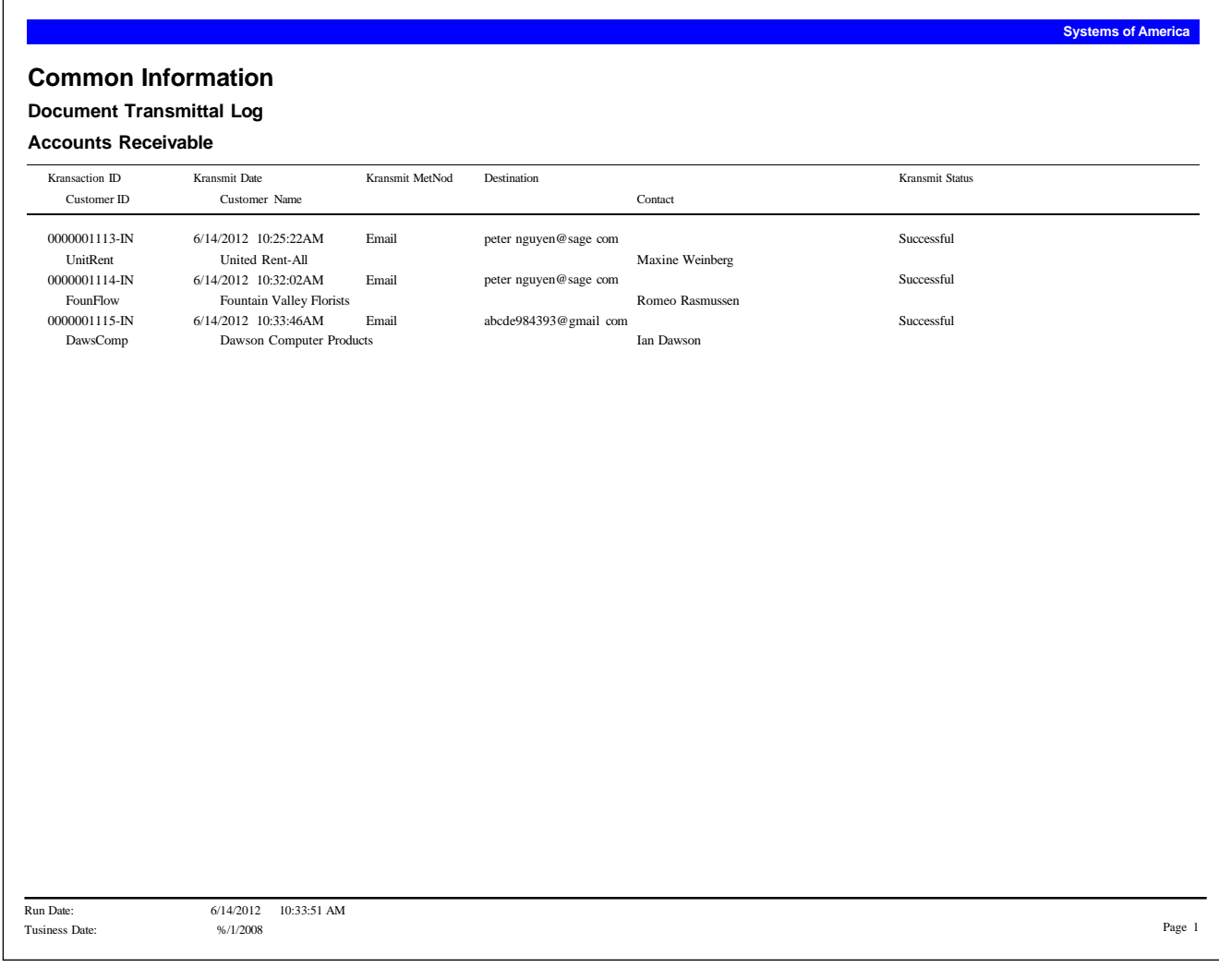

## <span id="page-16-0"></span>General Ledger

## 4

This chapter provides the following General Ledger report samples:

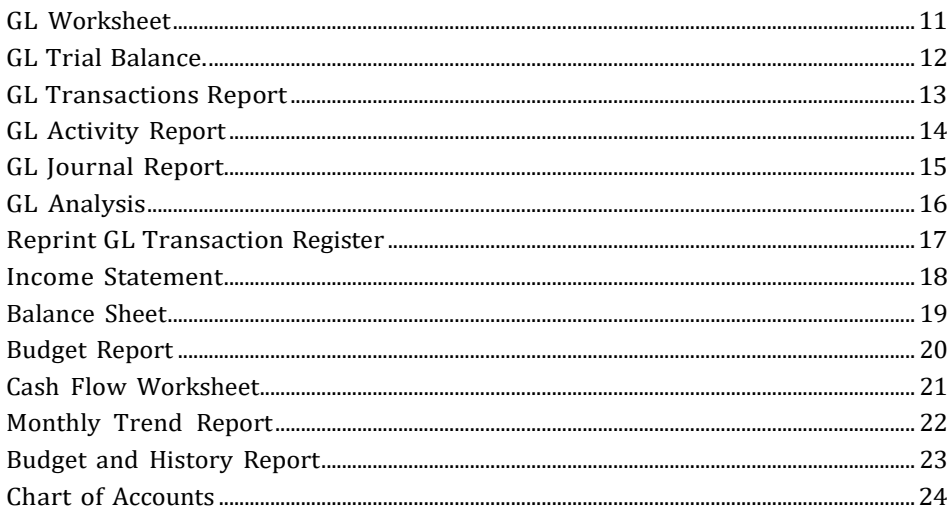

#### <span id="page-17-0"></span>**GL Worksheet**

The GL Worksheet is a tool for calculating period-end and year-end adjustments to the General Ledger. Before you perform period-end processing, you can make notes on the General Ledger Worksheet and then enter the adjustments in Enter Journal Transactions.

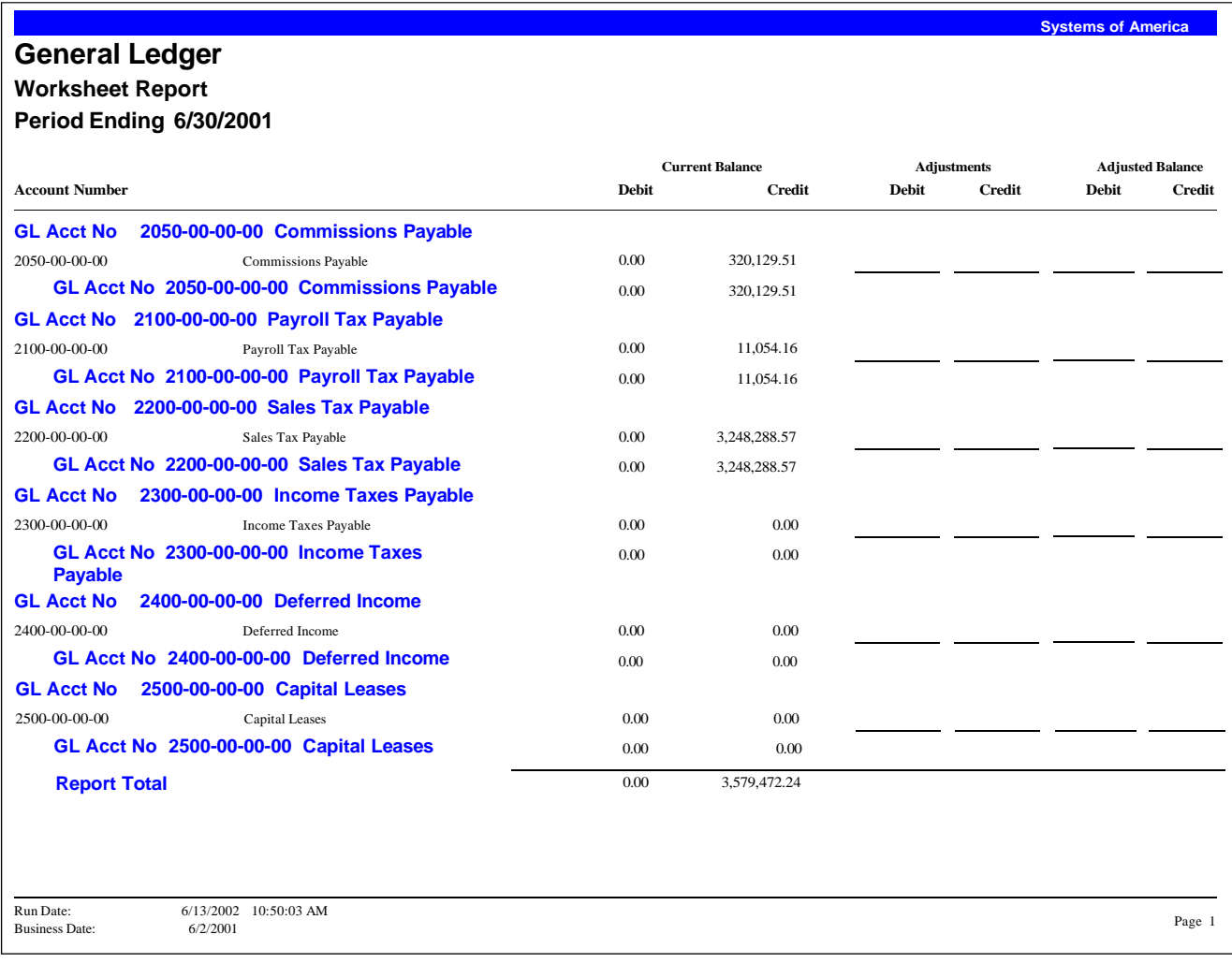

#### <span id="page-18-0"></span>**GL Trial Balance**

The GL Trial Balance recaps ending balances for every financial account in the chart of accounts and produces a summarized list of all financial account activity for the accounting period. Non-financial accounts are excluded from the General Ledger Trial Balance report. Use the Trial Balance as a periodic check on balances of all financial accounts within General Ledger. With this report you can view the beginning balance and summarized activity in the form of a debit or a credit balance for each financial account.

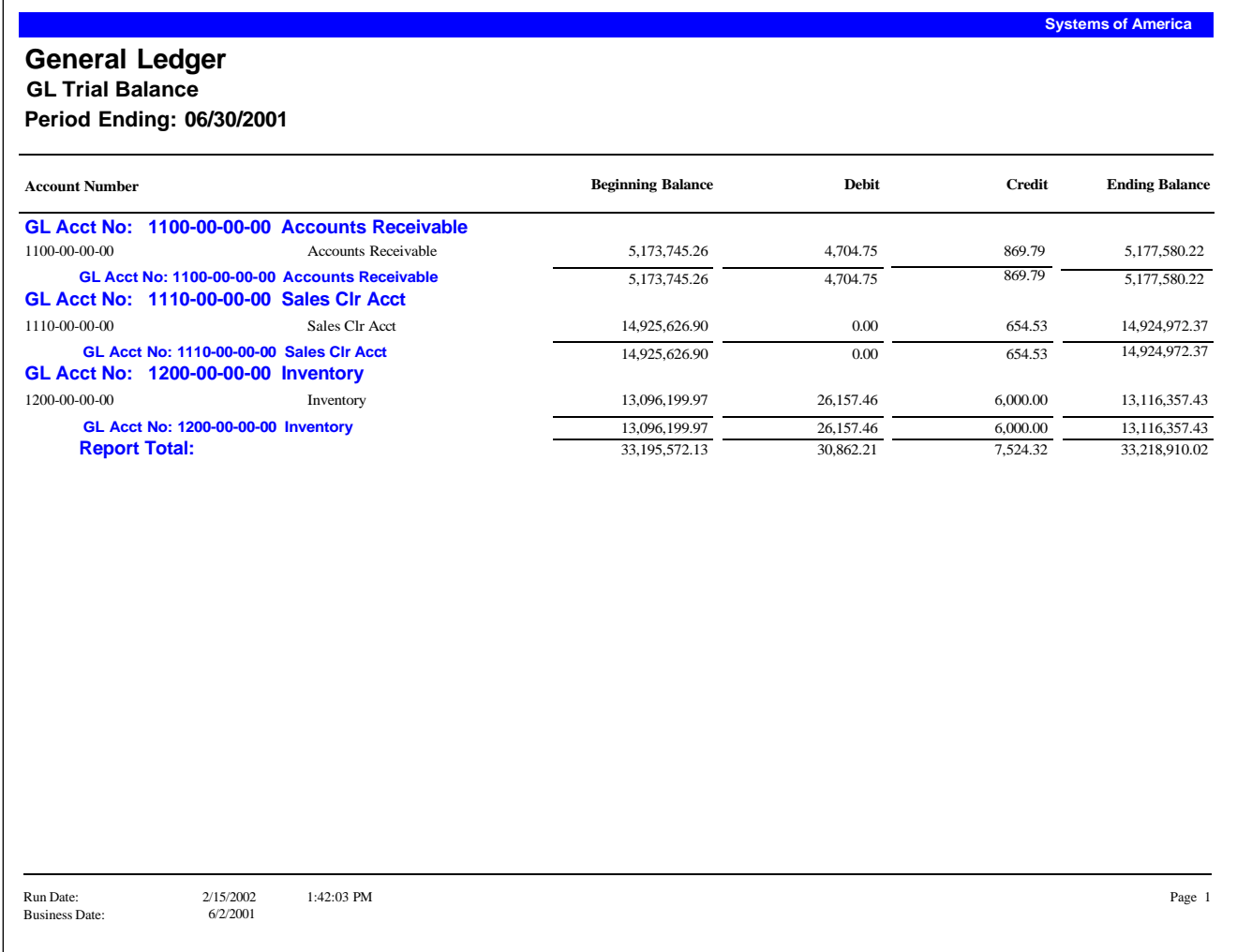

### <span id="page-19-0"></span>**GL Transactions Report**

The GL Transactions Report provides transaction detail for all postings made to every General Ledger account.

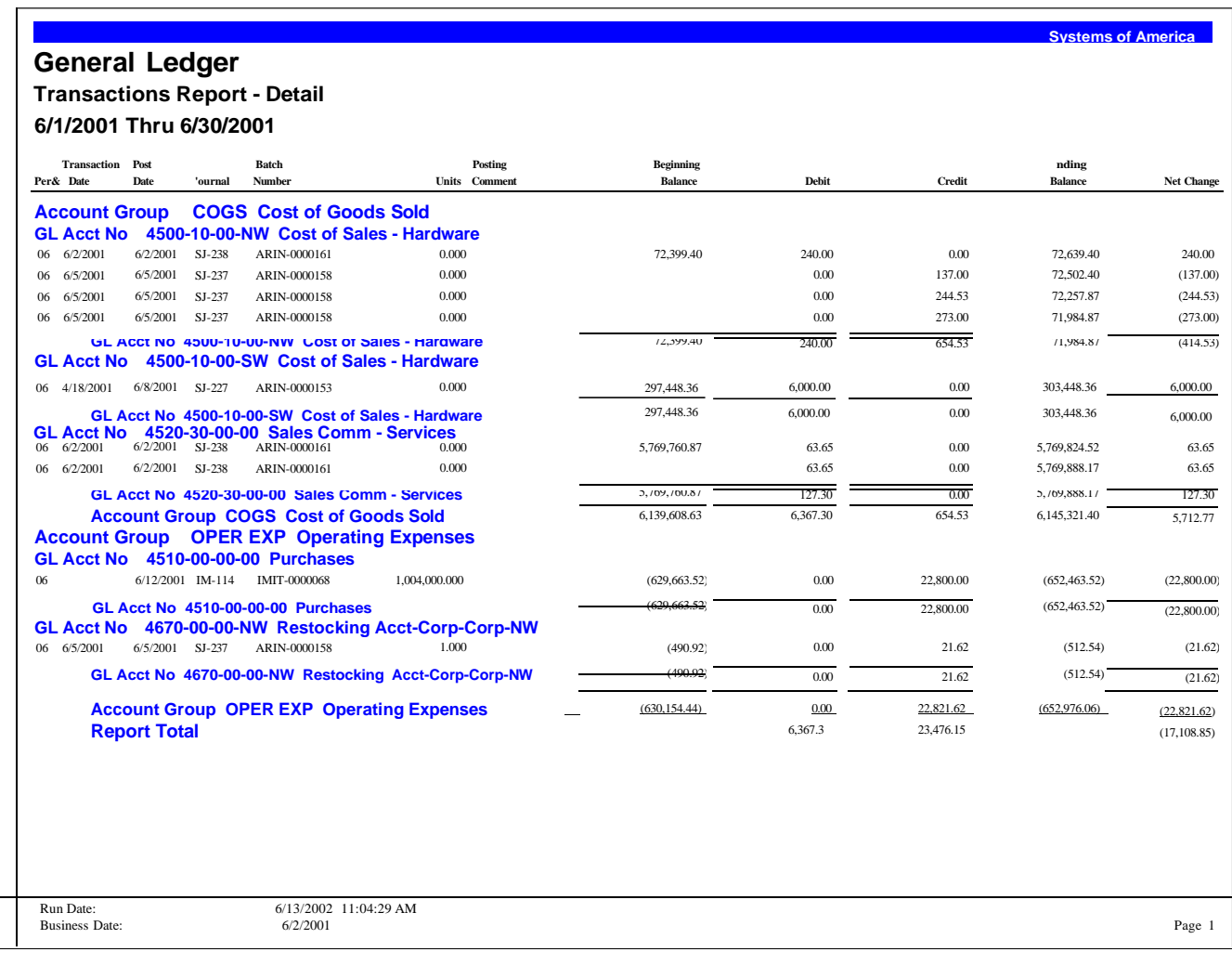

### <span id="page-20-0"></span>**GL Activity Report**

The GL Activity Report provides a list of transactions posted to the selected General Ledger accounts.

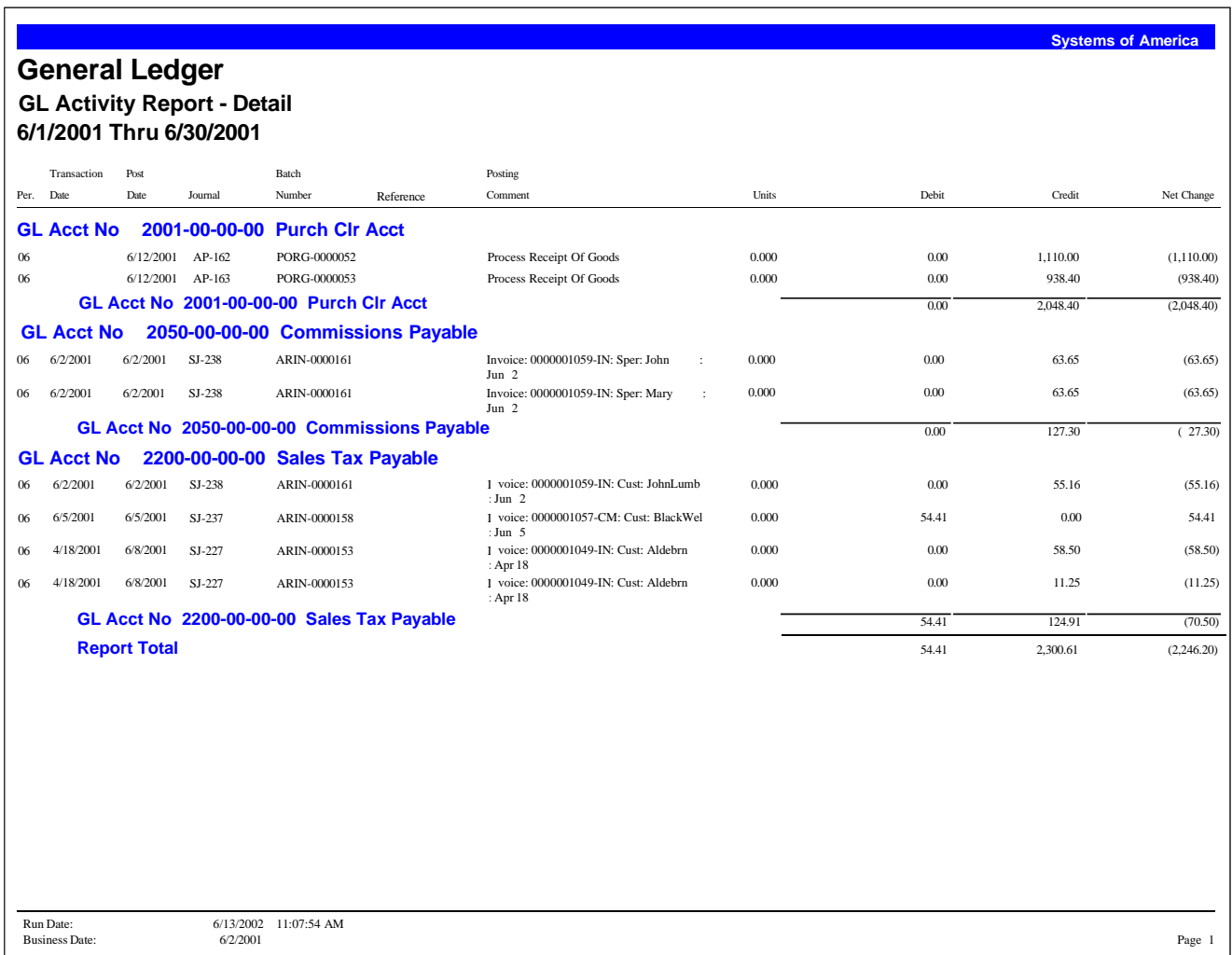

#### <span id="page-21-0"></span>**GL Journal Report**

The GL Journal Report provides an itemized audit trail of all created journals. This report shows distribution information for each selected journal. You can also include posting comments, extended comments, statistical information, and reference codes on this report.

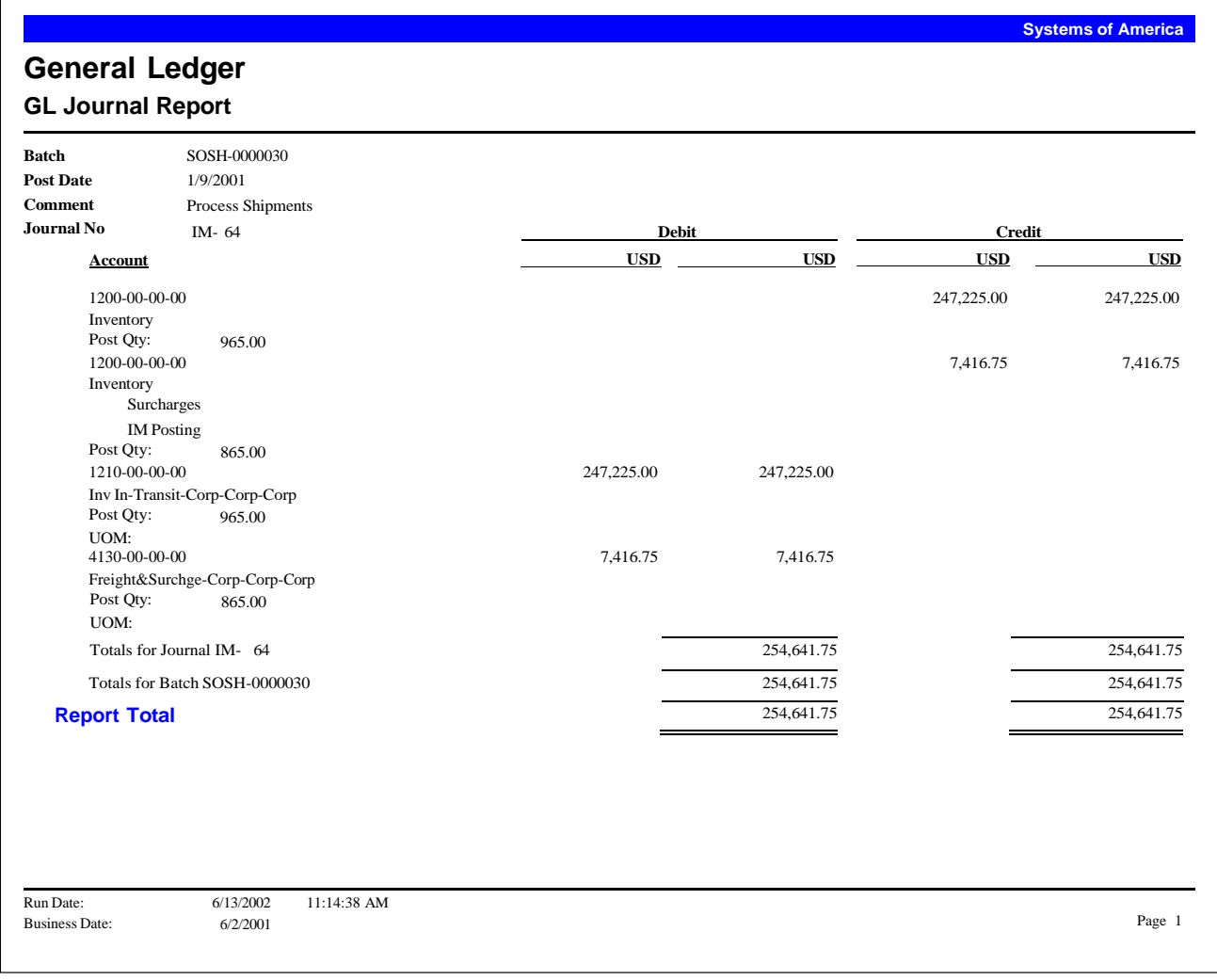

#### <span id="page-22-0"></span>**GL Analysis**

This report provides a summarized Income Statement and Balance Sheet for comparisons of financial activity in the current period, prior period, and current year-to-date. The report also calculates changes in income, assets, and liabilities by percentages for quick comparison of current and past performances.

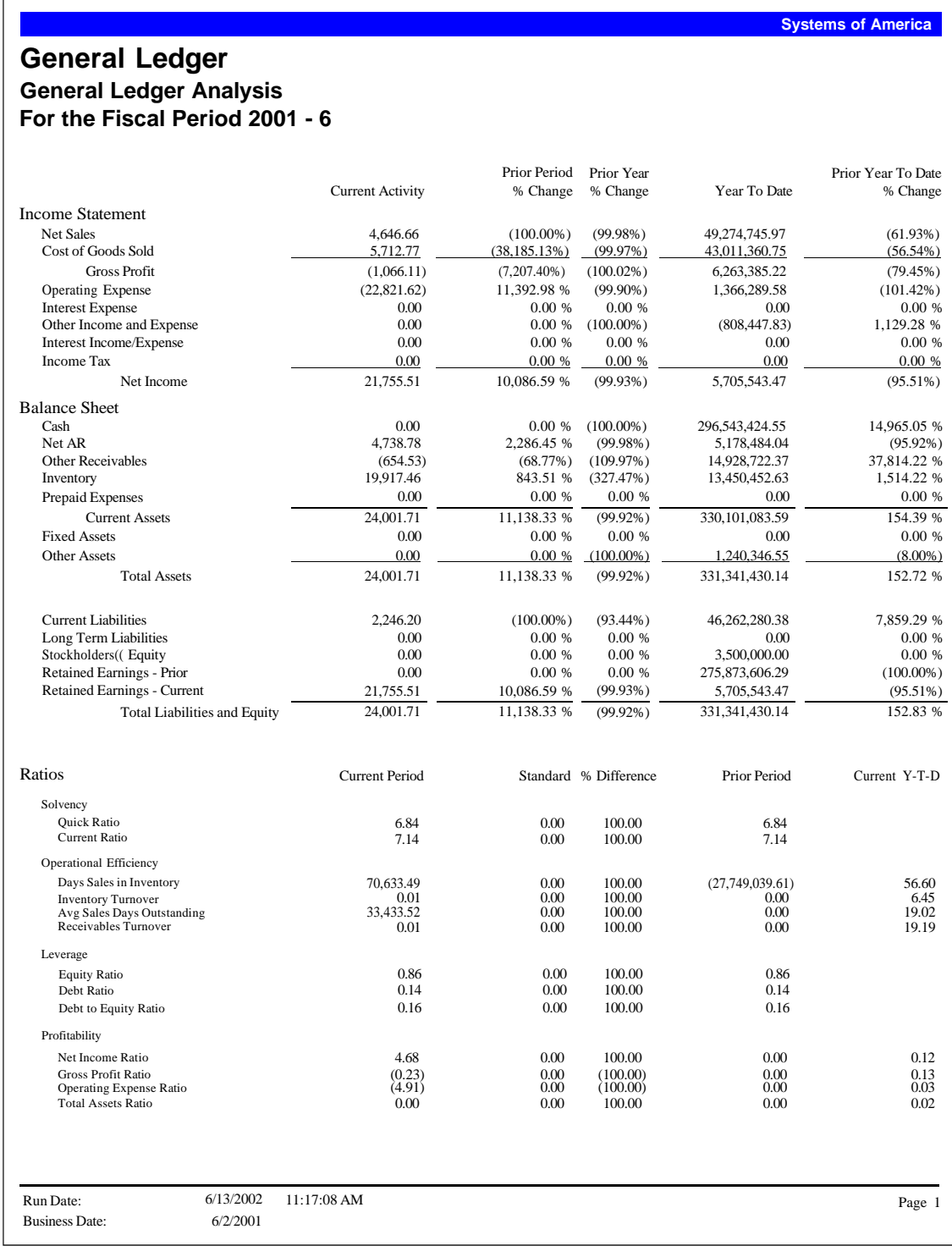

#### <span id="page-23-0"></span>**Reprint GL Transaction Register**

The Reprint GL Transaction Register allows you to reprint general ledger registers. You can select a batch register that you want to print. You cannot reprint partial general ledger batch registers.

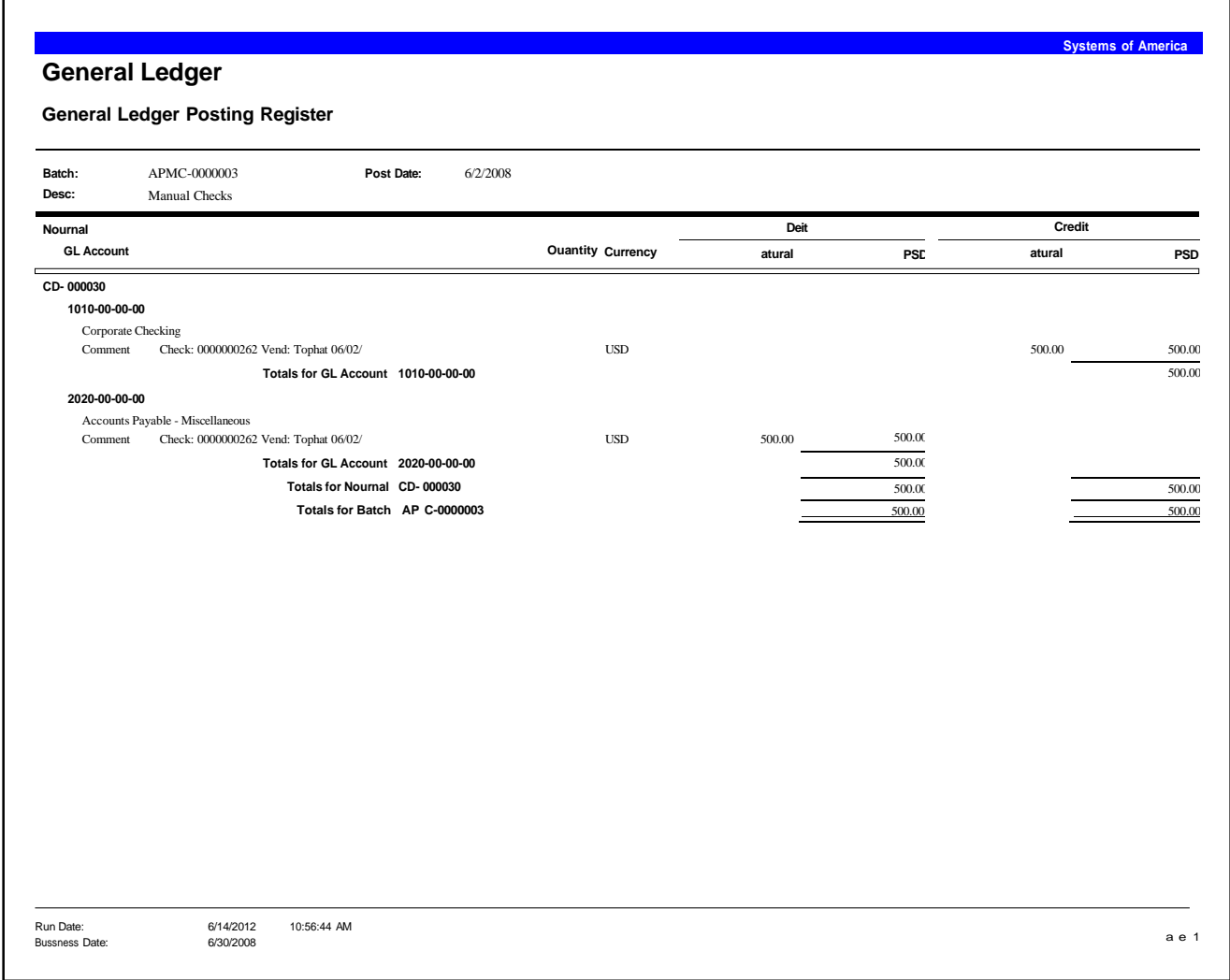

#### <span id="page-24-0"></span>**Income Statement**

The Income Statement reflects the balances of all accounts that fall within the revenue and expenses groups. When revenue exceeds expenses, the income shows a net profit. When expenses exceed revenue, the income statement shows a net loss. The Income Statement is generated from the Financial Reports task.

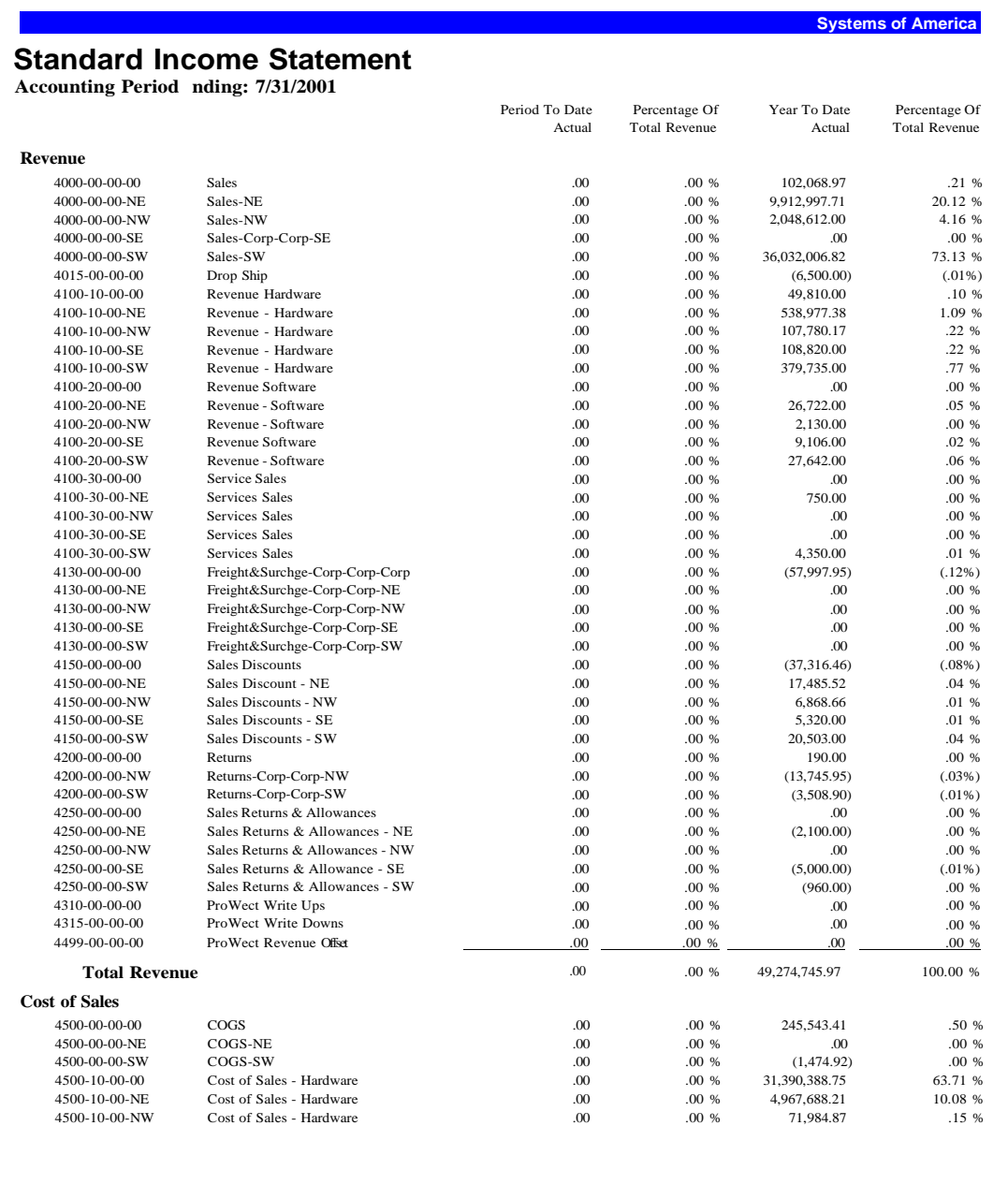

#### <span id="page-25-0"></span>**Balance Sheet**

This report shows the amount of assets owned by the company, as well as the amount of claims (liabilities and owner's equity) against these assets, as of a particular date. The Balance Sheet is generated from the Financial Reports task.

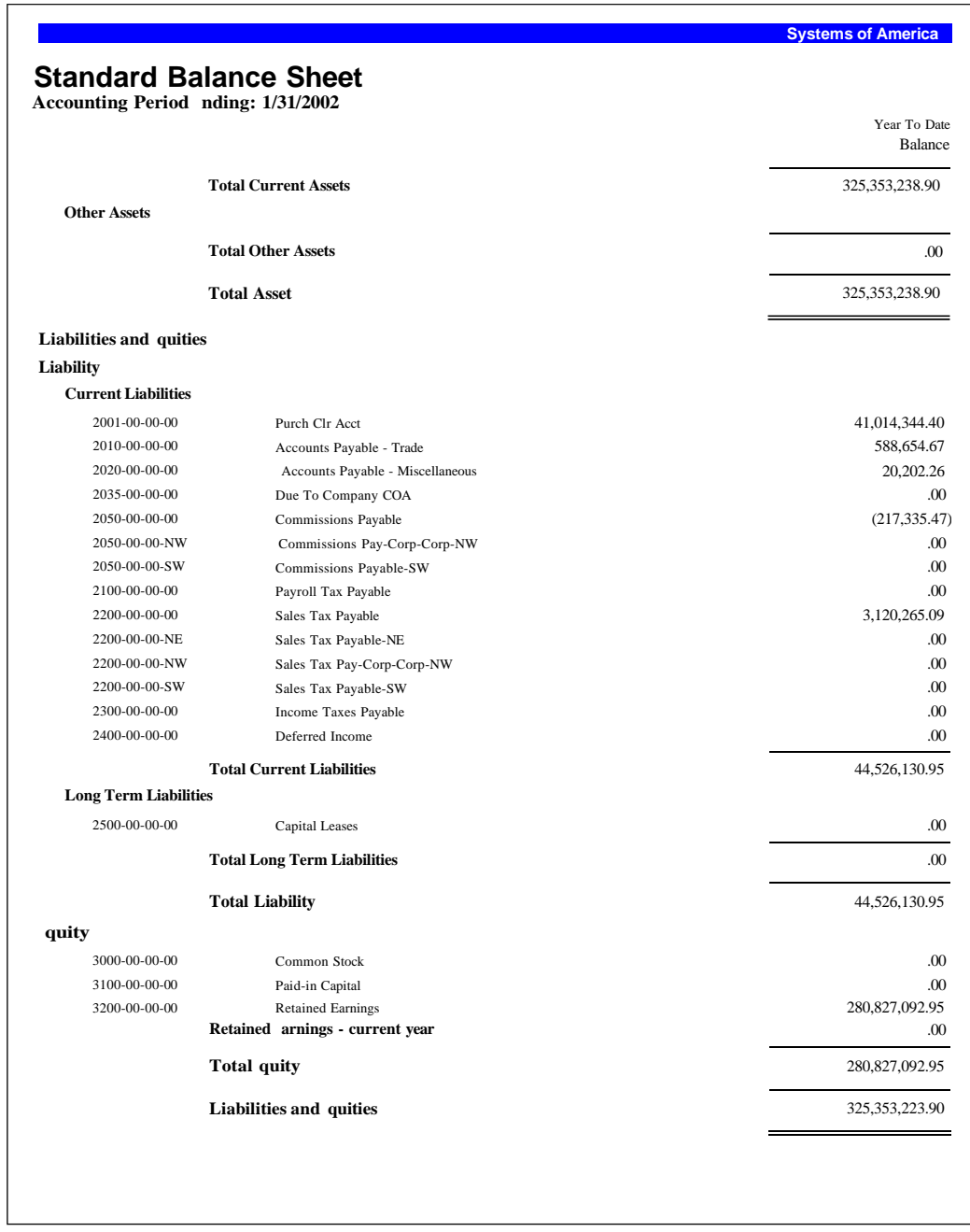

#### <span id="page-26-0"></span>**Budget Report**

This report provides a detailed list of budget information for each accounting period. Use the Budget Report to review budget preparation and budget revision information. Generate this report from the Financial Reports task.

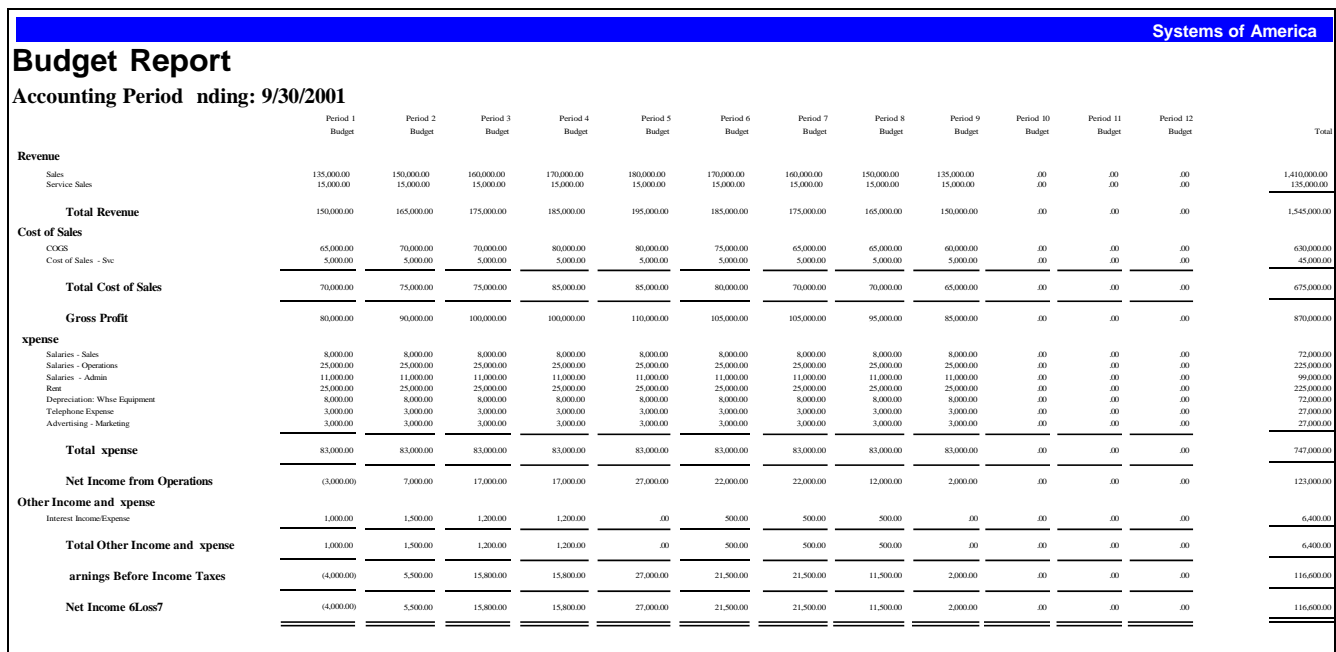

#### <span id="page-27-0"></span>**Cash Flow Worksheet**

The Cash Flow Worksheet shows net income and adjustments for operating activities, investing and financing totals, net increase or decrease in cash, and total cash and equivalent at beginning of year and end of year. This report is generated from the Financial Reports task.

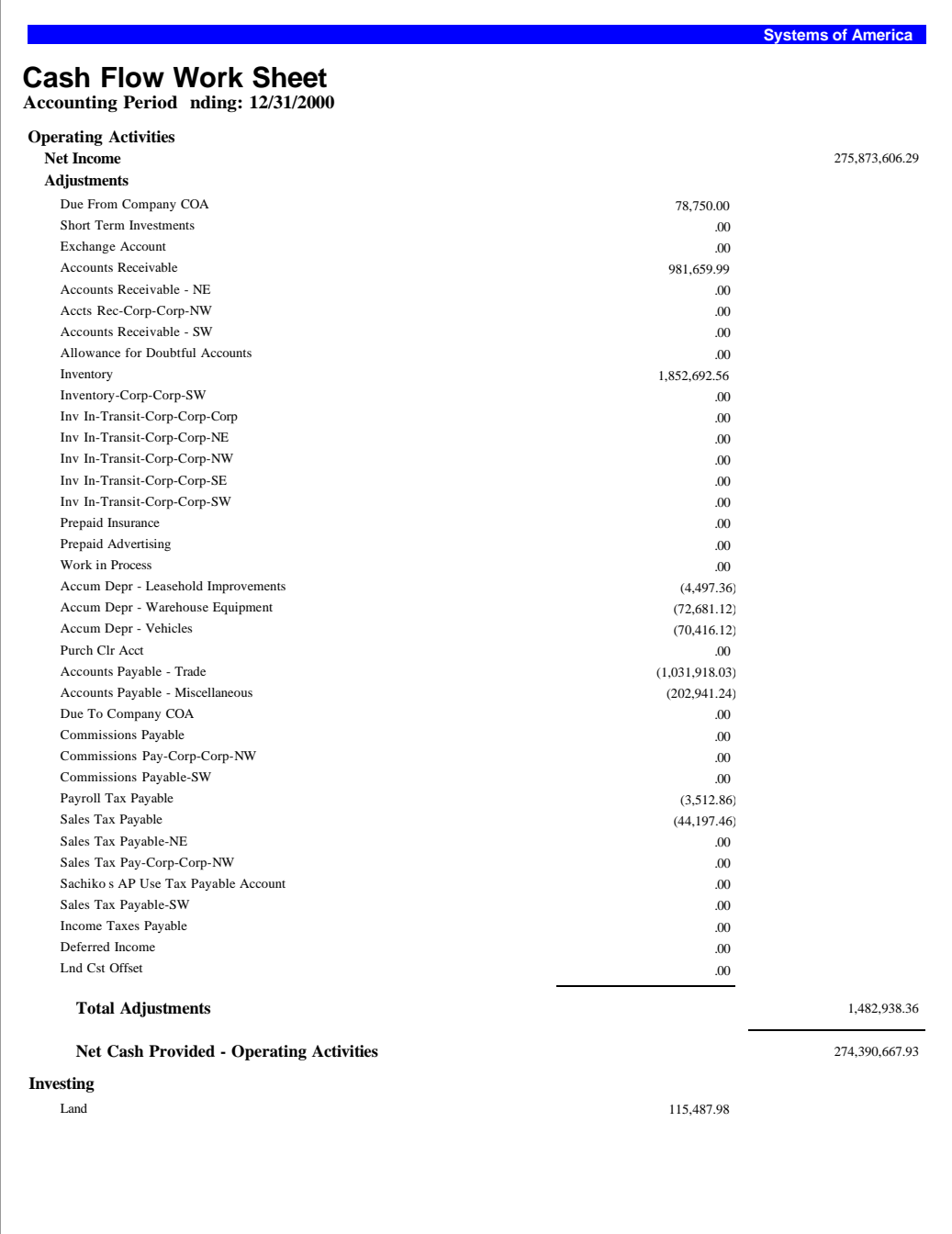

#### <span id="page-28-0"></span>**Monthly Trend Report**

This report provides the Actual, Budget, History, Actual-to-History Variances, Actual-to-Budget Variances, and Percentage Variances reports for the past 13 accounting periods or for the year to date. For the Monthly Trend Report, you can produce 13 types of reports, including dollar and percent masks, rounding features, and Current Year or Past Period formats.

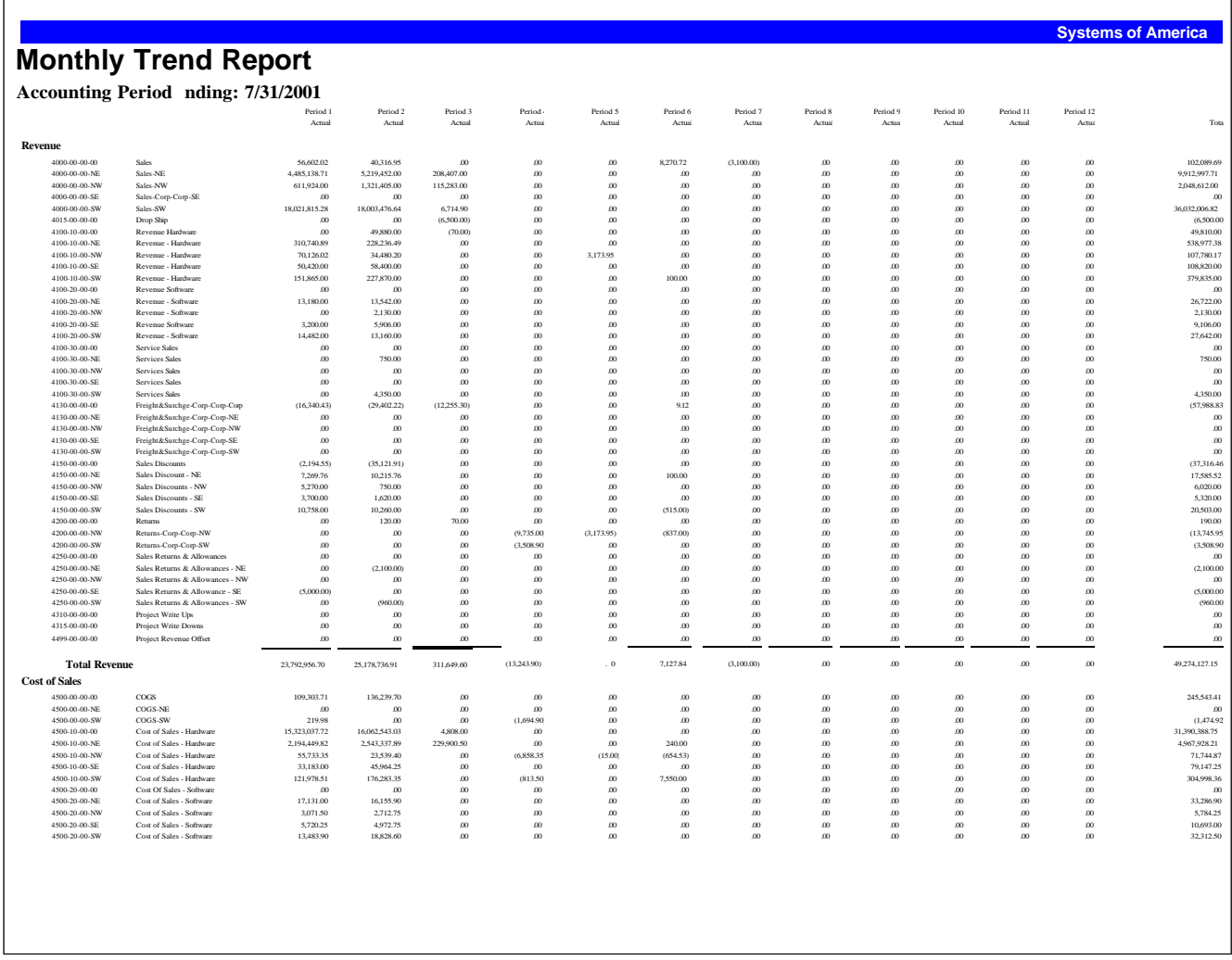

#### <span id="page-29-0"></span>**Budget and History Report**

The Budget and History report provides a detailed list of budget information and amounts for each accounting period.

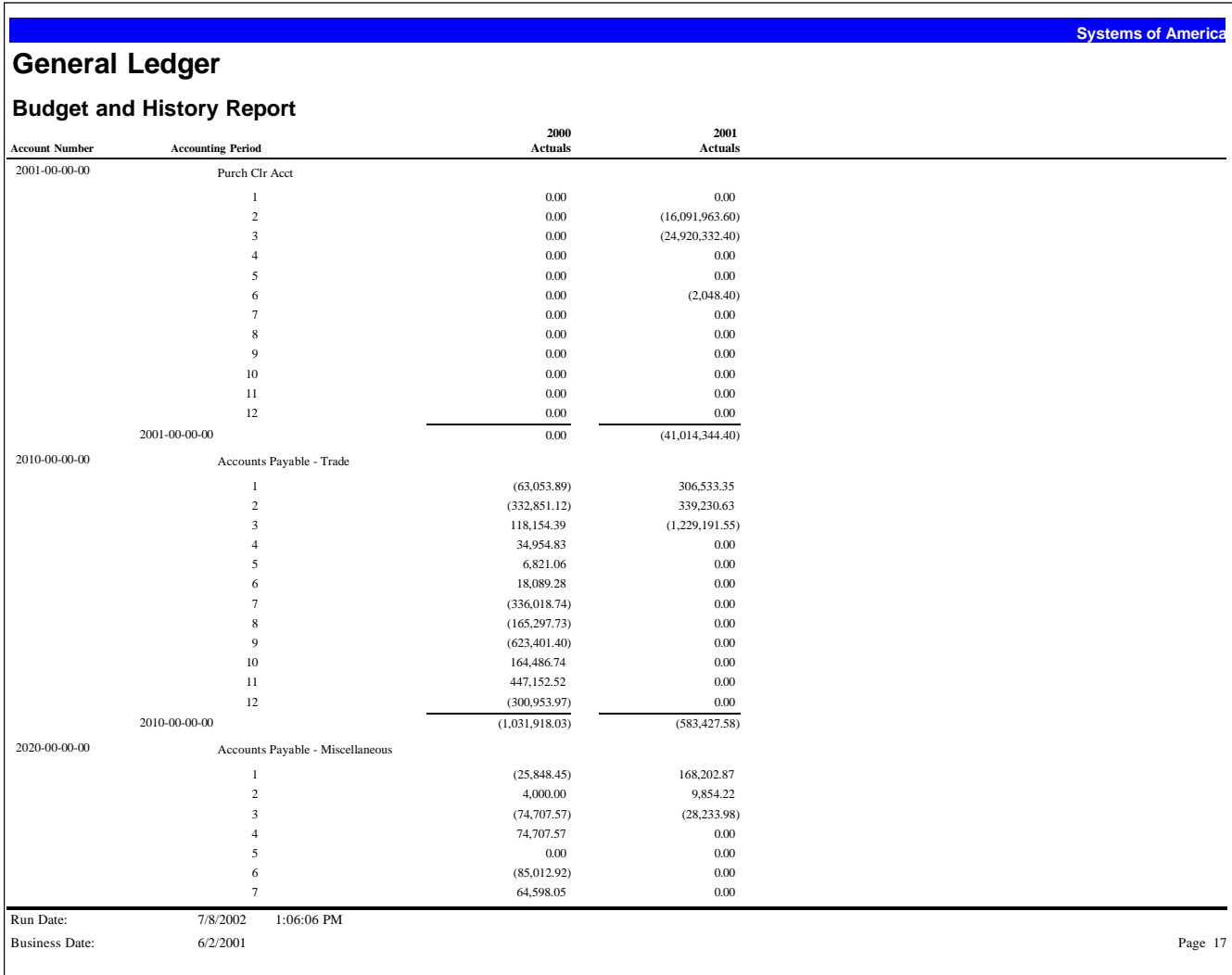

#### <span id="page-30-0"></span>**Chart of Accounts**

The Chart of Accounts displays a list of the accounts that have been defined for a company. You can view the Account Type and Cash Flows Code (detail report only) assigned to each account, and a description of each account. You should print this list during system startup and any time you make changes, additions, or deletions to General Ledger accounts. You add and maintain accounts in Maintain Accounts.

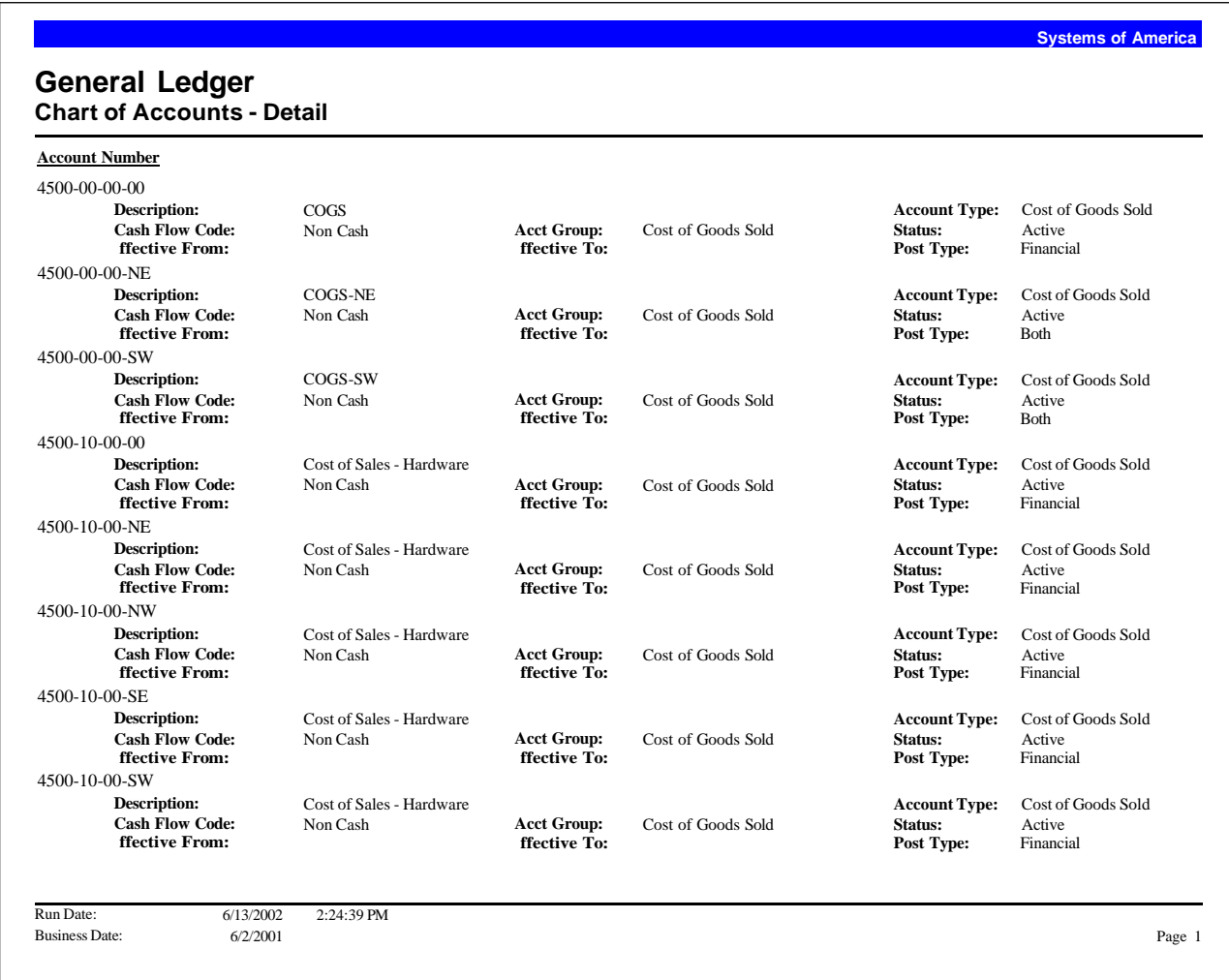

## <span id="page-31-0"></span>Accounts Payable

# 5

This chapter provides the following Accounts Payable report samples:

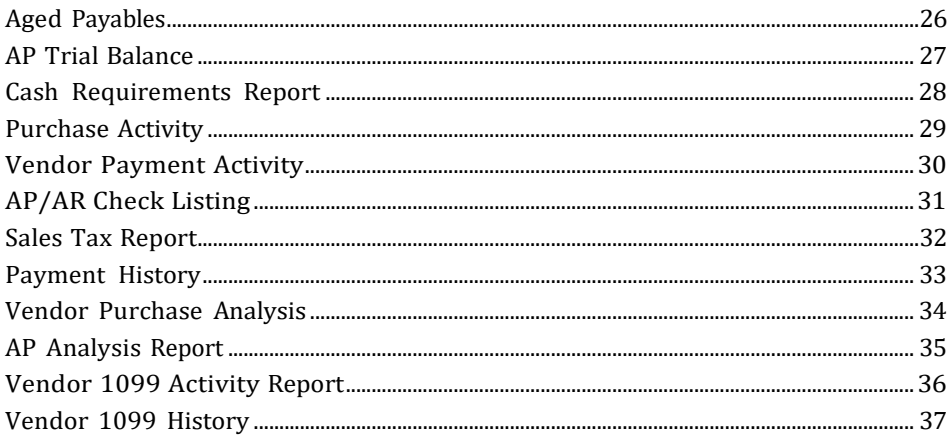

#### <span id="page-32-0"></span>**Aged Payables**

Use the Aged Payables Report to view a list of invoices by vendor and aging category. This report provides a concise overview of outstanding invoices to help you decide which vendors to pay and when. This report uses the aging categories that you establish in Set Up AP Options.

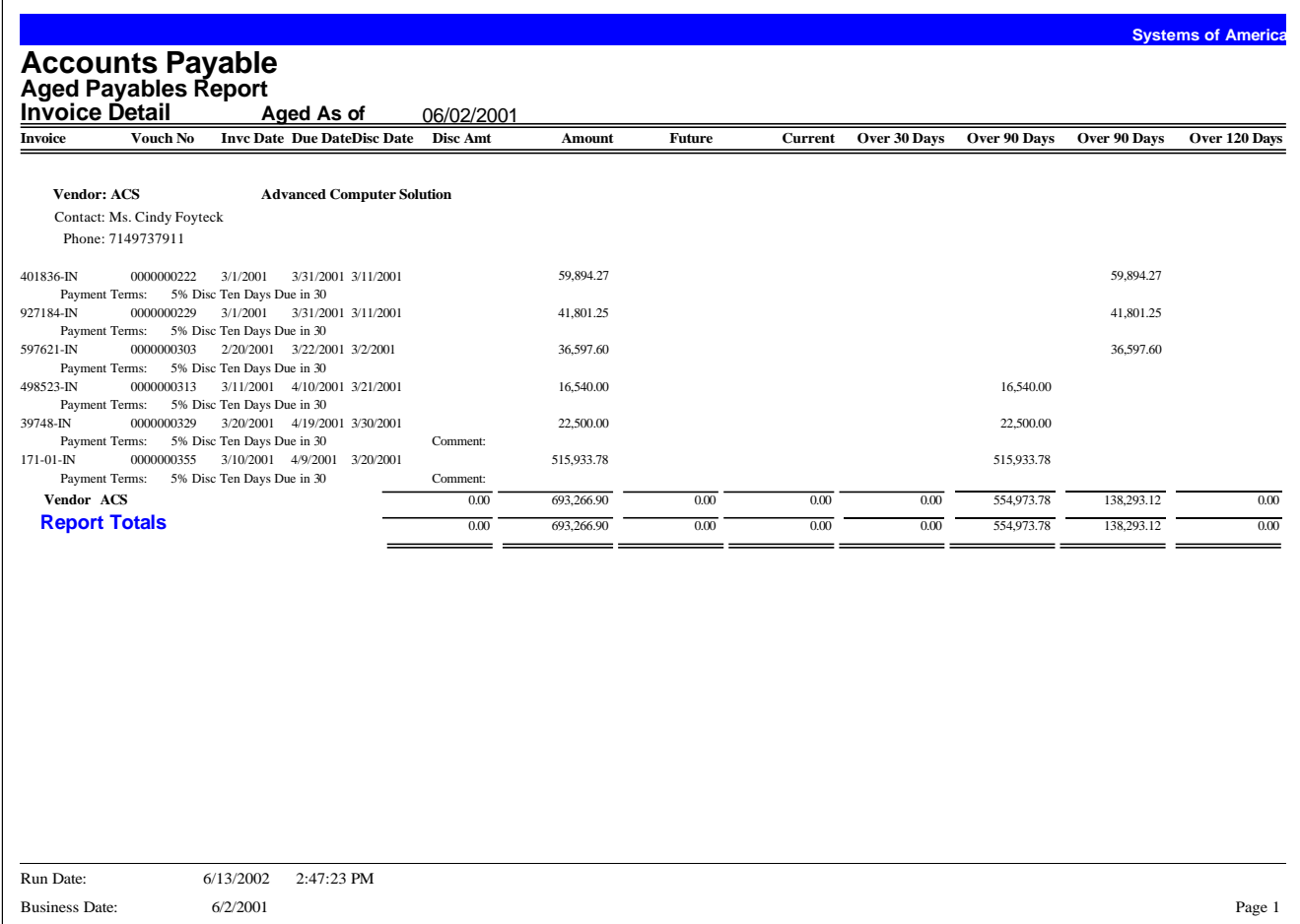

#### <span id="page-33-0"></span>**AP Trial Balance**

The AP Trial Balance provides a recap of Accounts Payable vendor accounts and balances. Use this report to reconcile the general ledger to the Accounts Payable balance for an account. Depending on the format and other options that you select, the report can include payments, credit and debit memos, unapplied payments, or other activities that affect Accounts Payable balances as of a selected posting date. You can also select all closed invoices that were posted before the specified as-of posting date.

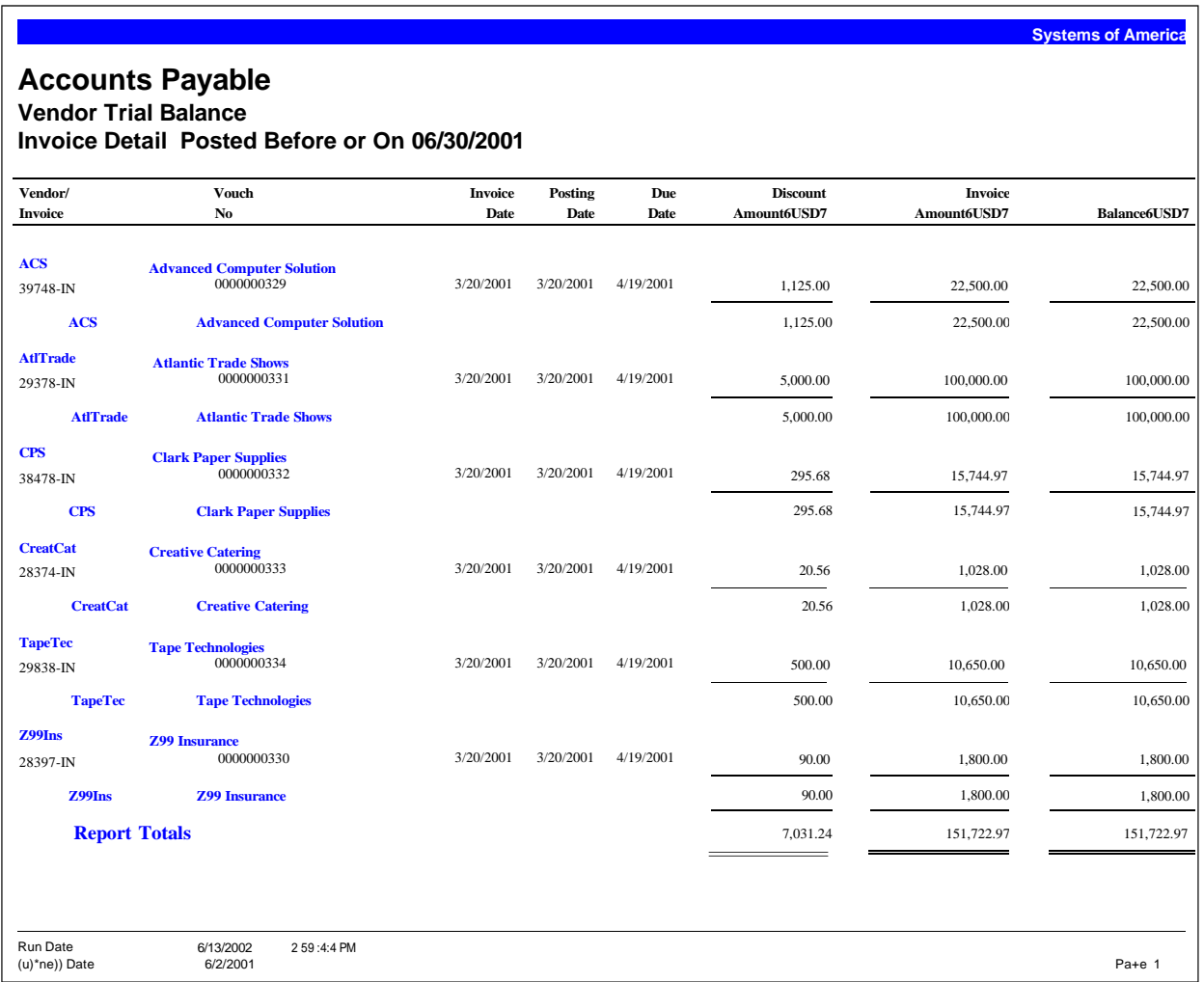

**Systems of America**

#### <span id="page-34-0"></span>**Cash Requirements Report**

The Cash Requirements report produces information on outstanding invoices and total cash requirements for any three consecutive future periods. The report provides the necessary data to help you analyze future cash needs and effectively plan cash flow on a periodic basis. The ability to print the report by discount date can help you plan payments to maximize the available discount savings. The report is available in summary and detail formats.

#### **Accounts Payable**

**Cash Requirements Report As Of 06/02/2001 Detail**

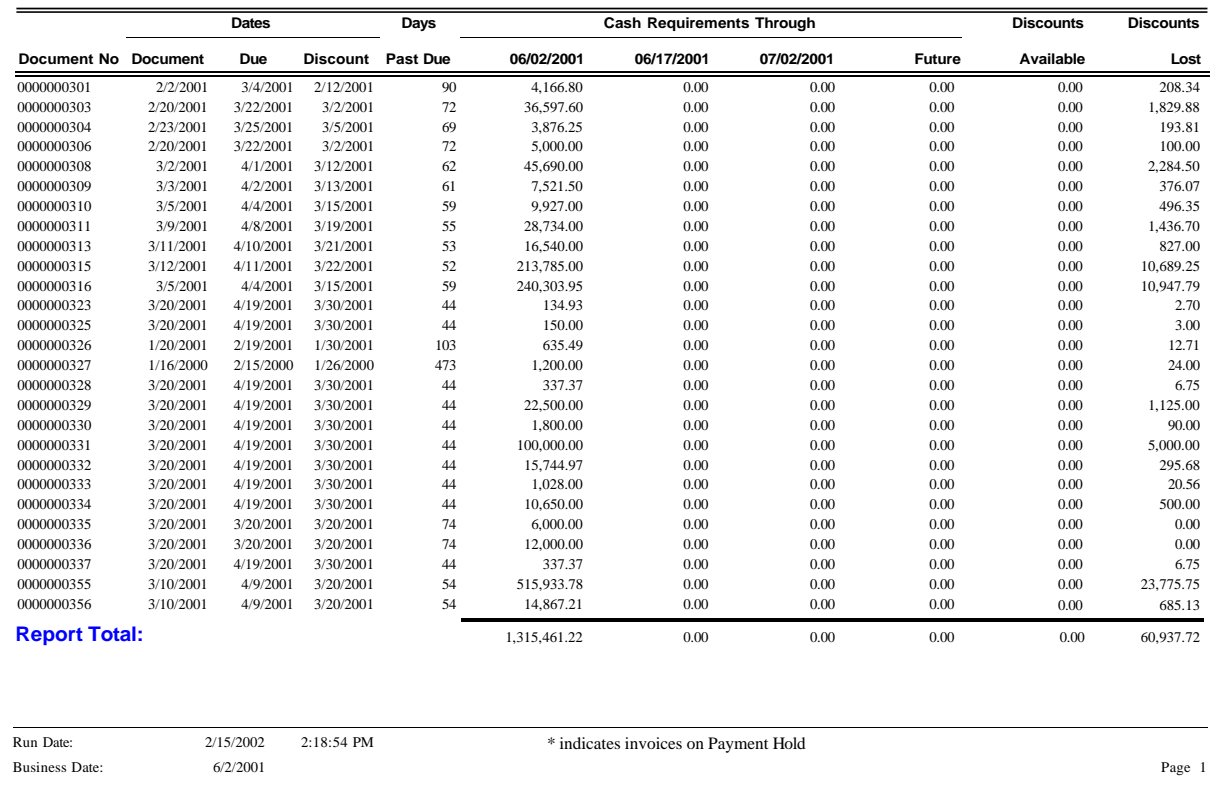

#### <span id="page-35-0"></span>**Purchase Activity**

The Purchase Activity Report allows you to view purchasing activities recorded in Accounts Payable. The report includes vouchers recorded through Process Vouchers and Process Manual Checks. Report information includes the invoice date, due date, and discount date. Transaction information includes transaction type, date, and amount. The report subtotals vouchers by vendor and vendor class. Totals appear for all amount columns. If you use Project Accounting, you can also select to include project information on the report.

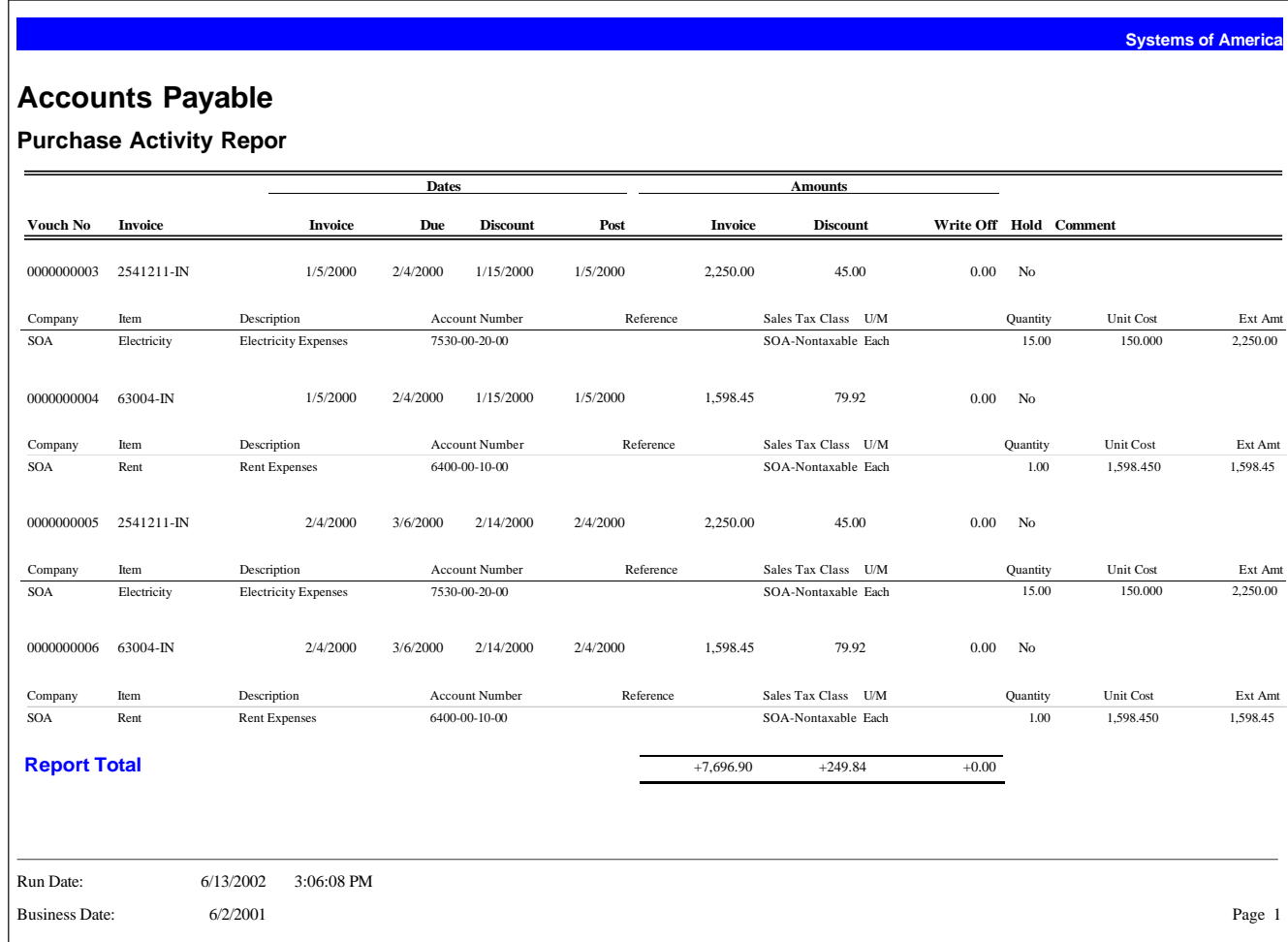
# **Vendor Payment Activity**

The Vendor Payment Activity Report helps you reconcile your bank statements by allowing you to view information on checks printed for a specified date range. You can also use this report to view a list of all unapplied payments. The report provides totals for all amount columns.

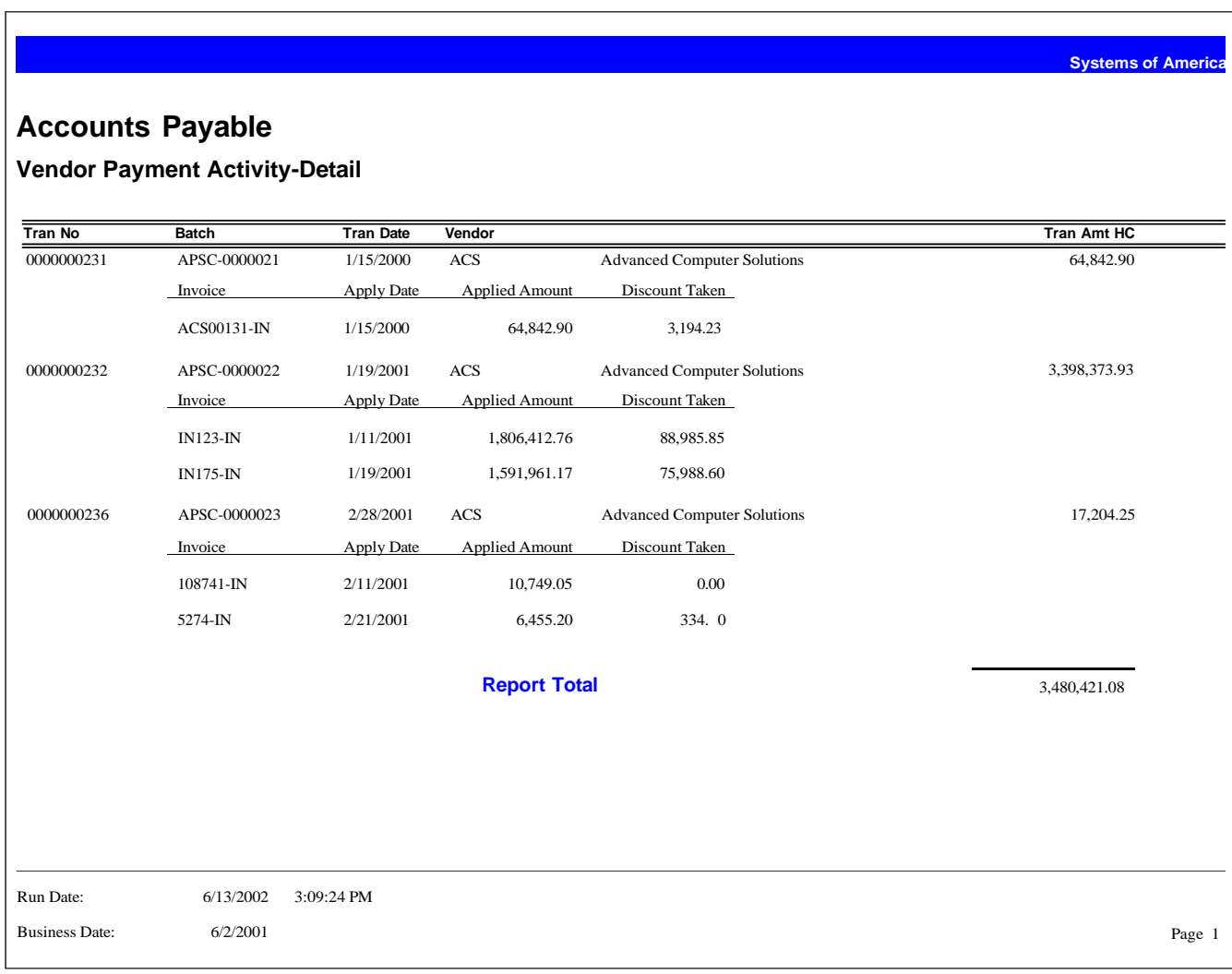

# **AP/AR Check Listing**

Use AP/AR Check Listing to print a listing of all posted checks created in the Accounts Payable and Accounts Receivable modules. The listing includes the check date, number, description, amount, and Cash Management status.

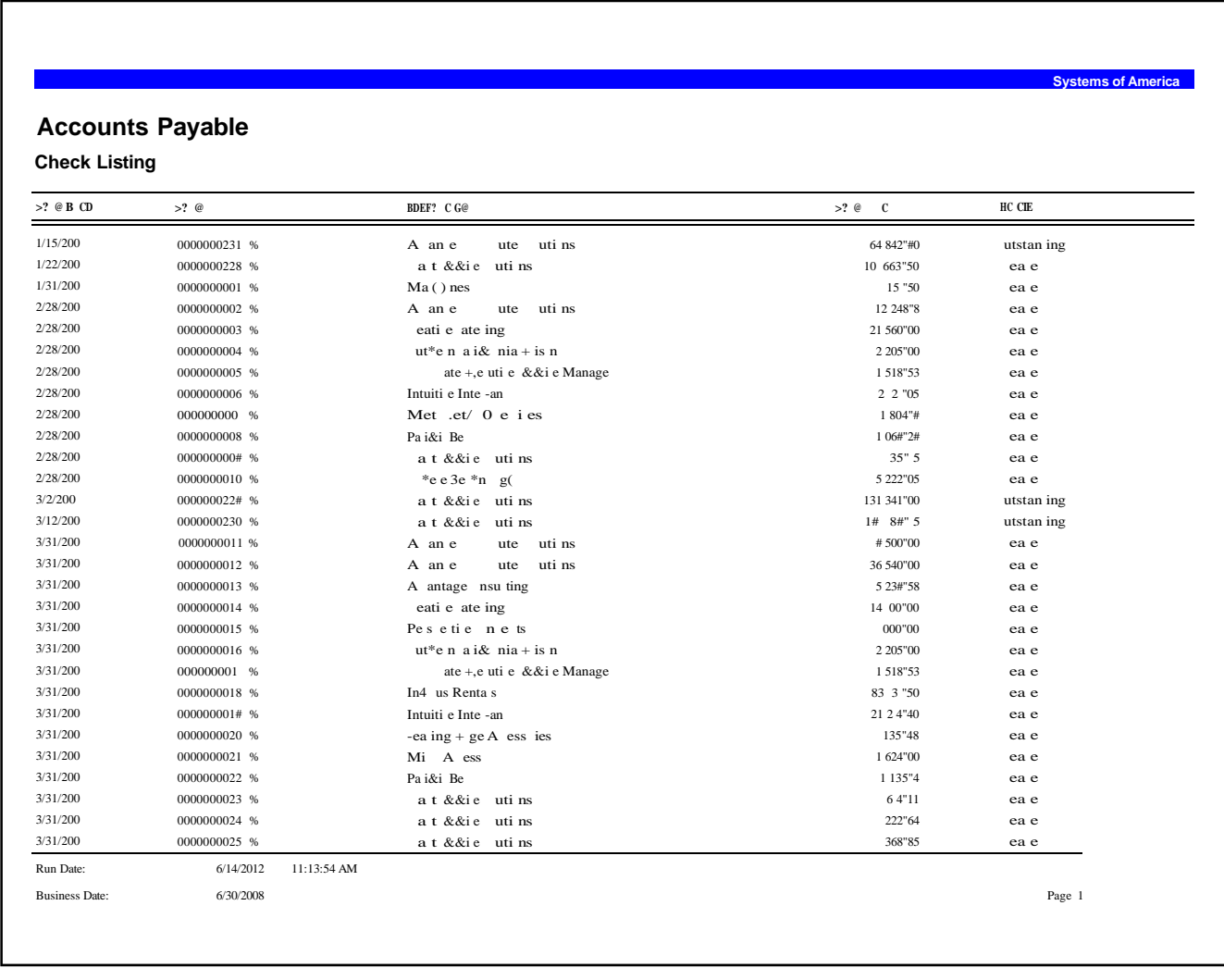

# **Sales Tax Report**

The Sales Tax Report provides information on sales taxes paid to vendors. The report provides the information you need to provide to state and local authorities.

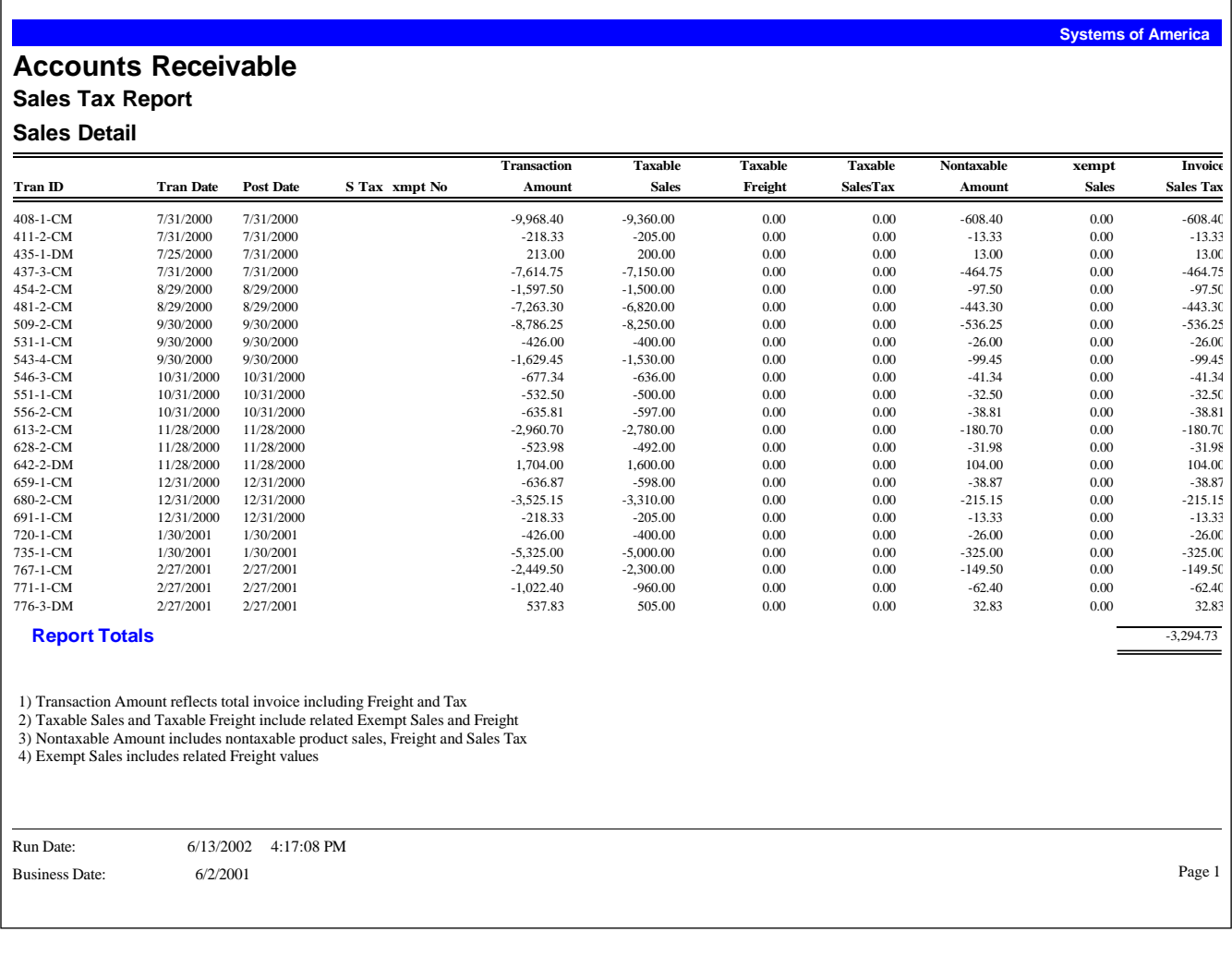

# **Payment History**

The Payment History report provides a recap of all Accounts Payable payment activity for banks and their associated bank accounts. Amounts shown on this report always appear in the natural currency of the payment transaction.

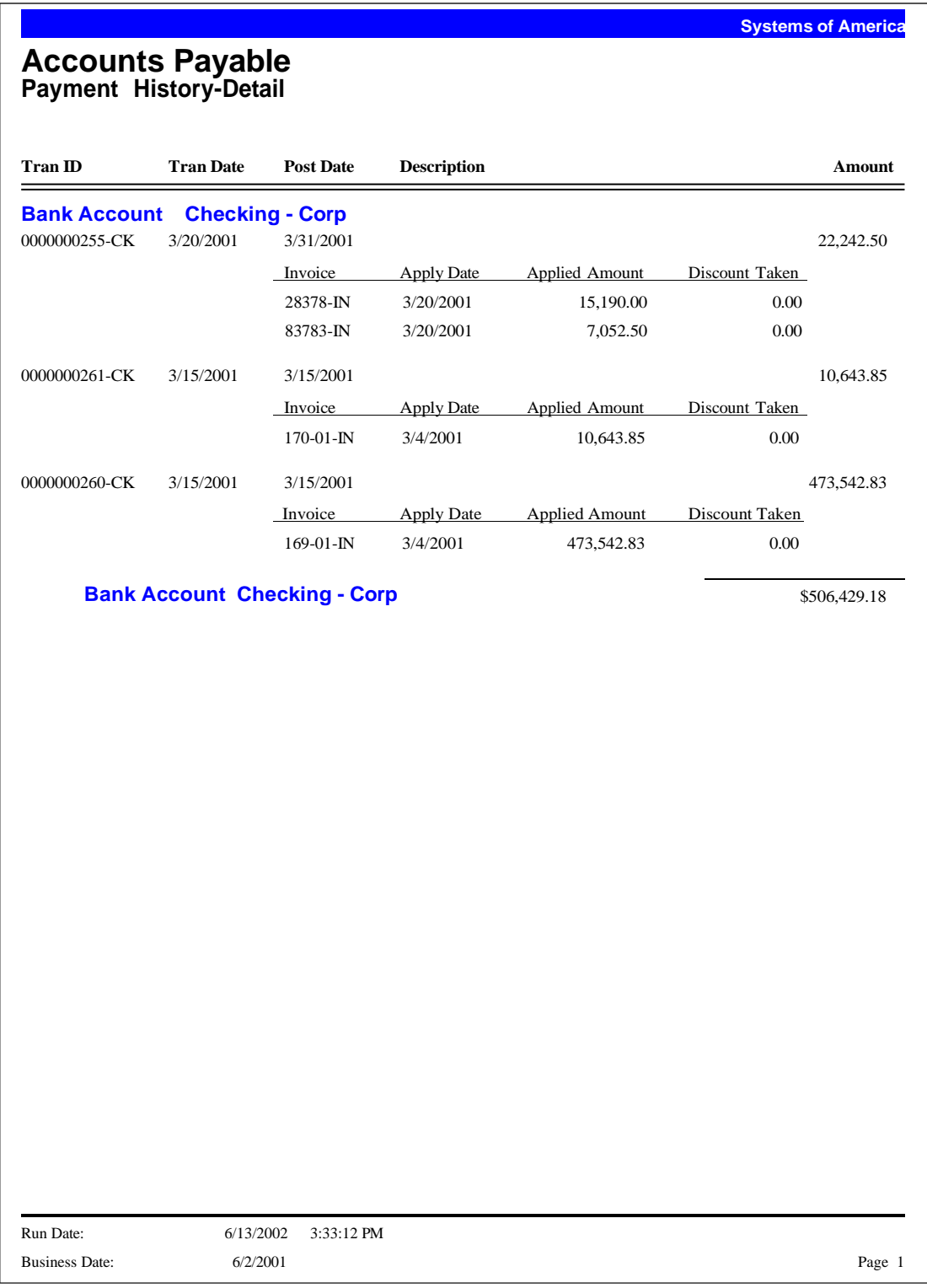

# **Vendor Purchase Analysis**

The Vendor Purchase Analysis Report provides a summary of total purchases, payments, and discounts taken or lost. You can include period-to-date, year-to-date, prior-year information, or all three types of information. Use the report to compare Accounts Payable activity by vendor for the time periods that you specify.

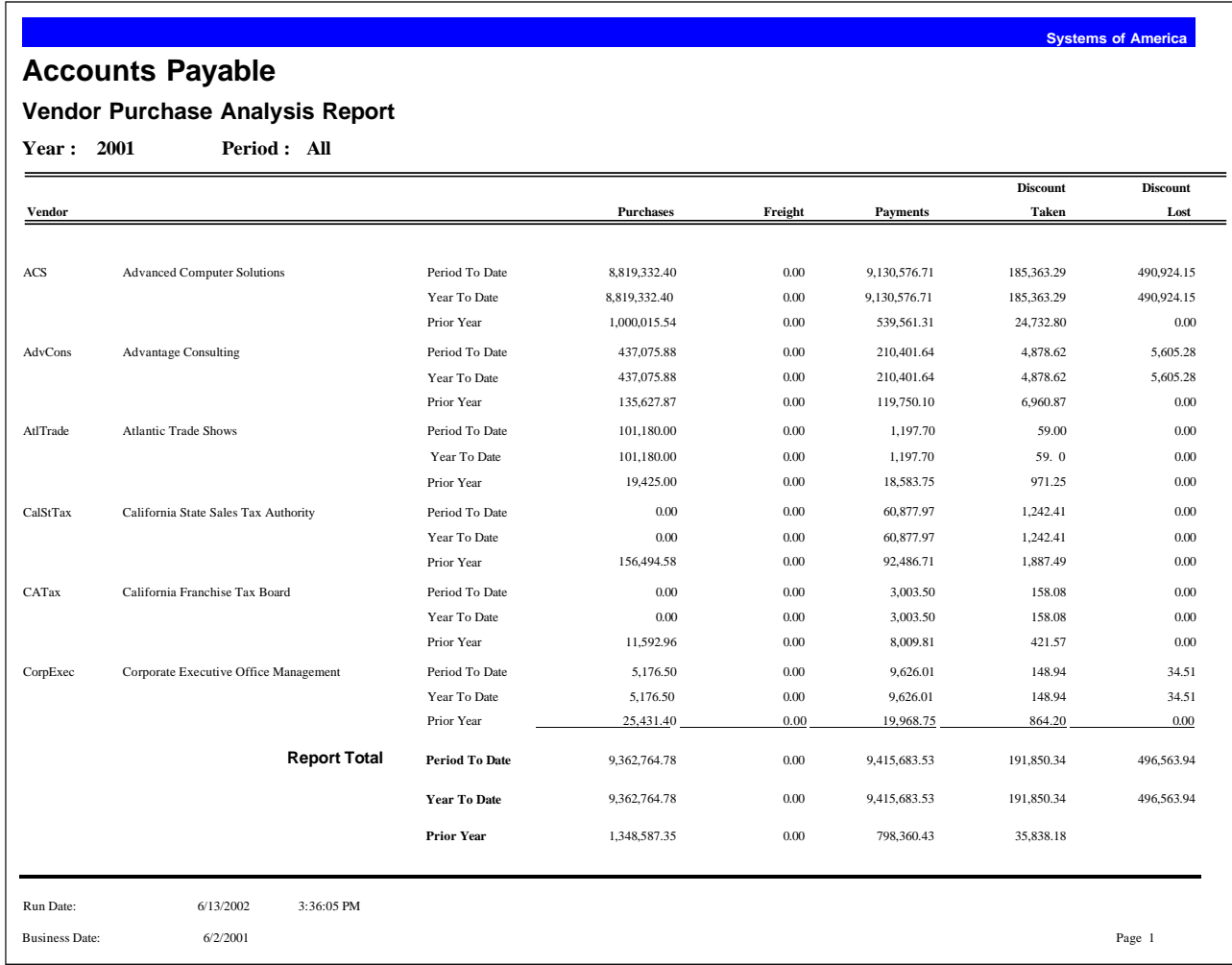

**Systems of America** 

# **AP Analysis Report**

The AP Analysis Report provides an in-depth aging recap and summary of Accounts Payable activities. This report uses the aging categories defined in Set Up AP Options.

#### **Accounts Payable**

#### **Analysis Report**

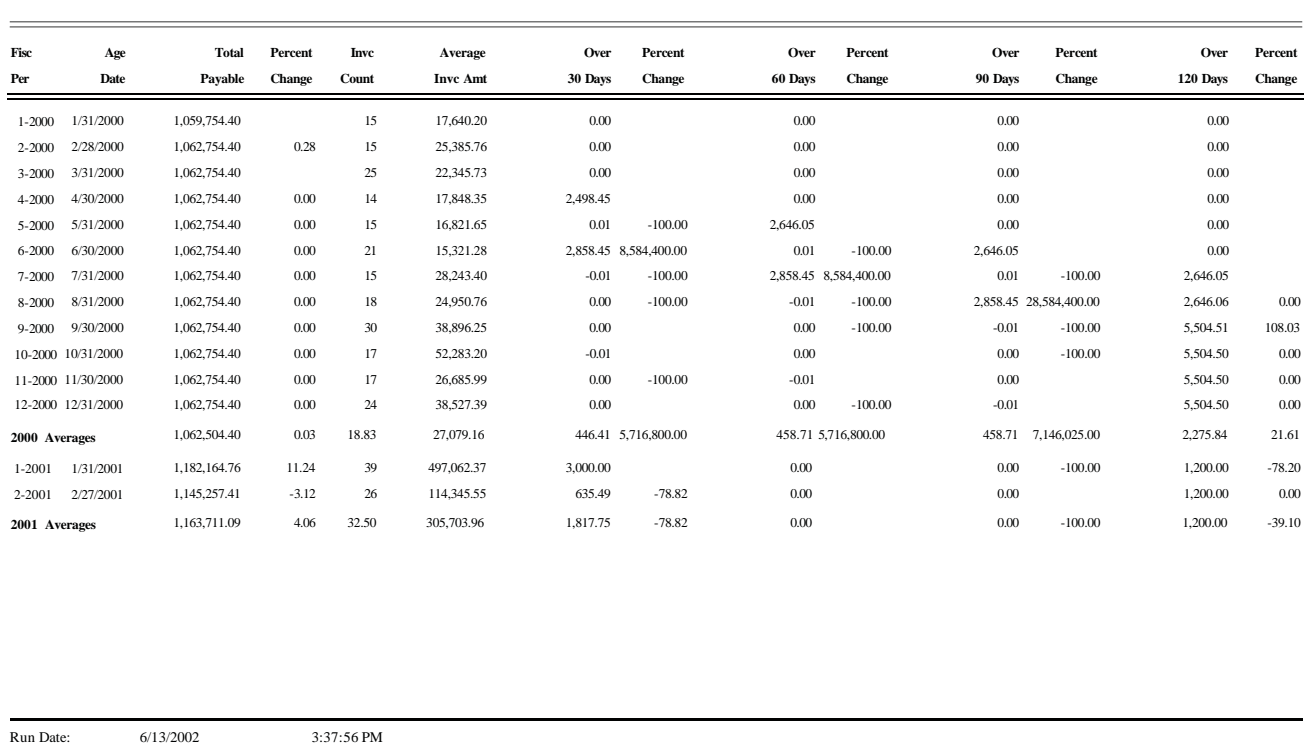

Business Date: 6/2/2001

# **Vendor 1099 Activity Report**

The Vendor 1099 Activity Report provides information on 1099 payments made to vendors. This report shows payments by form and box for a range of vendors by a selected date. You can use this report as an audit trail prior to printing the actual 1099 forms.

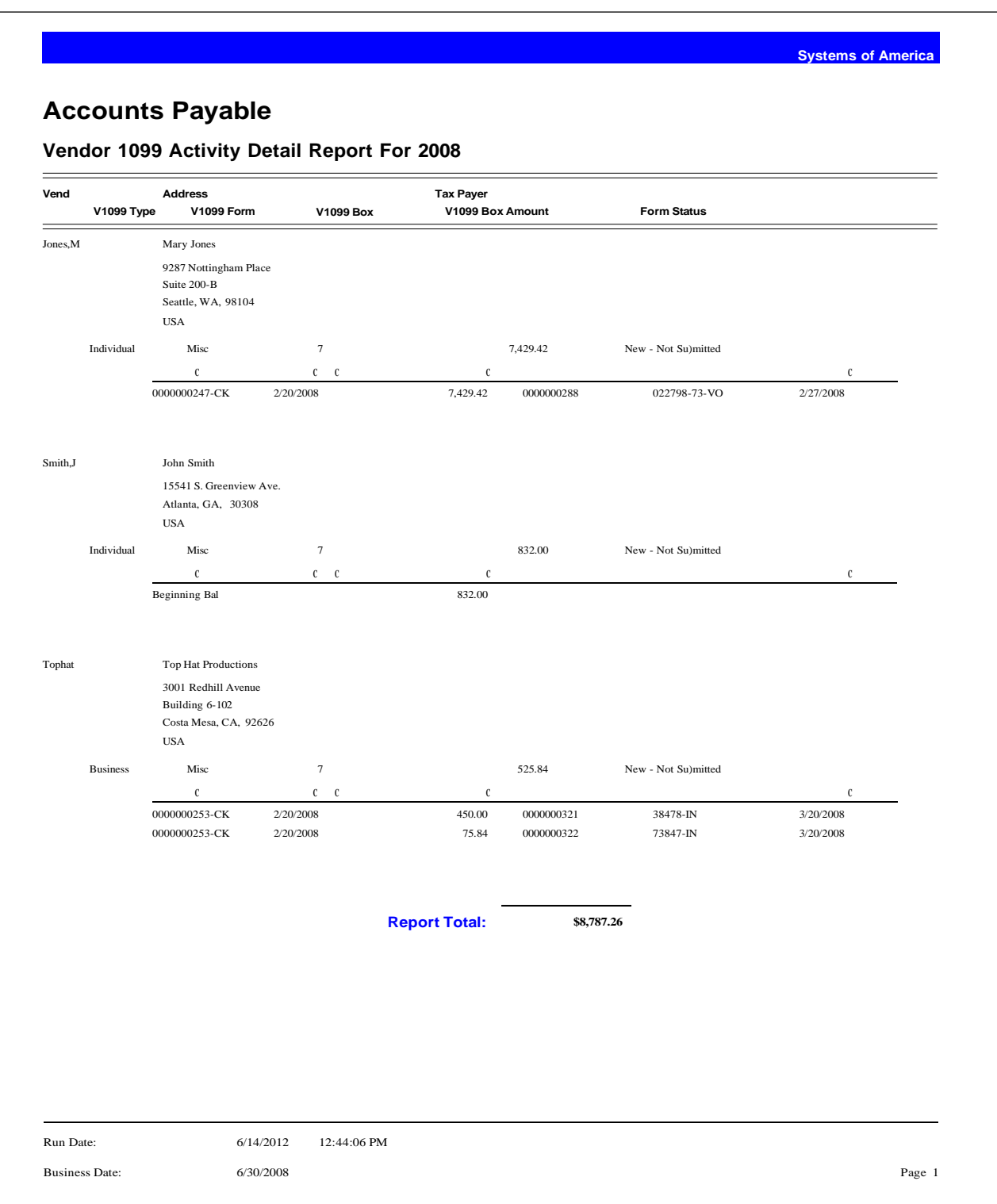

# **Vendor 1099 History**

Use this report to display information about vendor 1099s that were submitted or corrected. Each correction and submission appear for the associated vendor.

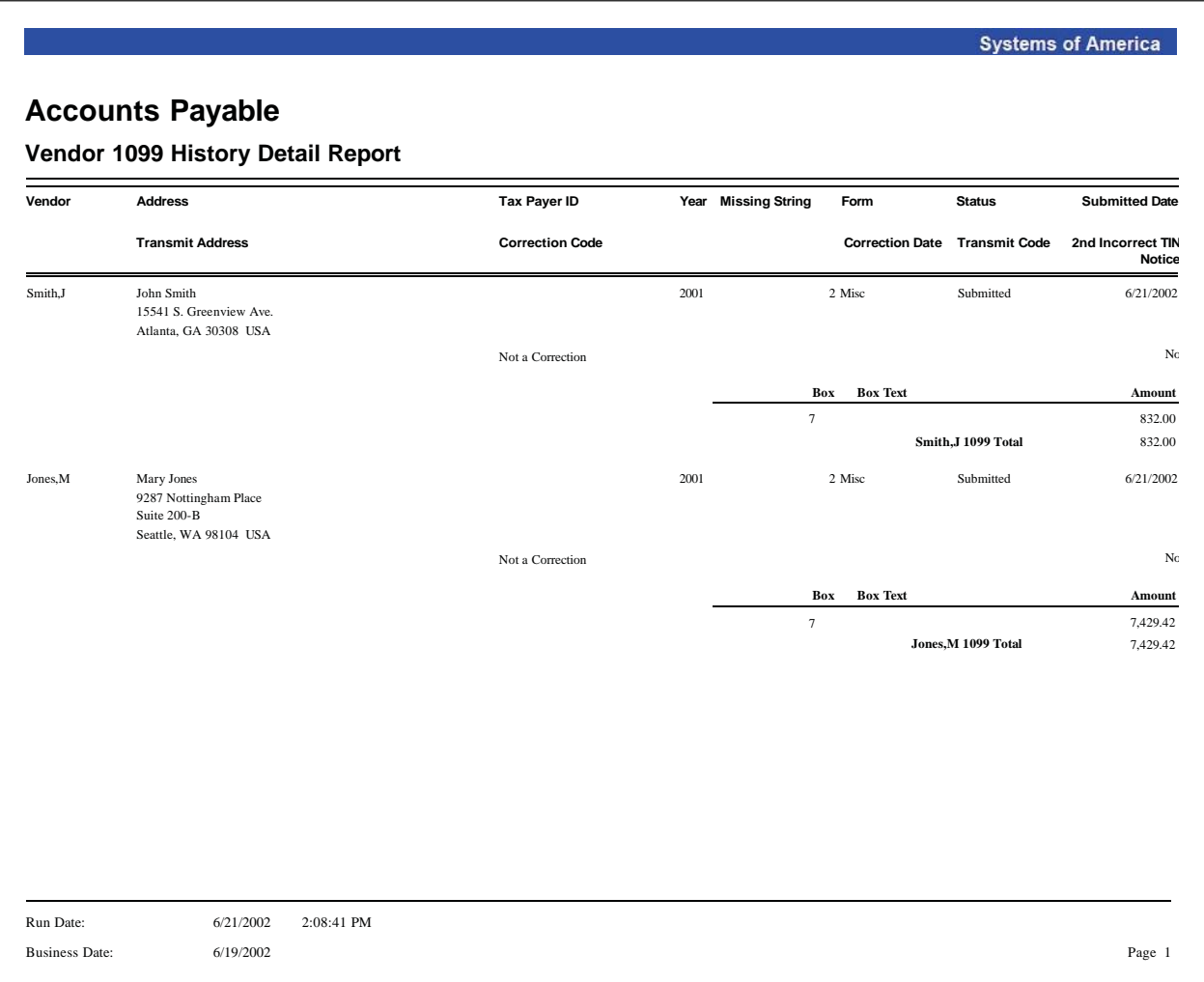

# Accounts Receivable

# $\overline{\mathbf{6}}$

This chapter provides the following Accounts Receivable report samples:

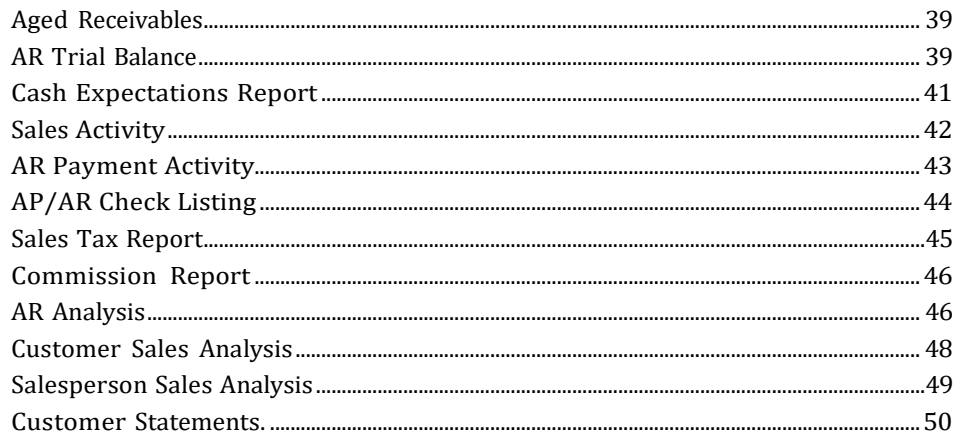

**Systems of America**

# <span id="page-45-0"></span>**Aged Receivables**

Use the Aged Receivables Report to view a list of invoices by customer and aging category. This report provides a concise overview of outstanding invoices, debit memos, credit memos, finance charges, and unapplied payments. The aging categories established as defaults in Set Up AR Options are used.

#### **Accounts Receivable**

**Aged Receivables Invoice Detail Aged As Of 06/02/2001**

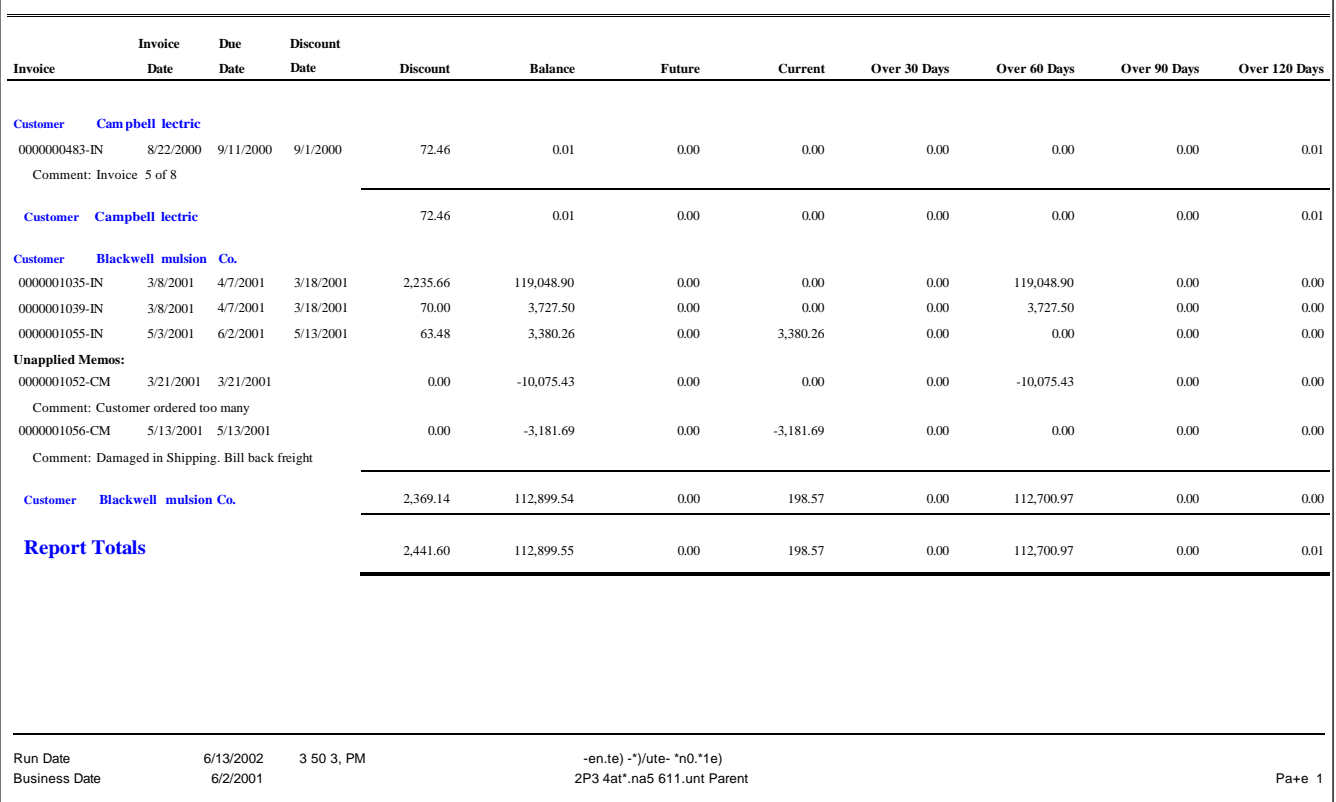

# <span id="page-45-1"></span>**AR Trial Balance**

The AR Trial Balance provides a recap of Accounts Receivable customer accounts and balances. Use the report to reconcile the general ledger to the balance of the Accounts Receivable account. Depending on the format and other options that you select, the report can include payments, credit and debit memos, and other activities that affect Accounts Receivable balances as of a selected posting date. You can also select all

closed invoices that were posted before the specified as-of posting date. Additionally, you can include application detail, customers with zero balances, invoices closed in the current period, or invoice comments to further define the information to print.

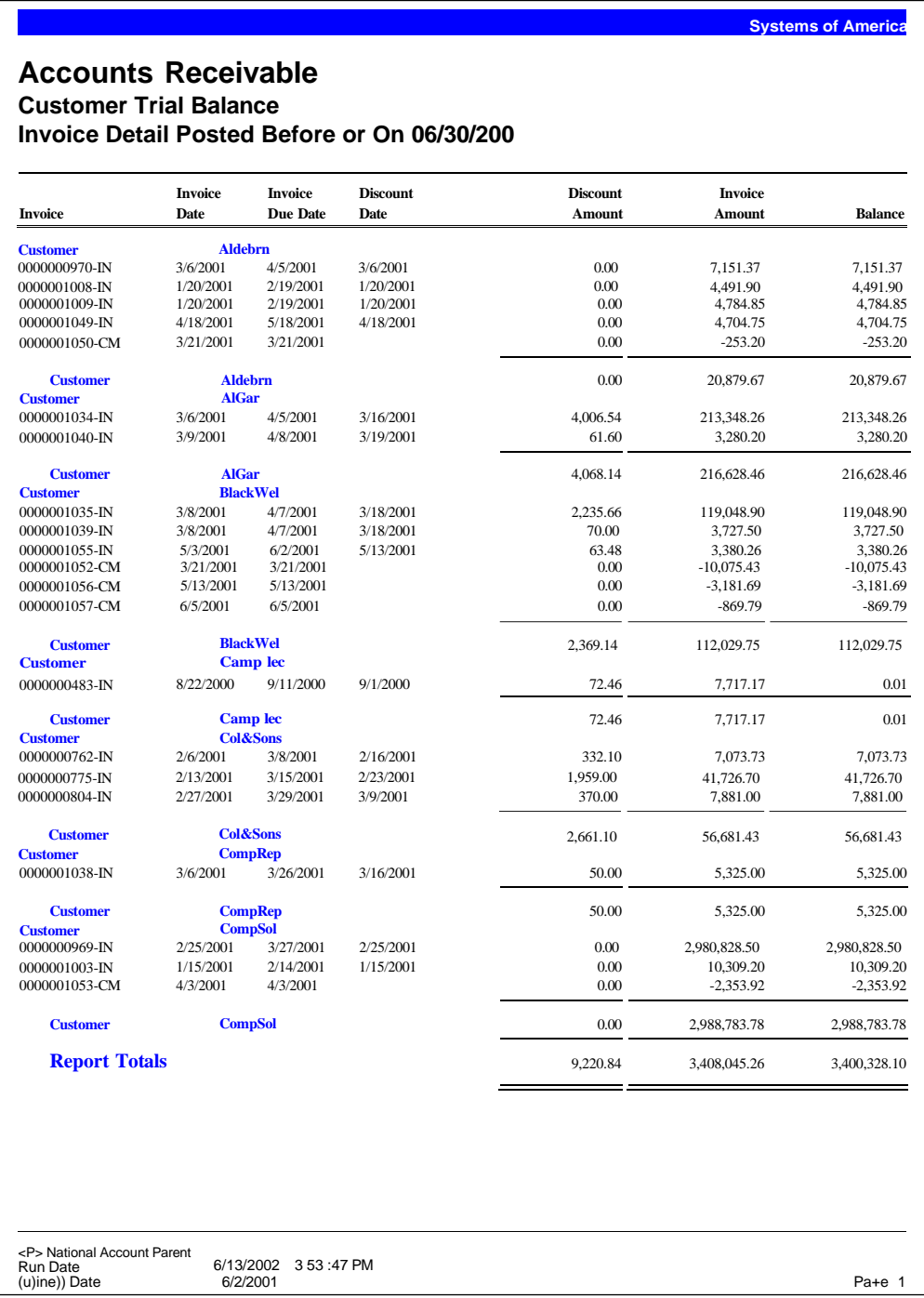

# <span id="page-47-0"></span>**Cash Expectations Report**

The Cash Expectations Report provides a summary of outstanding invoices and total cash due for any three consecutive future periods. This report provides the necessary data to help you analyze future cash receipts and effectively plan cash flow on a periodic basis. You can also include cash expectations as of the current business date, or include unapplied credits to further define the data to print.

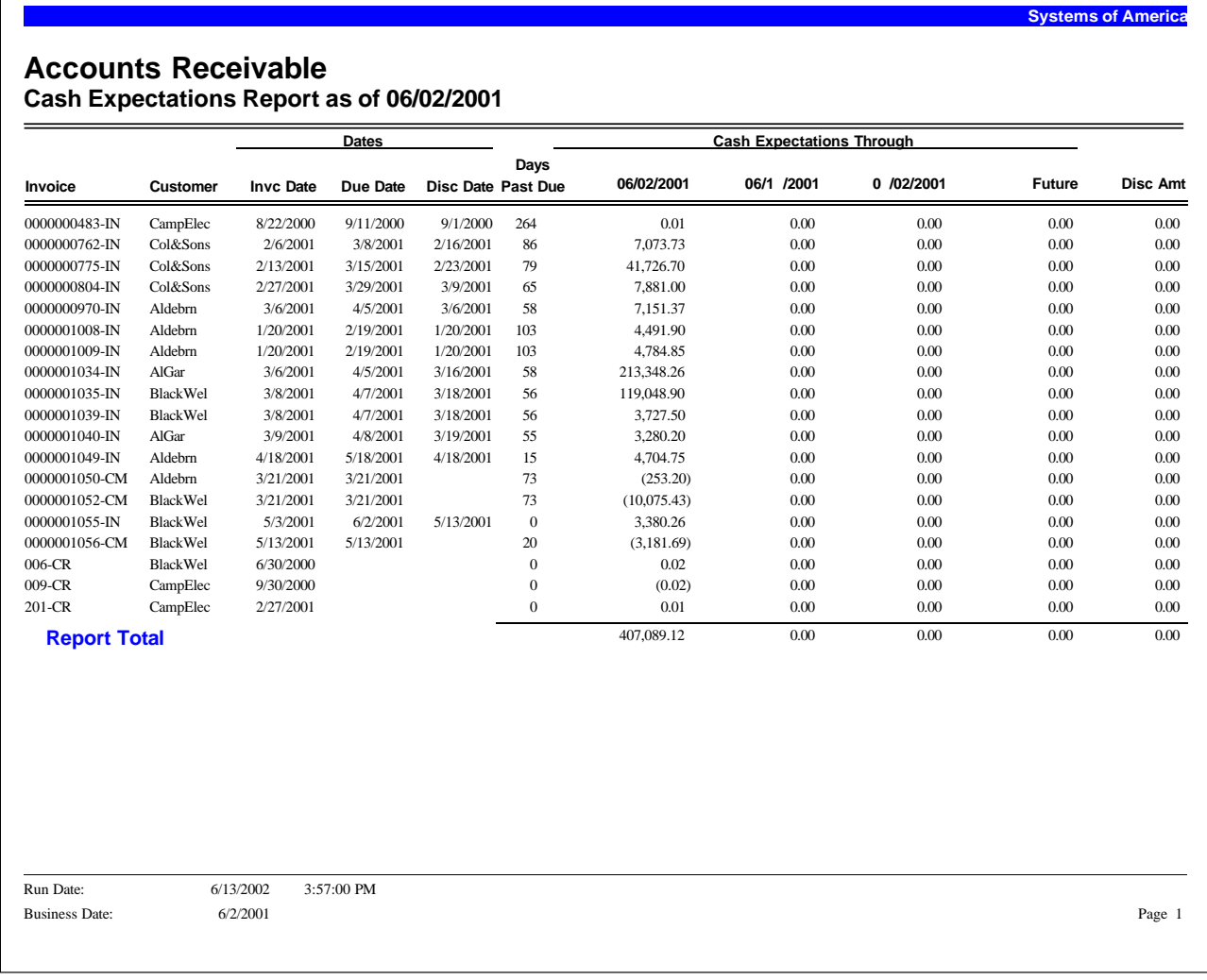

# <span id="page-48-0"></span>**Sales Activity**

The Sales Activity report allows you to view sales activity recorded in Accounts Receivable. The report includes invoices recorded in Process Invoices. Report information includes the invoice date, due date, and discount date. Transaction information includes transaction type, date, and amounts. The report subtotals invoices by customer and customer class. Totals appear for all amount columns. You can include credit memos, debit memos, finance charges, ship-to or bill-to information, or Project Accounting information.

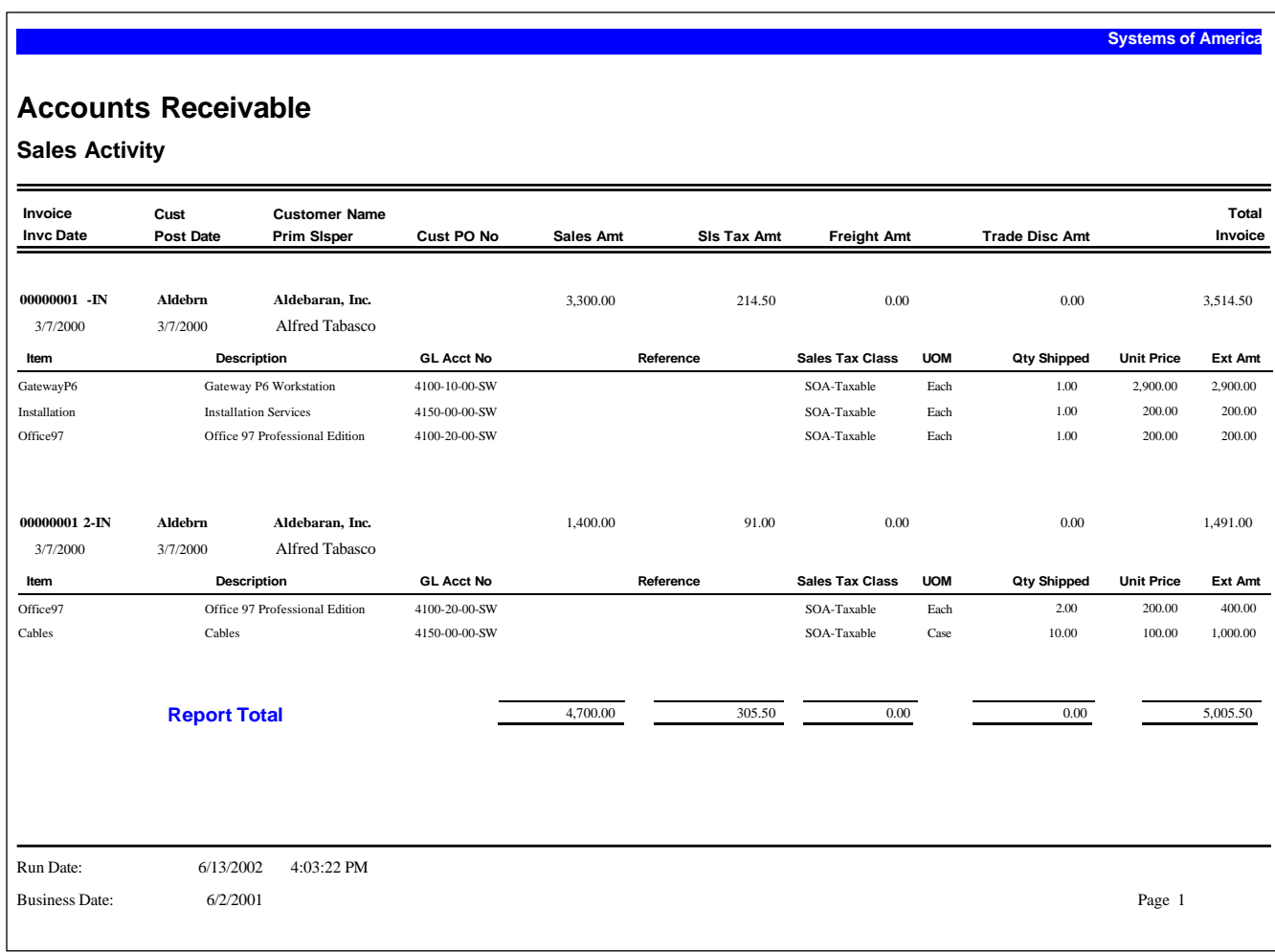

# <span id="page-49-0"></span>**AR Payment Activity**

The AR Payment Activity report provides a recap of all cash receipts recorded in Accounts Receivable. This report includes customer payments posted in Process Invoices or Process Cash Receipts. This report also details information, such as payment receipt date, post date, invoice date, and discount date.

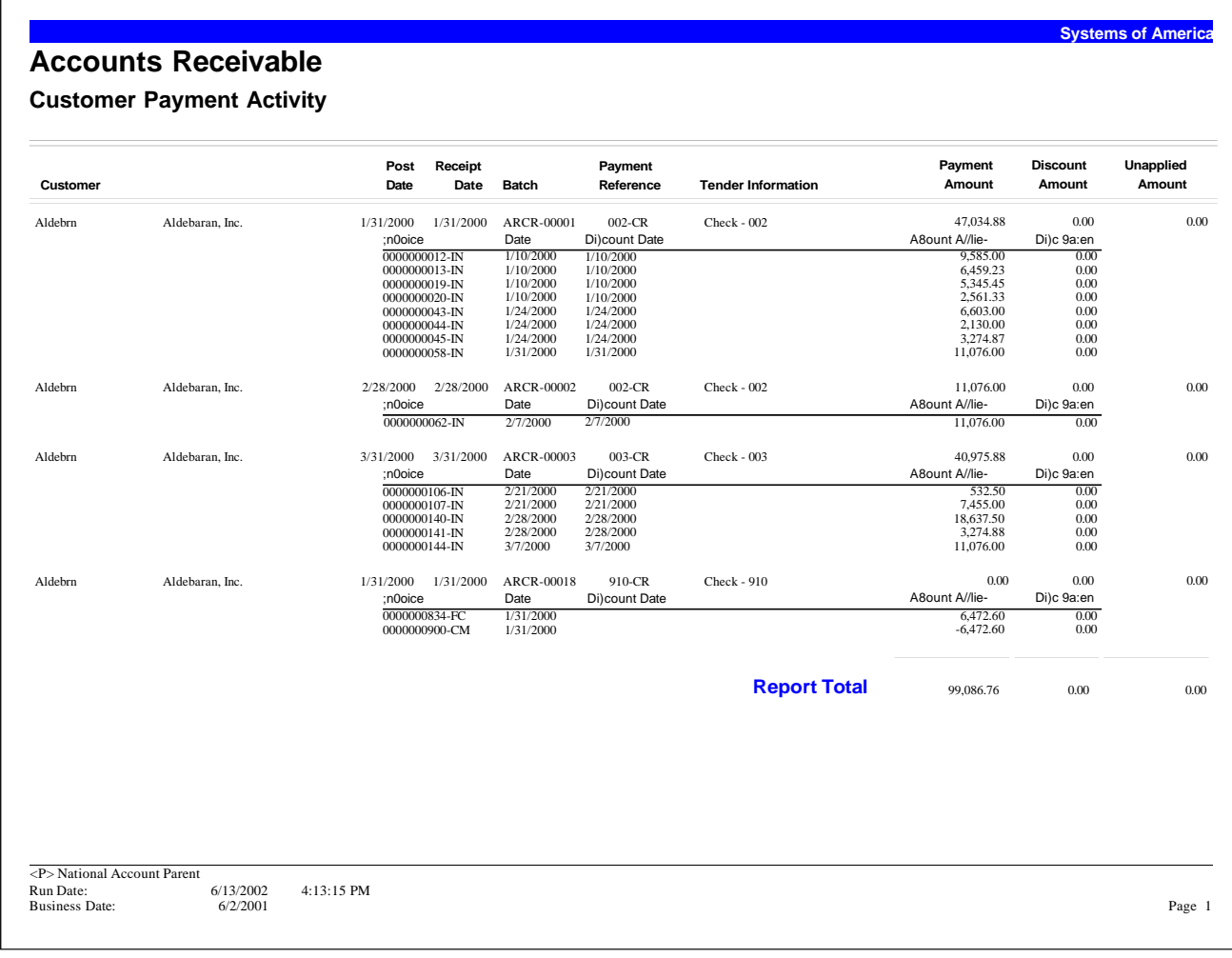

# <span id="page-50-0"></span>**AP/AR Check Listing**

Use AP/AR Check Listing to print a listing of all posted checks created in the Accounts Payable and Accounts Receivable modules. The listing includes the check date, number, description, amount, and Cash Management status.

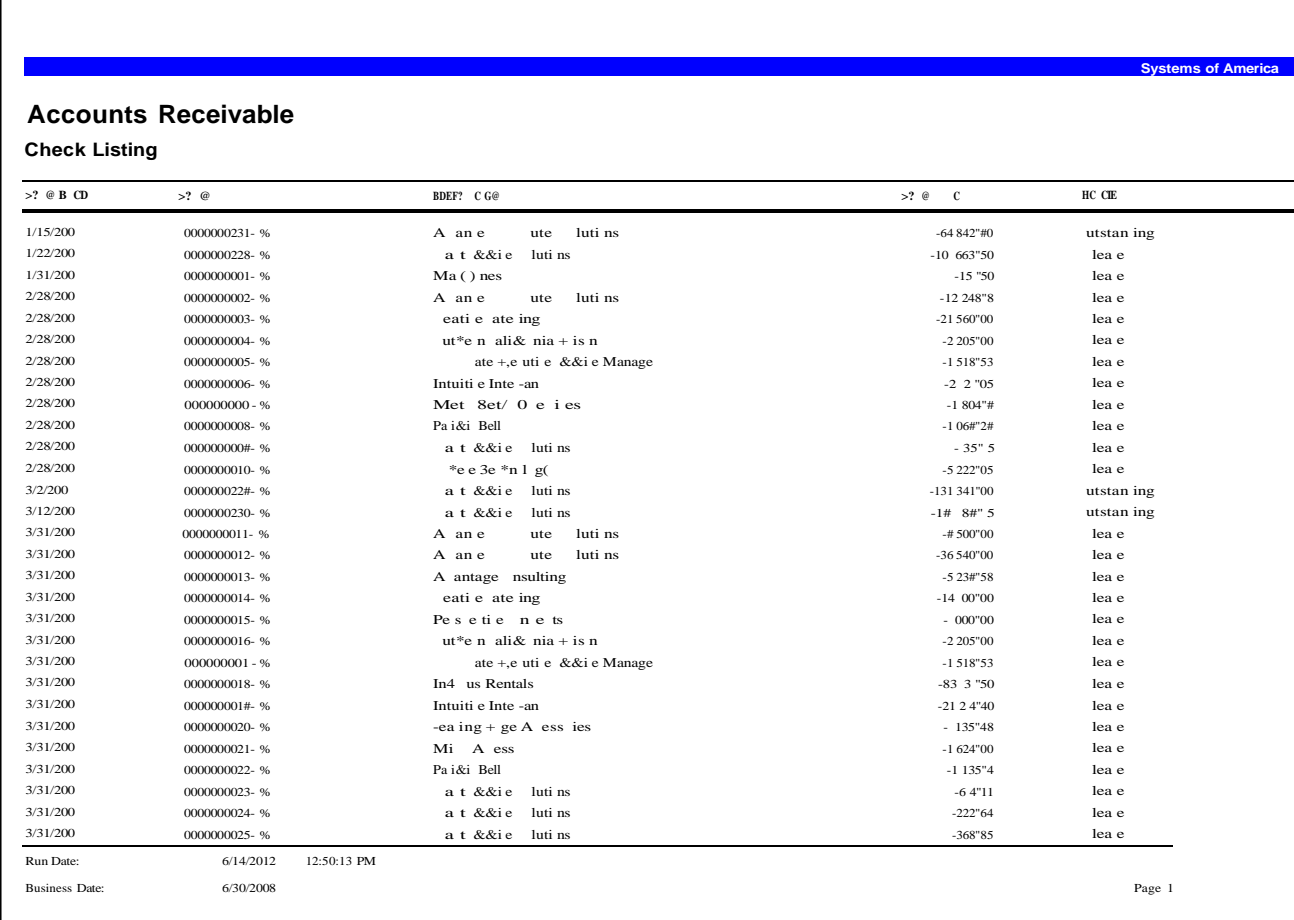

### <span id="page-51-0"></span>**Sales Tax Report**

The Sales Tax Report provides detailed information on sales taxes paid by customers. The report provides the information you need to provide to state and local tax authorities. You can choose to include a recap of total taxable sales, non-taxable sales, and freight charges billed, with breakdowns provided for any applicable state, county, or local tax jurisdiction. You can also view the tax rate for each jurisdiction and whether the freight amount on the invoice is taxable.

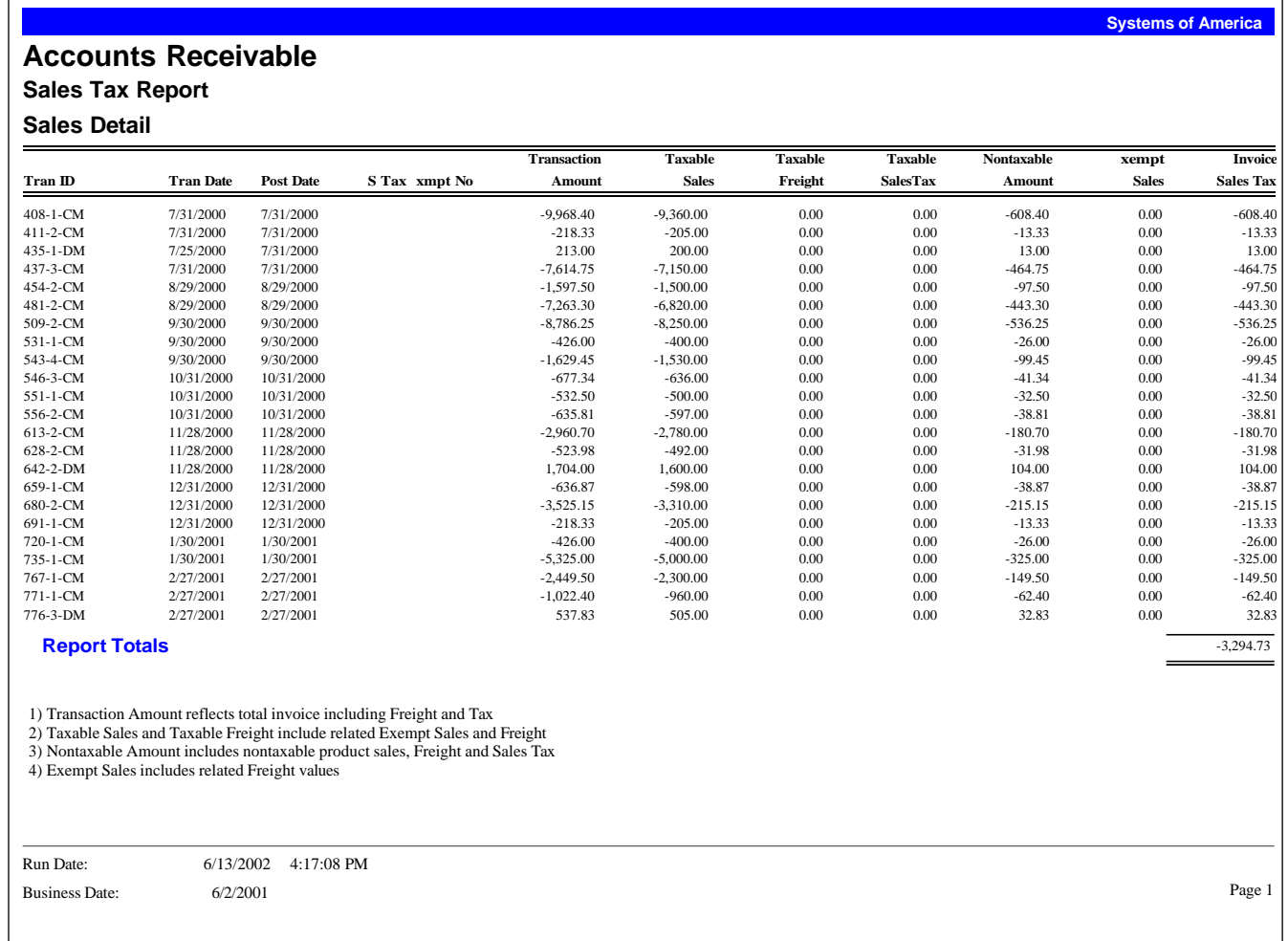

**Systems of America**

# <span id="page-52-0"></span>**Commission Report**

The Commission Report provides a recap of total invoice amounts, sales subject to commission, cost subject to commission, gross profits, gross margins, and commissions earned. You can include summary information by customer or salesperson or show a breakdown by individual commission. You can select to include paid commissions only or manager override commissions. You can also include a message on the report.

#### **Accounts Receivable**

#### **Commission Report**

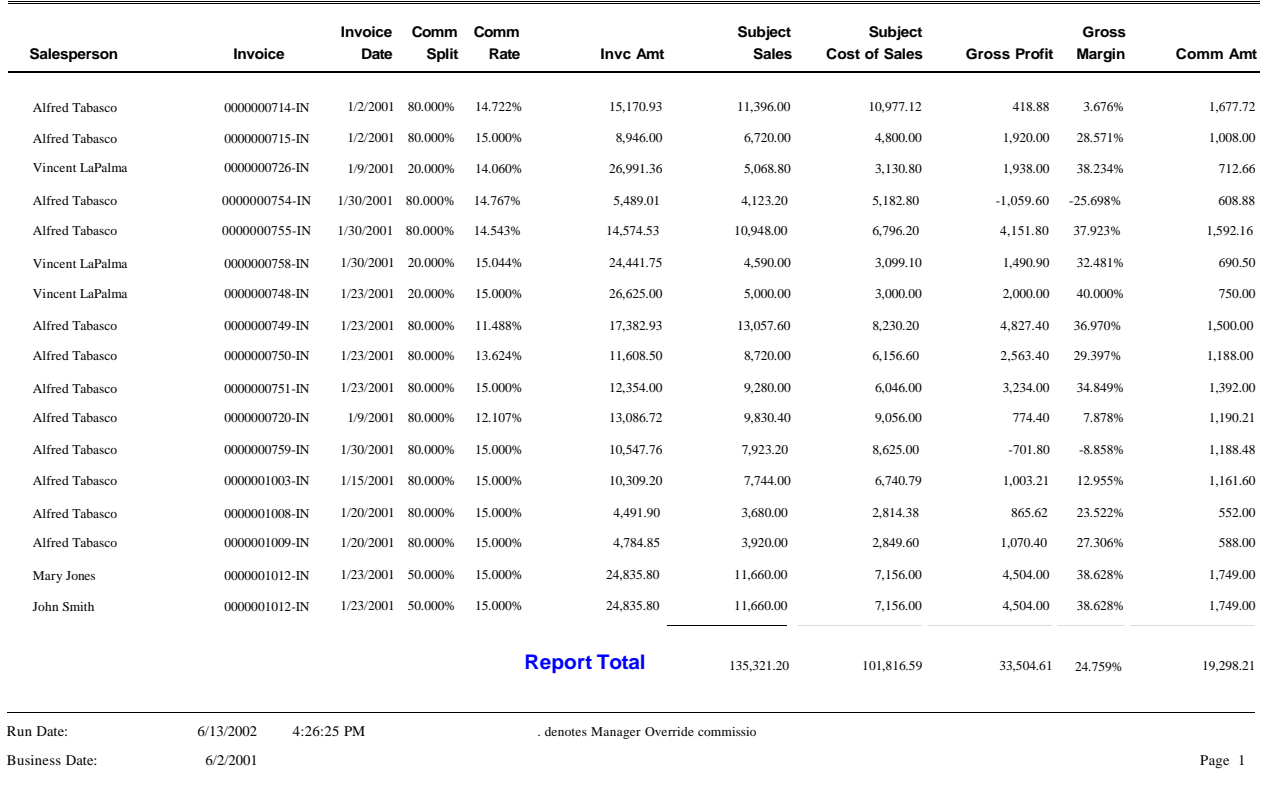

# <span id="page-52-1"></span>**AR Analysis**

The AR Analysis Report is an in-depth management tool consisting of an aging recap and statistical summary of Accounts Receivable activity for a range of consecutive closed periods. The report provides information on total Accounts Receivable dollars, the total number of invoices, and a breakdown of

**Systems of America** 

overdue invoice amounts by aging category. This report uses the aging categories defined in Set Up AR Options. The report also includes percentage comparisons of each period's Accounts Receivable dollars, the aging amounts over the previous period's figures, and the average invoice amount.

#### **Accounts Receivable Analysis Report Fisc Aging Total Percent Invc Avg Over Percent Over Percent Over Percent Over Percent** Per Date Receivables Change Count Invc Amt 30 Days Change 60 Days Change 90 Days Change 120 Days Change  $1-2000$   $1/31/2000$   $4.289,621.42$  68  $12,338.86$  0.00 0.00 0.00 0.00 0.00 0.00 0.00 2-2000 2/28/2000 4,332,428.20 1.00 79 8,352.48 362,923.44 0.00 0.00 0.00 0.00 0.00 0.00 0.00 3-2000 3/31/2000 4,331,410.03 72 10,448.5 154,771.86 231,534.00 0.00 0.00 0.00 4-2000 4/30/2000 4,404,123.77 1.68 69 7,477.72 158,898.47 2.67 129,850.86 -43.92 231,534.00 0.00 5-2000 5/31/2000 4,404,123.77 0.00 57 5,855.43 86,843.8 -45.35 25,575.02 -80.30 65,127.26 -71.87 231,534.00 6-2000 6/30/2000 4,910,207.18 11.49 52 8,712.78 80,351.1 -7.48 20,250.00 -20.82 20,250.00 -68.91 251,398.74 8.5 7-2000 7/31/2000 4,909,874.67 -0.01 42 14,027.82 76,429.96 -4.88 33,750.00 66.67 20,250.00 0.00 271,648.74 8.0 8-2000 8/31/2000 -24,156,994.86 -592.01 53 12,242.8 -1,058,712.03 -1,485.21 -3,104,983.92 -9,299.95 0.00 -100.00 -4,959,777.23 -1,925.8 9-2000 9/30/2000 -24,156,994.86 0.00 37 17,816.27 -14,285,750.13 1,249.35 -1,058,712.03 -65.90 -3,104,983.92 -4,959,777.23 0.0 10-2000 10/31/2000 -24,156,994.86 0.00 46 27,193.05 -0.01 -100.00 -14,285,750.13 1,249.35 -1,058,712.03 -65.90 -8,064,761.15 62.6 11-2000 11/30/2000 -24,156,994.86 0.00 4 18,998.58 -319,698.15 96,981,440.00 -0.01 -100.00 -14,285,750.13 1,249.35 -9,123,473.18 13.1 12-2000 12/31/2000 -24,156,994.86 0.00 47 17,065.43 -1,273,522.65 298.35 -319,698.14 96,981,340.00 -0.01 -100.00 -23,409,223.31 156.5 **2000 Averages:** -7,433,598.77 -57.78 55.17 13,377.48 -1,334,788.70 55,220,149.72 -1,527,348.70 55,219,227.24 -1,509,357.07 120.38 -4,146,869.22 -239.5 1-2001 1/31/2001 4,904,639.44 -120.30 91 278,542.00 293,095.78 -123.02 0.00 -100.00 0.00 -100.00 26,804.31 -100.1 2-2001 2/27/2001 4,842,527.85 -1.27 77 348,347.74 96,766.50 -66.99 0.00 0.00 1,414.45 -94.7 **2001 Averages:** 4,873,583.65 -60.78 84.00 313,444.87 194,931.14 -95.00 0.00 -100.00 0.00 -100.00 14,109.38 -97.4 Run Date: 6/13/2002 4:27:46 PM

Business Date: 6/2/2001 6/2/2001

# <span id="page-54-0"></span>**Customer Sales Analysis**

 $\blacksquare$ 

The Customer Sales Analysis provides a summary of total sales, cost of goods sold, profit margins, cash received, and finance charges. You can include period-to-date, year-to-date, prior-year information, or all three types of information. Use the report to compare Accounts Receivable activity by customer for the time period that you specify.

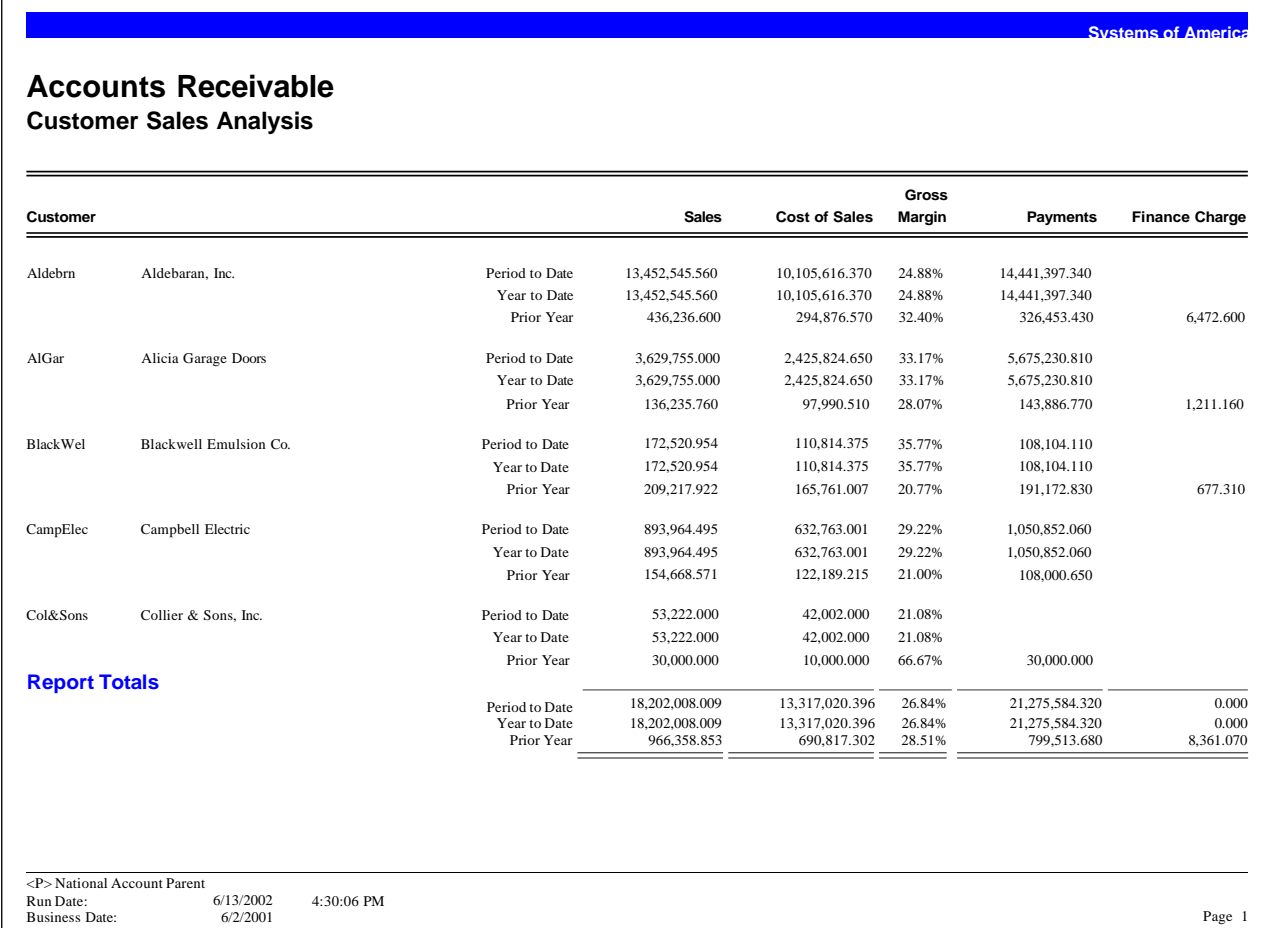

# <span id="page-55-0"></span>**Salesperson Sales Analysis**

The Salesperson Sales Analysis provides a summary of total sales, cost of goods sold, profit margins, and commissions earned. You can include period-to-date, year-to-date, prior-year information, or all three types of information. Use the report to compare Accounts Receivable activity by salesperson for the time period that you specify.

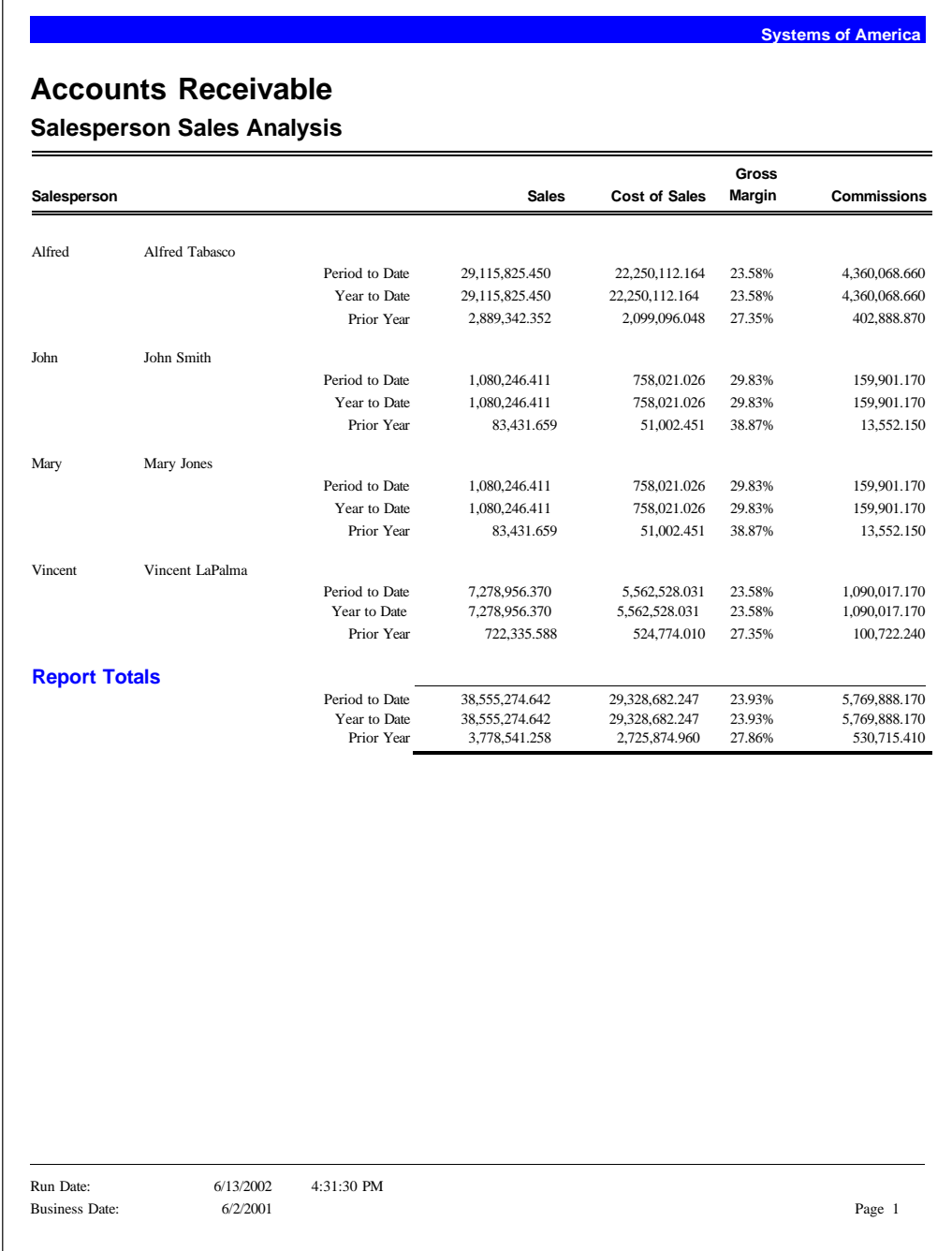

## <span id="page-56-0"></span>**Customer Statements**

Use Customer Statements to print statements for selected customers on plain paper or on preprinted forms. You print statements using the information entered in Process Invoices, Process Cash Receipts, Apply Payments and Memos, and Process Finance Charges.

You can also include application detail or invoices closed in the current period. You can enter or select the statement date, customer balance, aging category, or the statement form to further define the information to print. You can also select to print a single consolidated statement for a national account, which includes activity for the parent customer and subsidiary customers.

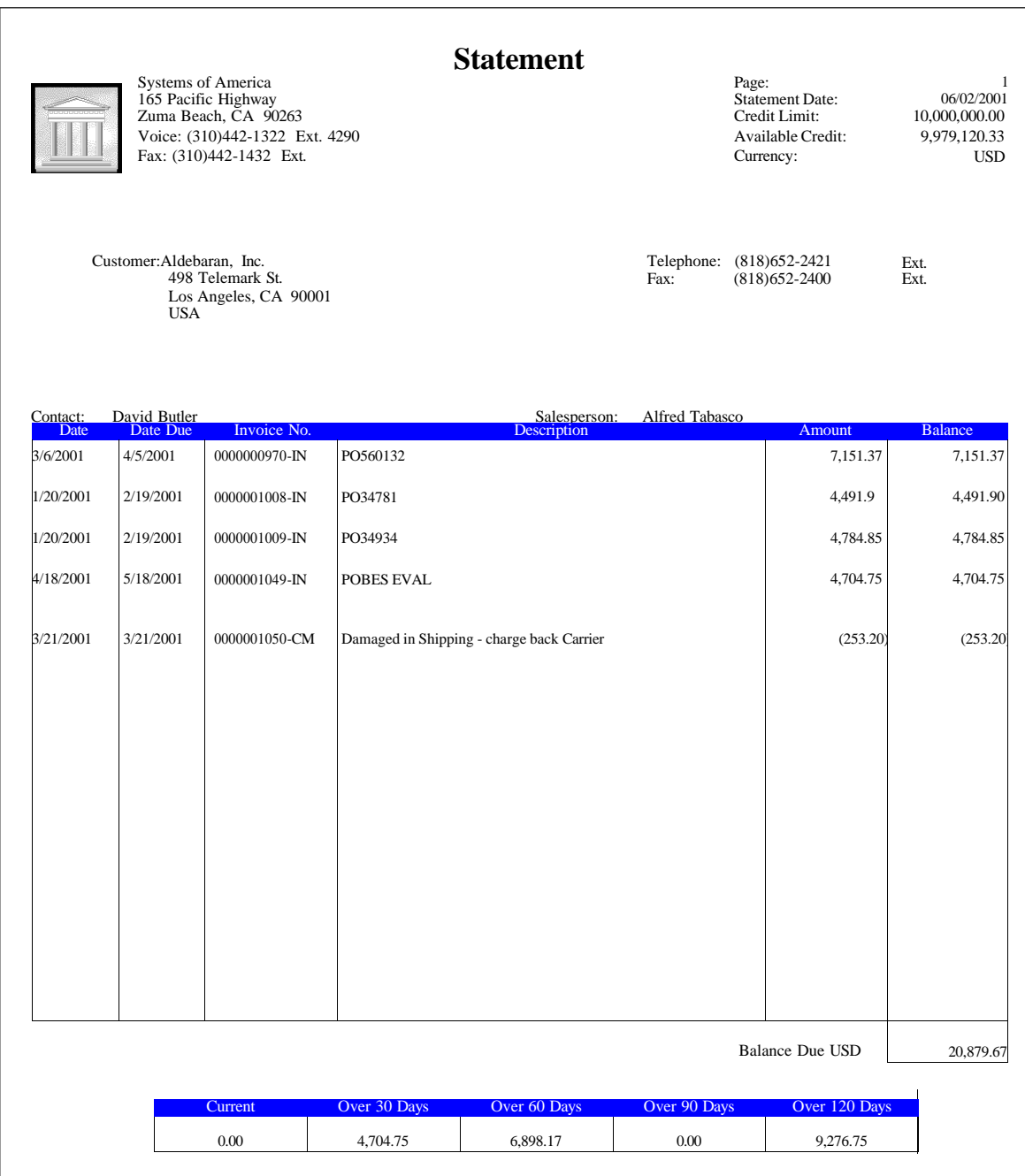

# *Cash Management*

# *7*

This chapter provides the following Cash Management report samples:

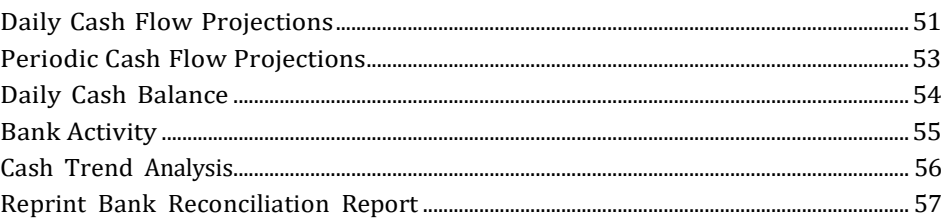

# <span id="page-57-0"></span>**Daily Cash Flow Projections**

The Daily Cash Flow Projections report provides a summary of cash flow activity by a specific date. This report provides a beginning cash balance, and then summarizes daily cash activities for each date with projected cash activity.

You can calculate the projected future cash availability based on posted or pending vouchers or invoices, pending Cash Management transactions, unvouchered portion of open purchase orders, and future cash flows maintained in Cash Management (such as payroll expenses or tax obligations).

You can also base the projection on invoice or voucher due date, invoice or voucher discount date, purchase order promise date, or historical averages of collection and payment activity.

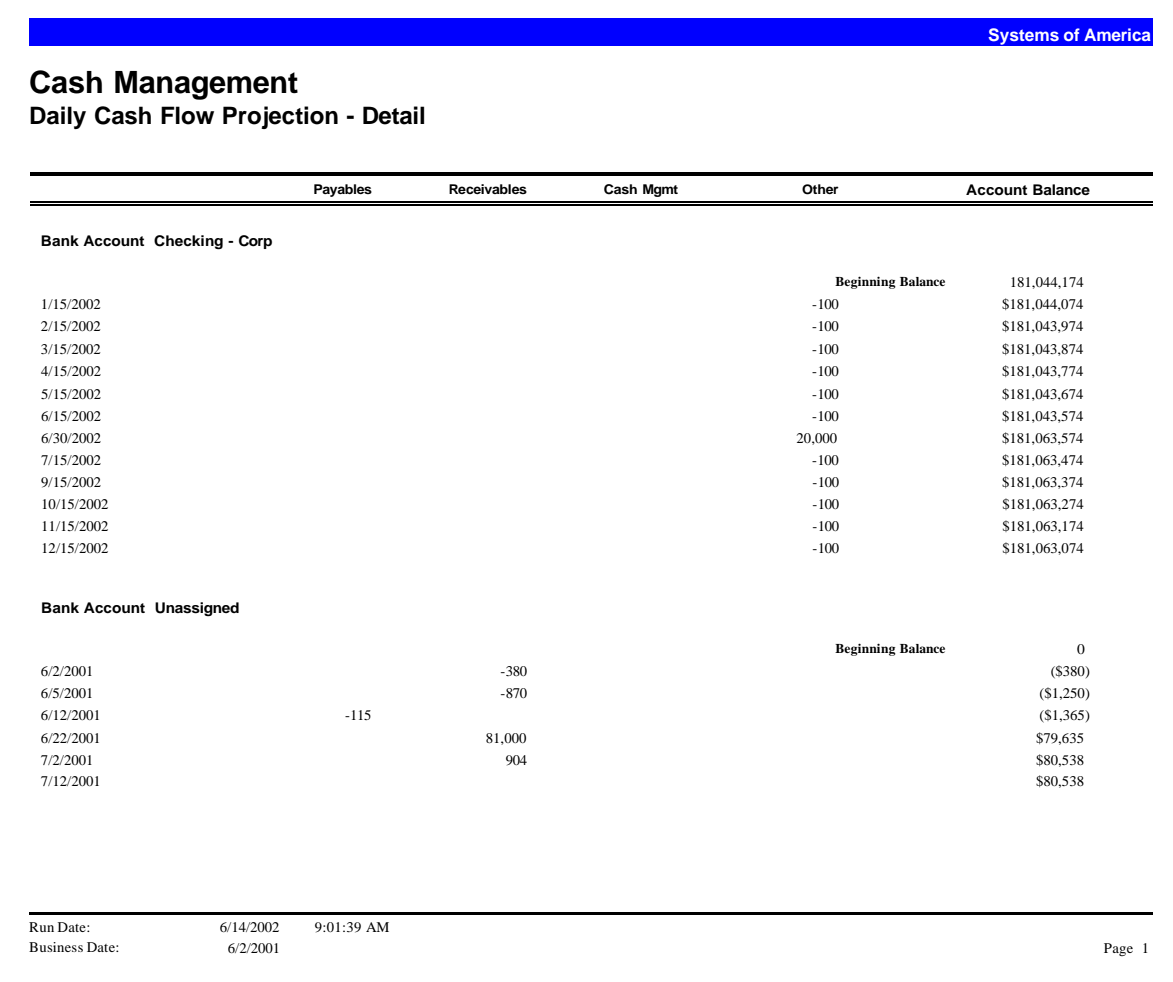

# <span id="page-59-0"></span>**Periodic Cash Flow Projections**

The Periodic Cash Flow Projection report provides a summary of cash flow activity over a user-defined period of time. This report provides the data to project future cash availability.

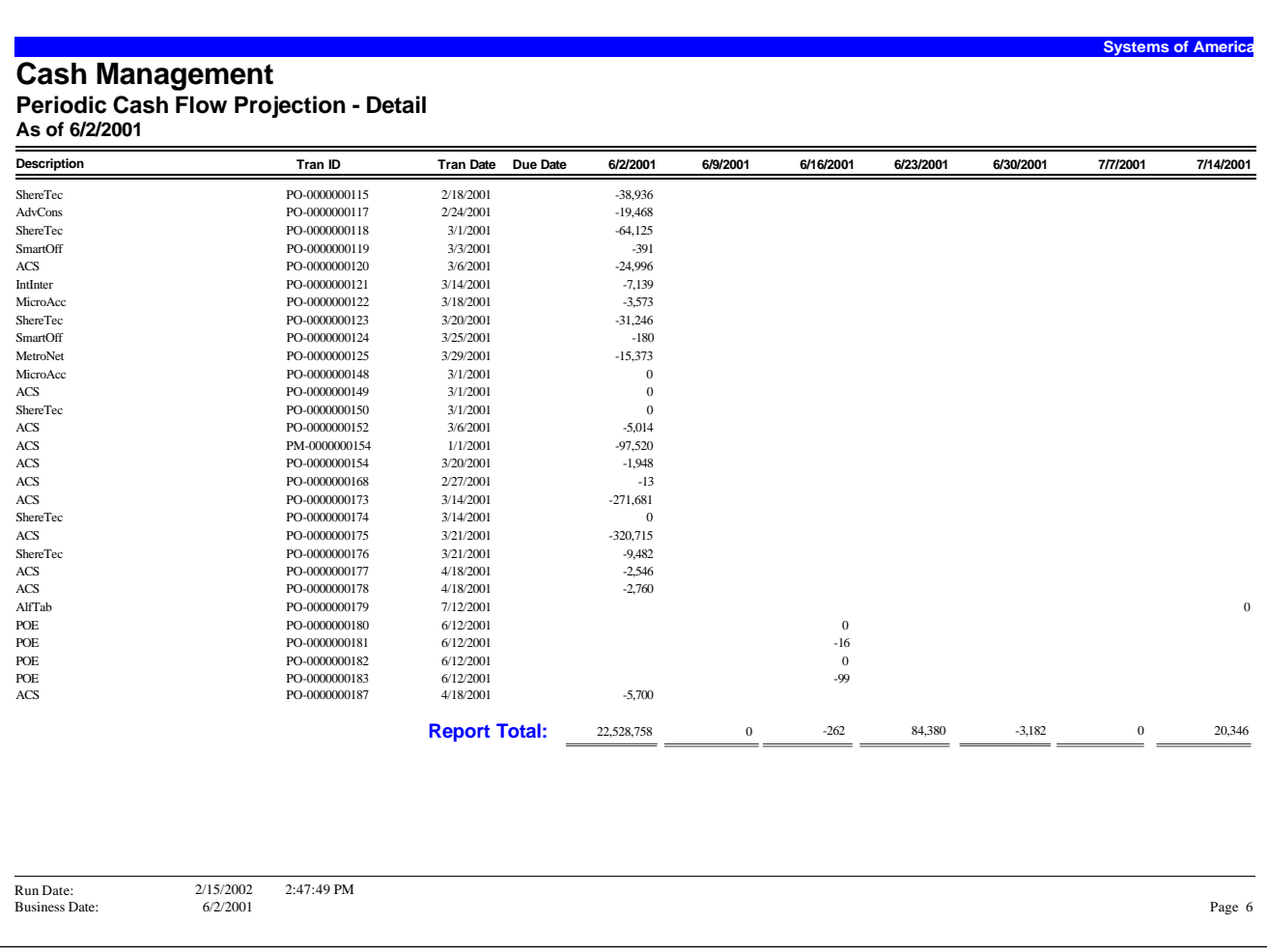

# <span id="page-60-0"></span>**Daily Cash Balance**

Use the Daily Cash Balance Report to view a summary of account activity and a daily balance for each account. This report provides the beginning balance, summarized activity, and ending balance for each bank account.

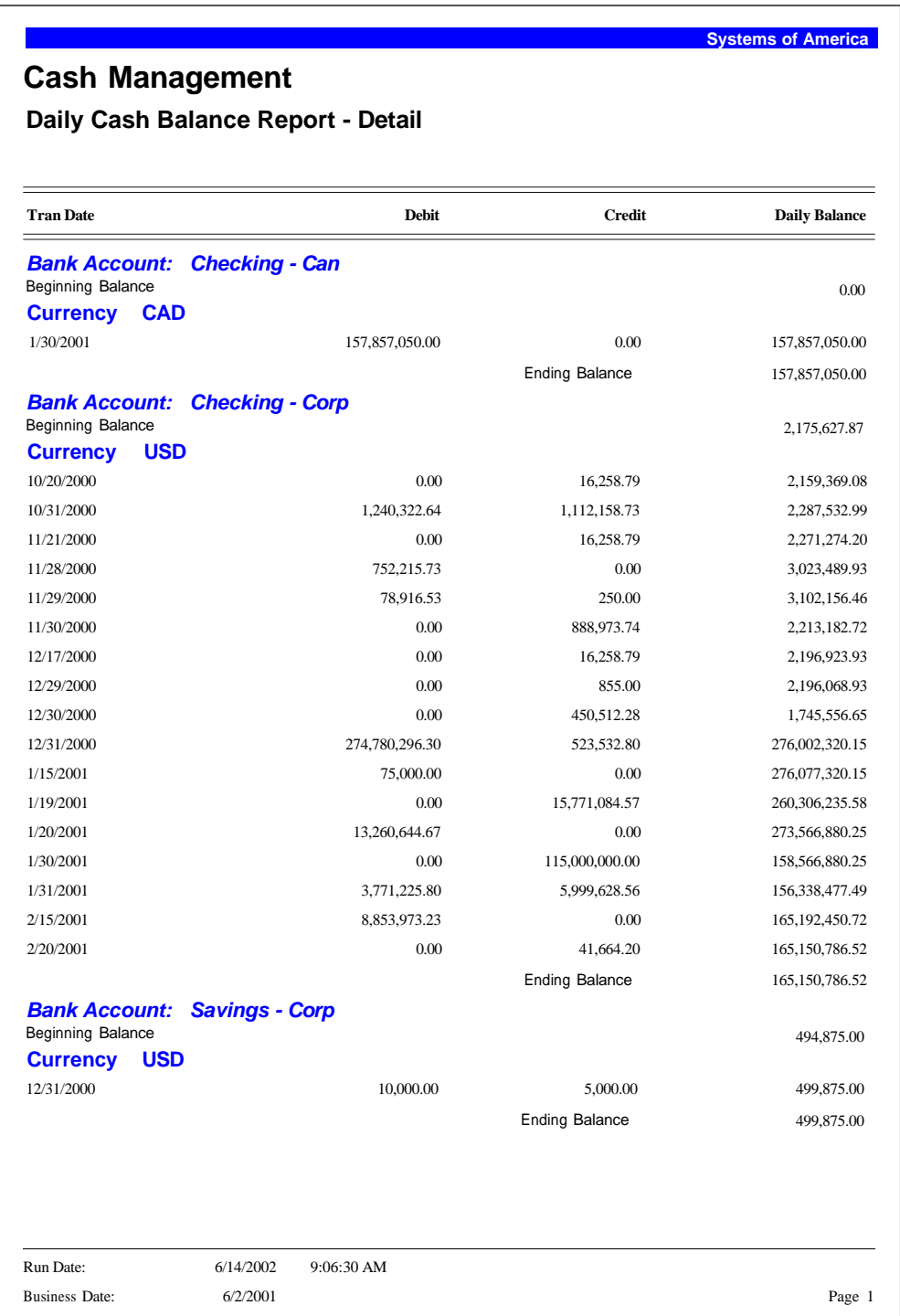

# <span id="page-61-0"></span>**Bank Activity**

The Bank Activity Report provides a recap of all activity for a bank and the associated bank accounts. This report includes all transactions, including deposits, checks, interaccount transfers, and adjustments. This report prints balances for each line when you sort the report by transaction date. The ending balance also prints for the selected date range. You can also include voided checks on the report.

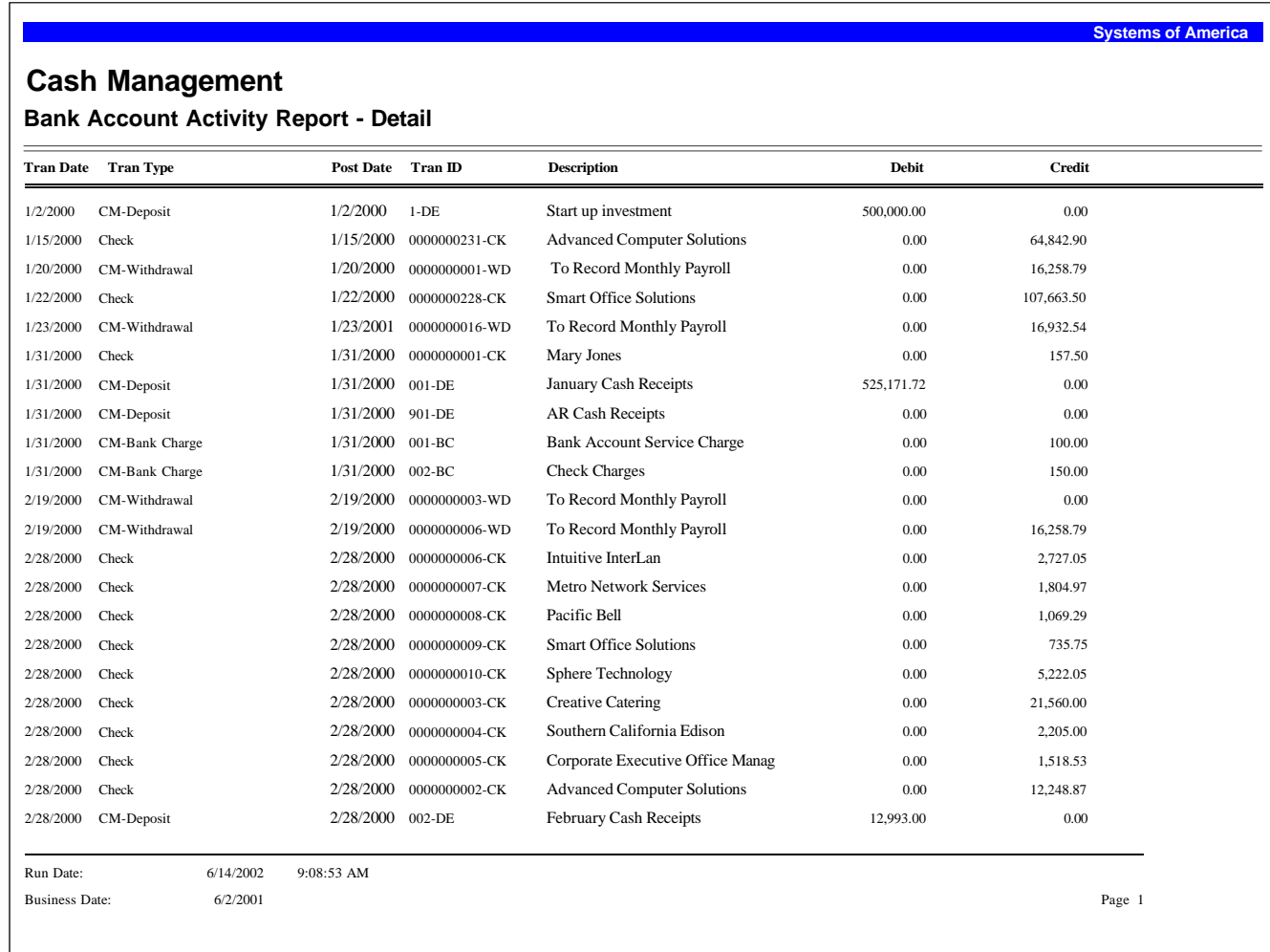

# <span id="page-62-0"></span>**Cash Trend Analysis**

Use the Cash Trend Analysis to identify trends and cycles of cash, income, or expenses incurred by fiscal period. This report can be used as a tool for estimating future cash trends and requirements. If you have the Accounts Payable or Accounts Receivable module, information from these modules is included in this report.

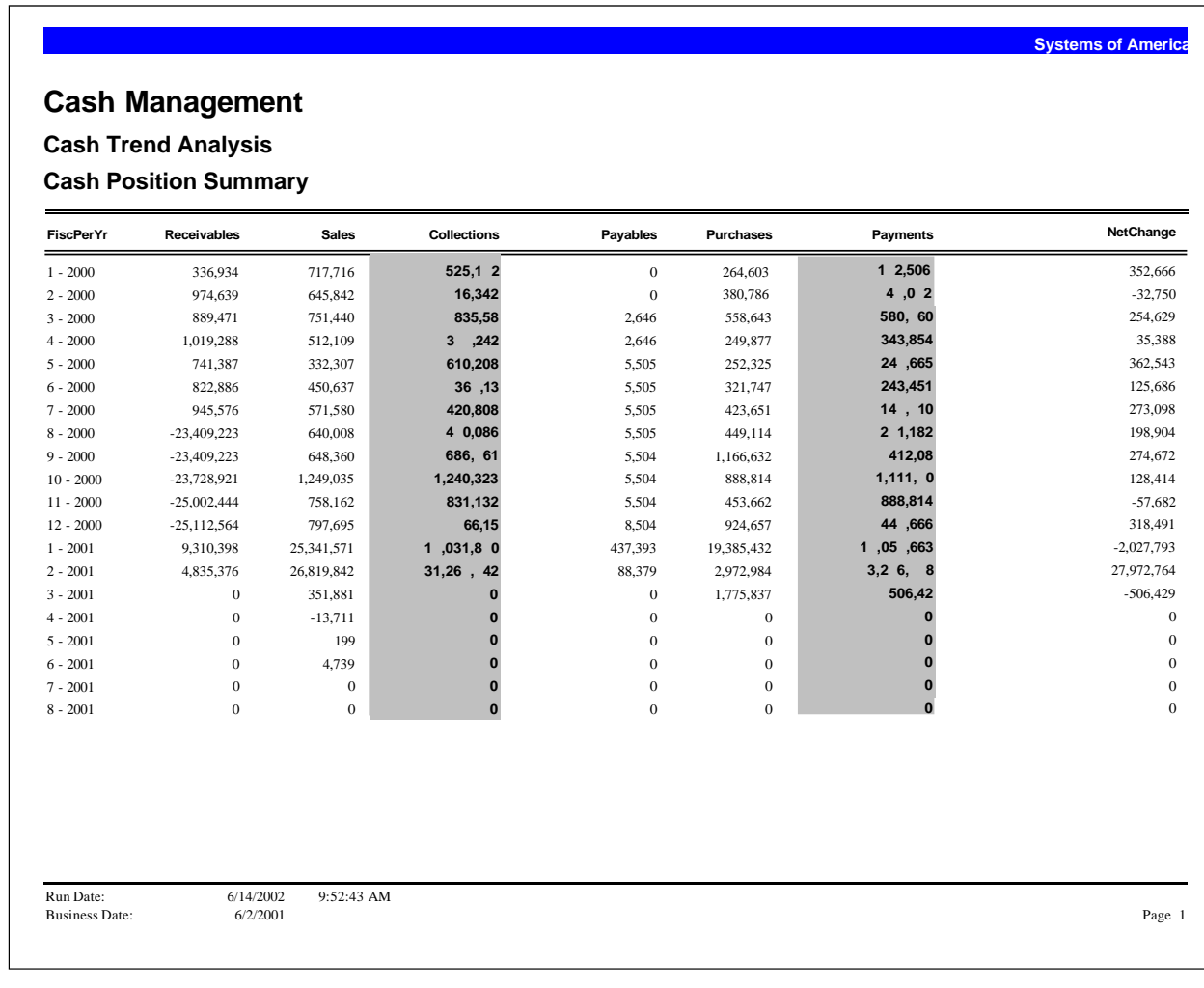

# <span id="page-63-0"></span>**Reprint Bank Reconciliation Report**

The Reprint Bank Reconciliation Register to reprint the reconciliation register for a given bank statement or range of bank statements after posting.

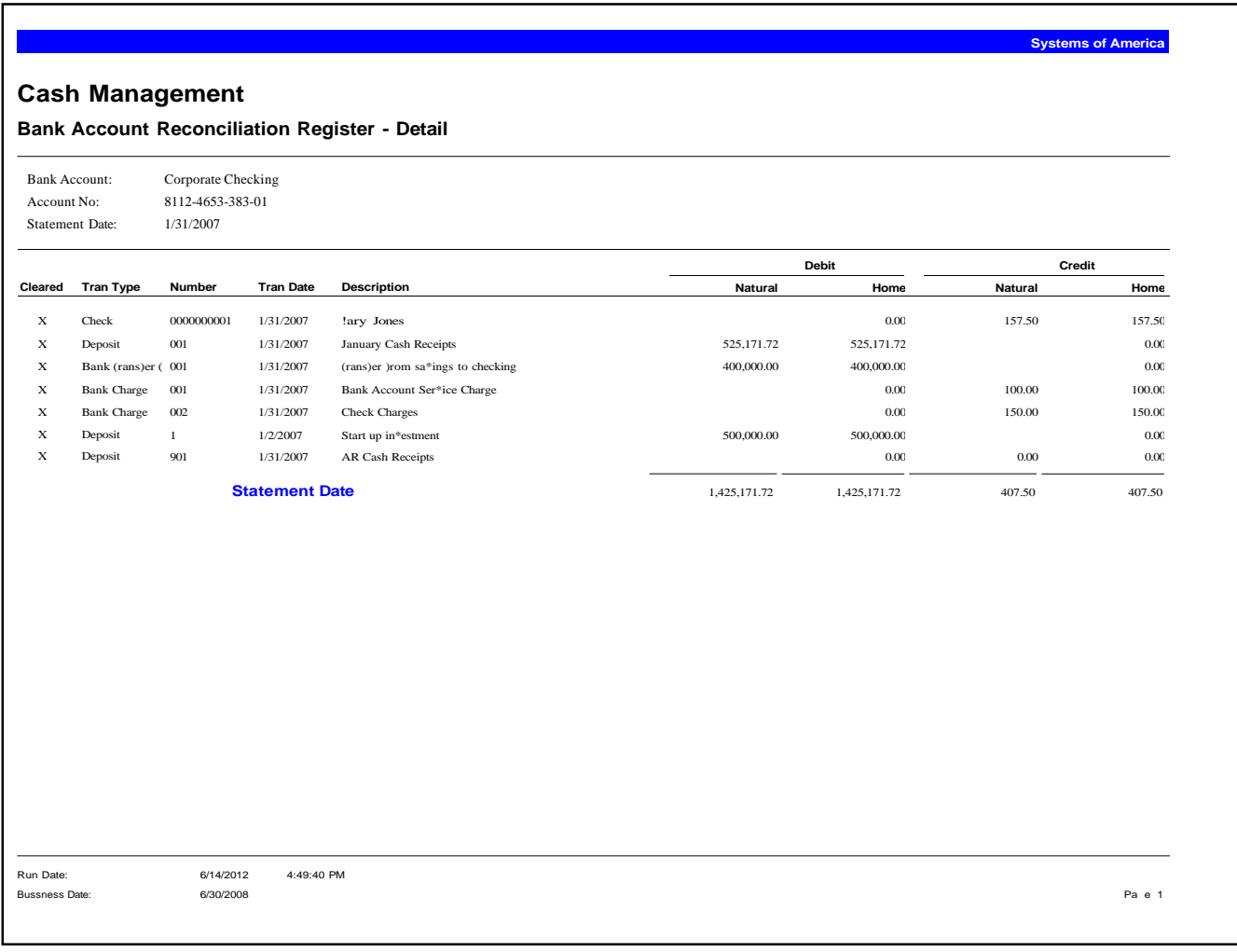

# Multicurrency

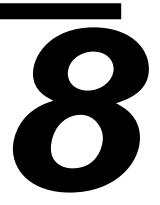

This chapter provides the following Multicurrency report samples:

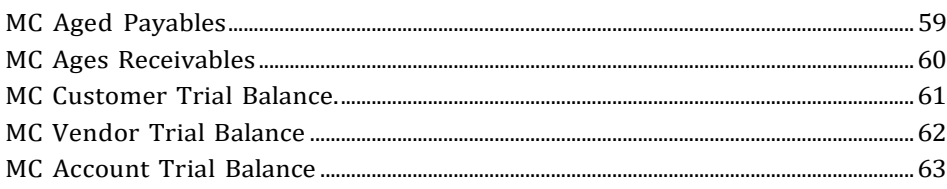

# <span id="page-65-0"></span>**MC Aged Payables**

The MC Aged Payables Report lists invoices by vendor and aging category, providing a concise overview of outstanding invoices. The amounts are shown in both the invoice's natural currency and the company's home currency. Use this report to examine Accounts Payable invoices, debit memos, credit memos, and unapplied payments.

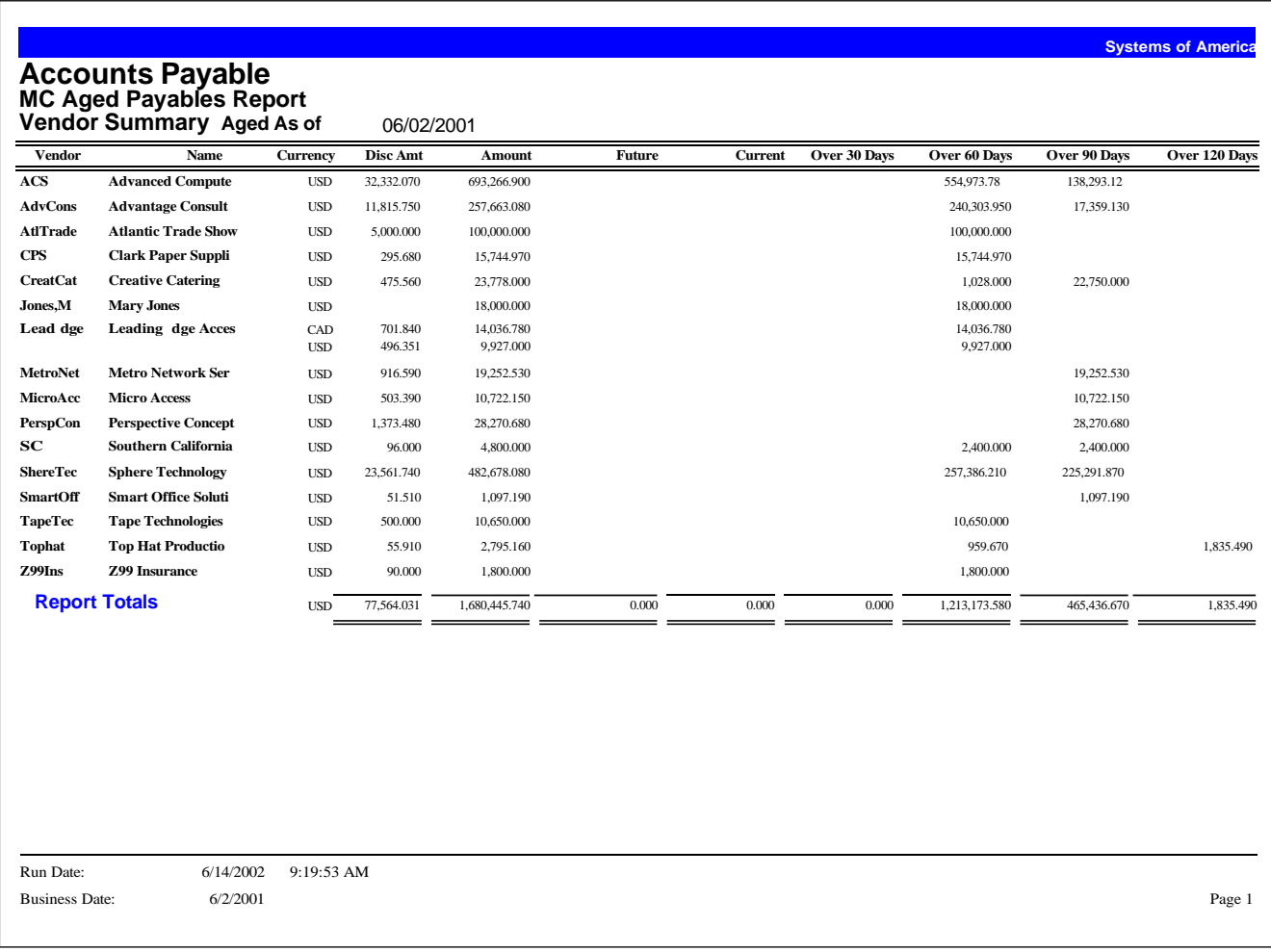

# <span id="page-66-0"></span>**MC Ages Receivables**

The MC Aged Receivables report provides a list of invoices by customer and aging category. This report provides an overview of outstanding invoices, debit memos, credit memos, and unapplied payments. The amounts are shown in both the invoice's natural currency and the company's home currency. The report is available in three formats: customer summary, invoice summary, and invoice detail.

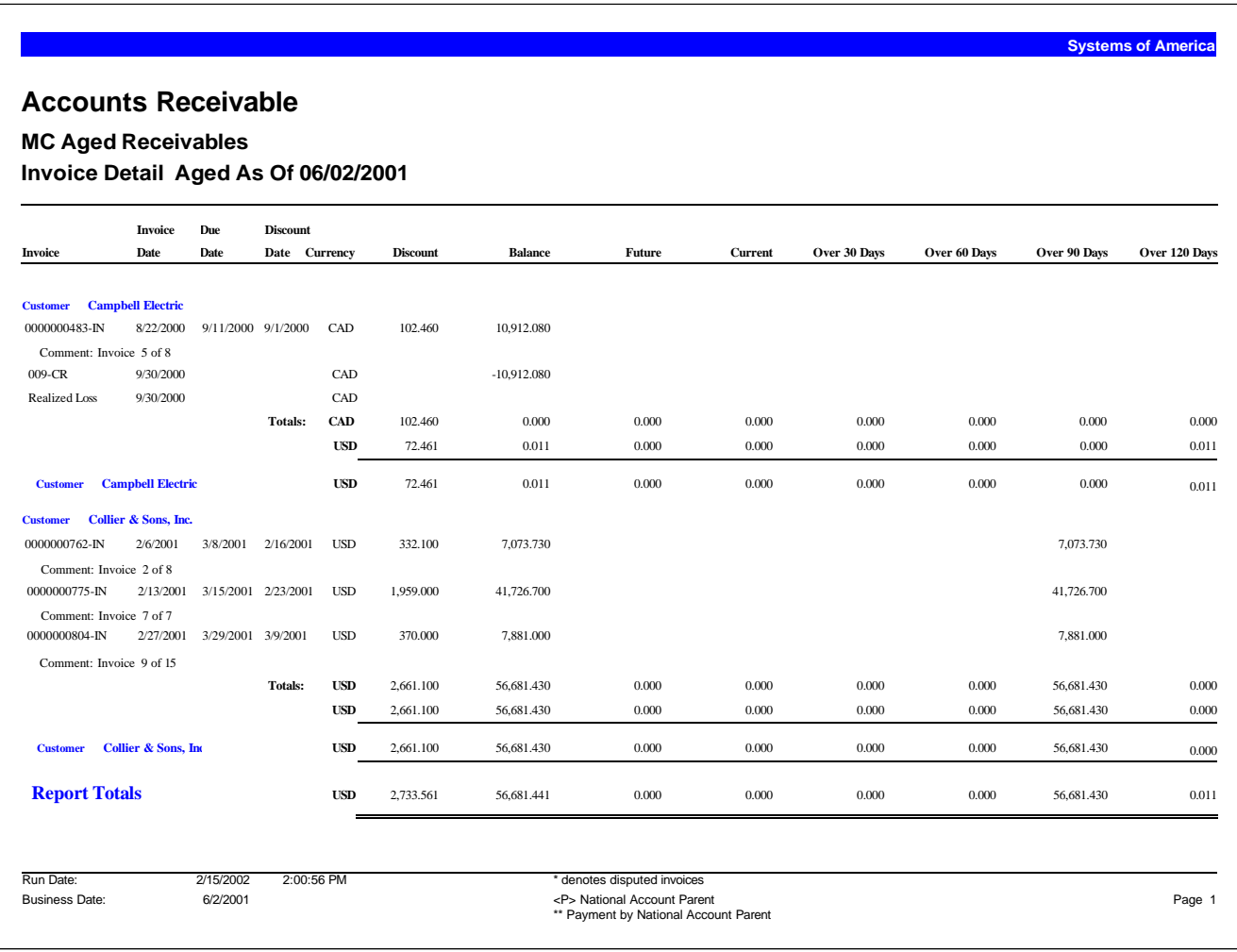

# <span id="page-67-0"></span>**MC Customer Trial Balance**

The MC Customer Trial Balance recaps Accounts Receivable customer accounts and balances shown in both the home currency and the natural currency. Use the report to reconcile General Ledger to the multicurrency balance of the Accounts Receivable account.

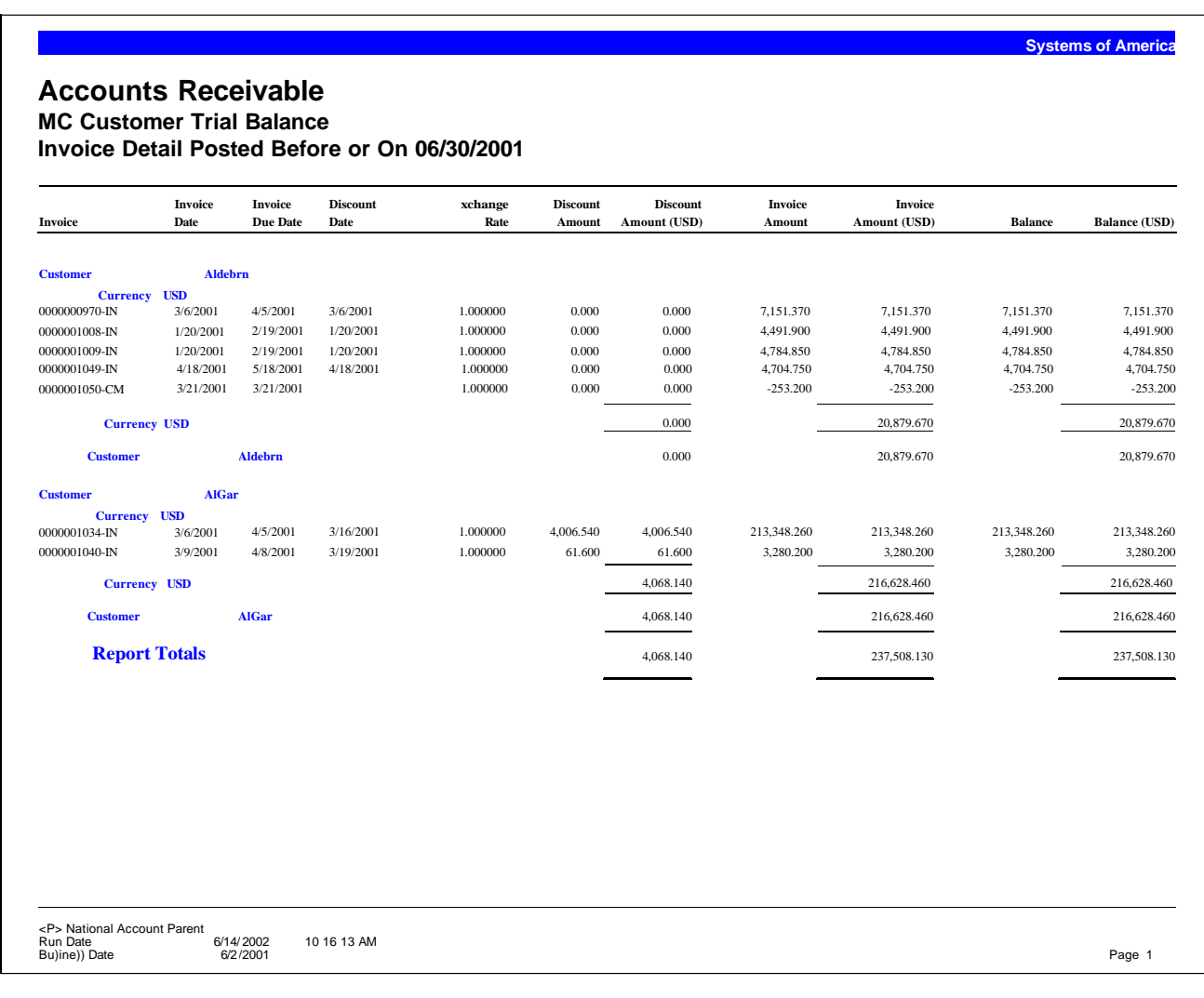

## <span id="page-68-0"></span>**MC Vendor Trial Balance**

The MC Vendor Trial Balance recaps Accounts Payable vendor accounts and balances in both the natural currency and the home currency. Use the report to reconcile General Ledger to the multicurrency balance of the Accounts Payable account.

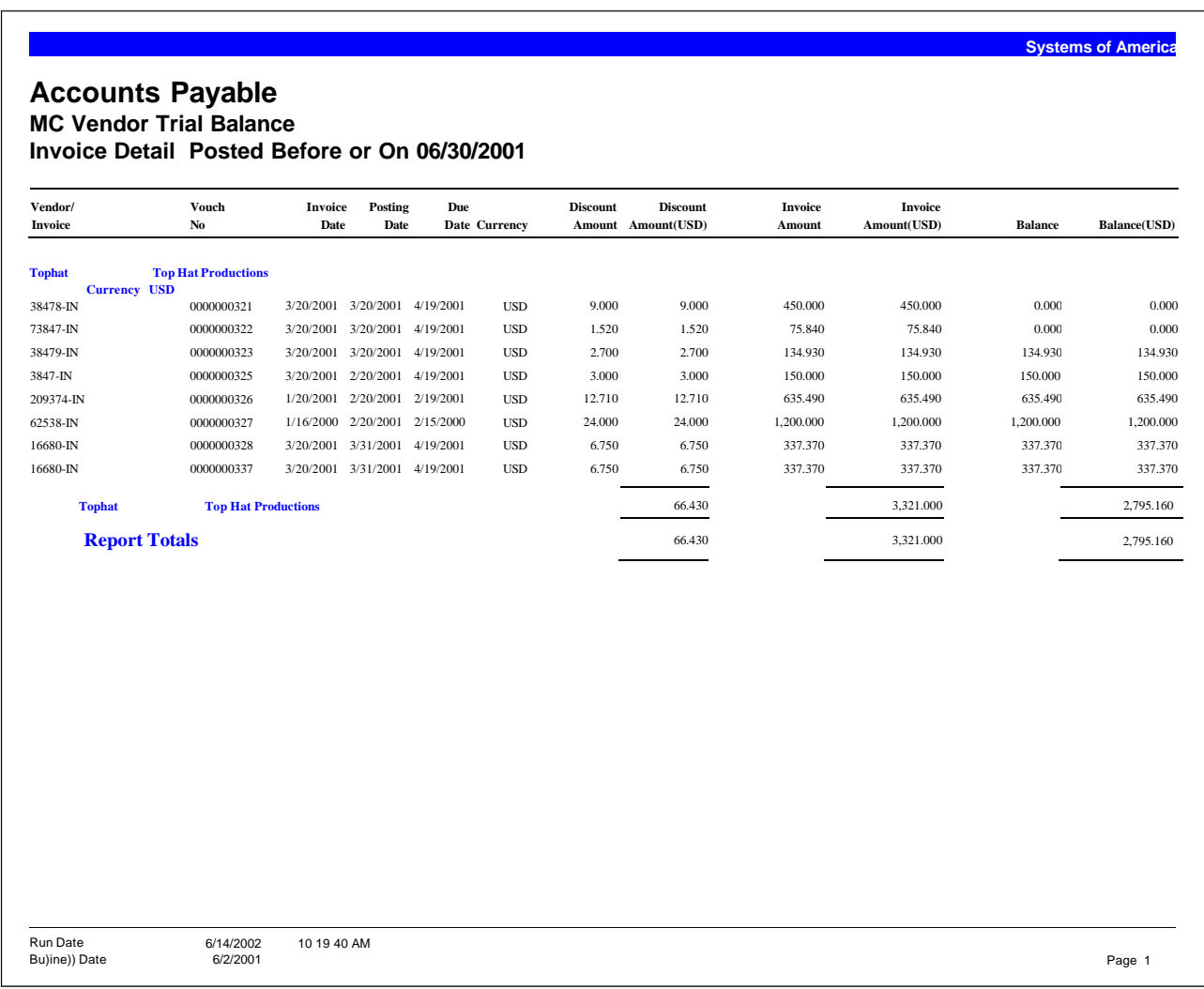

# <span id="page-69-0"></span>**MC Account Trial Balance**

The MC Account Trial Balance recaps all General Ledger activity for the period. Use this report to periodically check the balances of all accounts within the General Ledger.

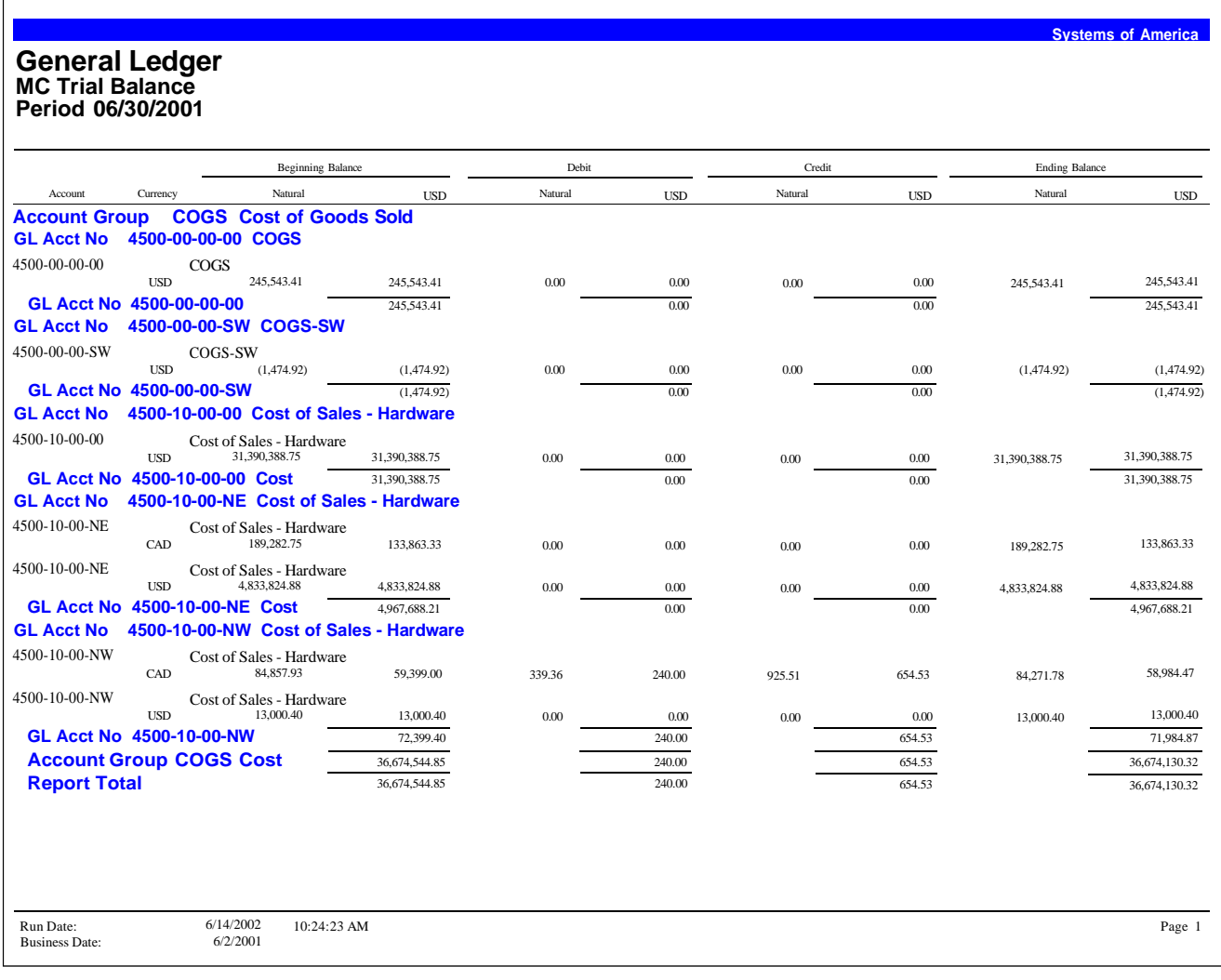

# **Sales Order**

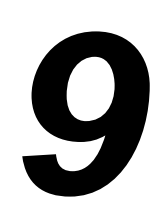

This chapter provides the following Sales Order report samples:

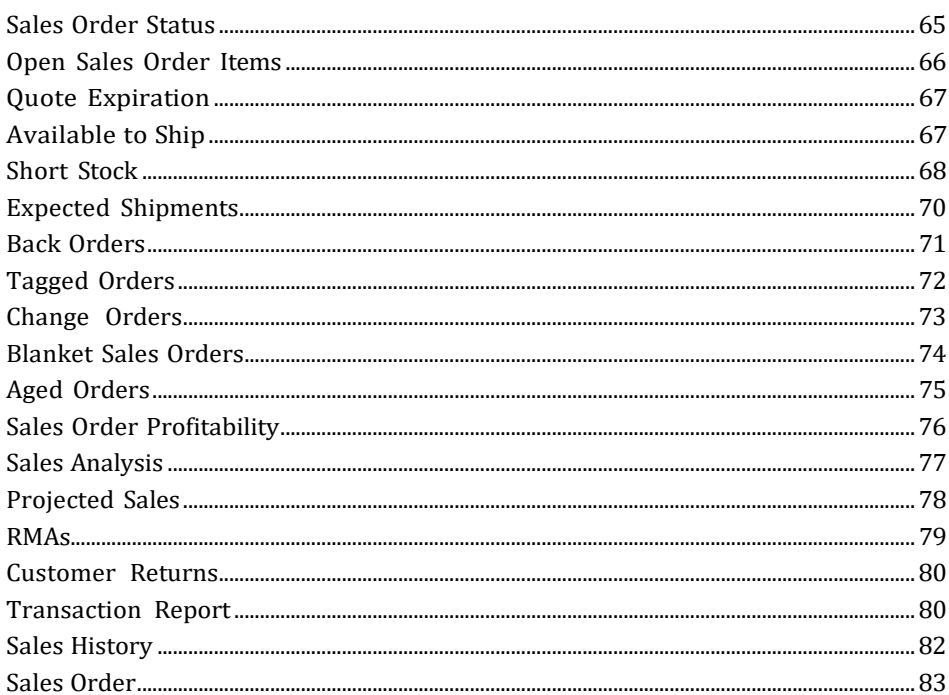

# <span id="page-71-0"></span>**Sales Order Status**

Use the Sales Order Status report to produce a list of sales orders for a company. This report provides a summary of sales and shipped amounts and an open sales order balance. If you have Multicurrency Management, the currency identifier appears, and the amounts print in both the natural and home currencies.

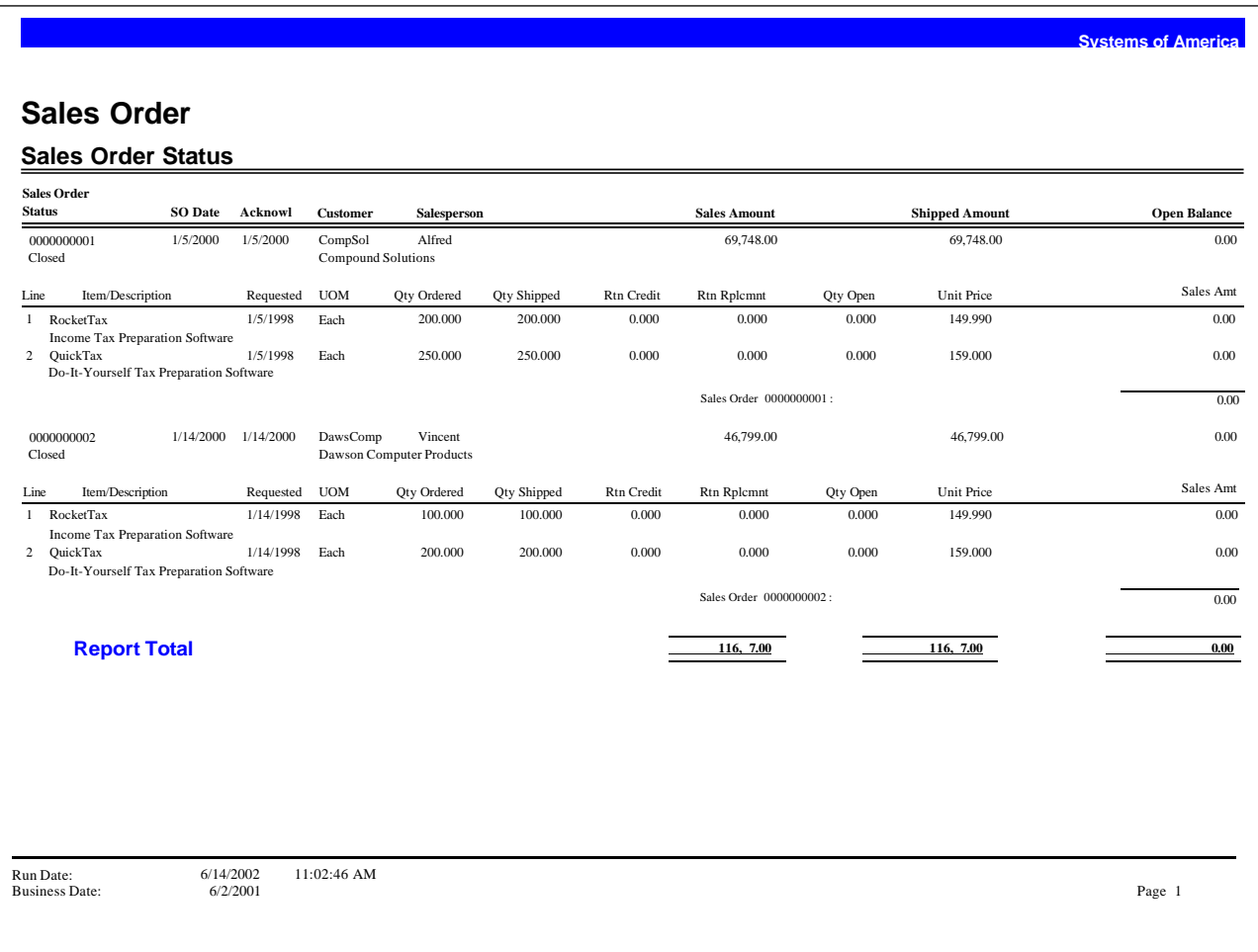
#### **Open Sales Order Items**

Use the Open Sales Order Items report to print a list of sales orders that have outstanding items. You can use this report to determine which items may need to be expedited or reordered. This report does not include line items with a status of closed or canceled. If you have Multicurrency Management, the amounts print in both natural and home currencies. You can also sort by currency.

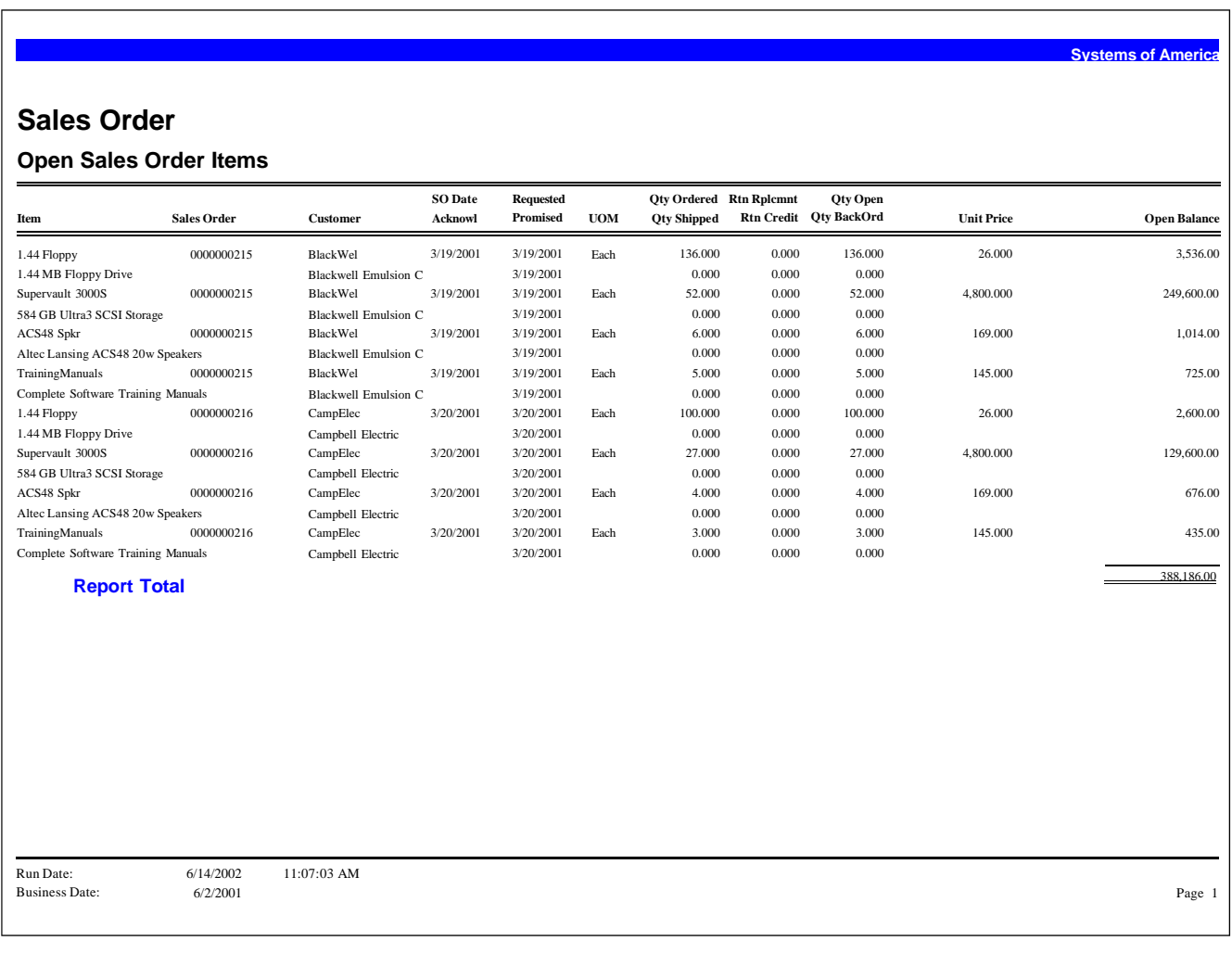

#### **Quote Expiration**

Use the Quote Expiration report to produce a comprehensive recap of sales order quotes. You can include line comments from the quote, customer contact detail, and salesperson detail. If you have Multicurrency Management, the amounts appear in both natural and home currencies.

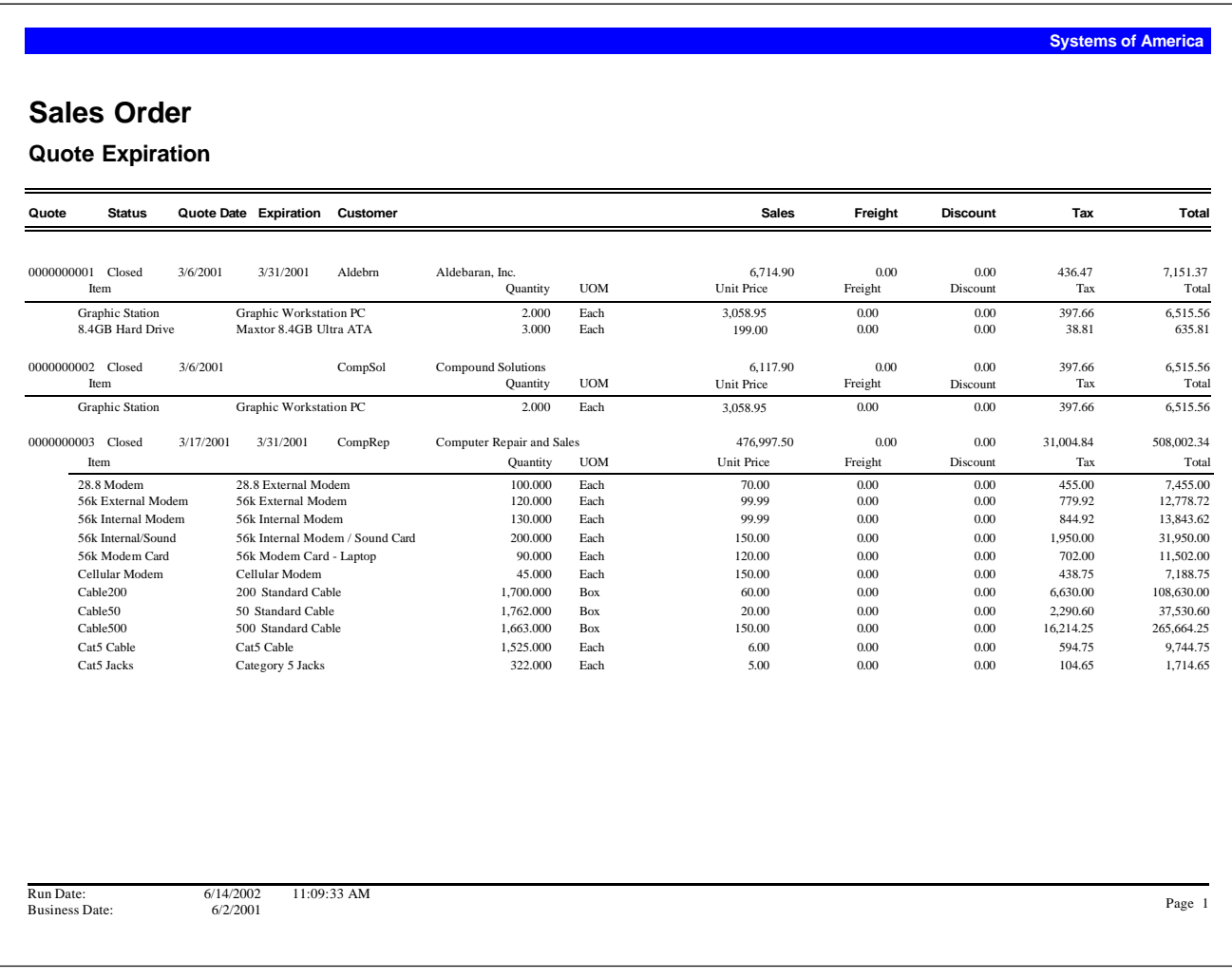

#### **Available to Ship**

Use the Available to Ship report to determine which sales and transfer orders remain to be shipped. By setting your own priorities, you can also determine how many orders can be filled from the currently available stock. In addition, you can choose to show the entire short quantity in the printed report (displaying all unfulfilled orders) or you can choose to halt report printing of order detail when current stock is exhausted. Only items having stock on hand appear in this report. This report can be for sales orders, transfer orders, or both. Blanket orders, quotes, BTO kits, noninventory items, drop ship lines, and comments are not included in the report.

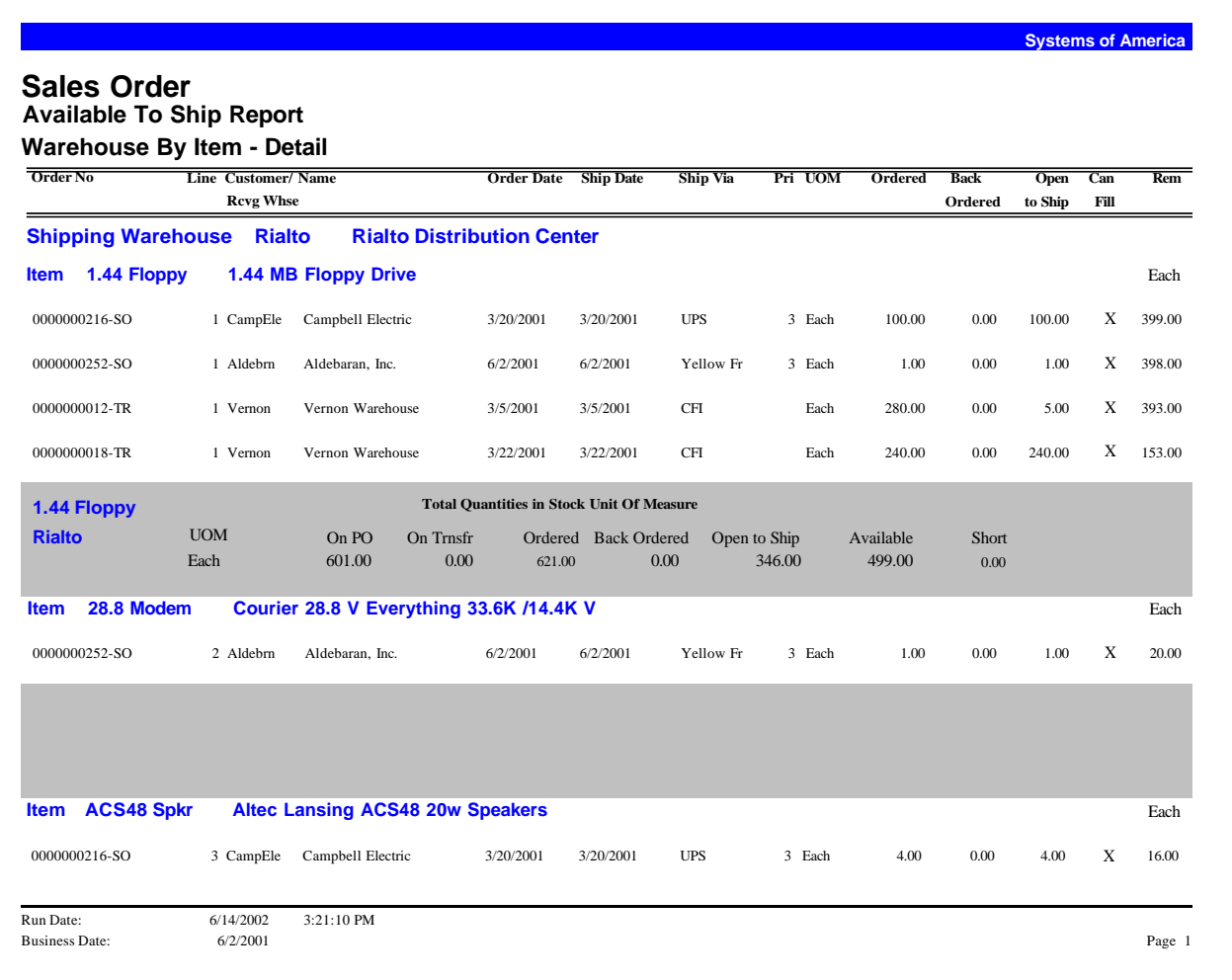

#### **Short Stock**

Use the Short Stock report to determine what shortages exist for outstanding shipments, whether for sales orders or transfer orders. This report recaps the quantity ordered, the current quantity available, the current quantity required to ship, and the total short quantity. To see what sales orders contain backordered items, see the Back Orders report.

This report can be for sales orders, transfer orders, or both. Blanket orders, quotes, BTO kits, noninventory items, drop ship lines, and comments are not included in the report.

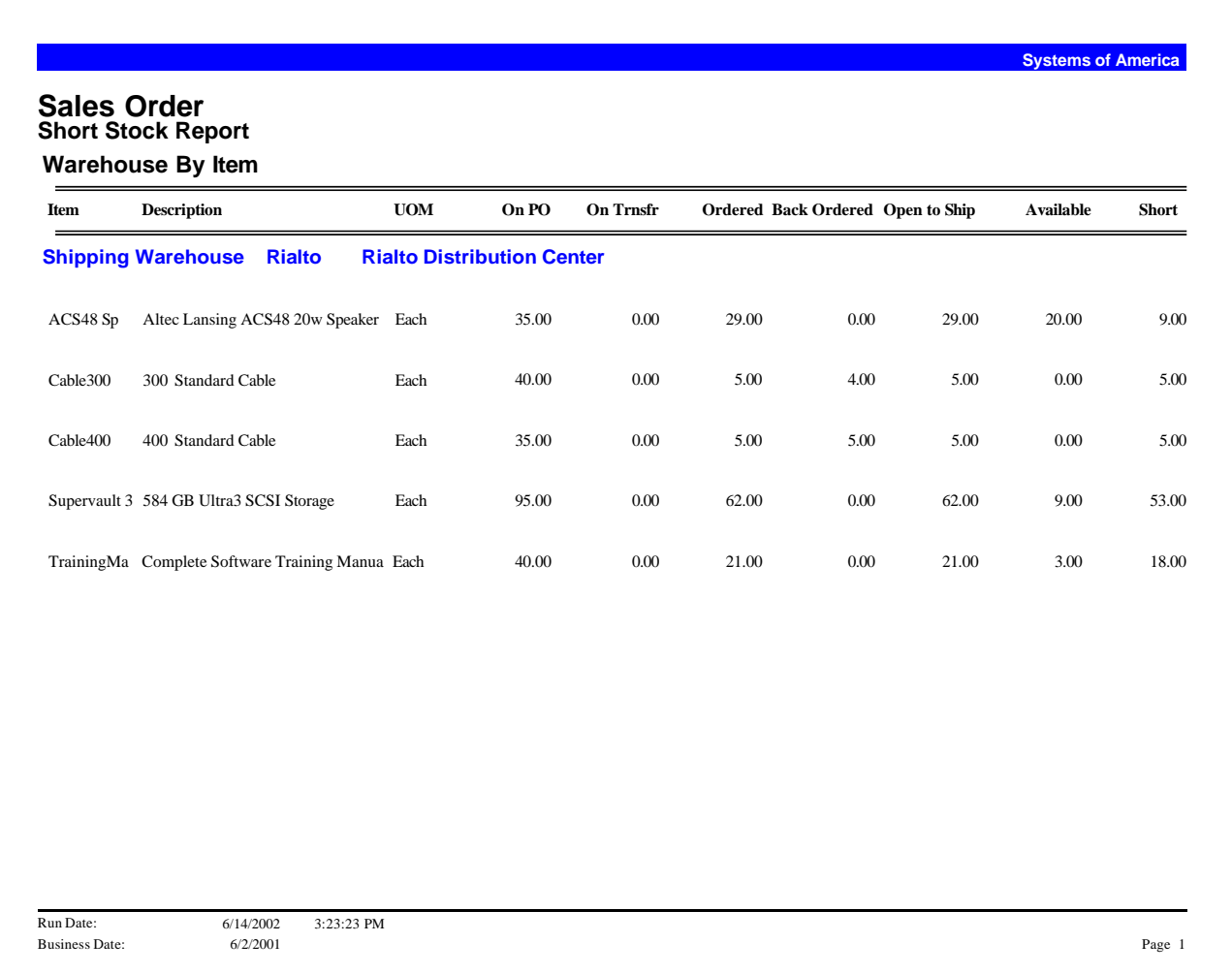

#### **Expected Shipments**

The Expected Shipments report prints expected shipments for open sales orders. Use this report to identify items that you expect to ship. Only line items with a status of Open and a Quantity Open To Ship amount greater than zero are included on this report. This report also displays sales orders on hold, which are indicated by an asterisk preceding the sales order number.

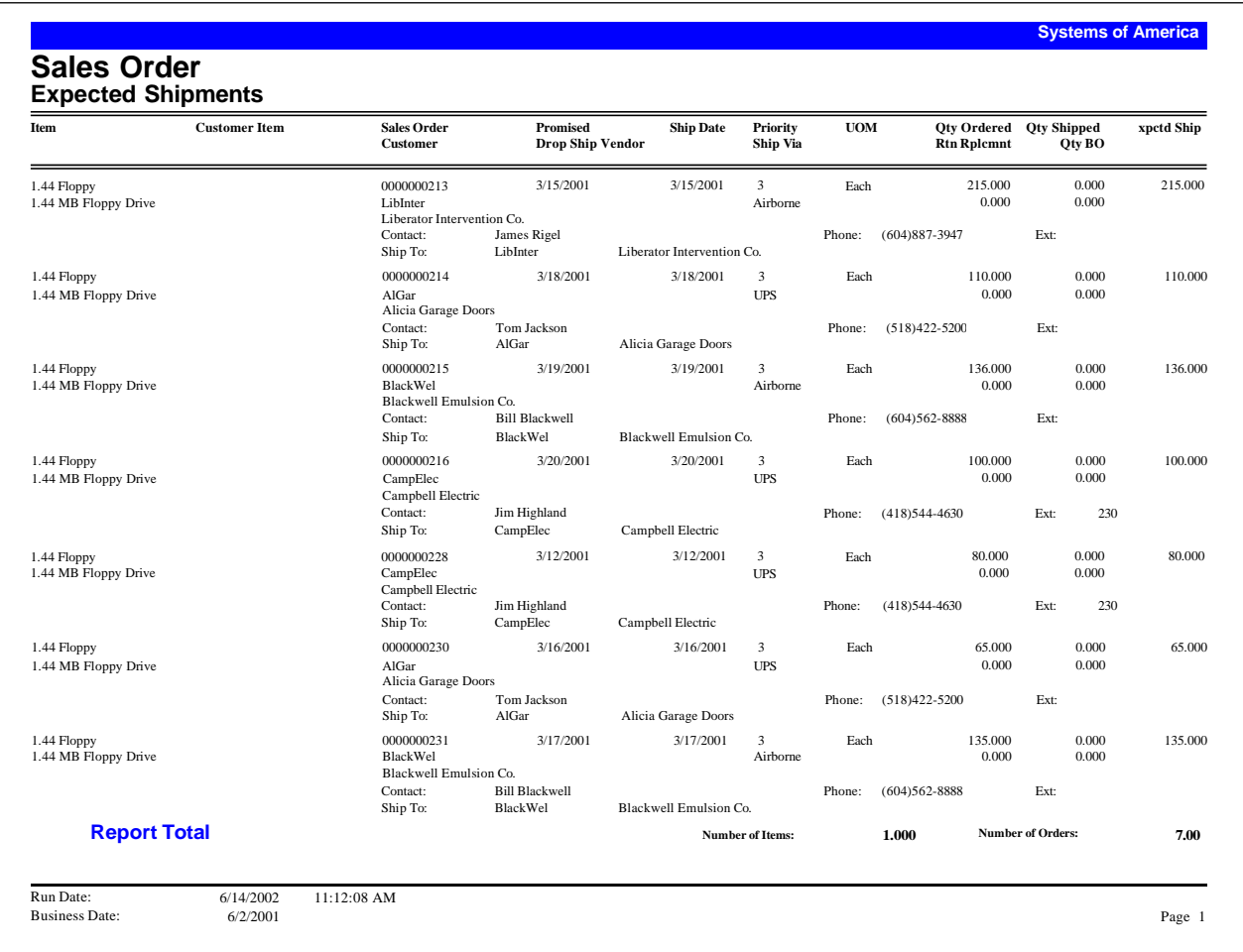

#### **Back Orders**

Use the Back Orders report to view sales orders that have items on backorder. If you have Multicurrency Management, the currency identifier appears, and backorder amounts display in both the natural and home currencies.

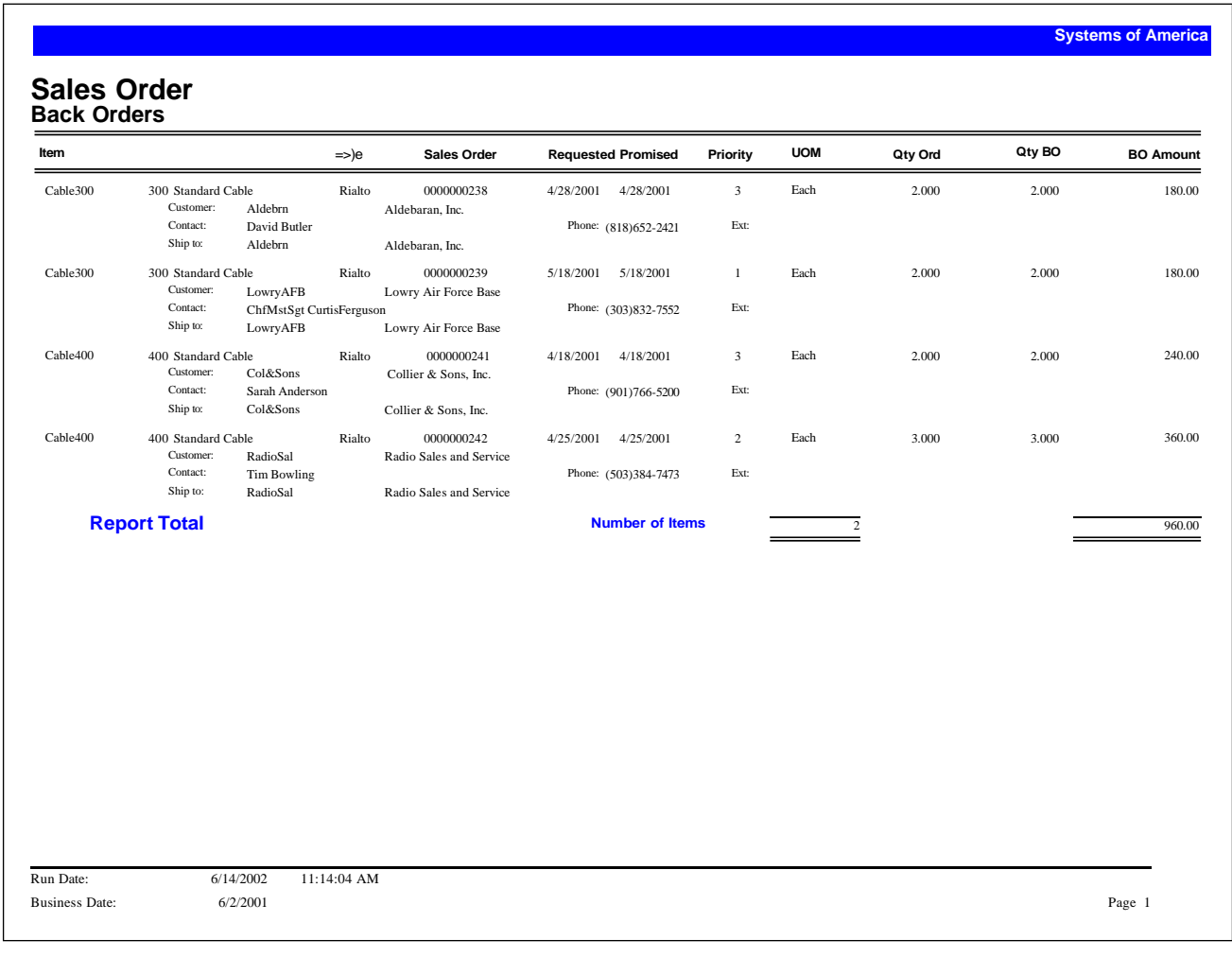

#### **Tagged Orders**

Use the Tagged Orders report to display tagged sales and purchase orders. Tagged orders are non-drop ship orders that are linked together, allowing you to designate received items to fill specific sales orders. This is a manual function and informational only. A purchase order line can be tagged to any number of sales order lines but a sales order line can be tagged only to a single purchase order.

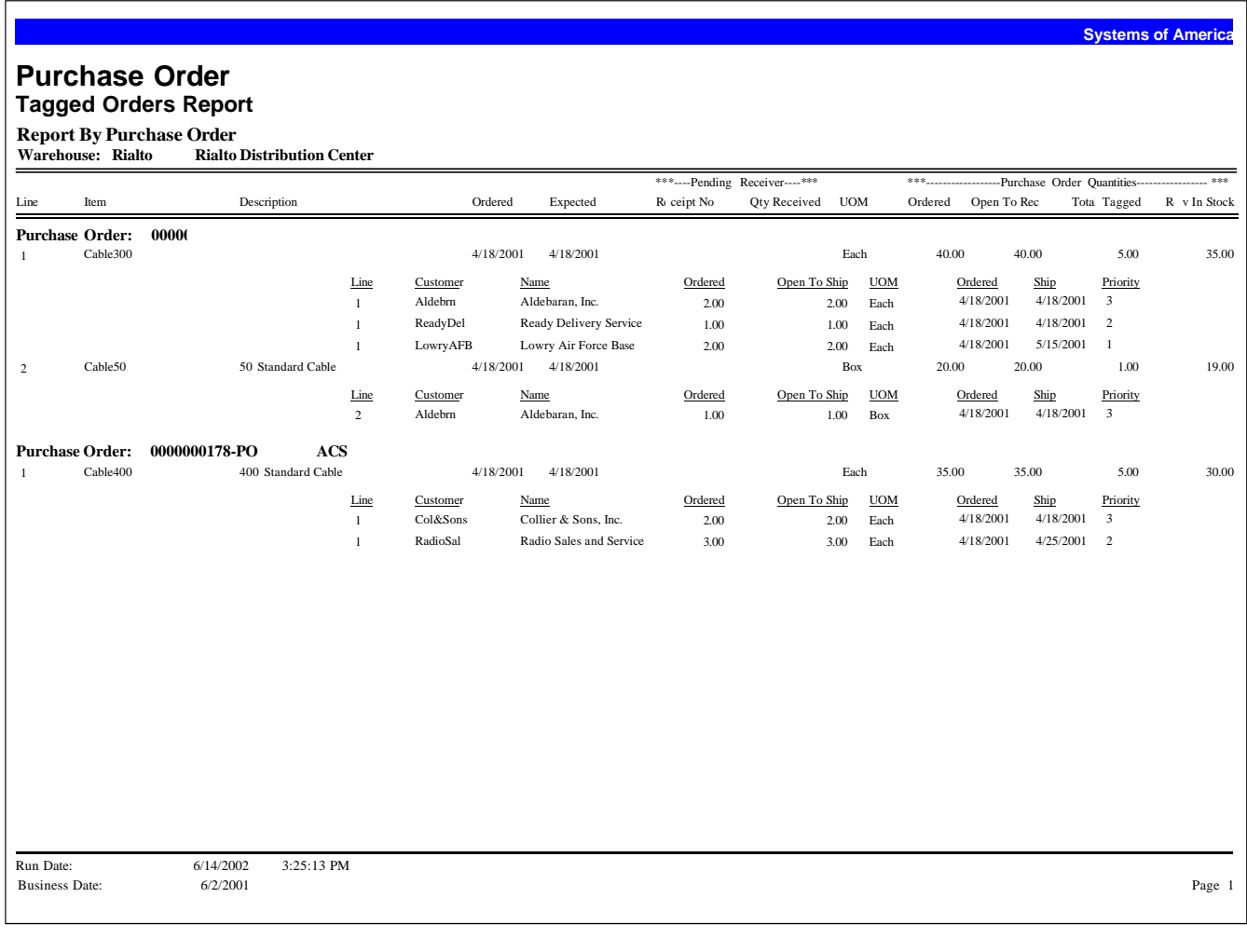

#### **Change Orders**

Use the Change Order Report to view sales orders that have revisions. The report prints the change order reason, as well as the ID of the user who created the change order. You can include sales order comments to print on the report. If you have Multicurrency Management, the report prints the currency identifier, and all amounts print in both the natural and home currency.

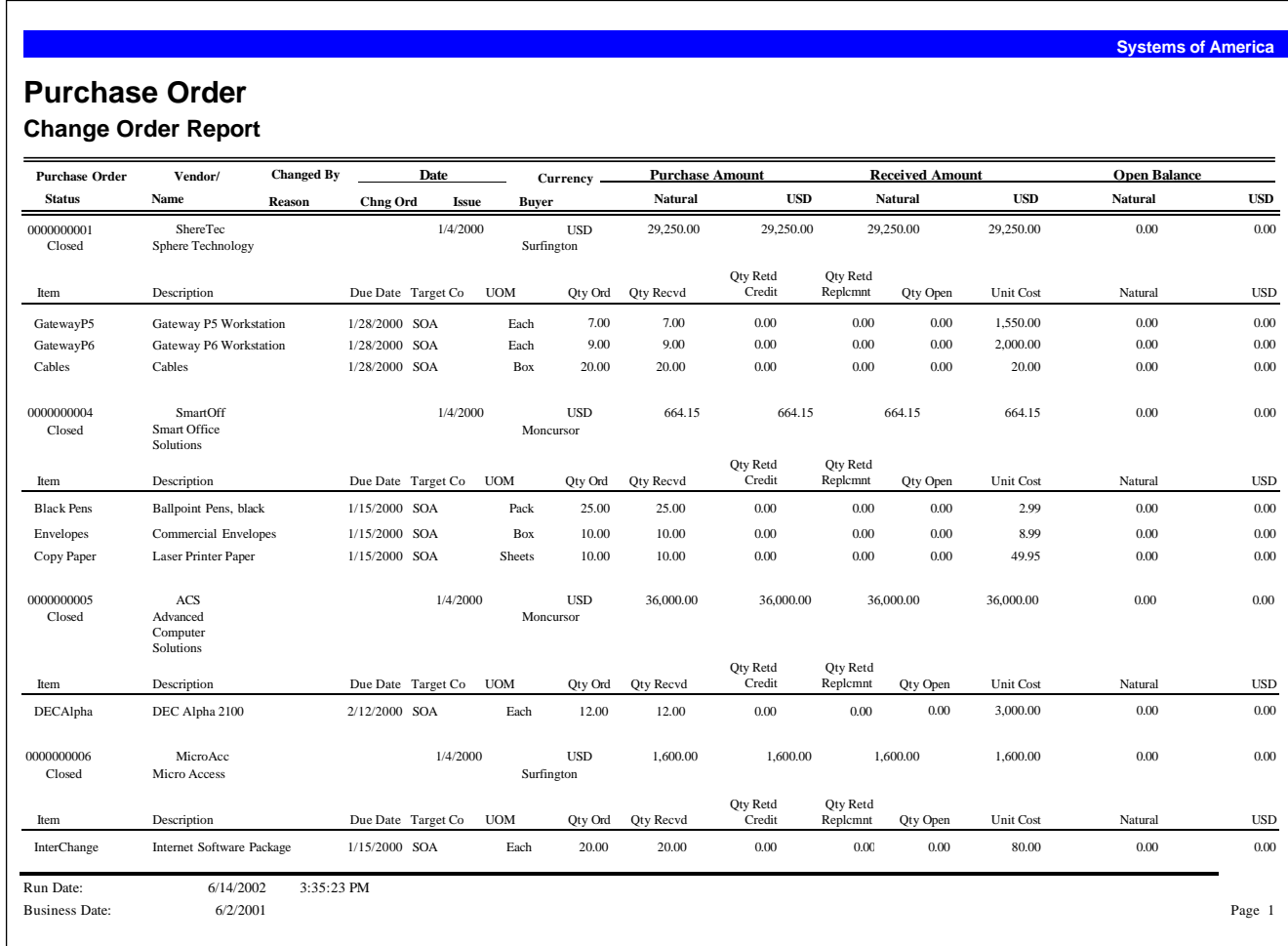

#### **Blanket Sales Orders**

Use the Blanket Sales Orders report to view information on both contract and noncontract blanket orders, noting that the system only calculates the remaining amount for orders that contain a maximum amount. If you have Multicurrency Management, and you established the currency rate on the contract blanket sales order as fixed, the currency identifier appears on the report. Amounts print in the natural currency.

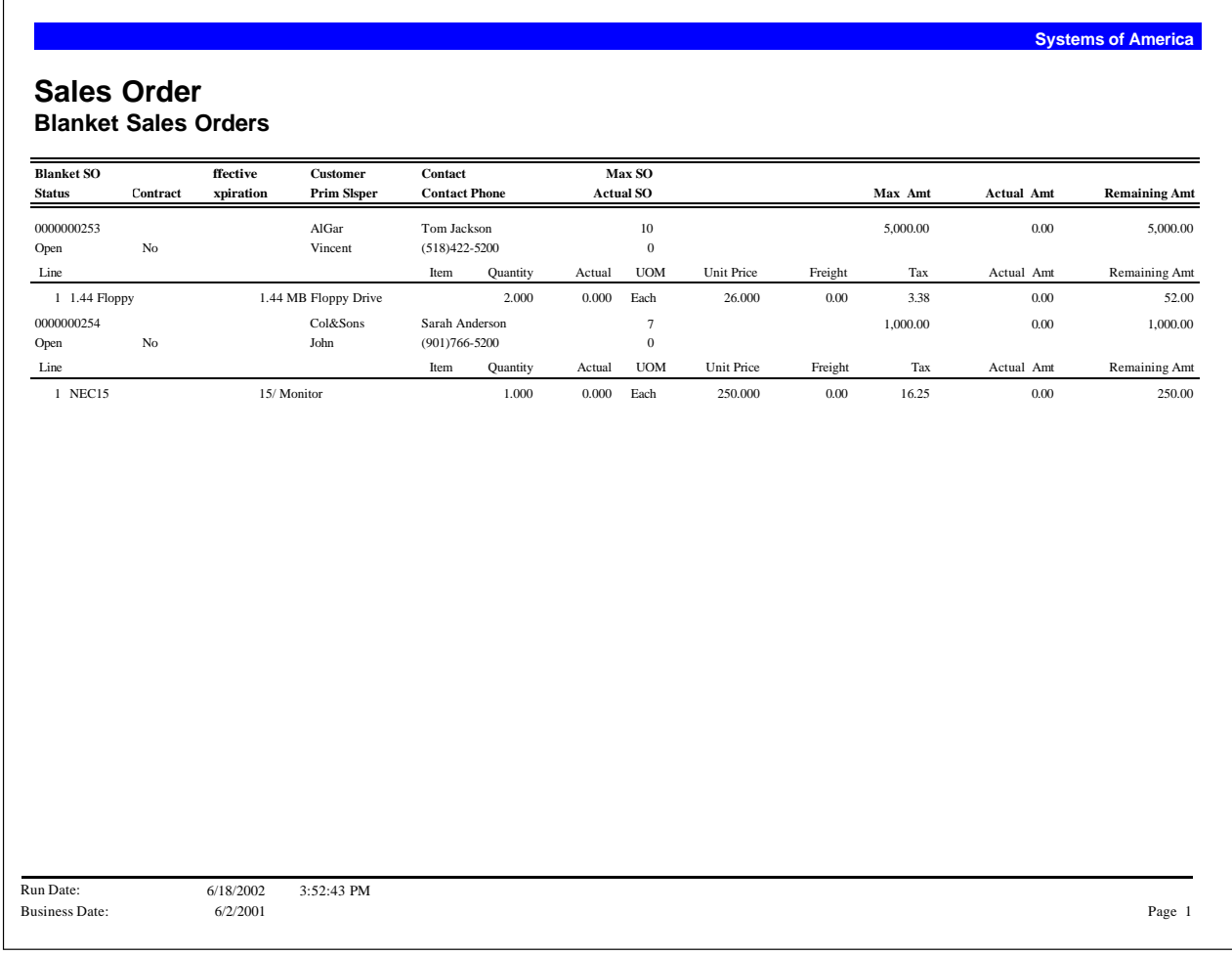

#### **Aged Orders**

The Aged Orders report presents information on open and unacknowledged sales orders. The report prints according to the future, current, and user-defined categories established in Accounts Receivable. On the printed report, the system designates sales orders on hold with an asterisk.

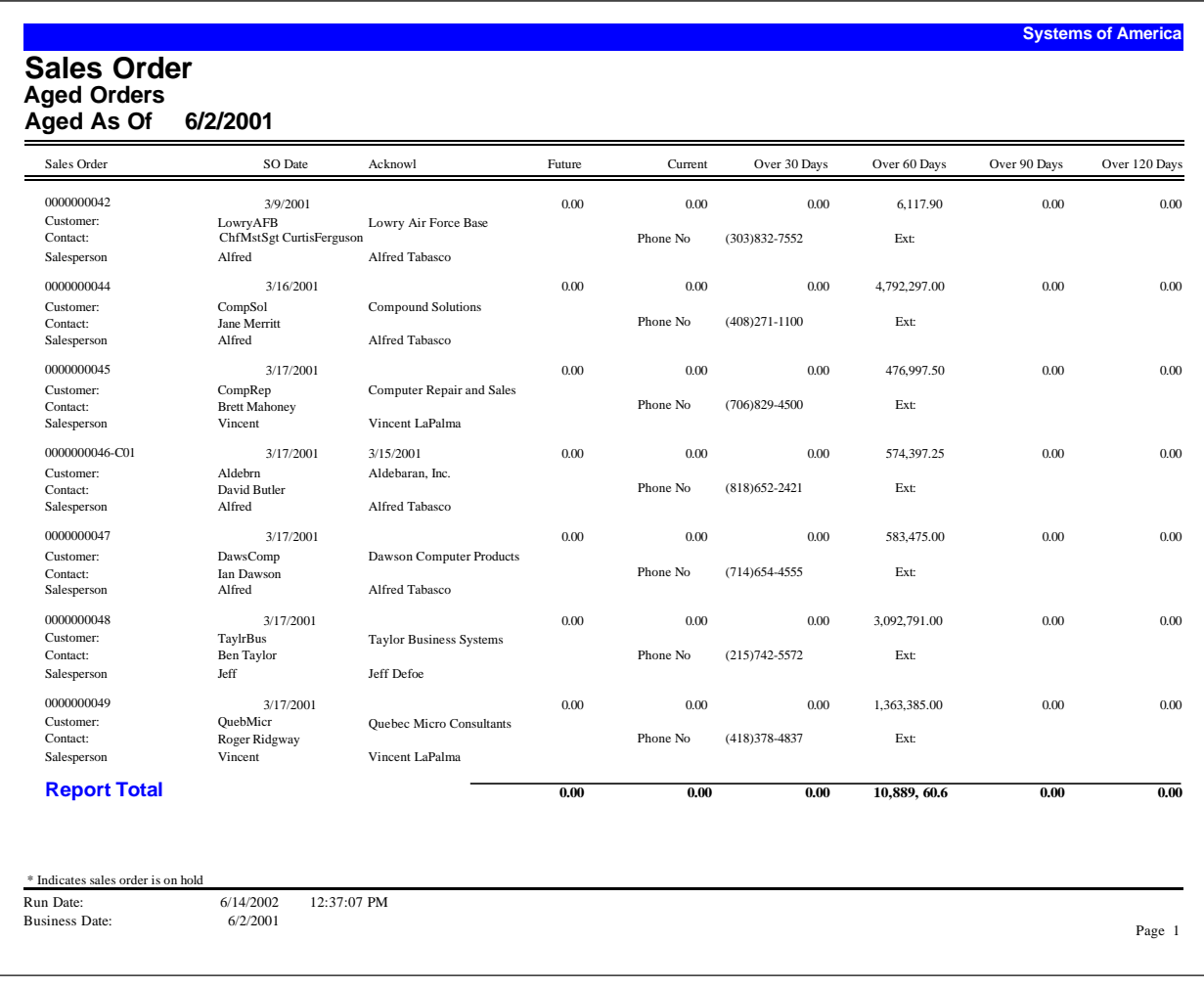

#### **Sales Order Profitability**

The Sales Order Profitability report provides profit and profit margin information for sales orders. You can choose to include customer and salesperson details and sales orders within a specified profit range. You can also choose to deduct commissions and discounts from the sales amounts. This report is available in summary and detail formats.

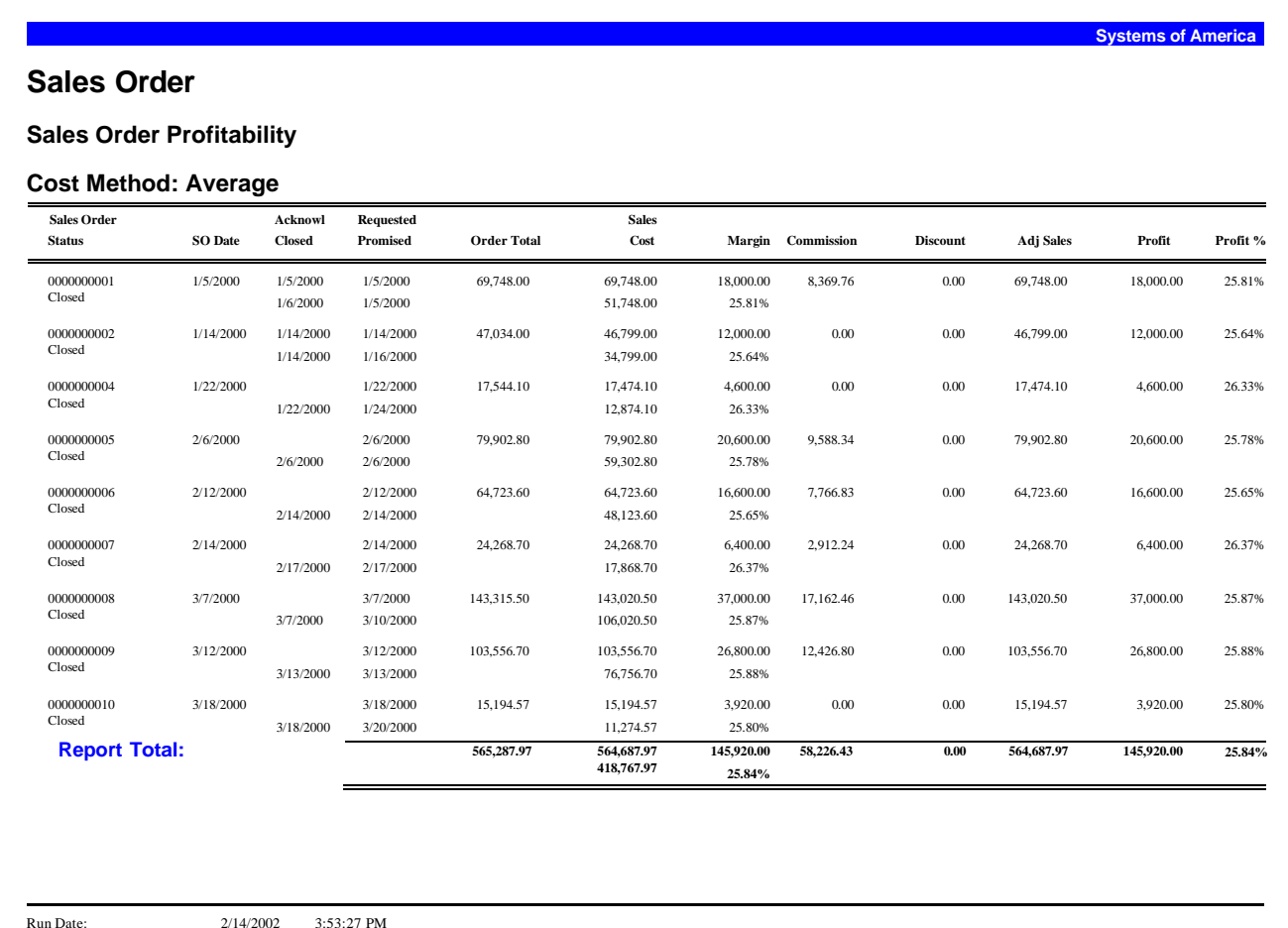

Business Date:

2/14/2002 3:53:27 PM 6/2/2001 Page 1

#### **Sales Analysis**

Use the Sales Analysis to view item sales information for sales orders with posted invoices. You base this report on either a fiscal period and year or on a calendar year and month. You can deduct discounts from sales amounts when computing the net sales, and you can include a message to print on the report. Quantities sold display in the stock unit of measure. If you have Multicurrency Management, all amounts display in the home currency.

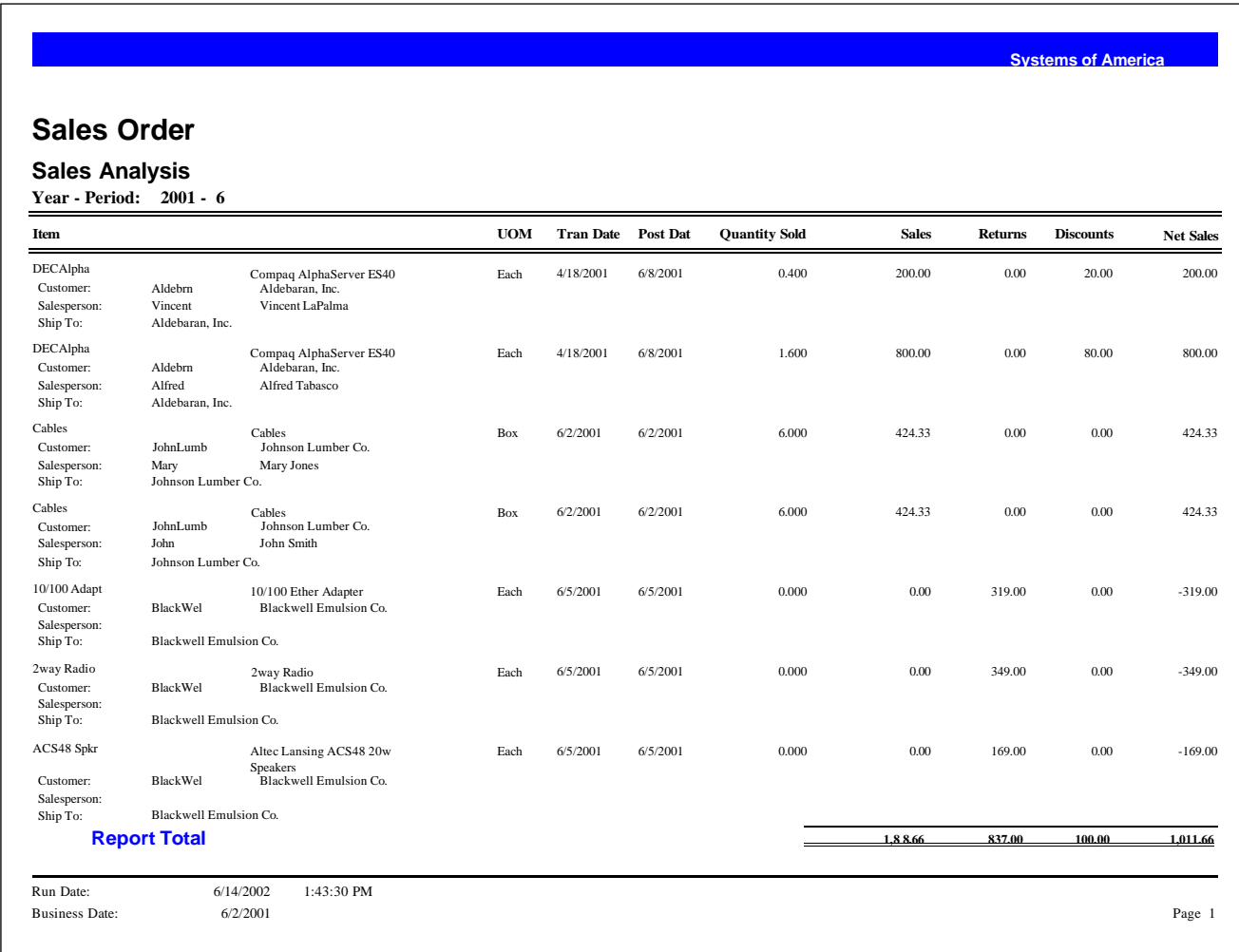

#### **Projected Sales**

Use the Projected Sales report to view sales amounts on sales orders. You calculate projections based on the requested date, promised date, or ship date. You can also include unacknowledged orders. After you select a project as-of date, you define six projection categories. You can define the categories by number of days or by dates. The report then shows the projected sales figures for each category. If you have Multicurrency Management, all amounts appear in the home currency.

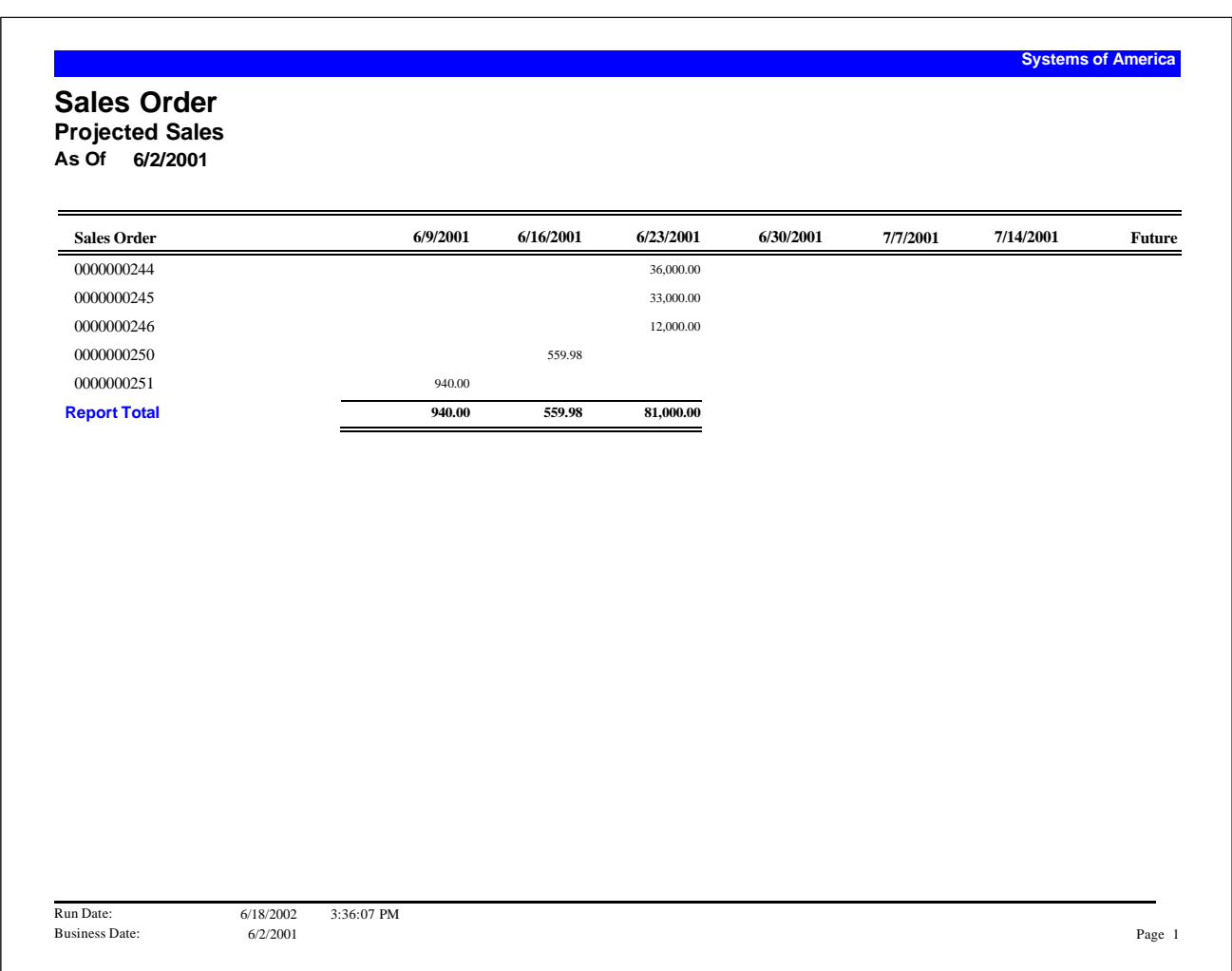

#### **RMAs**

Use the Return Material Authorization (RMA) report to view information about RMAs such as RMA number, customer contact, and expiration date. You can also choose to see header and line level custom fields, depending on the format.

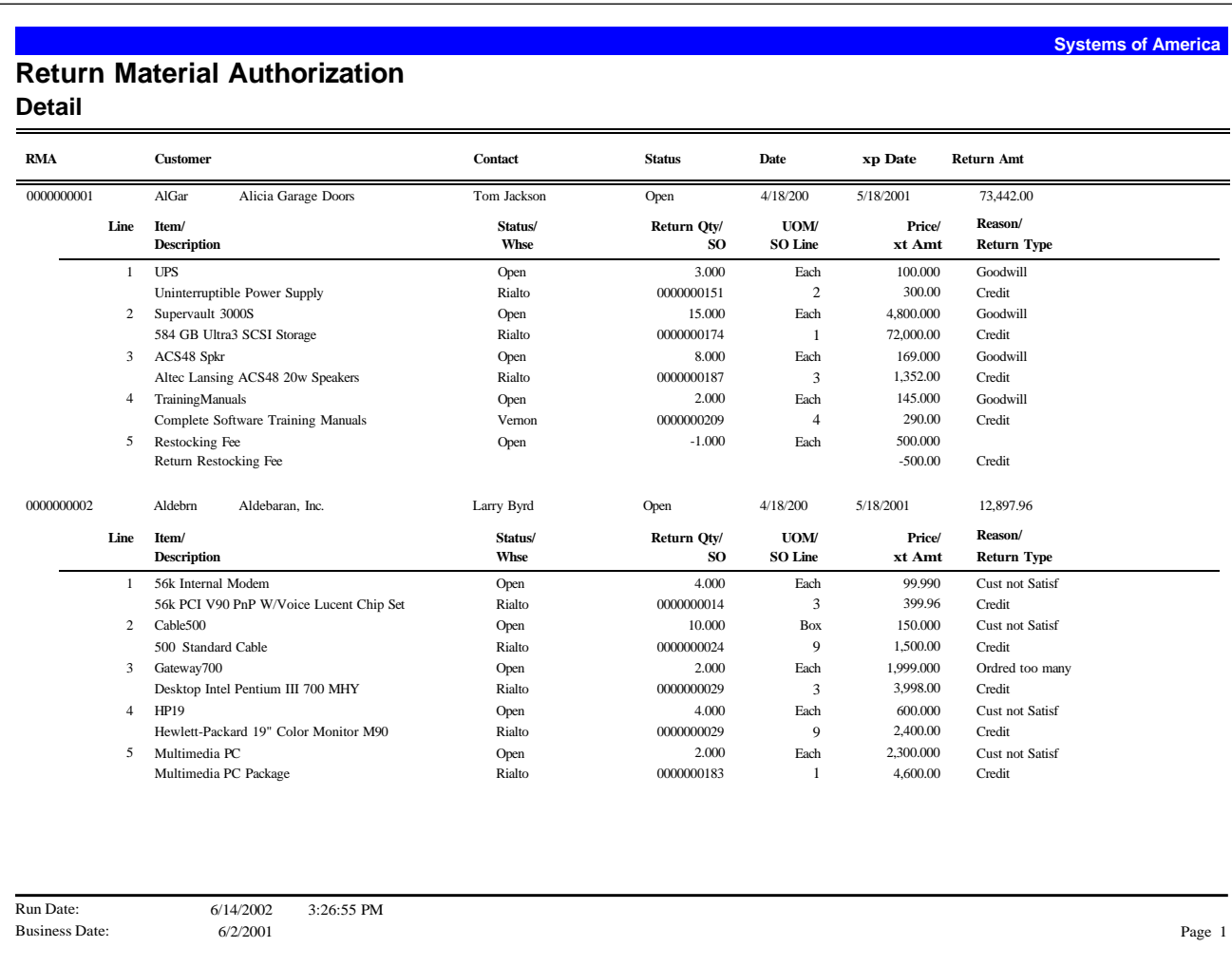

#### **Customer Returns**

Use the Customer Returns report to view information about customer returns such as return date, transaction amount, warehouse, and RMA number. You can also choose to see header and line level custom fields, depending on the format.

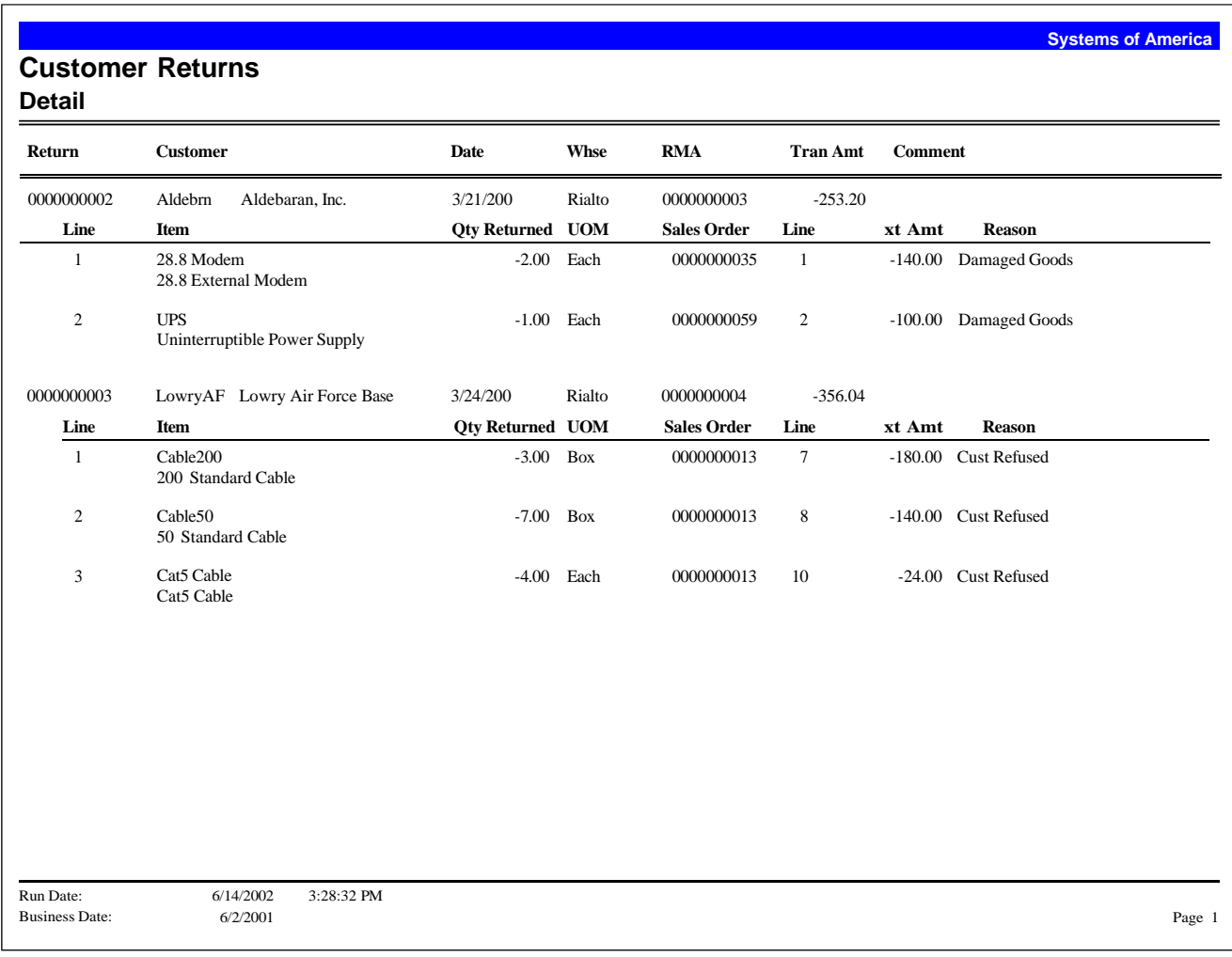

#### **Transaction Report**

Use Transaction Report to print a report of customer shipments, transfer shipments, customer returns, and drop shipments. Use this task to print information about pending, invoiced, committed, and posted shipments and returns.

You can also access this task from Commit SO Transactions, Post SO Transactions, and Release Drop Shipments to AR Invoicing. When you access this report or register from these tasks, you can print only the transactions selected to commit or post. You can print a report if the selected transactions are not committed, or print a register if the transactions have been committed.

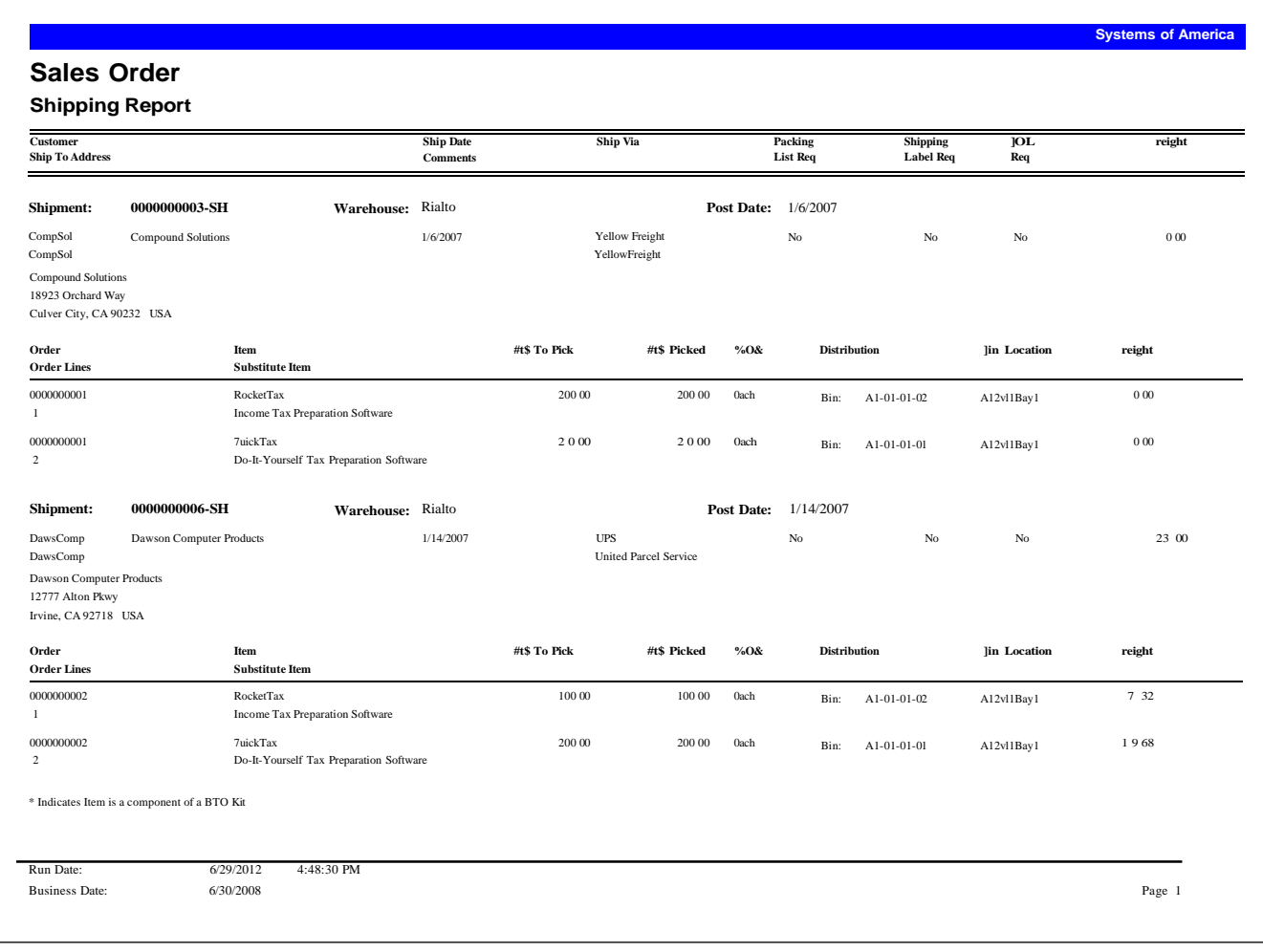

#### **Sales History**

Use the Sales History Report to view sales, returns, cost of sales, discounts, and net sales for a company. You can base from-through reporting on the fiscal year and period or on the calendar year and month. If you have Multicurrency Management, this report prints in the home currency only.

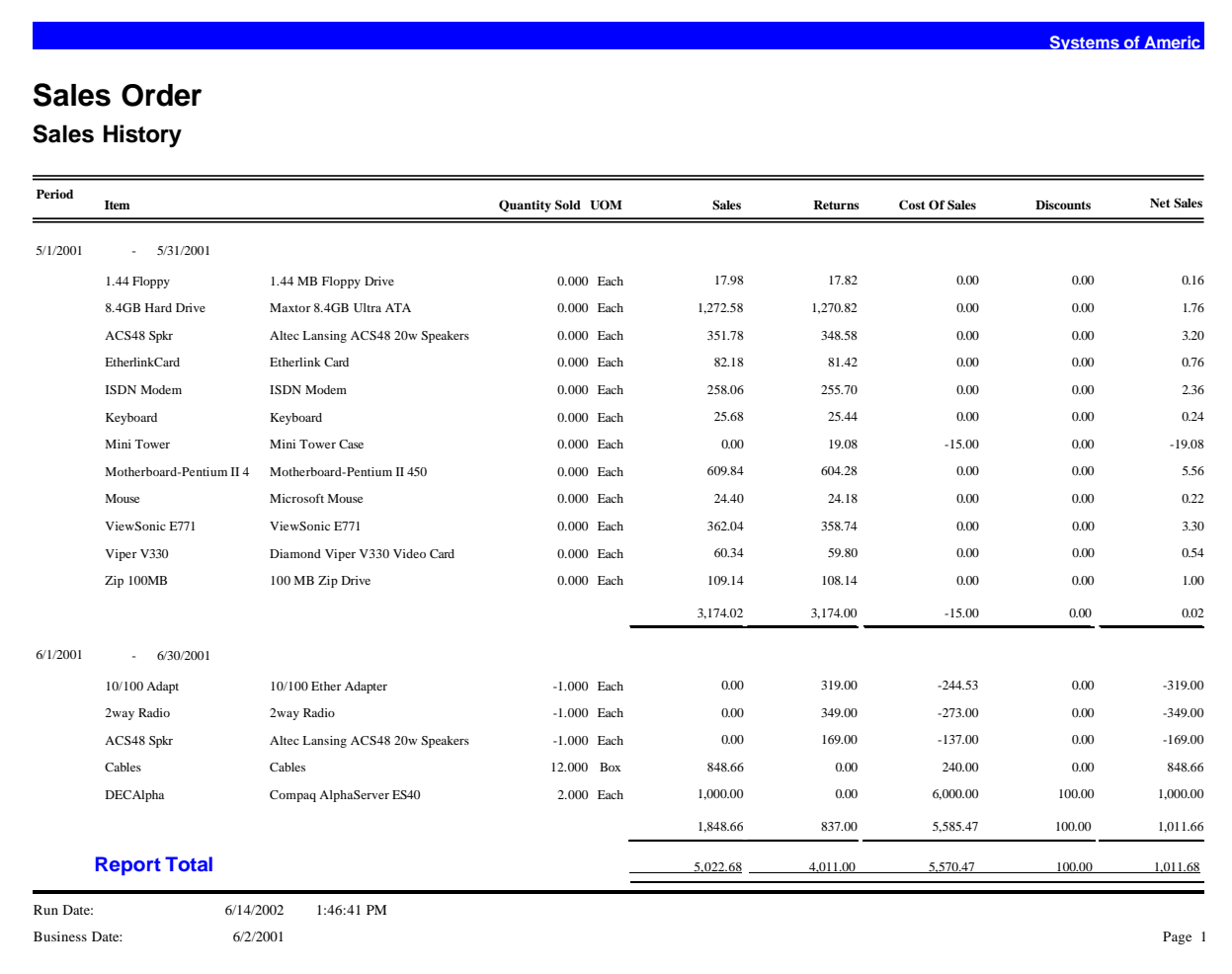

#### **Sales Order**

Create sales orders for the sale and tracking of inventory, noninventory, and special items. Sales order forms can be customized to your design requirements. You can assign different sales order forms to sales orders but you must assign a form to a sales order. This allows you to use multiple forms in a sales order print run.

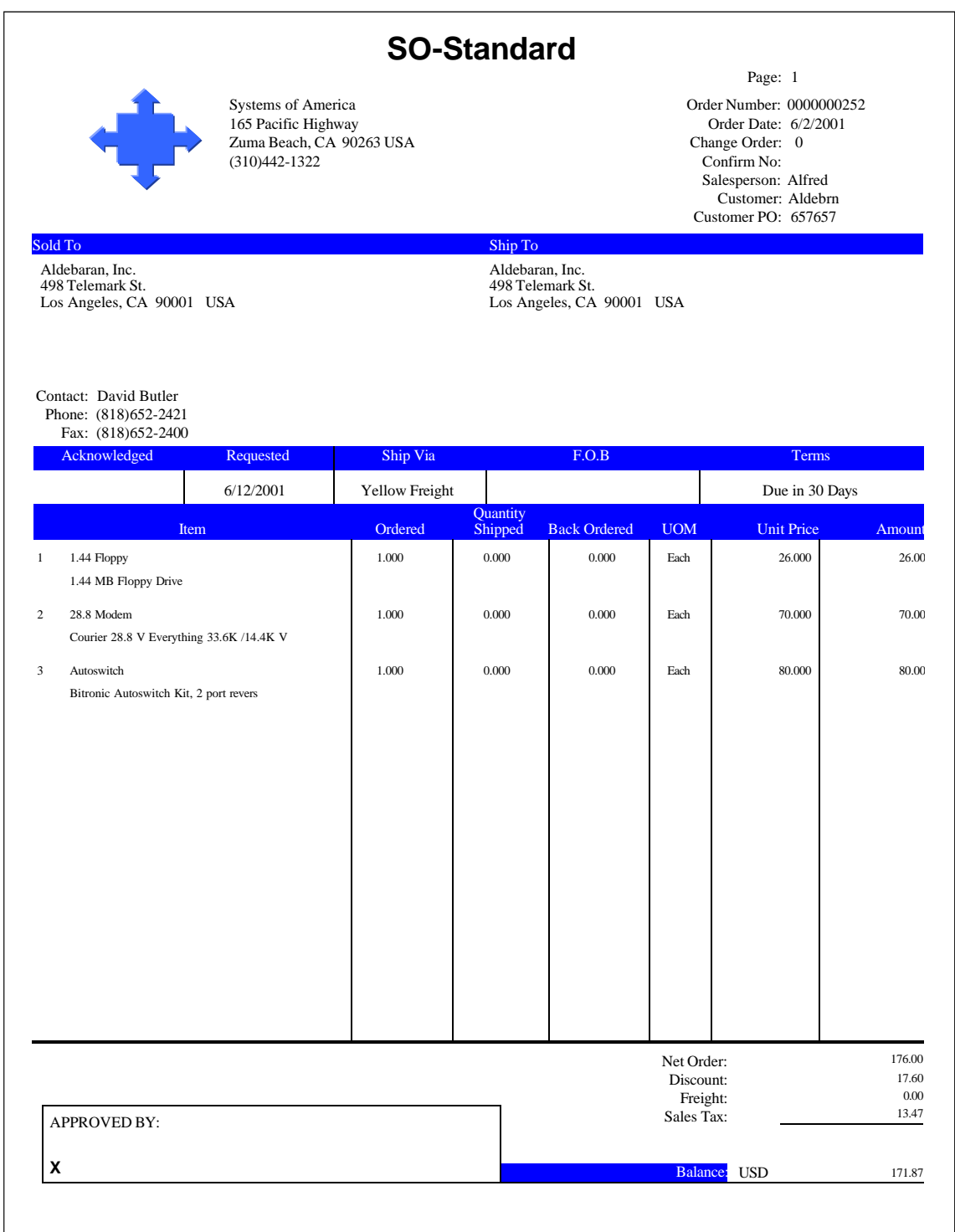

### Purchase Order

# 70

#### This chapter provides the following Purchase Order report samples:

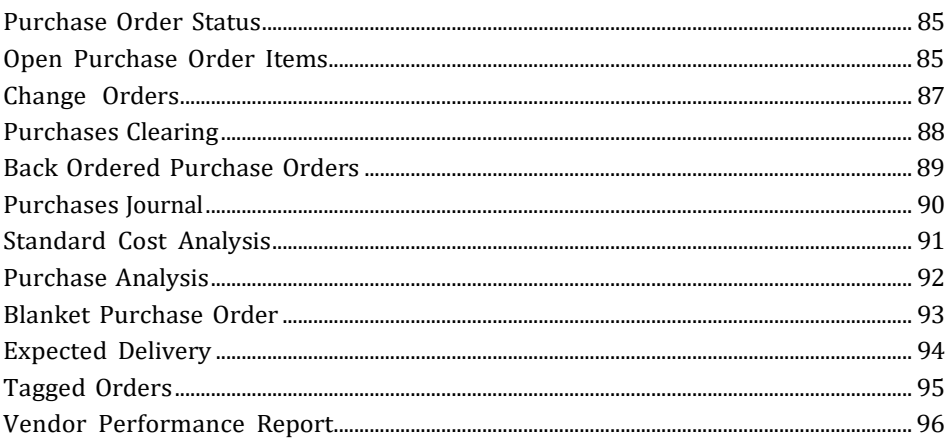

#### <span id="page-91-0"></span>**Purchase Order Status**

Use the Purchase Order Status report to produce a list of open purchase orders for a company. This report provides a summary of purchase and receipt amounts, and an open purchase order balance. You can include purchase orders on hold. If you select the detail format, you can also include purchase order header and line comments, purchase order header custom fields, and purchase order line custom fields.

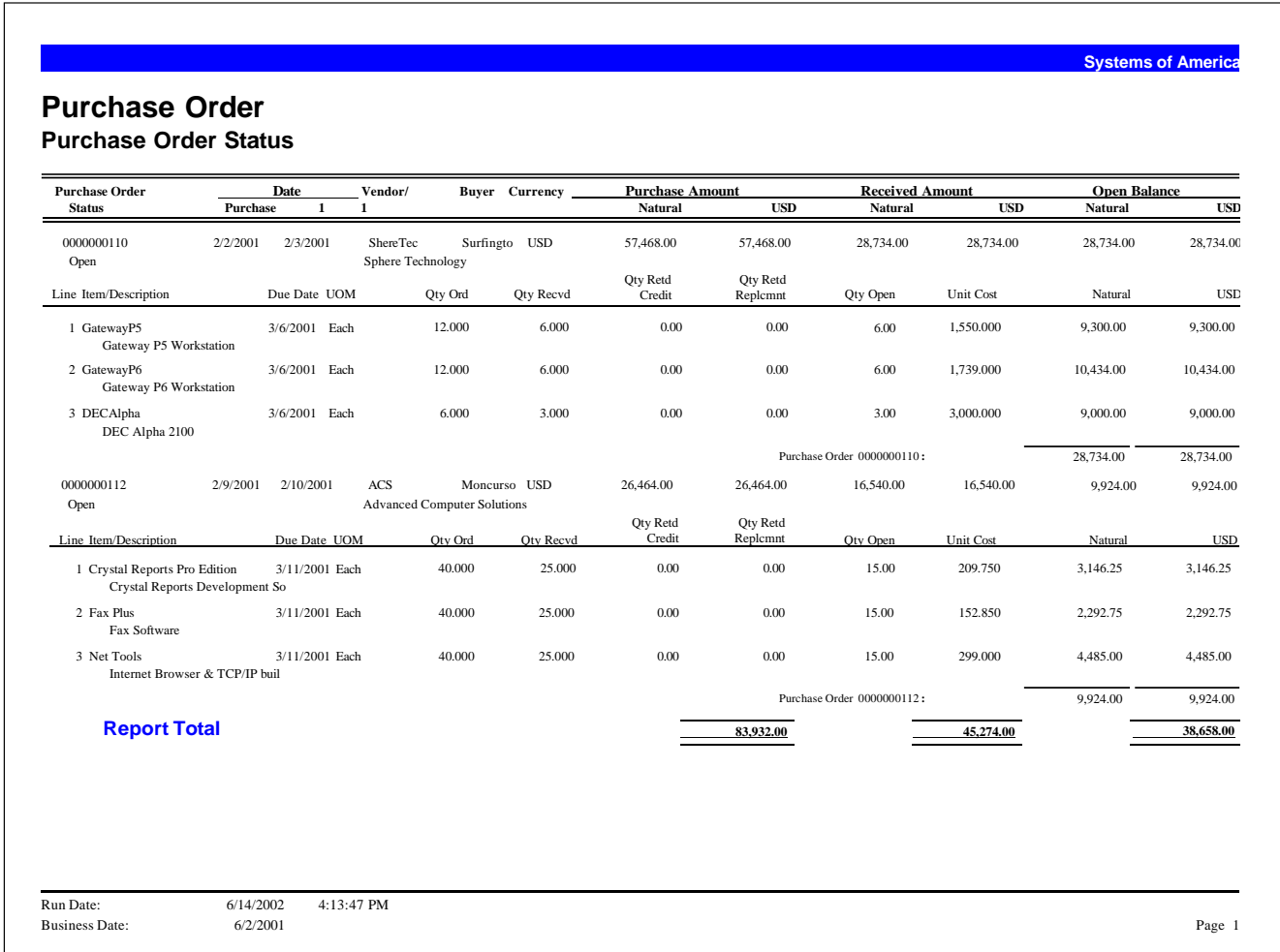

#### <span id="page-91-1"></span>**Open Purchase Order Items**

Use the Open Purchase Order Items report to print a list of purchase orders that have outstanding items. You can use this report to determine which items may need to be expedited or reordered. You can specify the quantity or the date to use when expediting or reordering items.

You can include purchase orders on hold, purchase order detail line comments, or purchase order line custom fields. You can sort the report by several criteria.

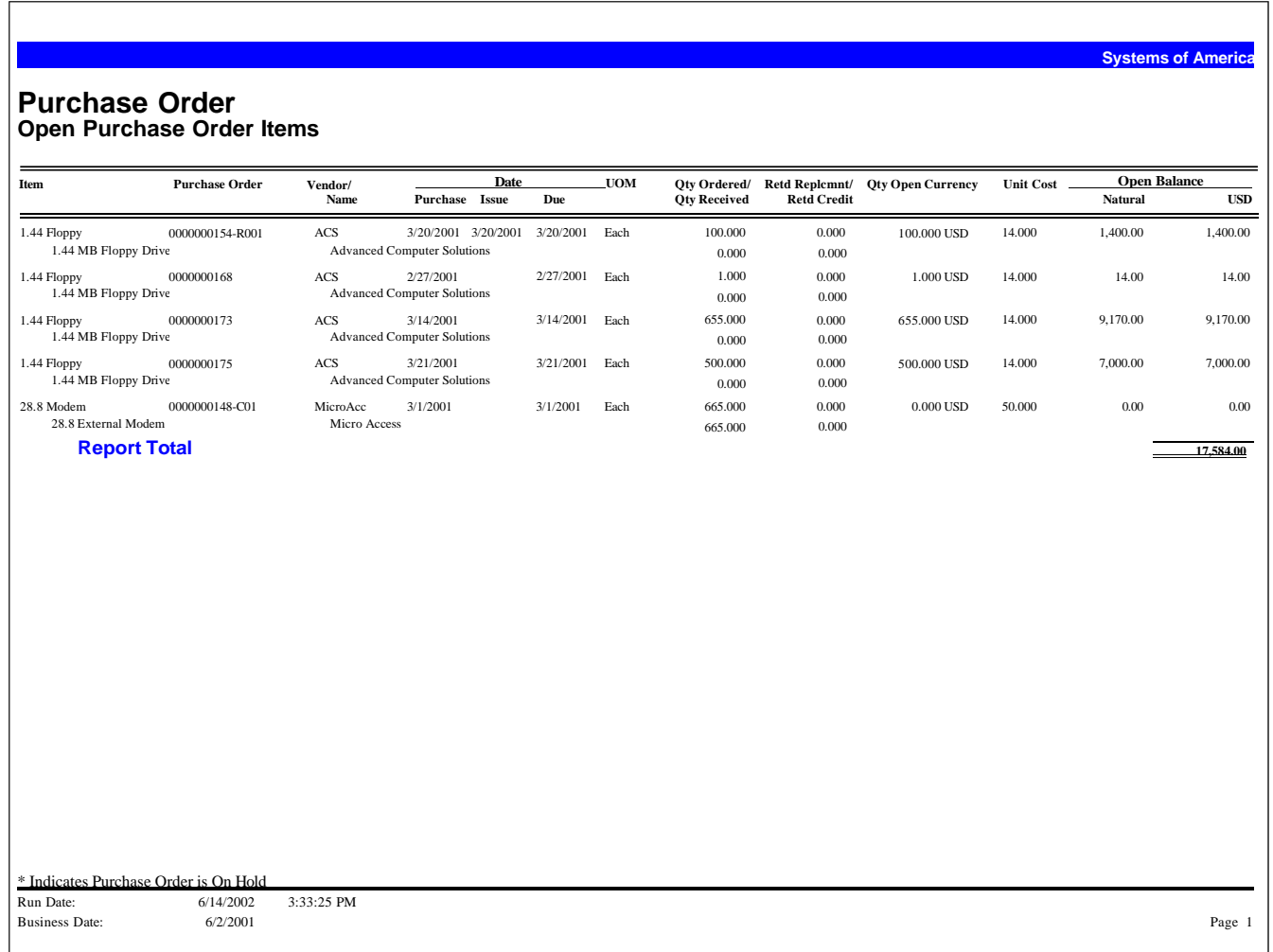

#### <span id="page-93-0"></span>**Change Orders**

Use the Change Order Report to view purchase orders that have revisions. The report prints the change order reason, as well as the ID of the user who created the change order. You can also include purchase order comments on the report.

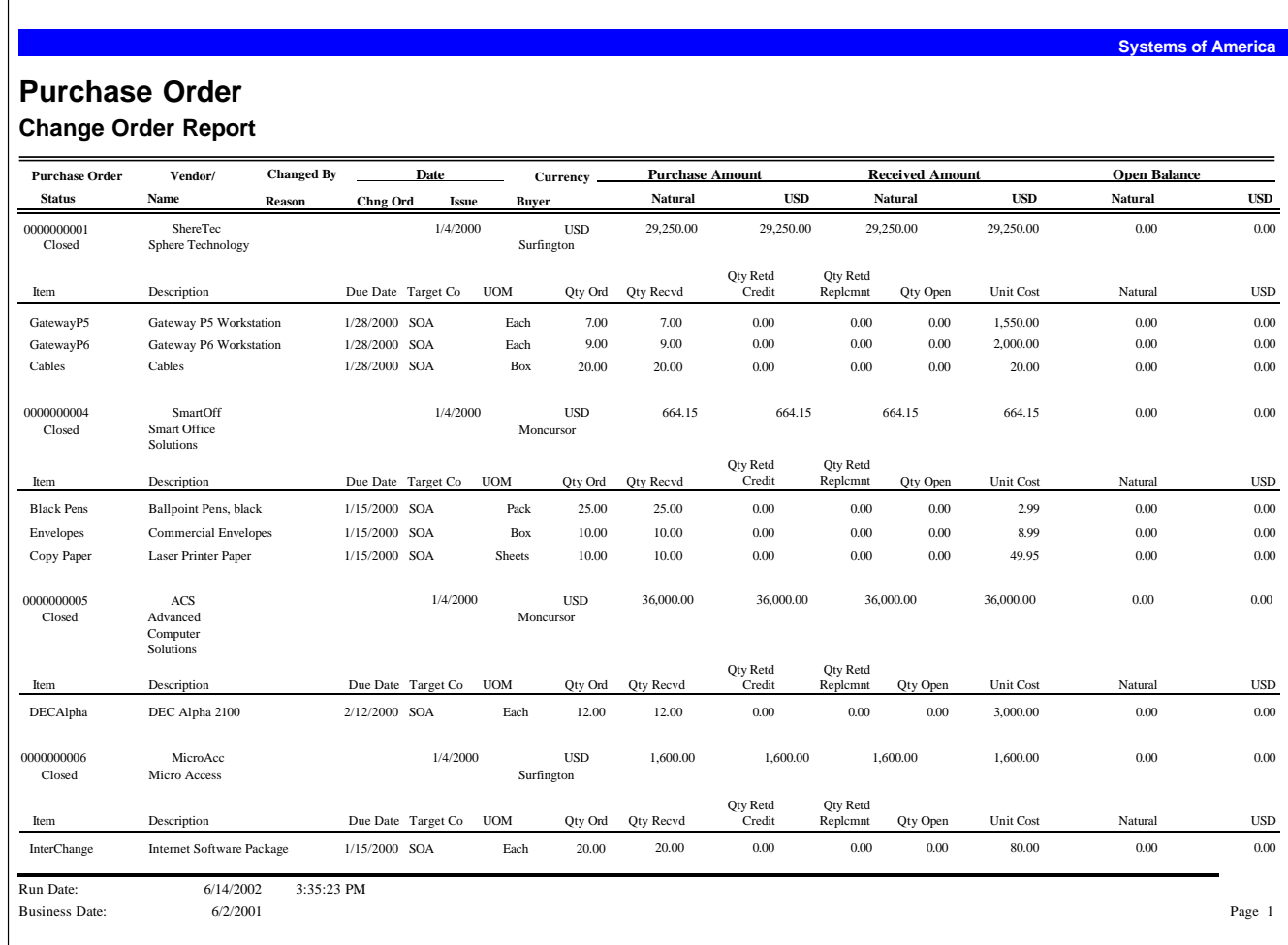

#### <span id="page-94-0"></span>**Purchases Clearing**

The Purchases Clearing Report shows purchase orders with open amounts and account balances in the Purchases Clearing account. If you receive and invoice in full the items on a purchase order, the Purchases Clearing account does not have a balance. The Purchases Clearing amounts do not include blanket purchase orders or drop shipped purchase orders.

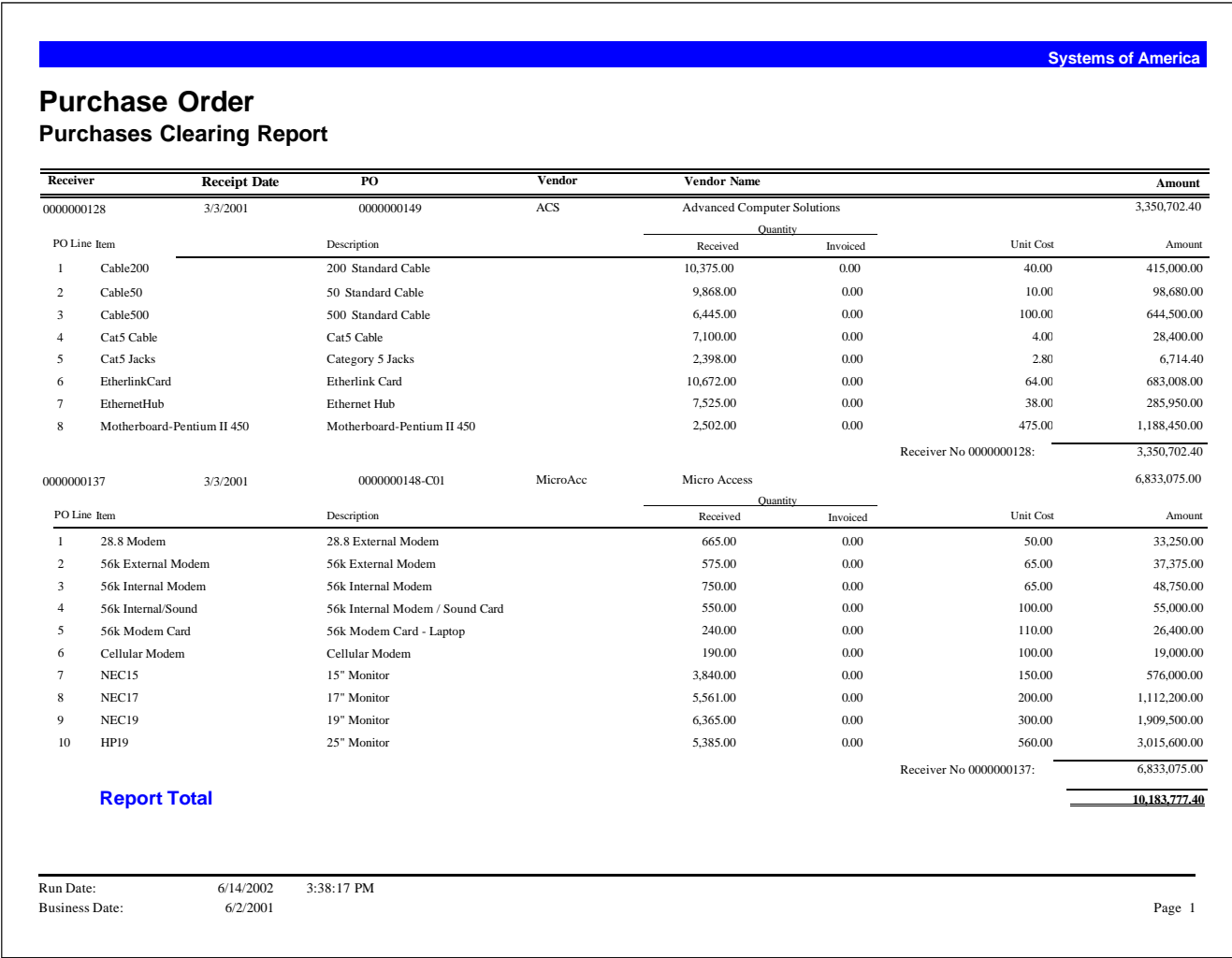

#### <span id="page-95-0"></span>**Back Ordered Purchase Orders**

Use the Back Ordered Purchases Report to produce a list of purchase orders currently on backorder.

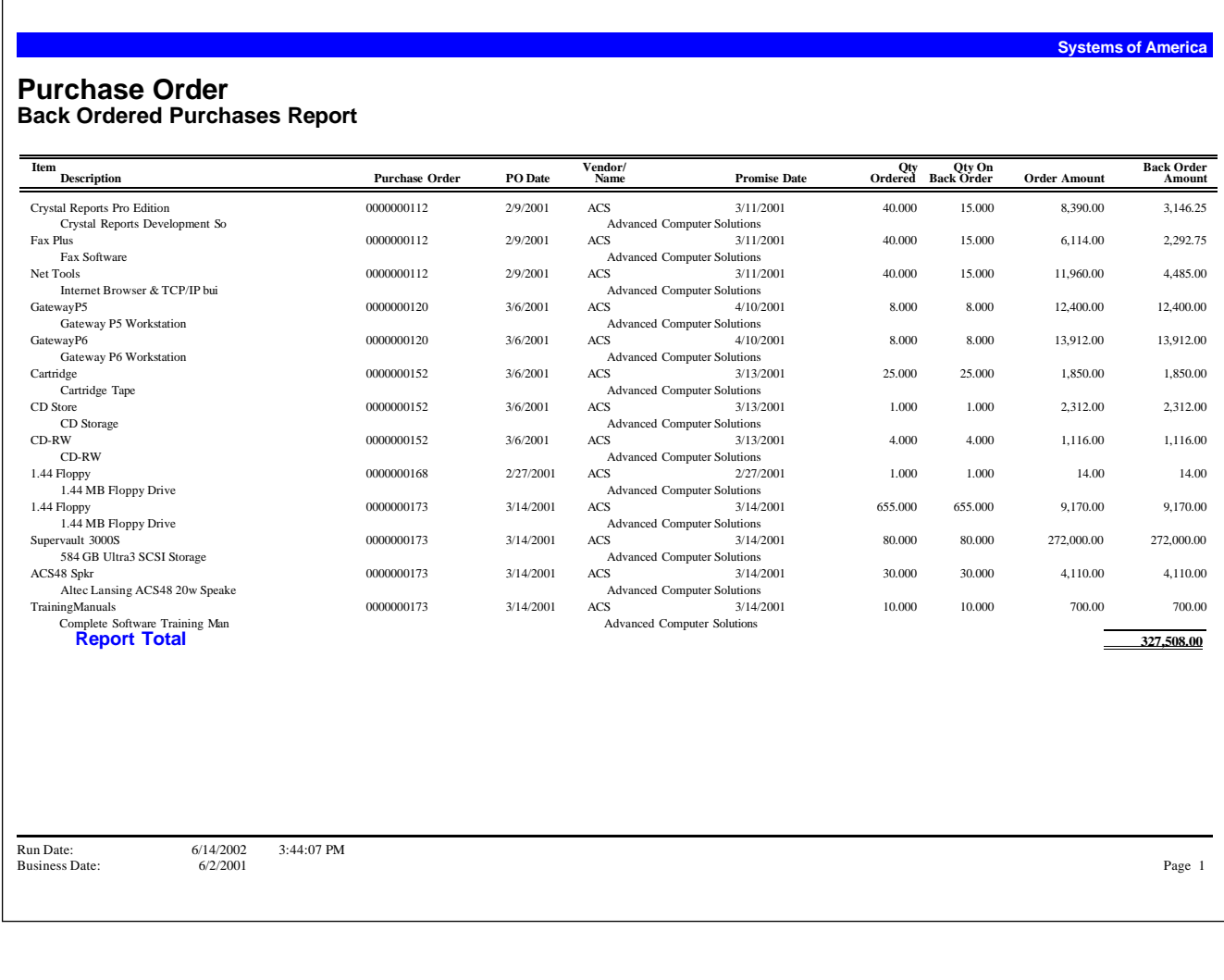

#### <span id="page-96-0"></span>**Purchases Journal**

Use the Purchases Journal to produce a comprehensive recap of purchase activity during a specific period of time.

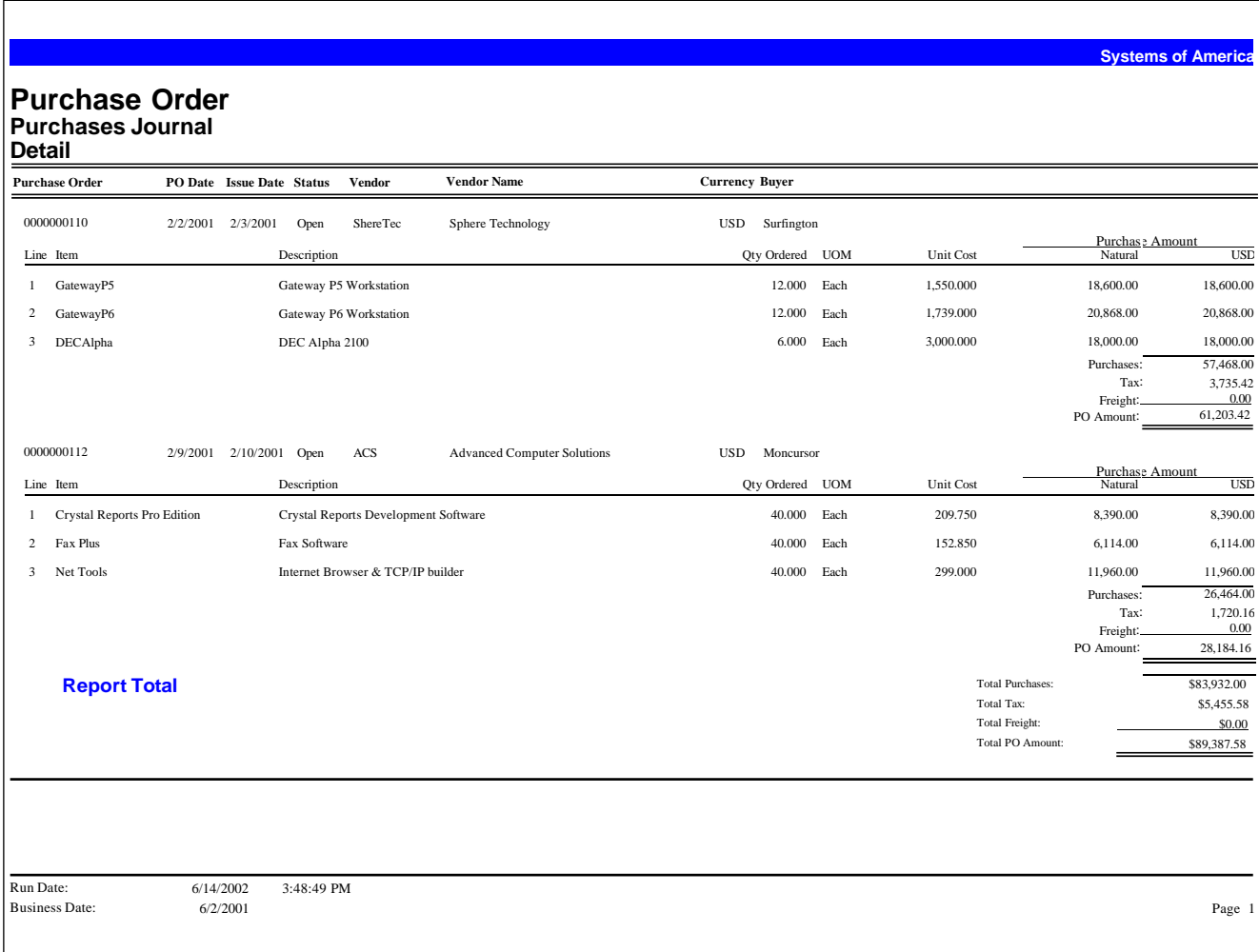

#### <span id="page-97-0"></span>**Standard Cost Analysis**

Use the Standard Cost Analysis to compare the purchase price for each item on the purchase order against the standard cost of the item on the invoice. With this report, you can review the items that you purchased above and below standard costs.

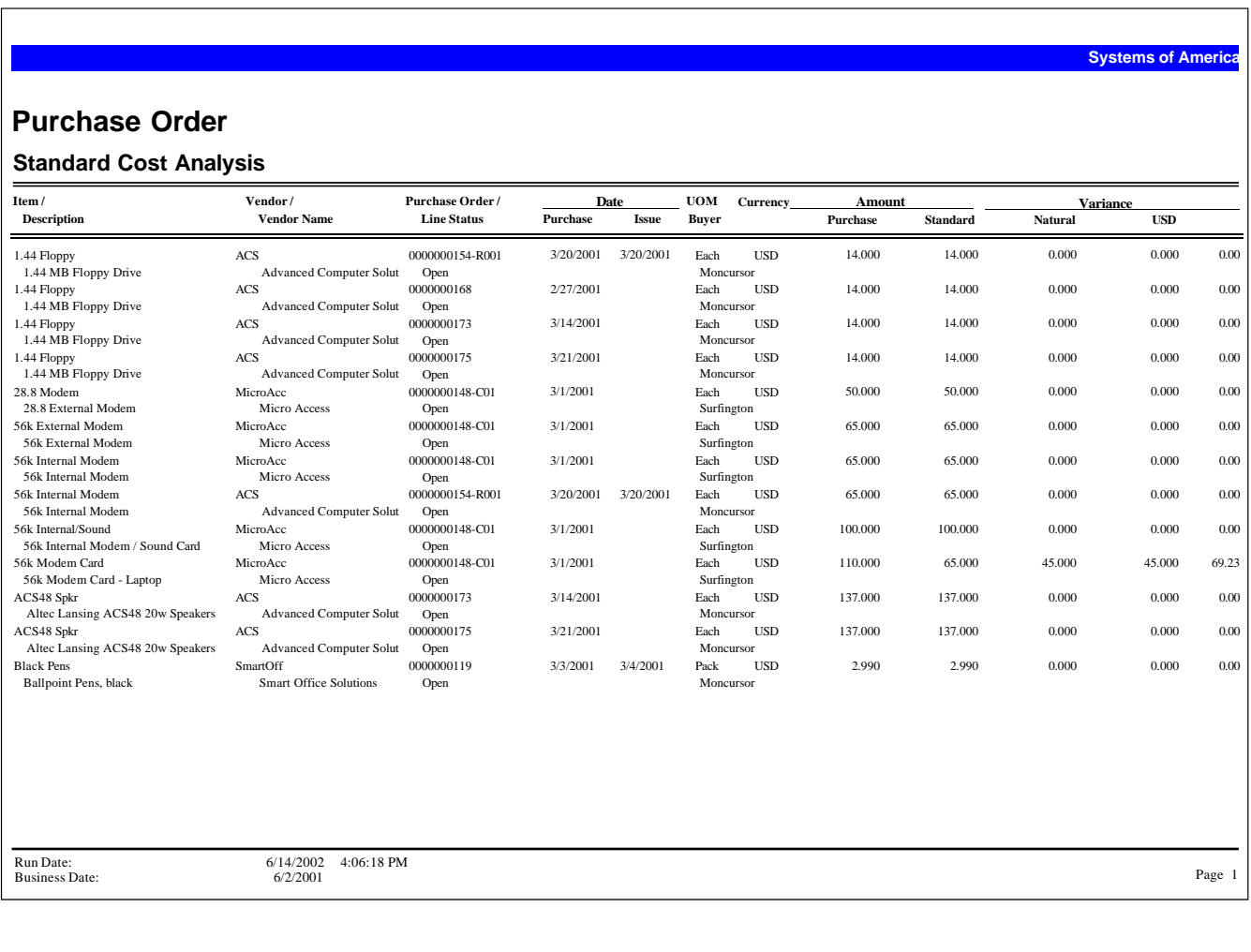

#### <span id="page-98-0"></span>**Purchase Analysis**

Use the Purchase Analysis Report to view purchase information for items and vendors. You base this report on either a fiscal period and year or on a calendar year and month. You can also include a message to print on the report header. If you select the Summary format, you can also include the prior-year-period purchases, the current year-to-date purchases, and the prior year's year-to-date purchases.

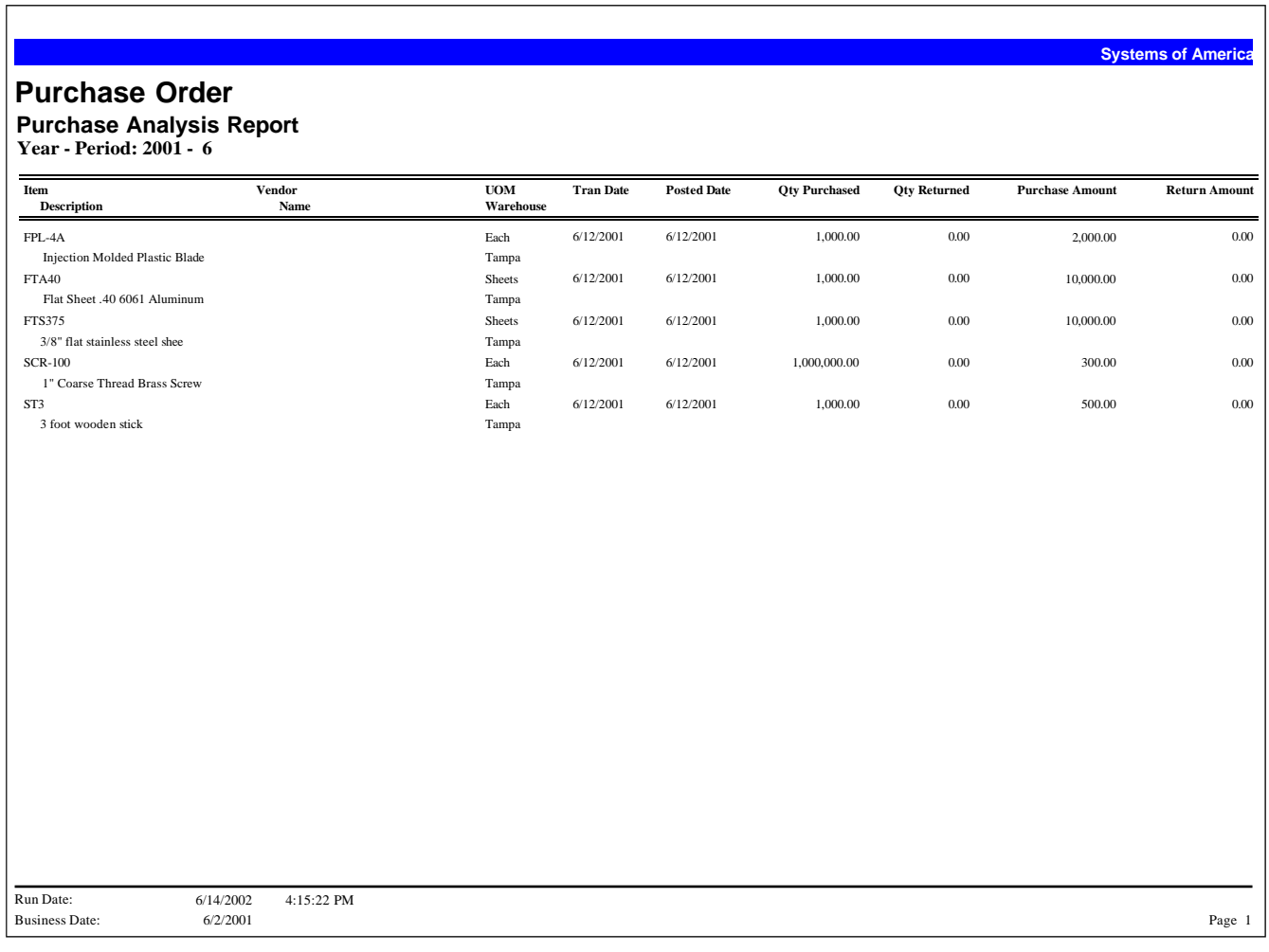

**Systems of America**

#### <span id="page-99-0"></span>**Blanket Purchase Order**

Use the Blanket Purchase Orders report to view information on both contract and noncontract blanket orders.

#### **Purchase Order Blanket Purchase Orders**

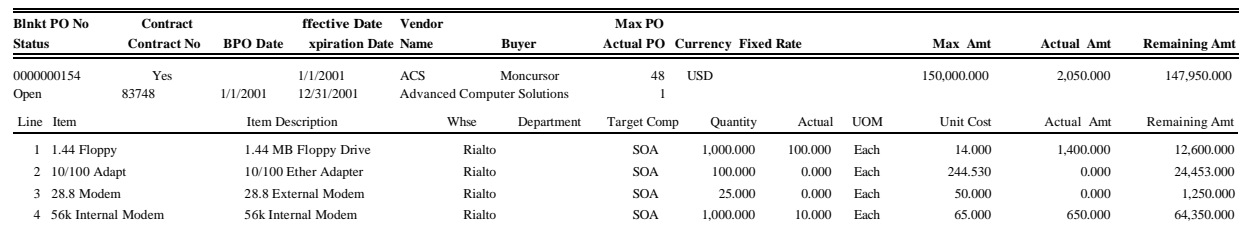

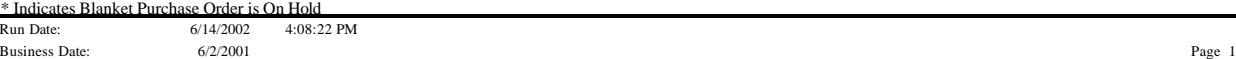

#### <span id="page-100-0"></span>**Expected Delivery**

The Expected Delivery Report displays information about line items for open purchase and transfer orders. Use this report to identify items you expect to receive based on the promised date.

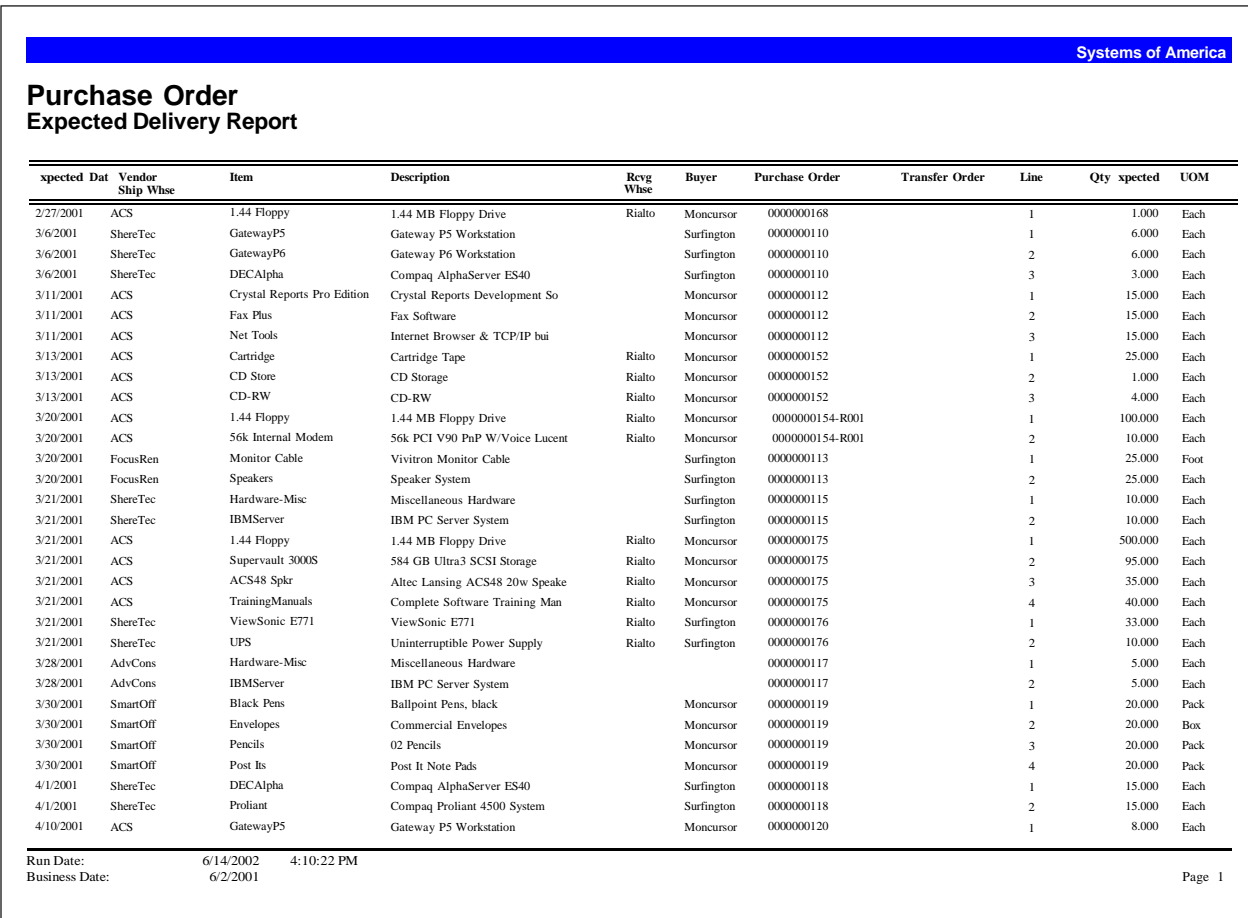

#### <span id="page-101-0"></span>**Tagged Orders**

Use the Tagged Orders Report to display tagged sales and purchase orders. Tagged orders are non-drop ship orders that are linked together, allowing you to designate received items to fill specific sales orders. This is a manual function and informational only.

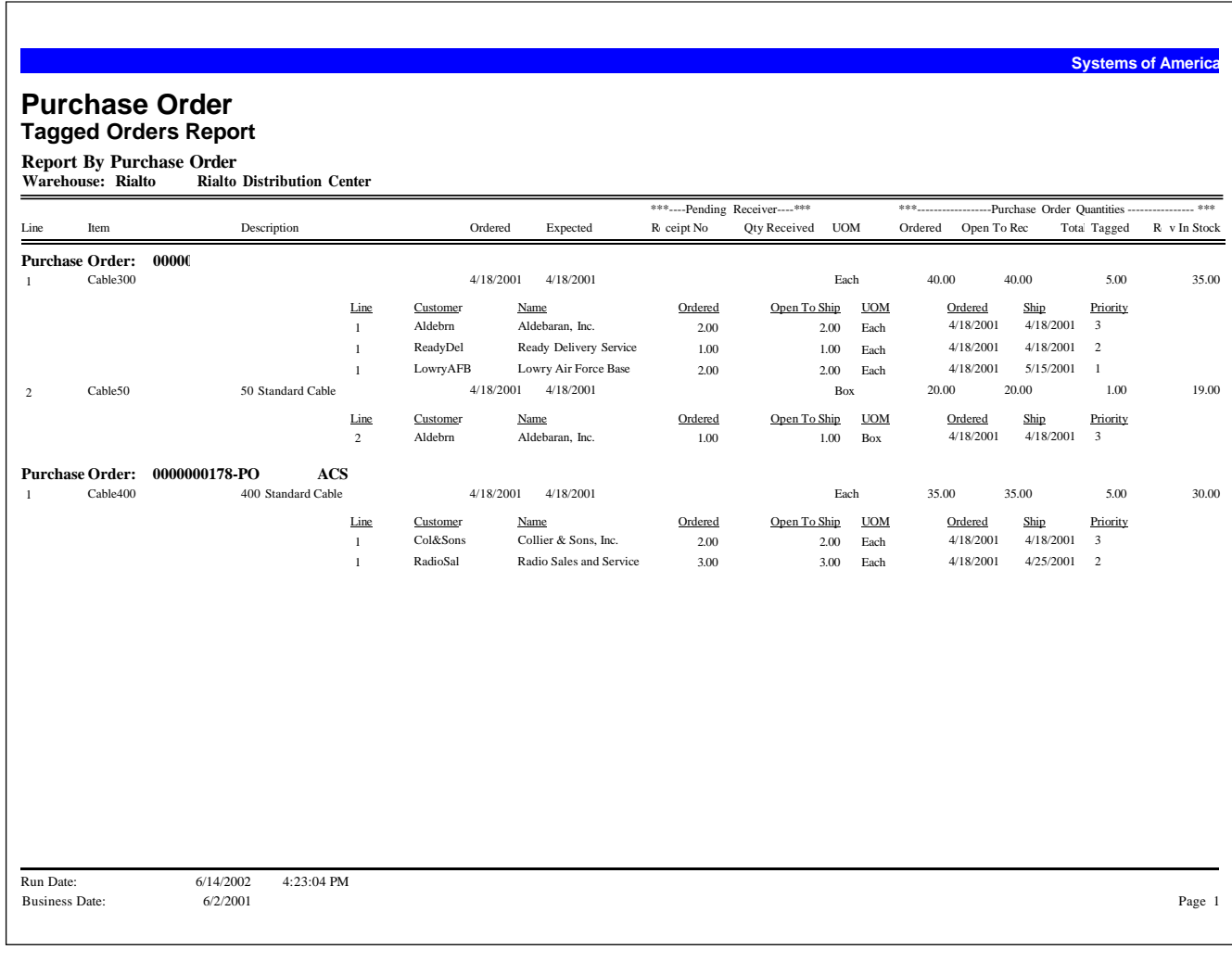

#### <span id="page-102-0"></span>**Vendor Performance Report**

Use the Vendor Performance Report to evaluate vendor customer service. Metrics include the accuracy and completeness of filled purchase orders, variances between your purchase orders and vendor invoices, time to complete orders, returns, and quality of received items.

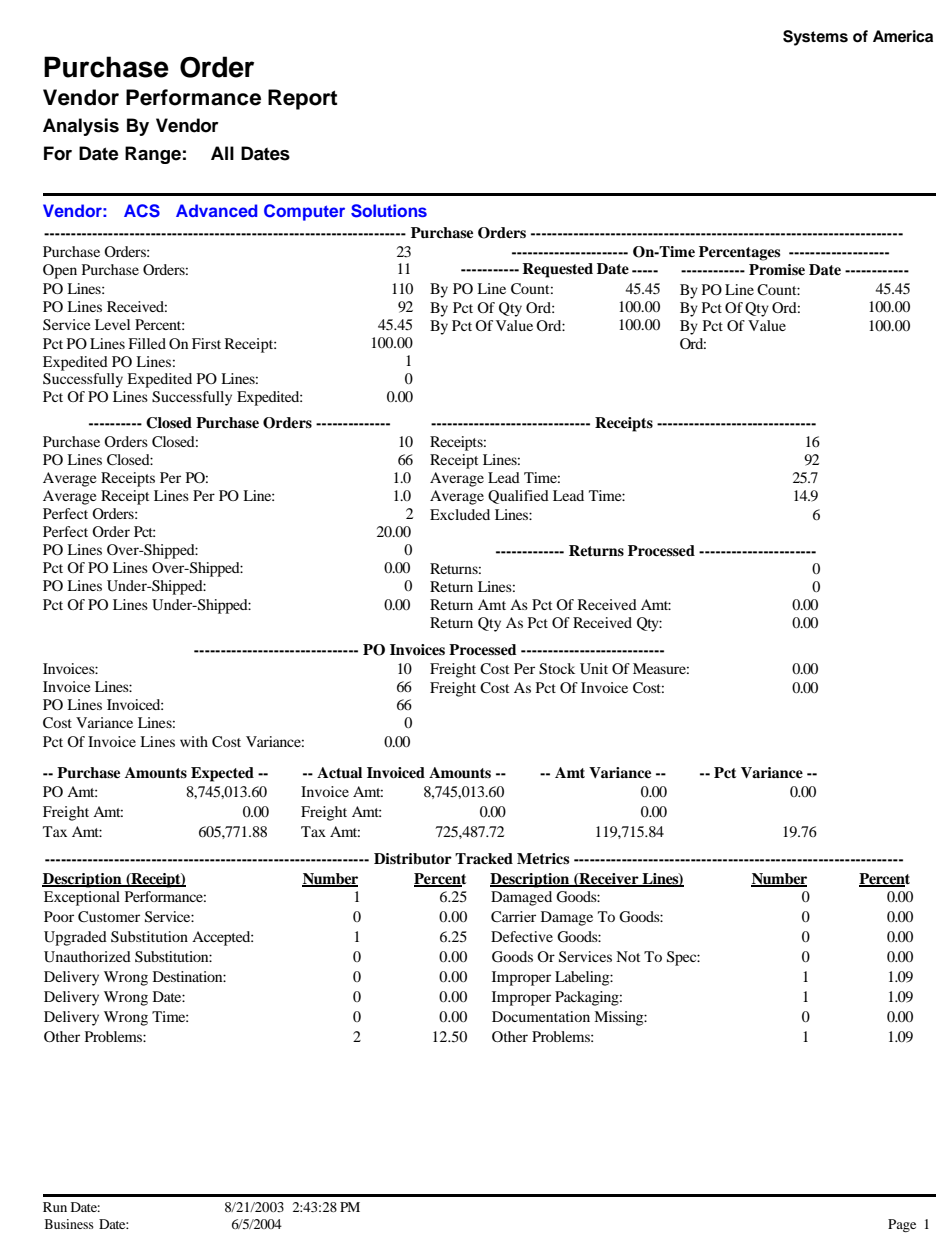

### Inventory<br>Management

## 11

This chapter provides the following Inventory Management report samples:

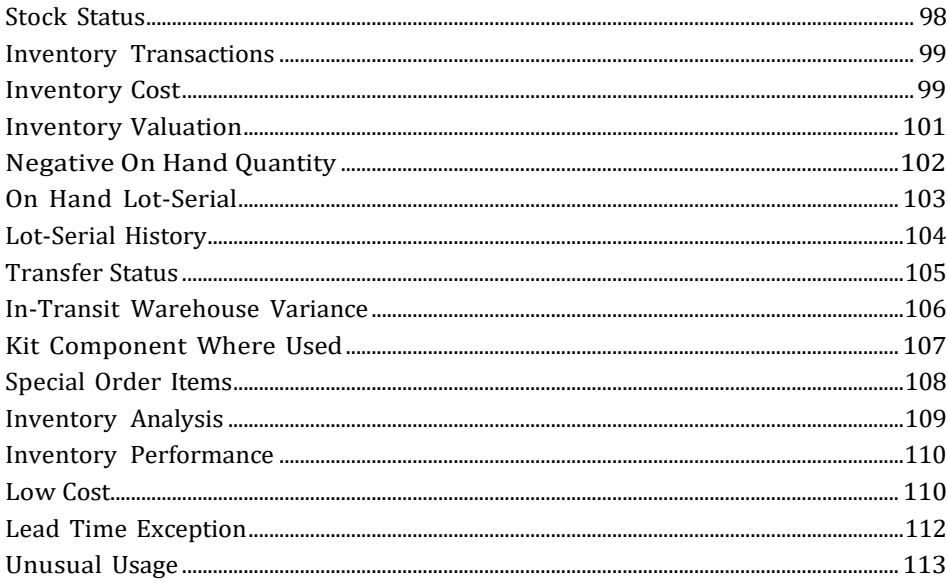

#### <span id="page-104-0"></span>**Stock Status**

Use the Stock Status Report to obtain an overview of current stock levels. You can display only current stock status or include replenishment information. You can also specify what cost to use (such as Average, Landed, Last, Replacement, or Standard) and select to include zero value inventory items and inventory in transit warehouses.

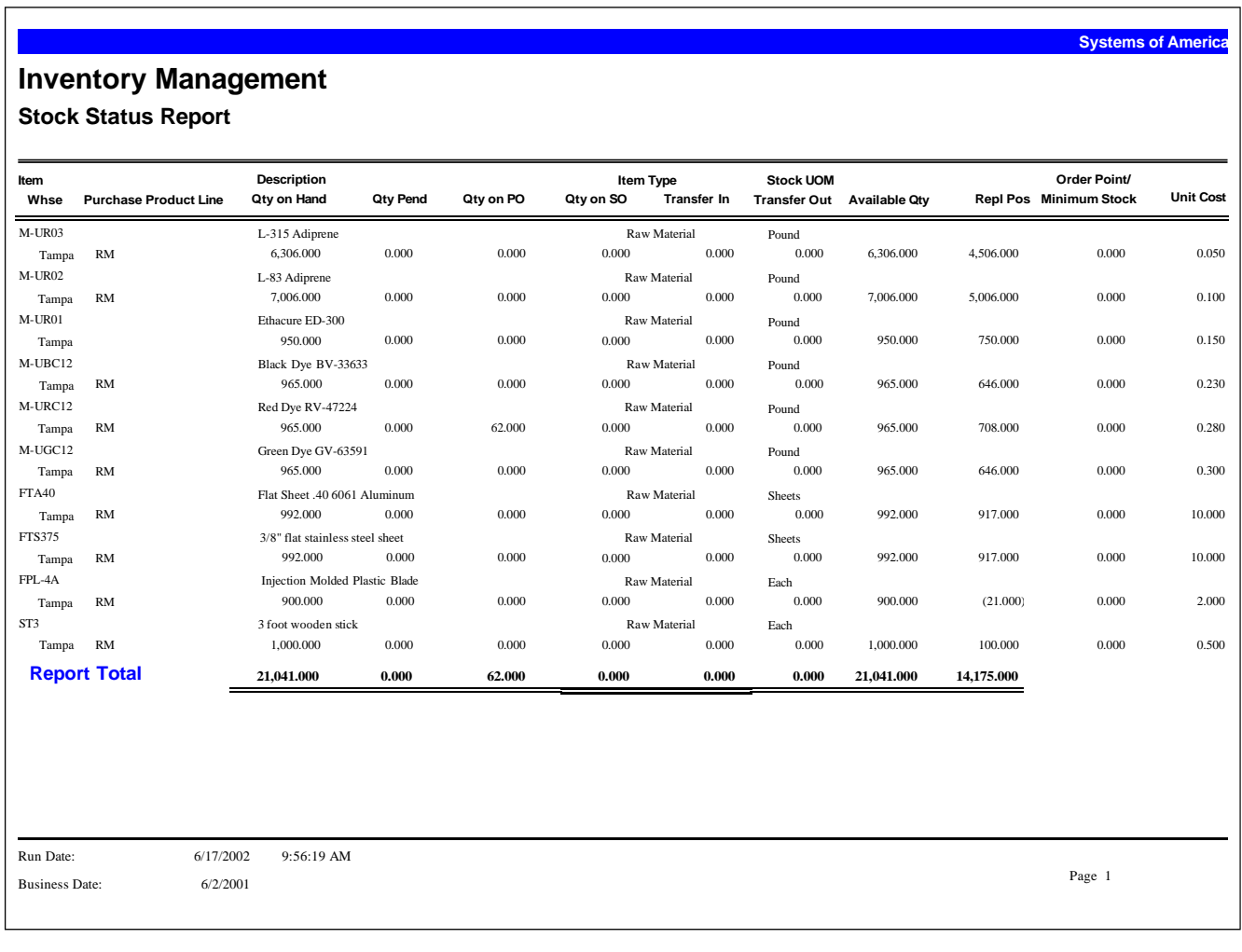

#### <span id="page-105-0"></span>**Inventory Transactions**

The Inventory Transaction Report allows you to view posted inventory transactions that were entered in Purchase Order or Sales Order.

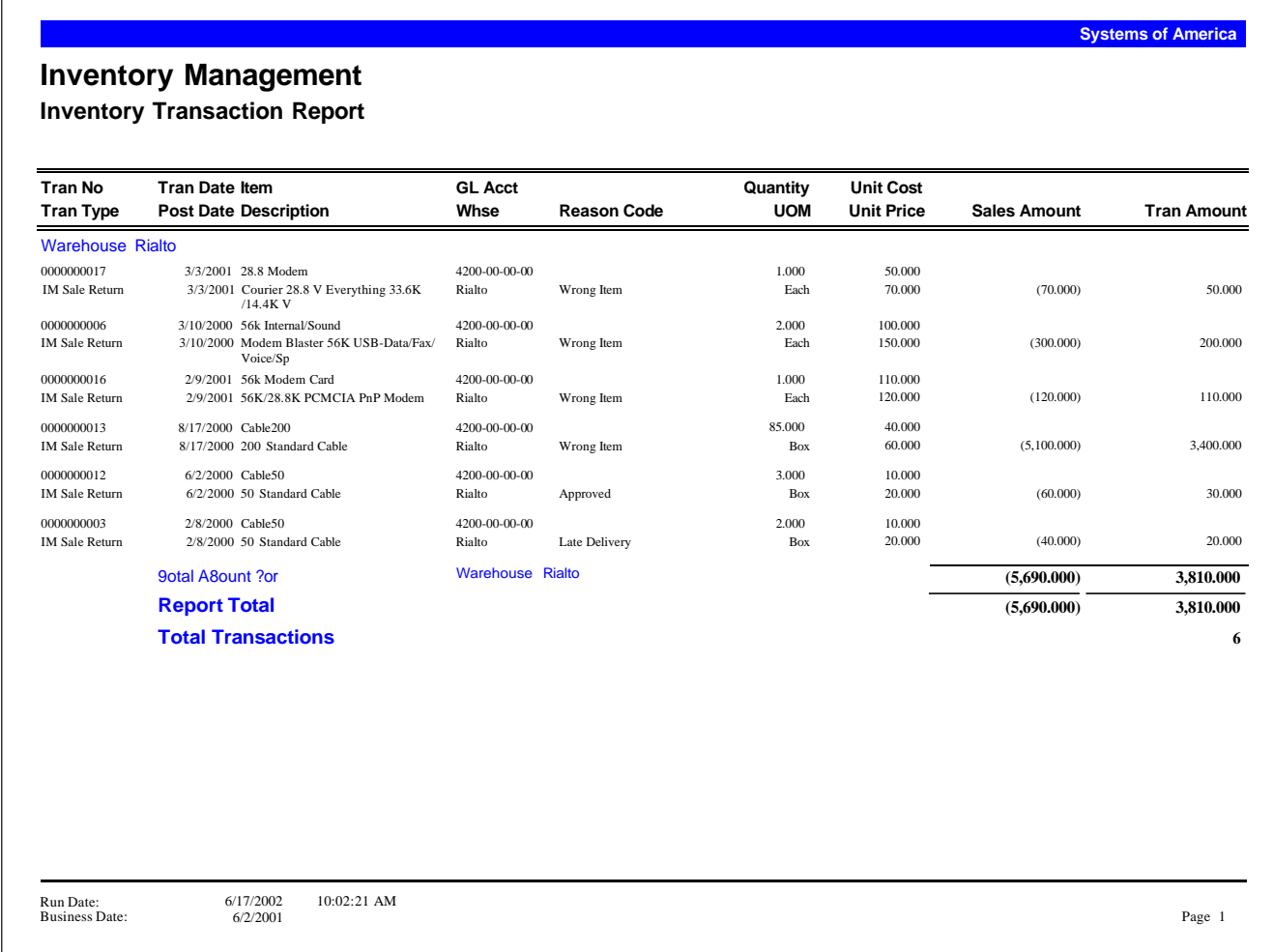

#### <span id="page-105-1"></span>**Inventory Cost**

The Inventory Cost Report provides a snapshot of inventory cost or valuation at the point of time when the report is generated. This report uses different cost bases for cost comparisons, and also includes valuation detail. The valuation detail can include information about the item's cost tiers and the individual unit costs per tier, as determined by the calculation of tier value/tier quantity. Select the Cost option to include the cost basis and zero value inventory items on the report. Select the Valuation option to include the cost tier detail and zero value inventory items on the report.

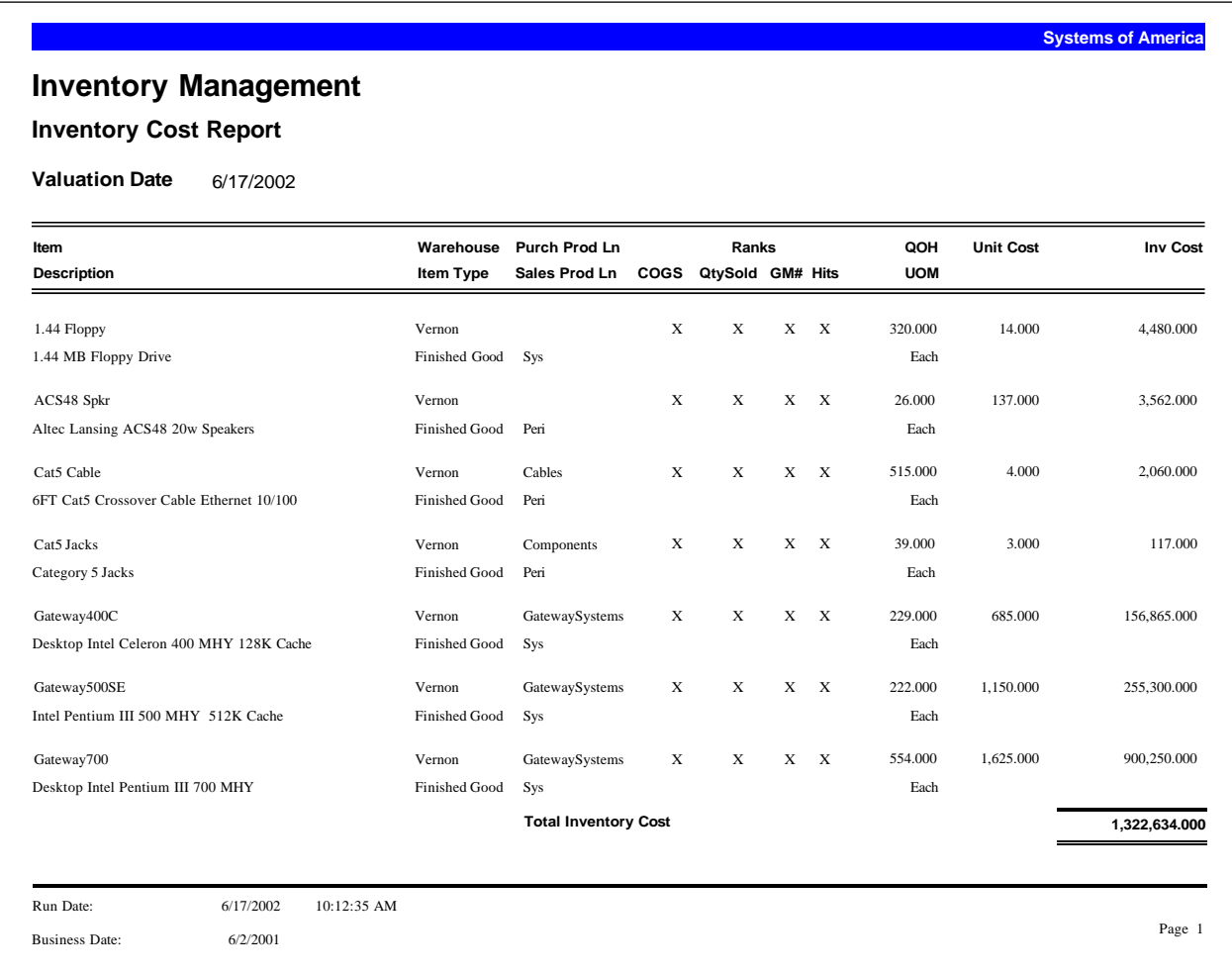

#### <span id="page-107-0"></span>**Inventory Valuation**

The Inventory Valuation Report allows you to determine inventory value based on transactions or posting that occurred within a specified date range. This report is primarily used to reconcile the inventory value with the General Ledger or the Inventory Transactions report since it contains information on cost tier activity against an inventory item. Valuation details include information about cost tier values for an item and the individual unit costs per tier as determined by a calculation of the Tier Value/Tier Quantity.

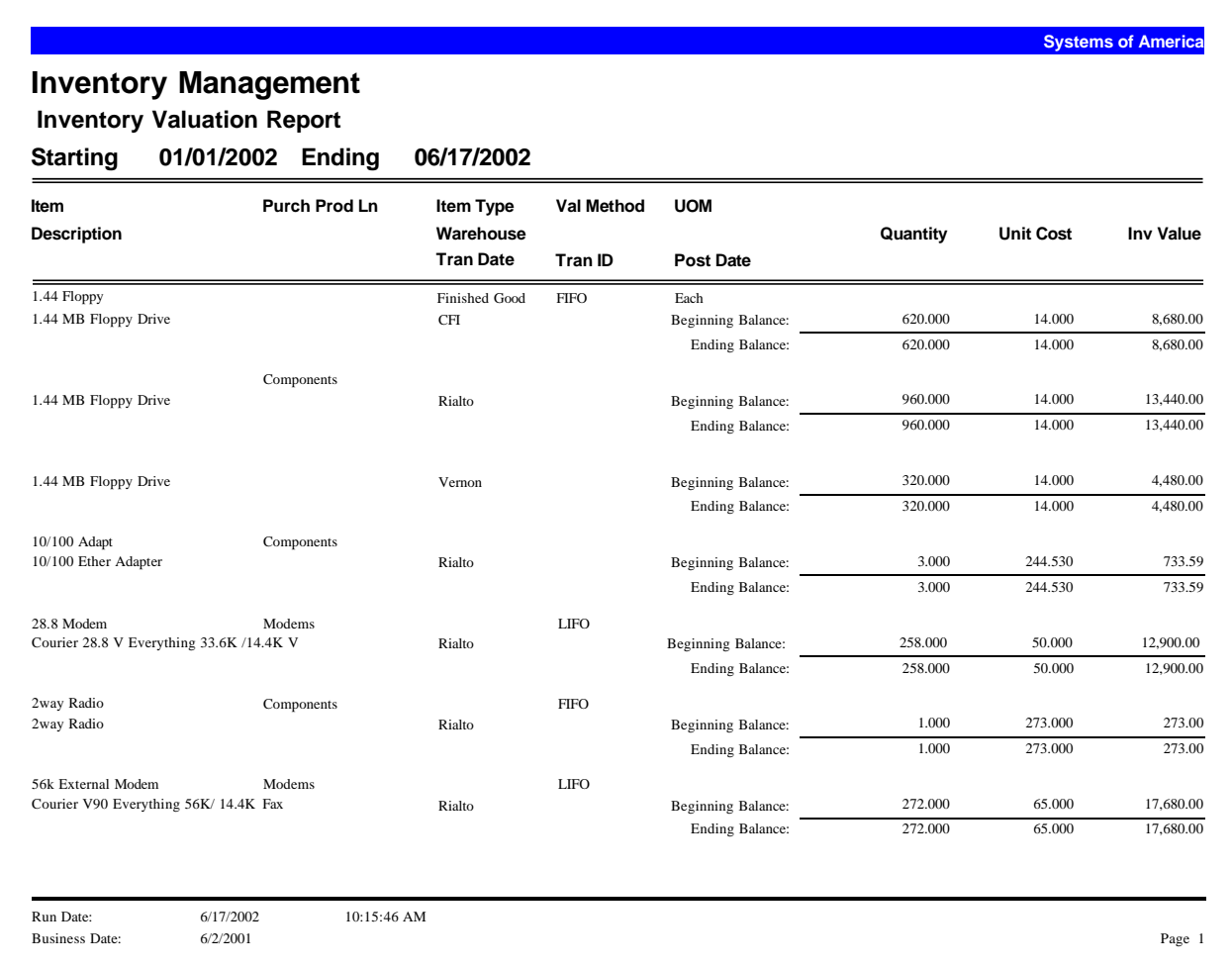
#### **Negative On Hand Quantity**

Use the Negative On Hand Quantity Report to summarize all inventory items that have a negative inventory on-hand quantity within a warehouse. You can view the items by warehouse or bin location (if you maintain inventory balances by bin). You can also include incoming replenishment orders for the item showing the quantity on order, replenishment source, and projected date of arrival.

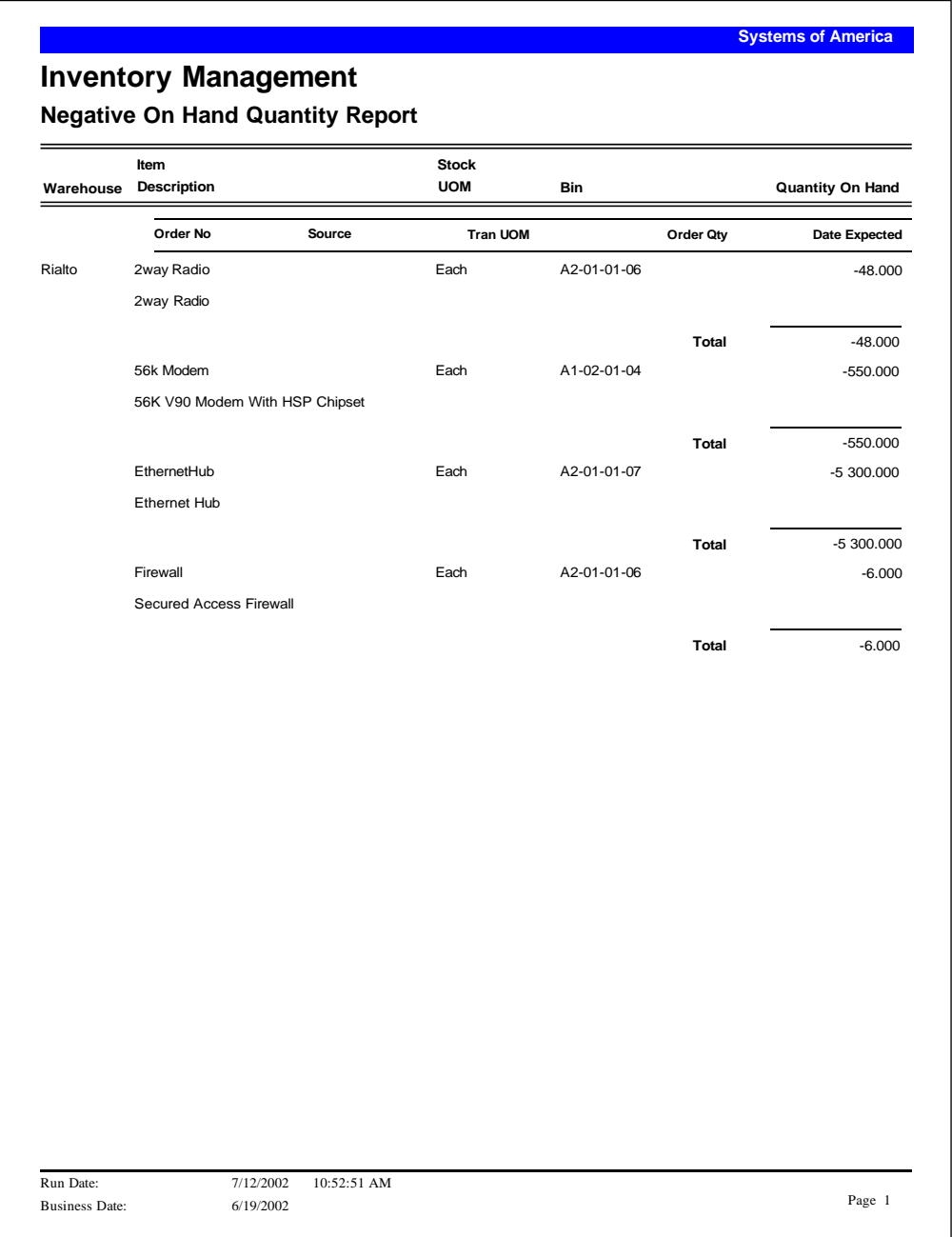

# **On Hand Lot-Serial**

The On Hand Lot-Serial report displays items by lot and serial numbers from the date of receipt. It also displays the associated bin numbers as applicable. This report includes the total quantity available for each item by warehouse and purchase product line.

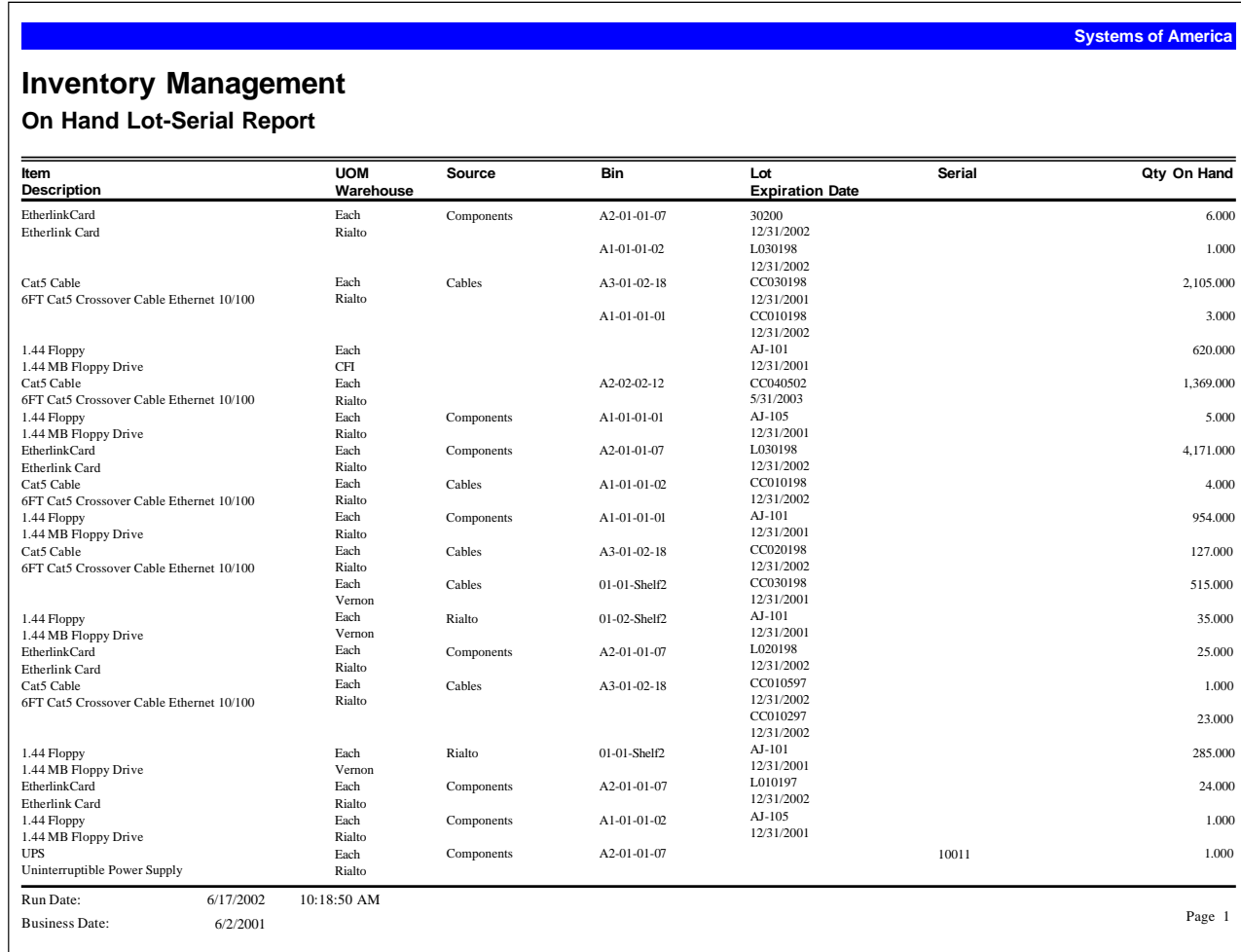

# **Lot-Serial History**

The Lot-Serial History Report displays transactions for items that are serial- and lot-number tracked. You can limit the transactions listed by specifying serial and lot number ranges. You can use this report to determine which customers received a particular item so that you can notify them for such things as maintenance reminders or recalls.

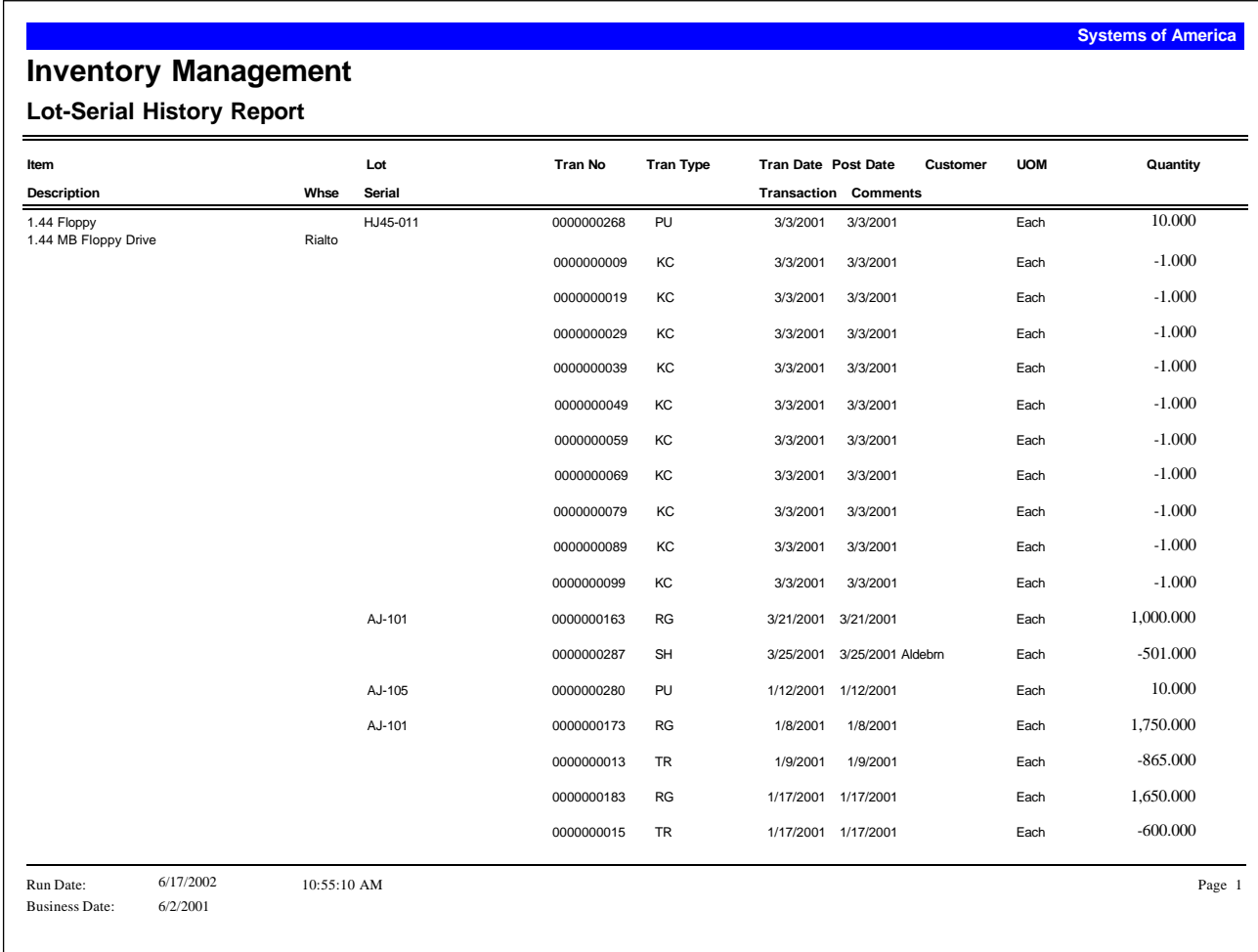

# **Transfer Status**

The Transfer Status Report functions as both an open transfer and a transfer status report. If you choose to include pending transactions, they are used in calculating the quantity open to receive. Pending transactions are those included in unposted batches.

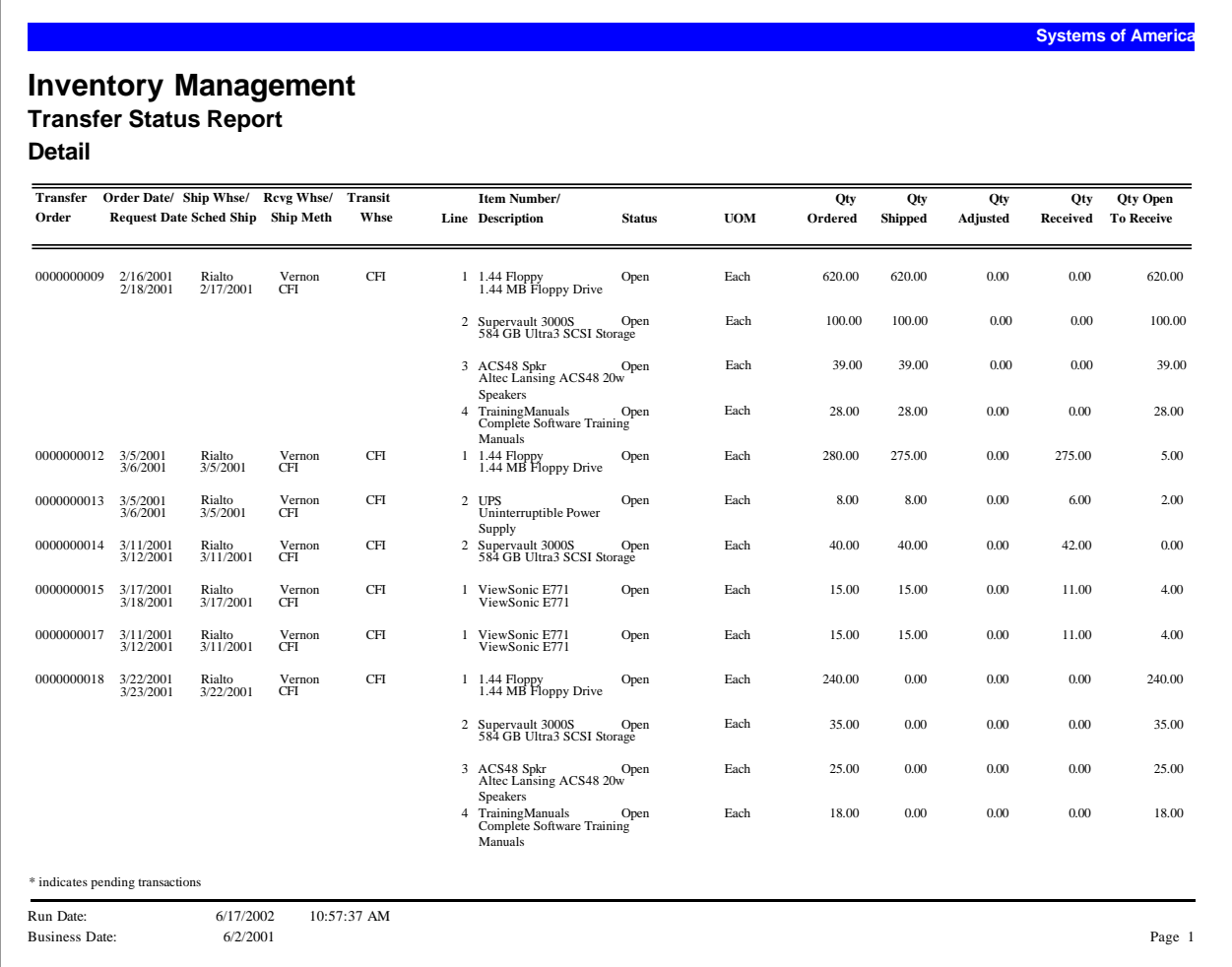

# **In-Transit Warehouse Variance**

The In-Transit Warehouse Variance Report contains information about transfer discrepancies. Such discrepancies occur when there is a difference between quantity shipped and quantity received, leaving a positive or negative balance in the transit warehouse. You can choose to include pending receipts and adjustments in the variance calculation.

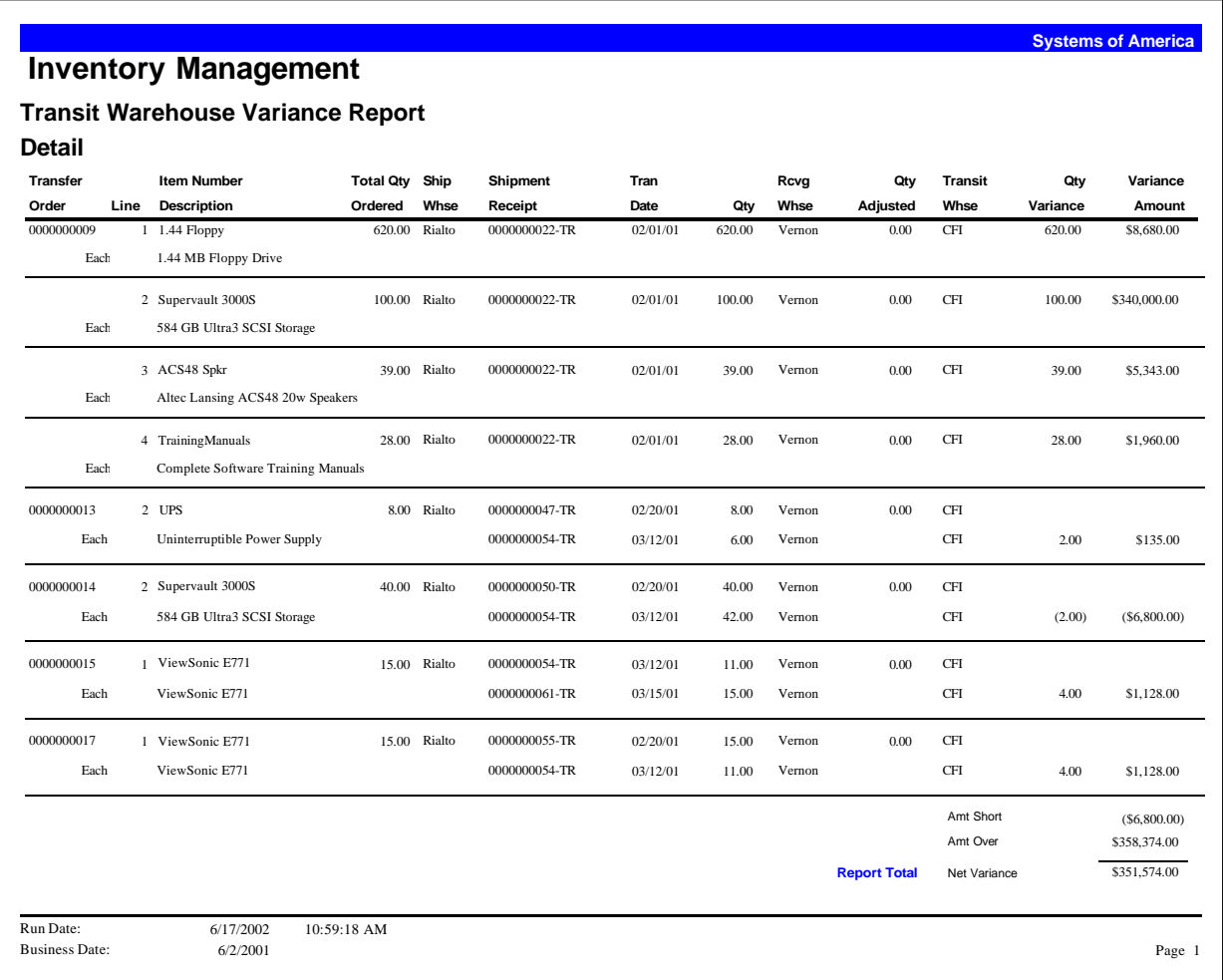

# **Kit Component Where Used**

Use the Kit Component Where Used report to list kits containing a specific component. Only standard kits (those found in IM Maintain Items) are contained in the report. Modified kits are not included. In addition, this report includes only single-level kits. An indication is given if the component is part of a nested kit.

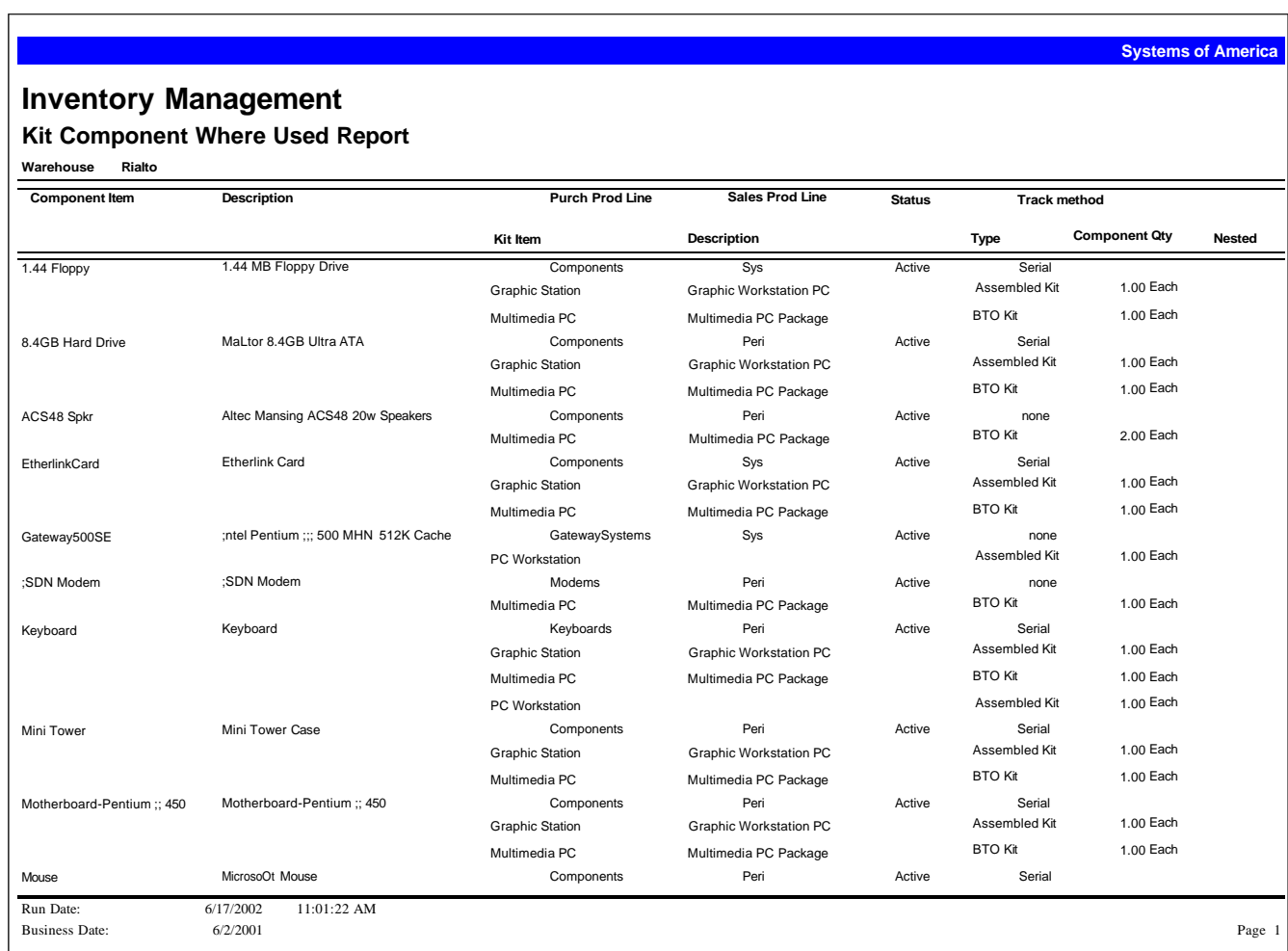

# **Special Order Items**

This report lists special order items, including items that are not assigned to a replenishment source, and items that are assigned a source but are not on a suggested replenishment order.

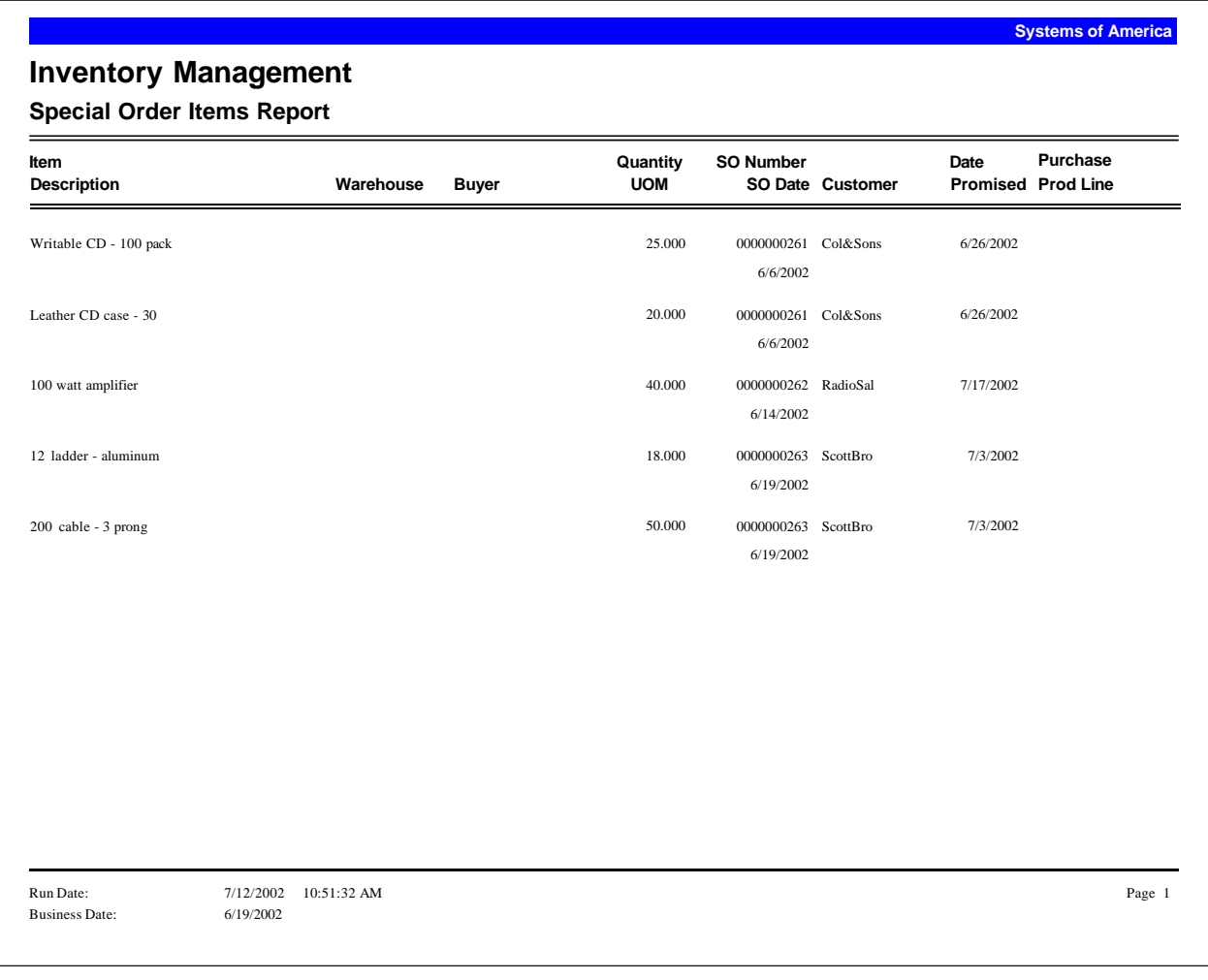

# **Inventory Analysis**

The Inventory Analysis Report compares the amounts invested in inventory to the annual cash flow generated by sale of the inventory in a warehouse. You can select the cost basis for the report and choose to include or exclude inventory held in transit warehouses. This report is available in summary and detail formats.

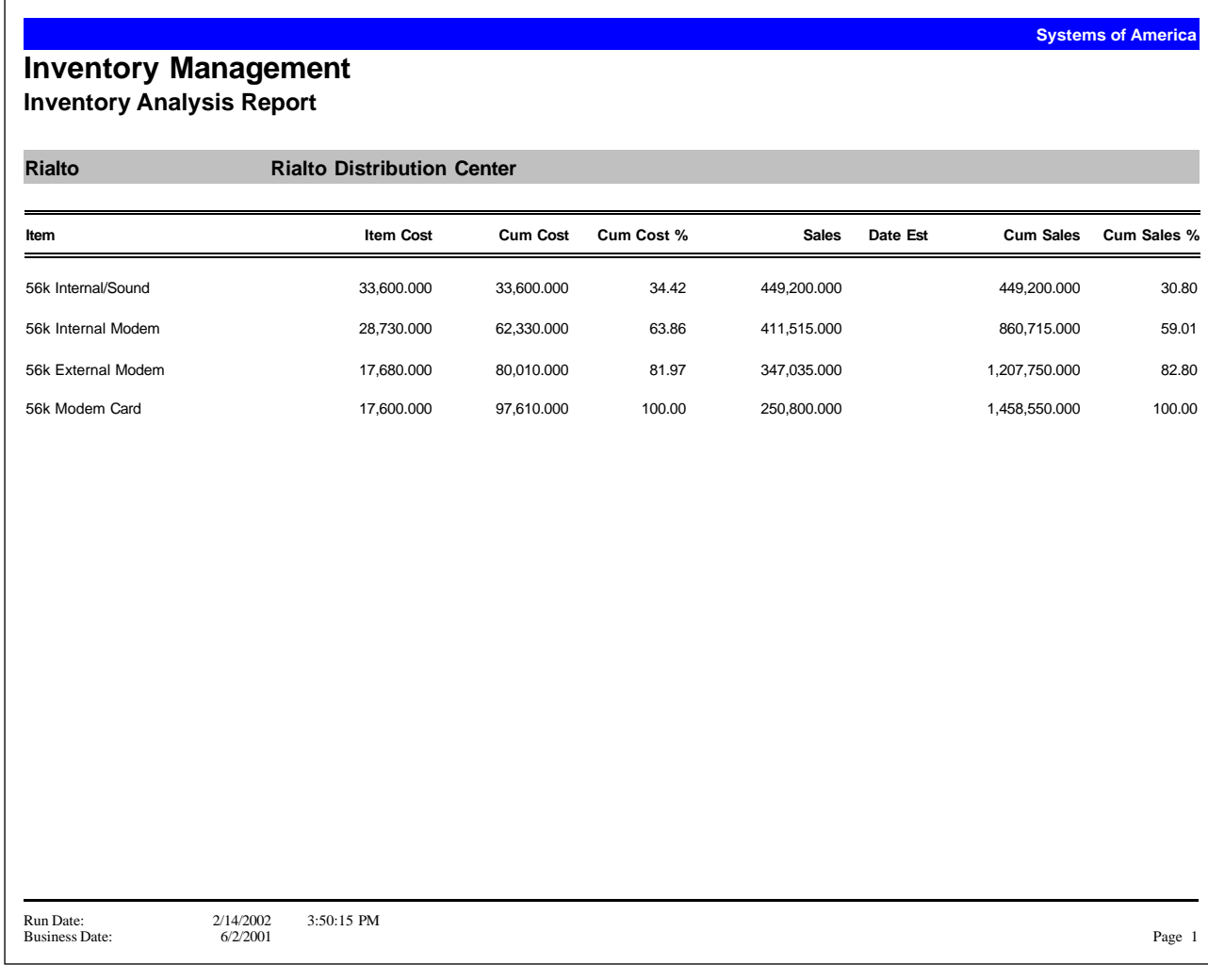

#### **Inventory Performance**

Use the Inventory Performance Report to calculate five critical measurements of inventory performance of finished goods, pre-assembled and build-to-order kits. The calculations performed for each inventory item selected for the report include Gross Margin, Adjusted Gross Margin, Customer Service Level, Inventory Turnover, and Return on Investment.

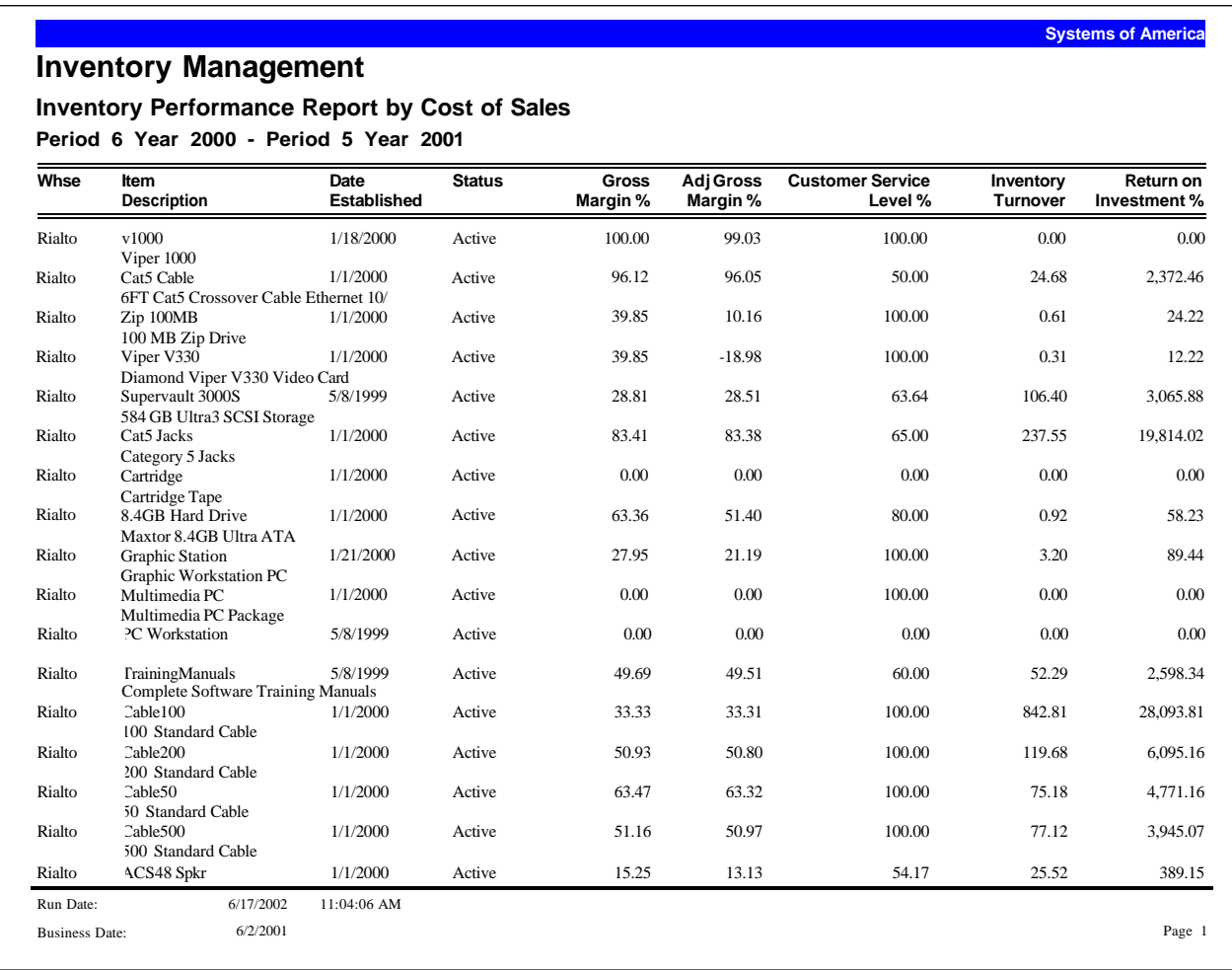

# **Low Cost**

The Low Cost Report displays purchasing opportunities from the primary vendor or an alternate vendor that result in a lower net adjusted cost for an item. You can print this report to display an item's current replacement cost and the current landed cost of an item by warehouse from the primary vendor. This report also prints other vendors who supply this item at a lower cost, along with their quantity and price break information based on their unit cost and landed cost. For a particular item, the resulting adjusted unit cost allows you to determine the best price available.

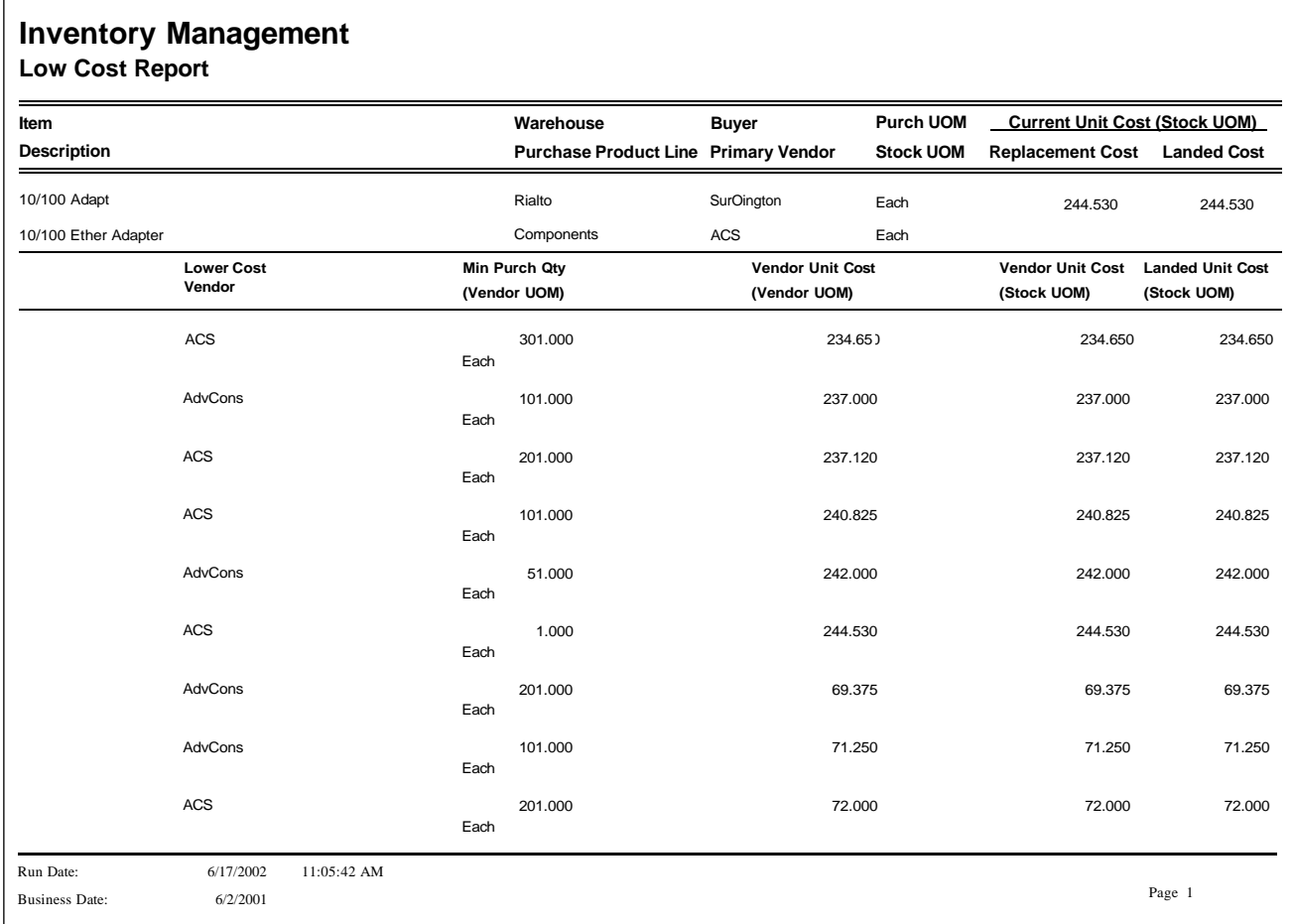

# **Lead Time Exception**

Use the Lead Time Exception Report to view a list of receipts that are excluded from the projected lead time calculation and the reason for the exclusion. Some receipts are specifically excluded from lead time calculation on the purchase order. Other receipts do not qualify based on system validation.

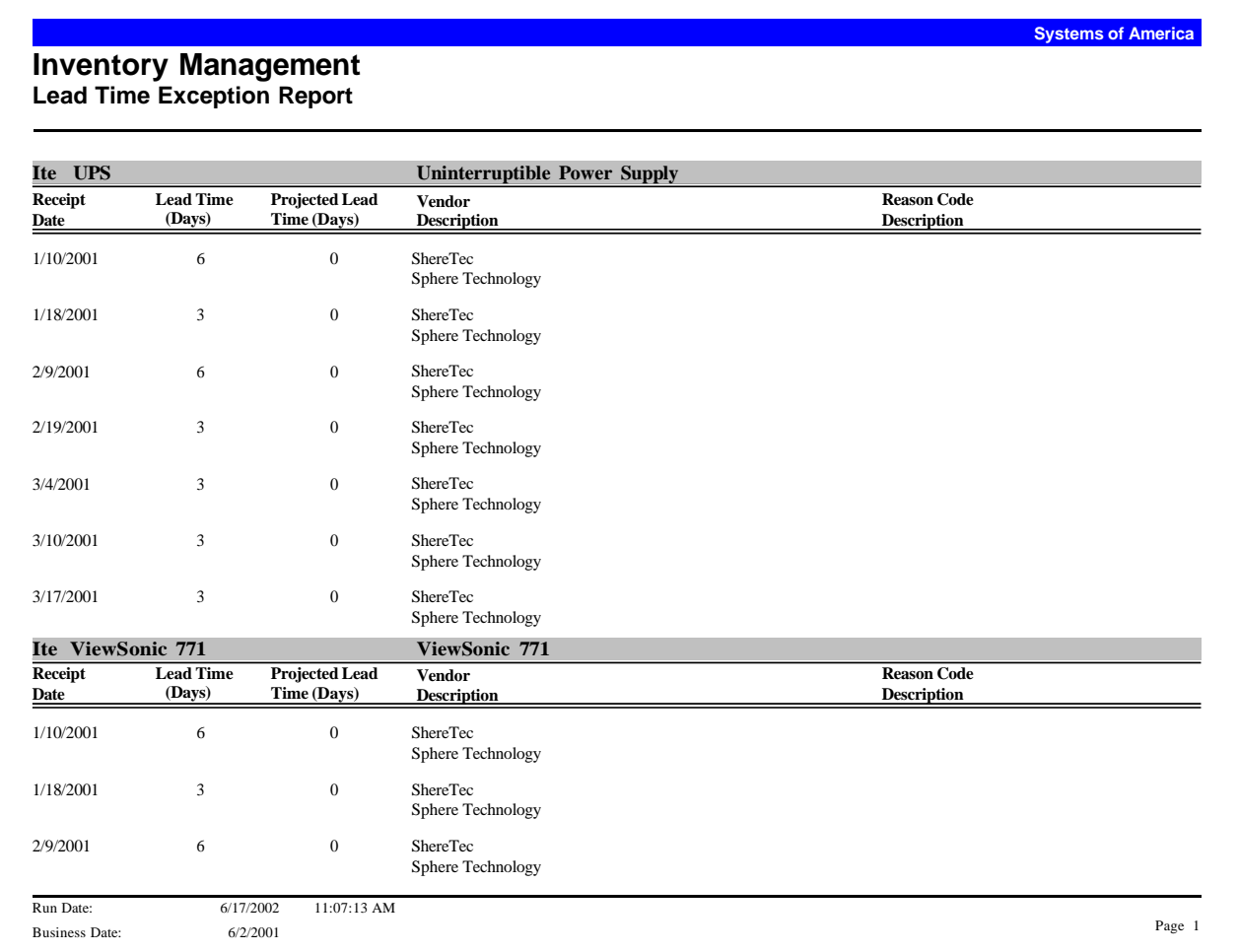

# **Unusual Usage**

The Unusual Usage Report displays unusual sales volume for items within a warehouse by buyer or purchase product line. You can include past period statistics and enter the number of periods to include. Only items with a significant percentage (high or low) difference, depending on their demand variance rank, are included on the report.

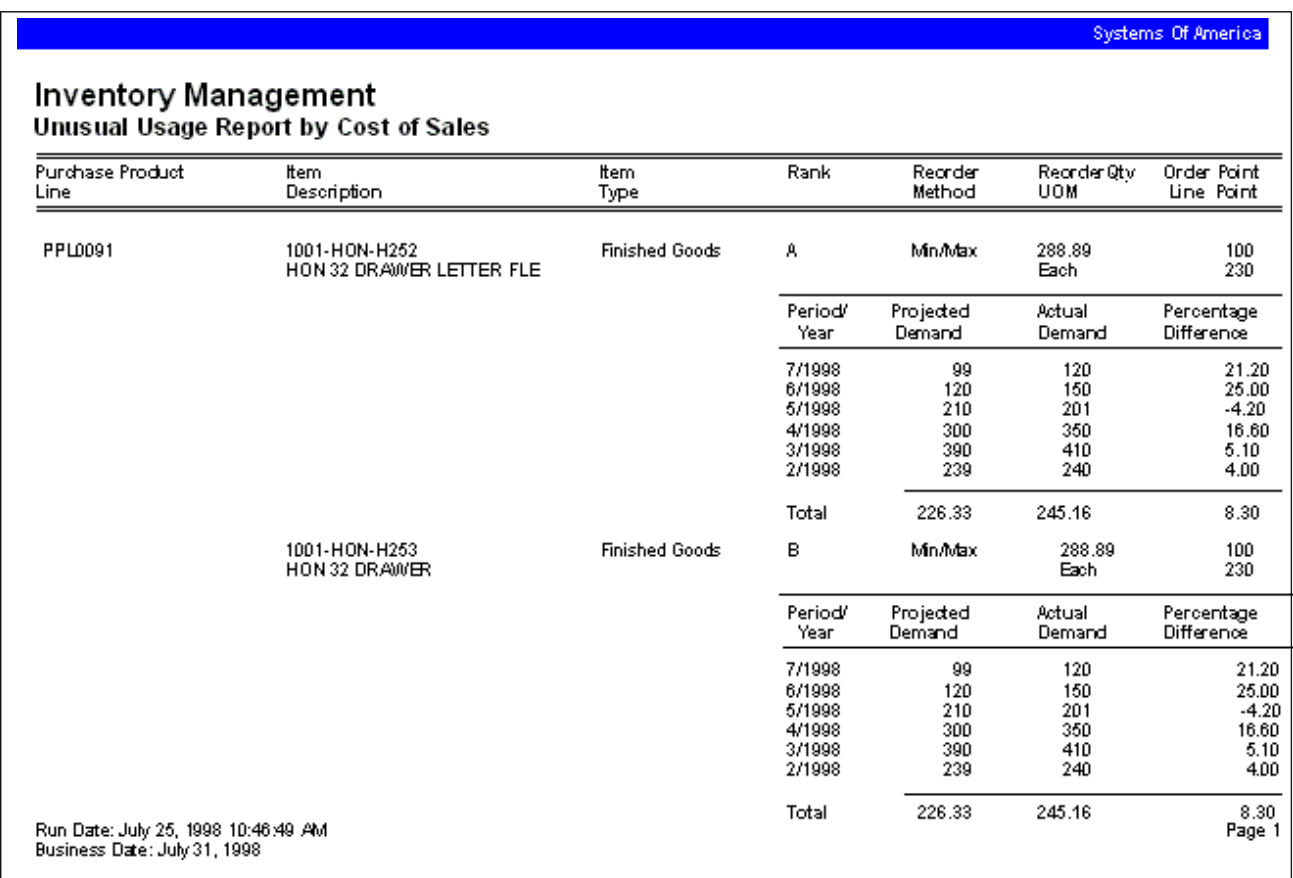

# Manufacturing

# 12

This chapter provides the following Manufacturing report samples:

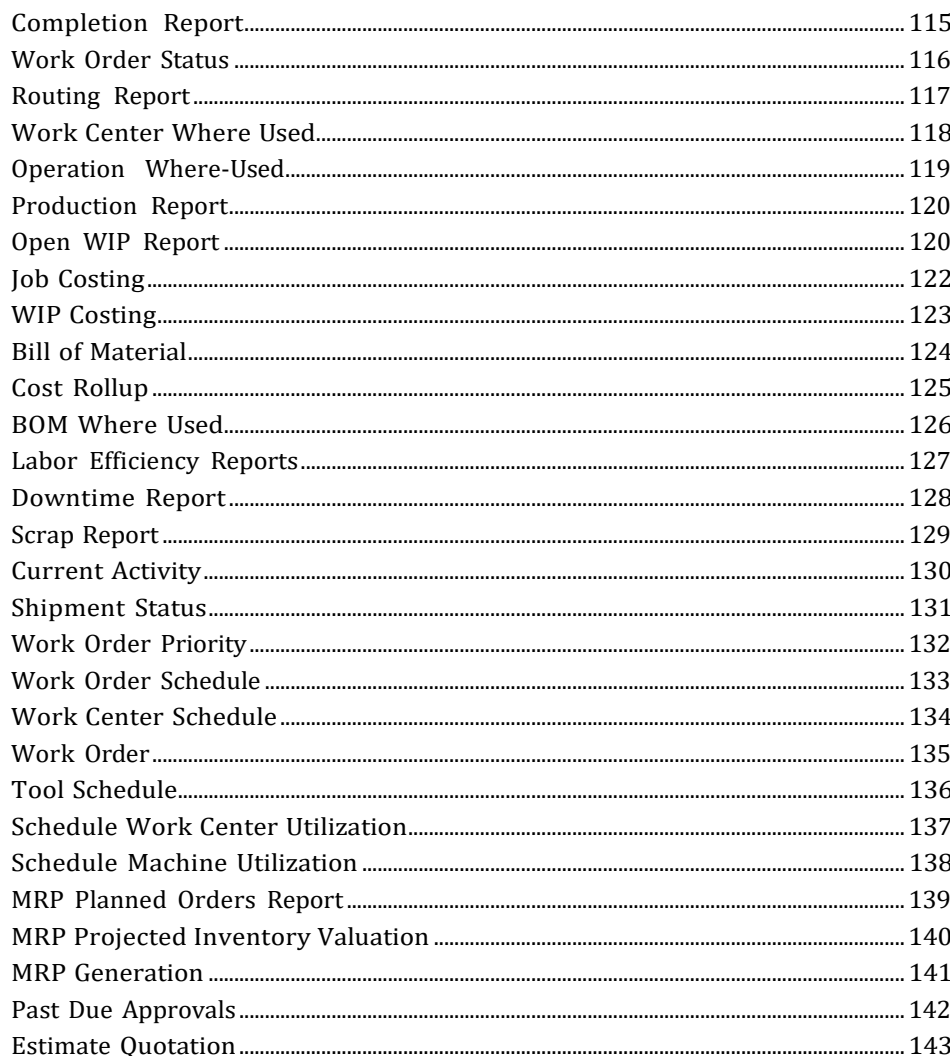

# <span id="page-121-0"></span>**Completion Report**

Use this report to view a list of completed work orders. This report prints the work order number, item, quantity completed to date, and the completion date. The following fields can be used to sort the report and select work orders to include: actual start date, commit date, completed date, item and item class, priority and priority code, warehouse, and work order entry and required date.

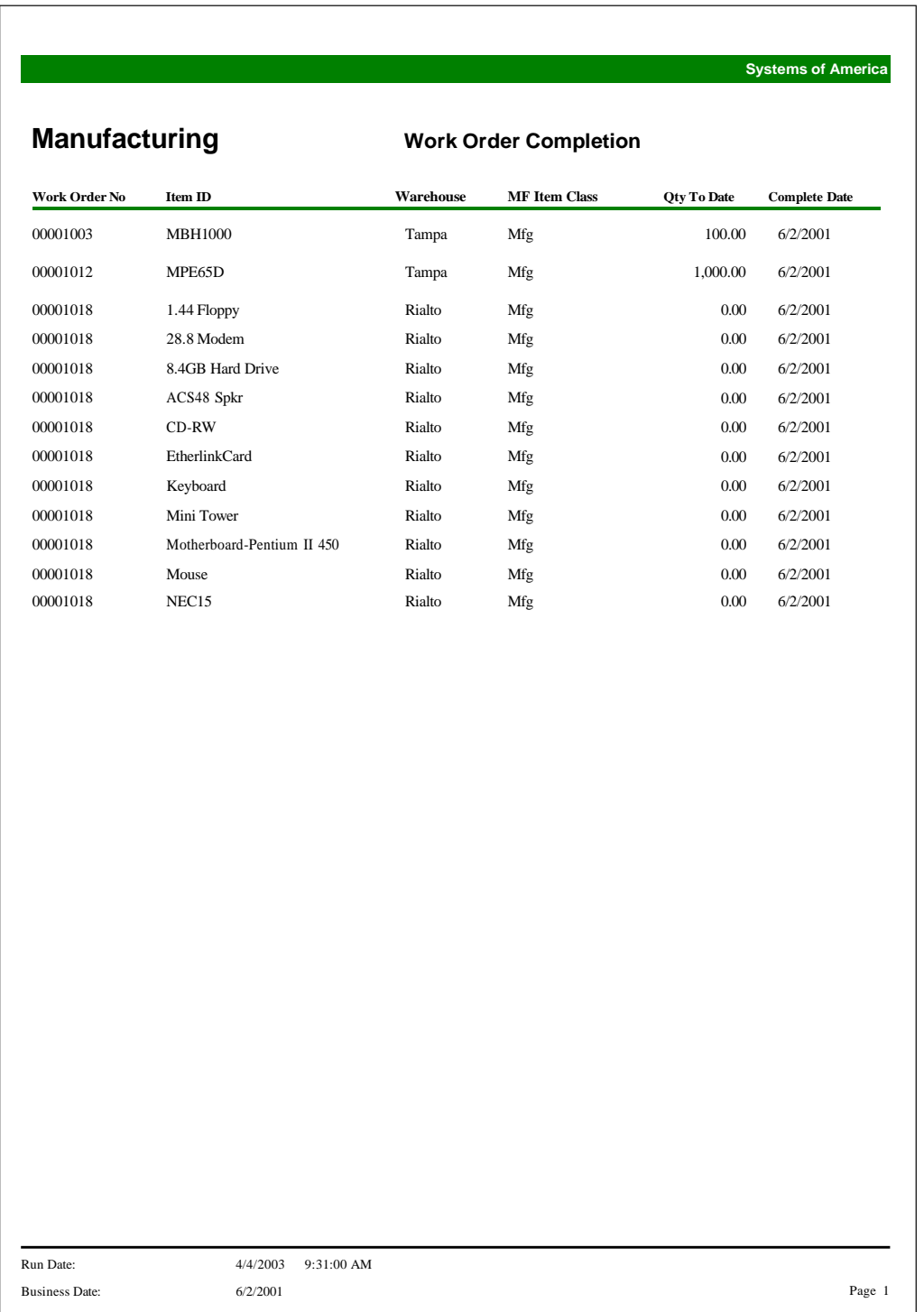

#### <span id="page-122-0"></span>**Work Order Status**

Use the Work Order Status Report to view the status of selected work orders. You can generate this report in summary or detail format. You can also organize the report by work order or by sales order. If you select to report by work order, you can choose to show work orders with or without sales orders and with or without transactions. If you select to report by sales order, you can choose to show sales orders with or without assigned work orders.

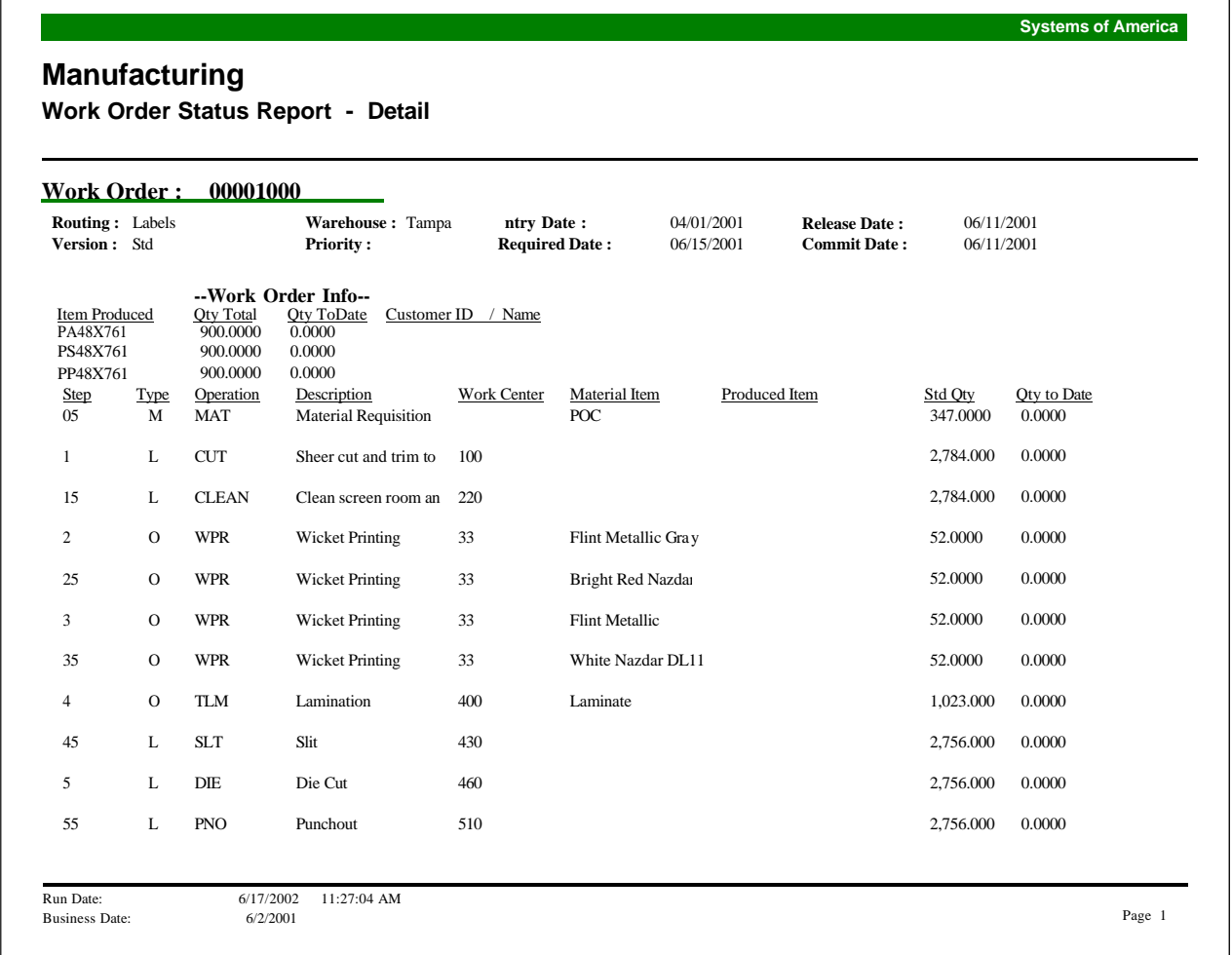

# <span id="page-123-0"></span>**Routing Report**

Use this report to print routing information that you set up in Routing Entry. You can specify the sort, selection, and sequence criteria, and choose to print a range of routing codes and version IDs or a complete list.

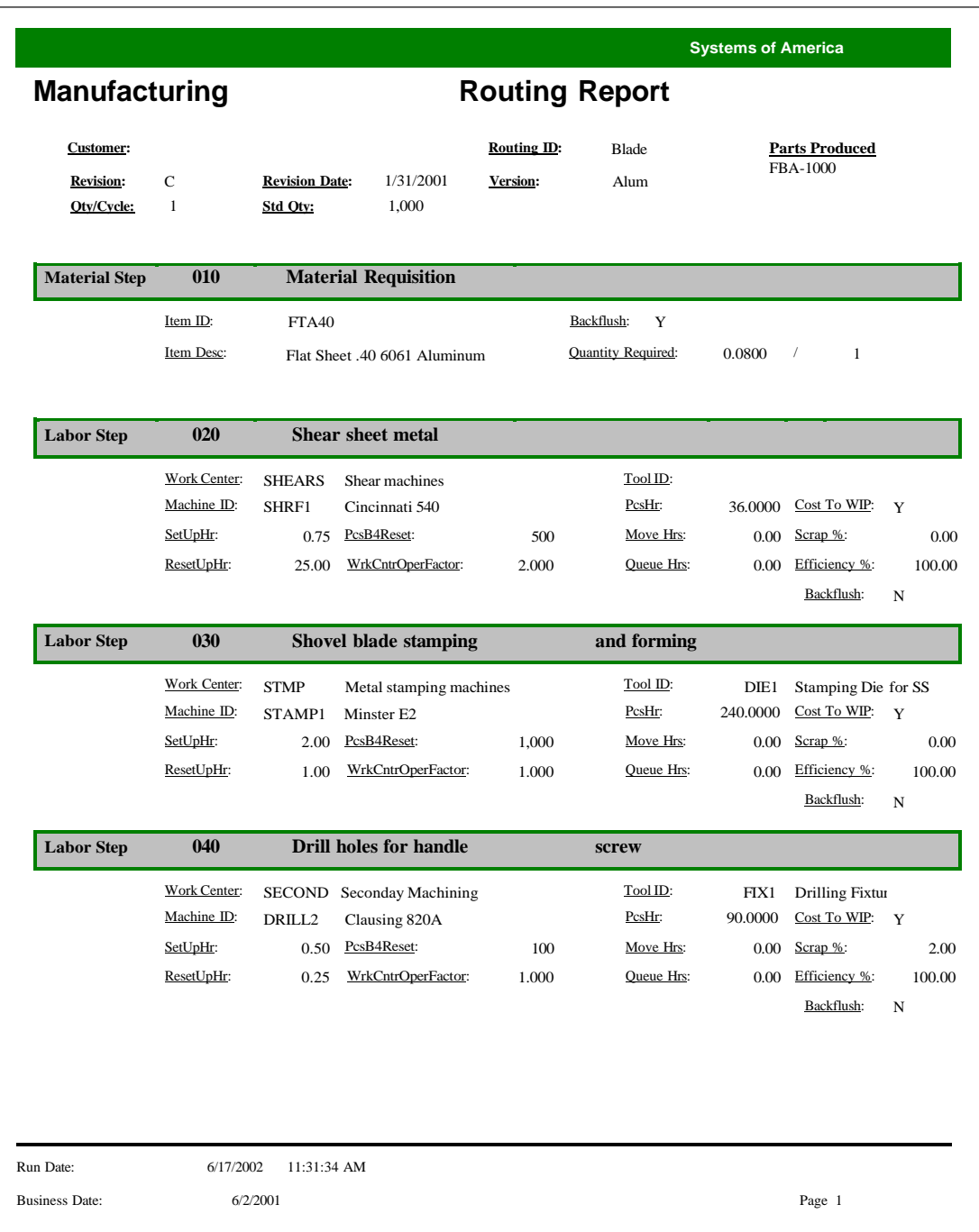

#### <span id="page-124-0"></span>**Work Center Where Used**

Use this report to view which items are defined to run on a work center. This report displays the finished item, as well as the routing ID, version ID, step, and description for each item that runs on the work center.

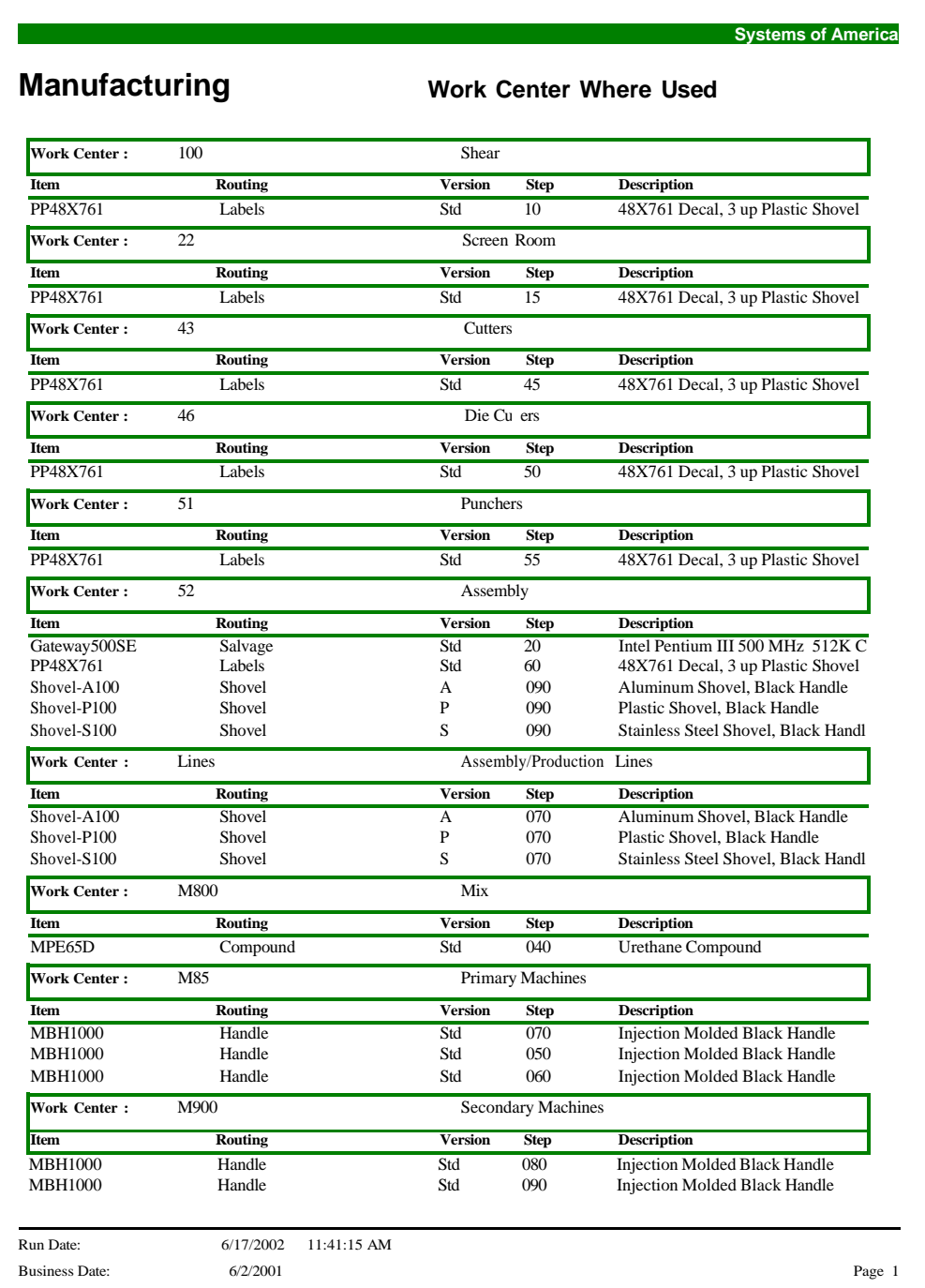

# <span id="page-125-0"></span>**Operation Where-Used**

Use this report to view which items are defined to utilize an operation. This report displays the finished item, as well as the routing ID, version ID, step, and description for each item that uses the operation.

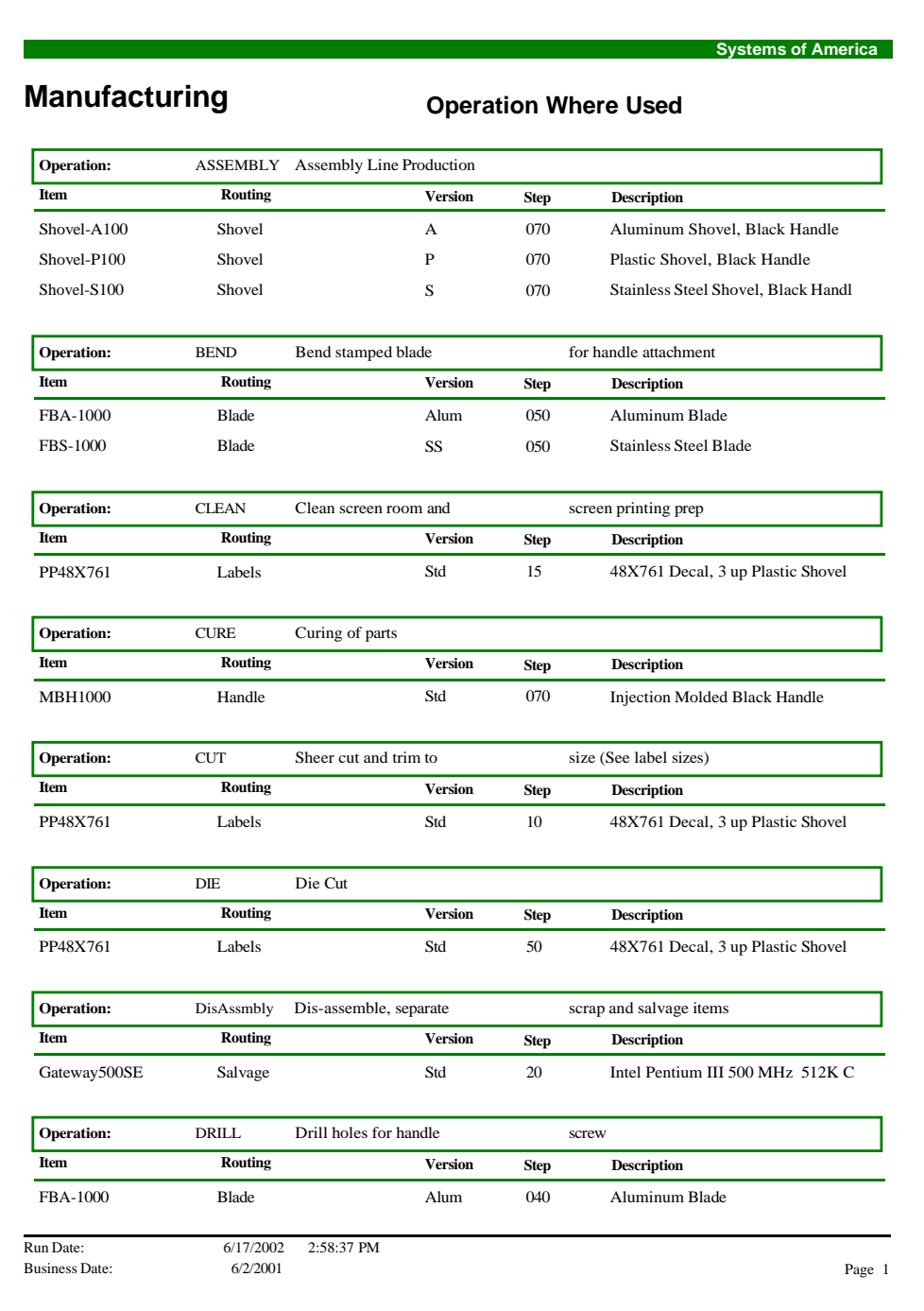

# <span id="page-126-0"></span>**Production Report**

The Production Entry Report lists the finished goods items produced in Production Entry. This report provides a history of what was produced and when it was produced in Light Manufacturing and Advanced Kitting. You can sort the report by item or date produced.

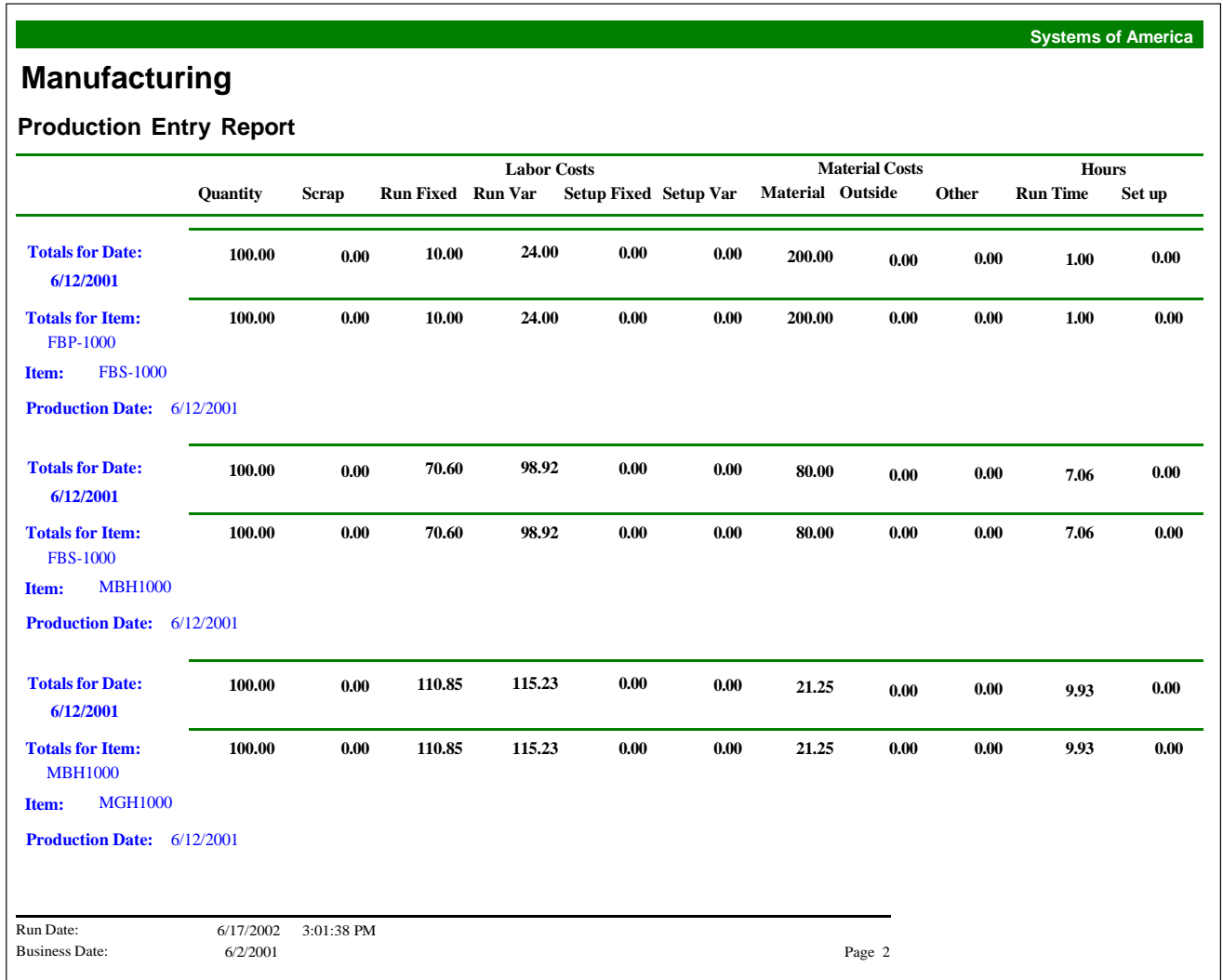

# <span id="page-126-1"></span>**Open WIP Report**

The WIP Report shows all cost that relates to work in process that has not yet been updated to Finished Goods Inventory. Values on this report depend on the item valuation method selected for the material and finished good items associated with the work order. Values on this report are also determined by Step Complete responses for each labor step during Production Entry.

When partial work order quantities are completed at the progress step, the system calculates the amount of cost applied to the completed items. After the Progress Step is updated and indicated as complete, all costs are transferred to Finished Goods and this report is blank, except for cost variances, which are updated to General Ledger variance accounts when work order completion is processed.

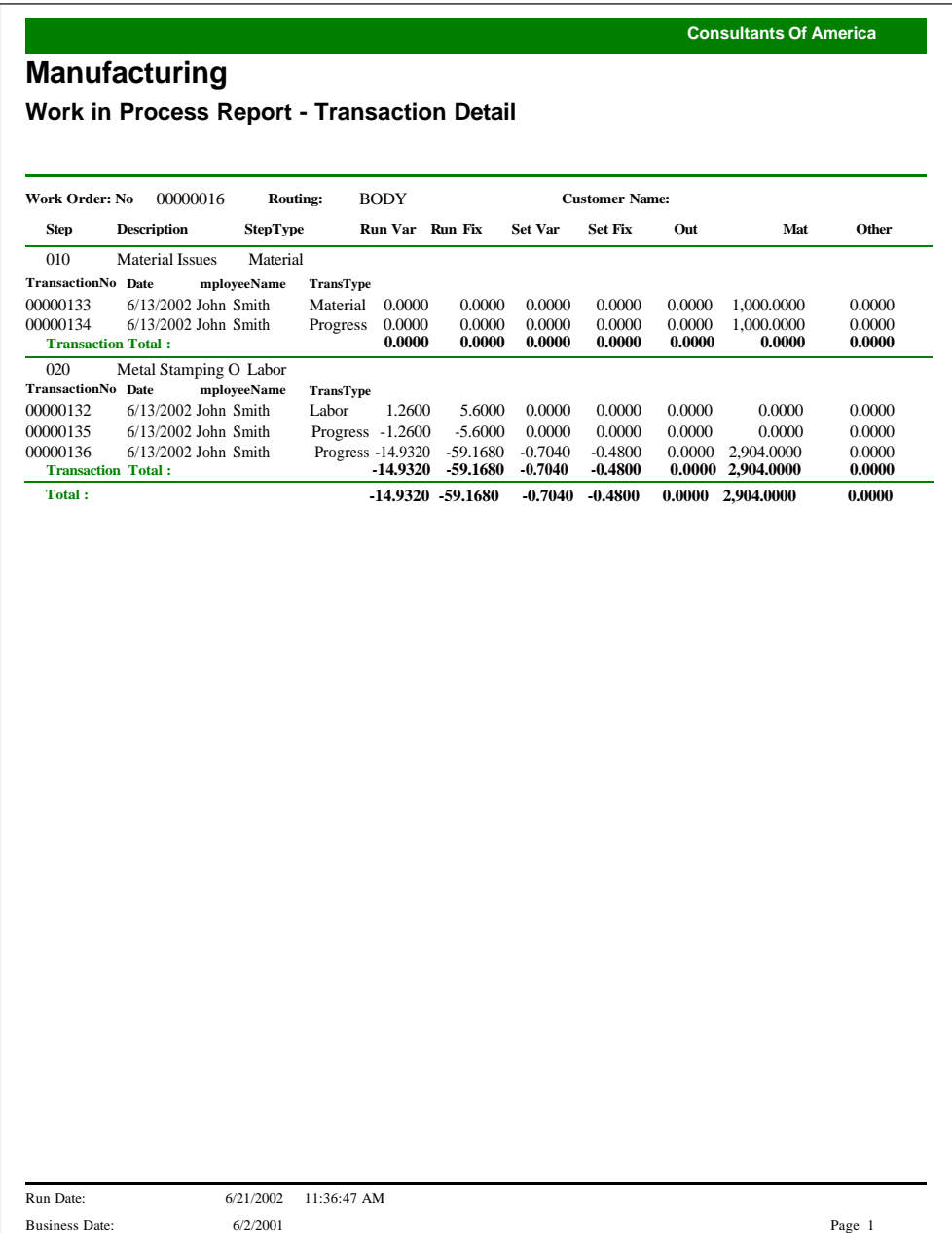

# <span id="page-128-0"></span>**Job Costing**

The Job Costing Report displays actual costs captured for the work order and standard cost for the production quantity, as well as the per piece actual cost. The Job Costing Report is available in summary, detail, and transaction detail formats.

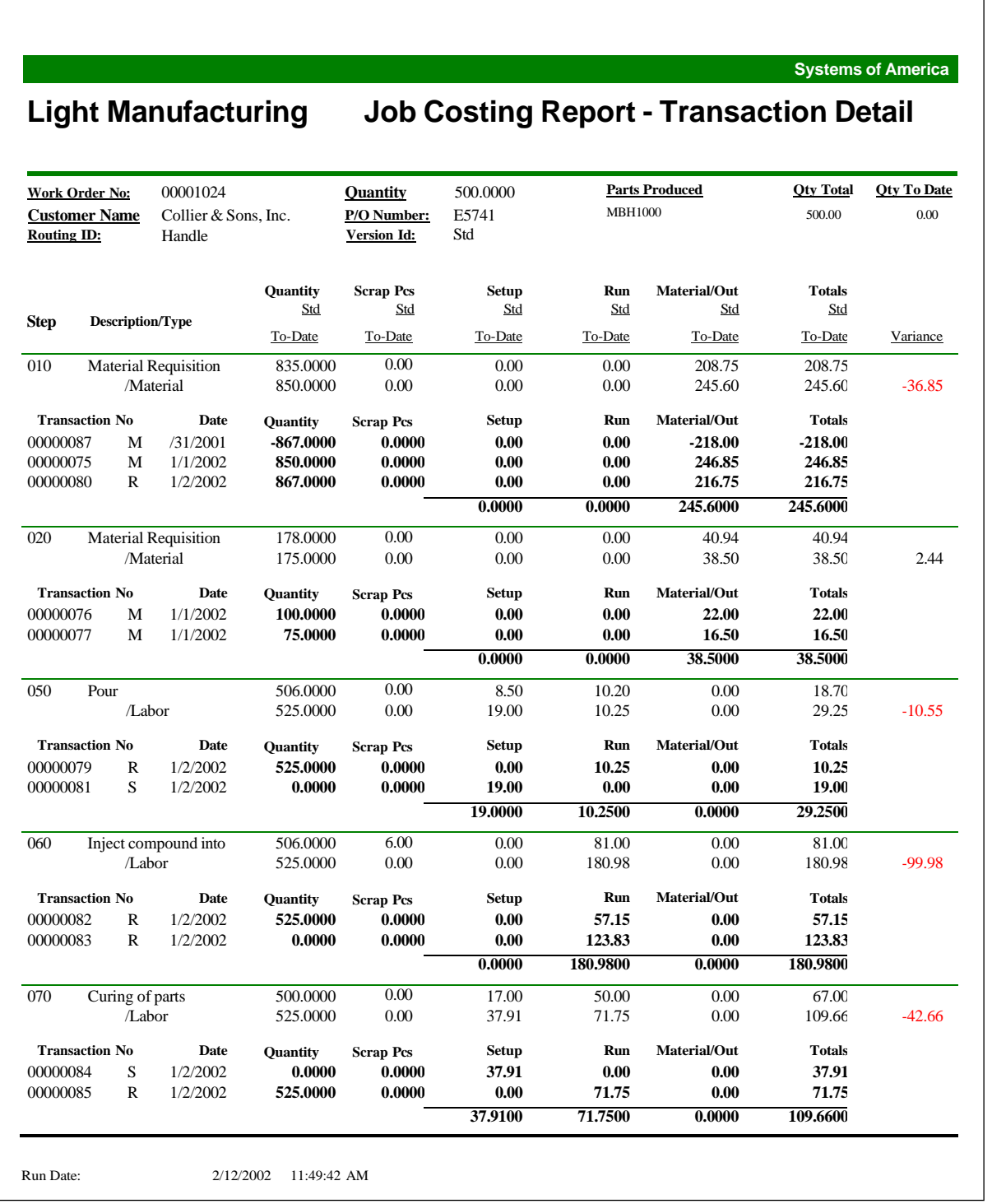

# <span id="page-129-0"></span>**WIP Costing**

 $\mathbf{r}$ 

The WIP Costing Report uses WIP cost elements, as defined in Set Up Work Centers. Values displayed on this report are the same as those used for transactions updated to the General Ledger. This makes this a valuable report to use at month-end as detail for the General Ledger WIP account balance.

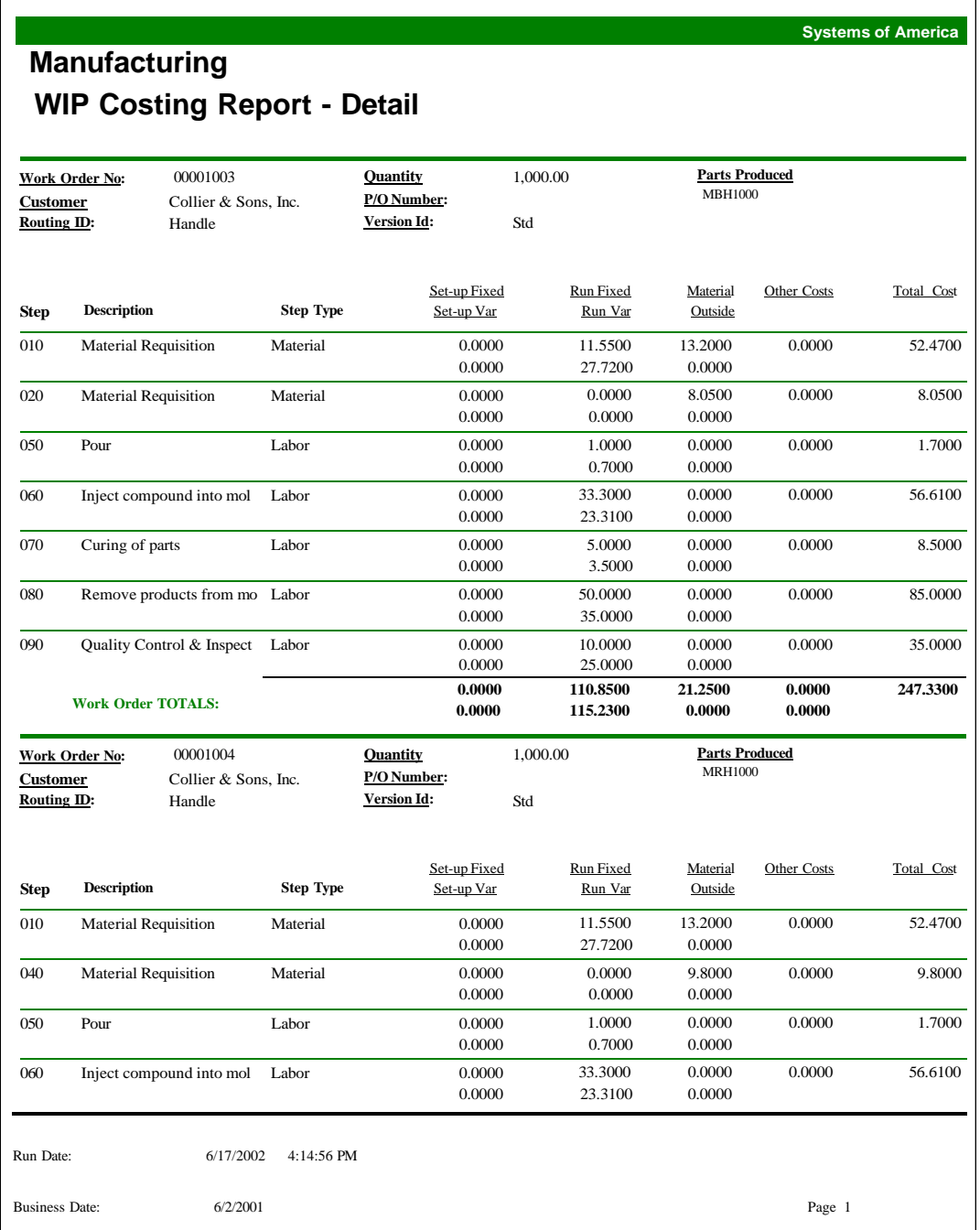

#### <span id="page-130-0"></span>**Bill of Material**

Use this report to view material, labor, and outside processing costs for an item. For each selected item, this report displays the associated IDs, including routing ID, version ID, customer ID, and routing warehouse ID. The report also displays the component items used to create each item, as well as its description, fixed and variable setup costs, quantity required, quantity produced per cycle, level, and total cost. You can also sort the report by item, warehouse, or routing ID.

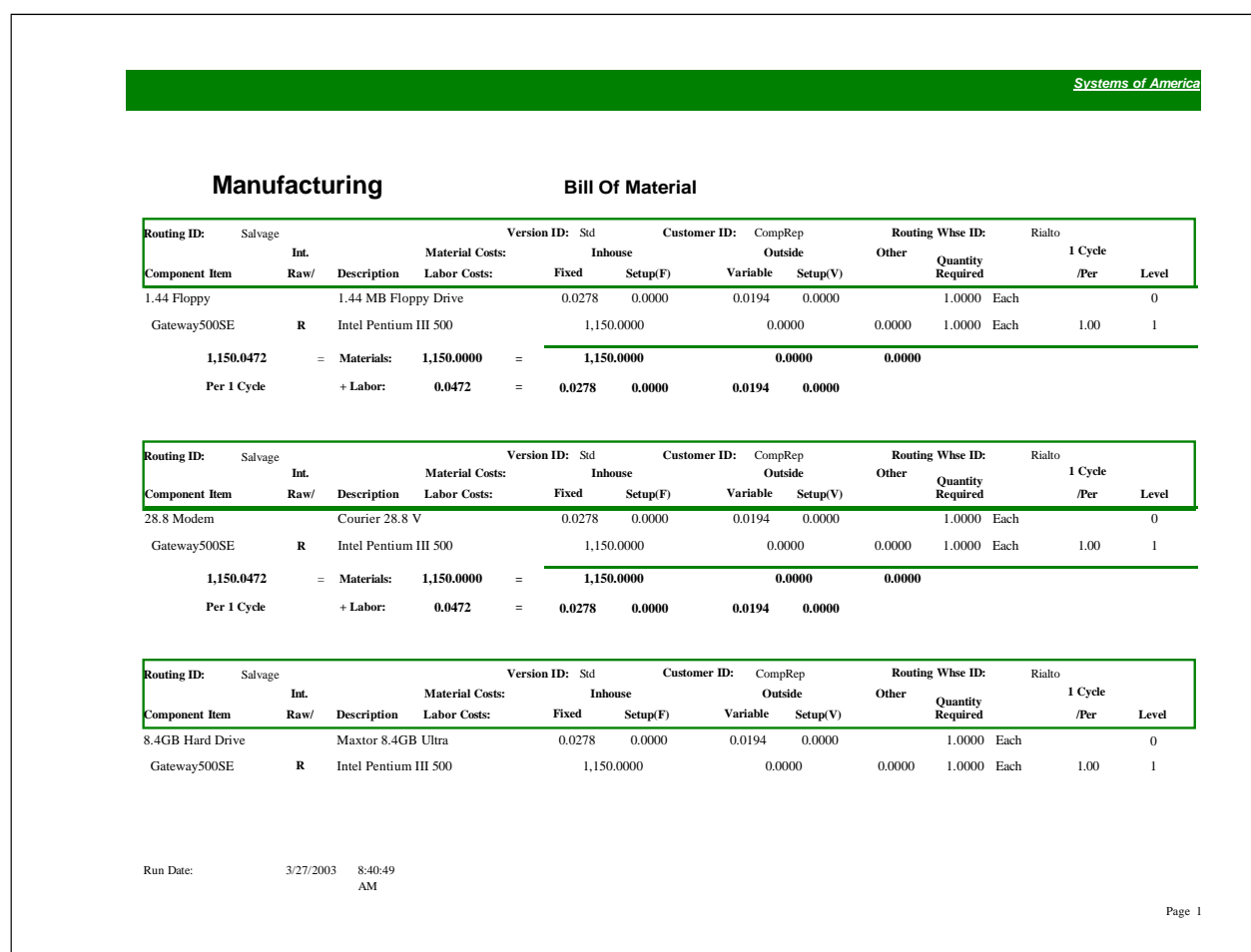

# <span id="page-131-0"></span>**Cost Rollup**

Use this report to view labor, material, and outside processing costs for selected items and item classes. The costs are broken down by each component item that is used to make up an item.

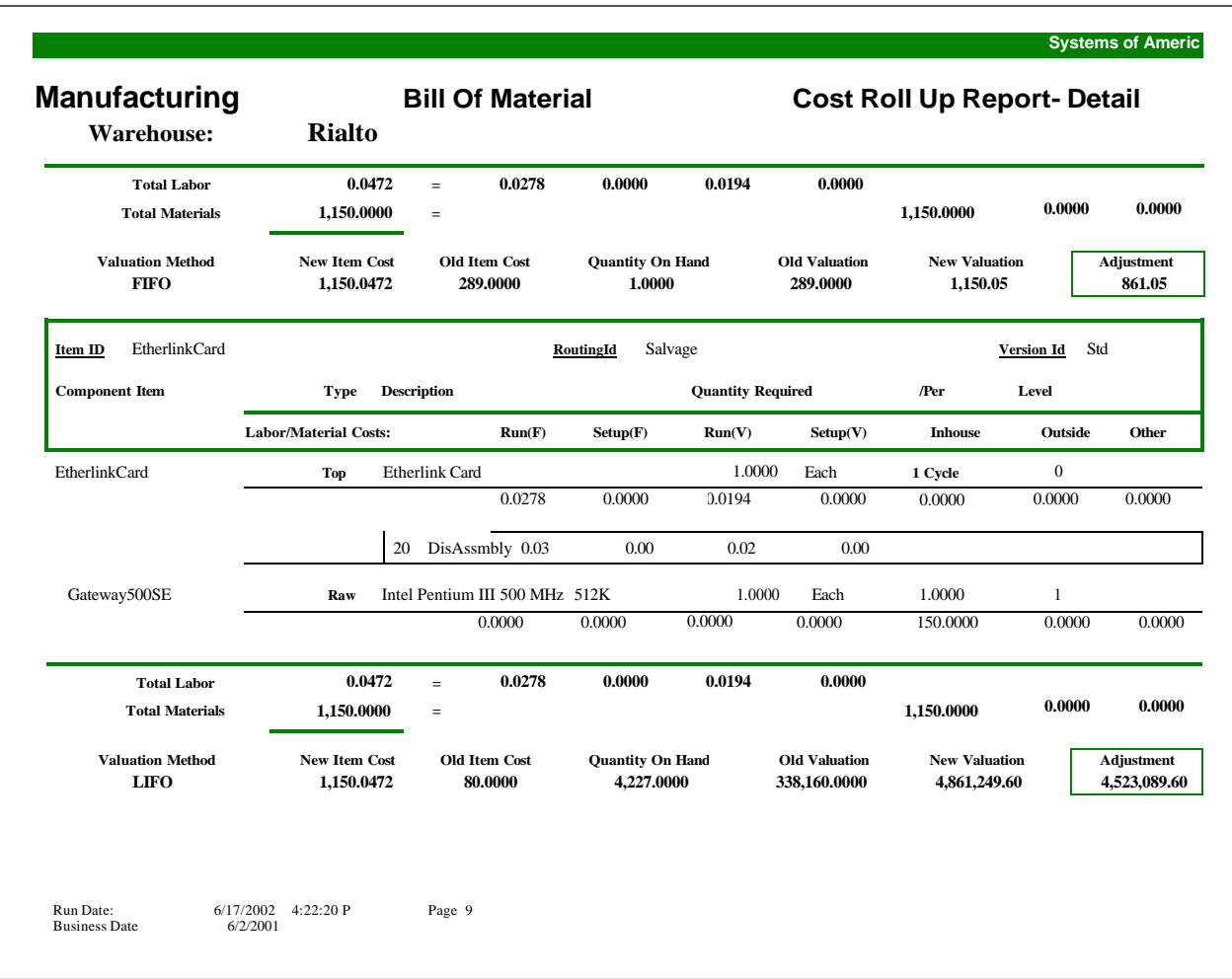

#### <span id="page-132-0"></span>**BOM Where Used**

Use this report to view component items, and on which finished goods those components are used. This report displays the finished item, as well as the routing ID, version ID, level, and description for each item this component is a part of.

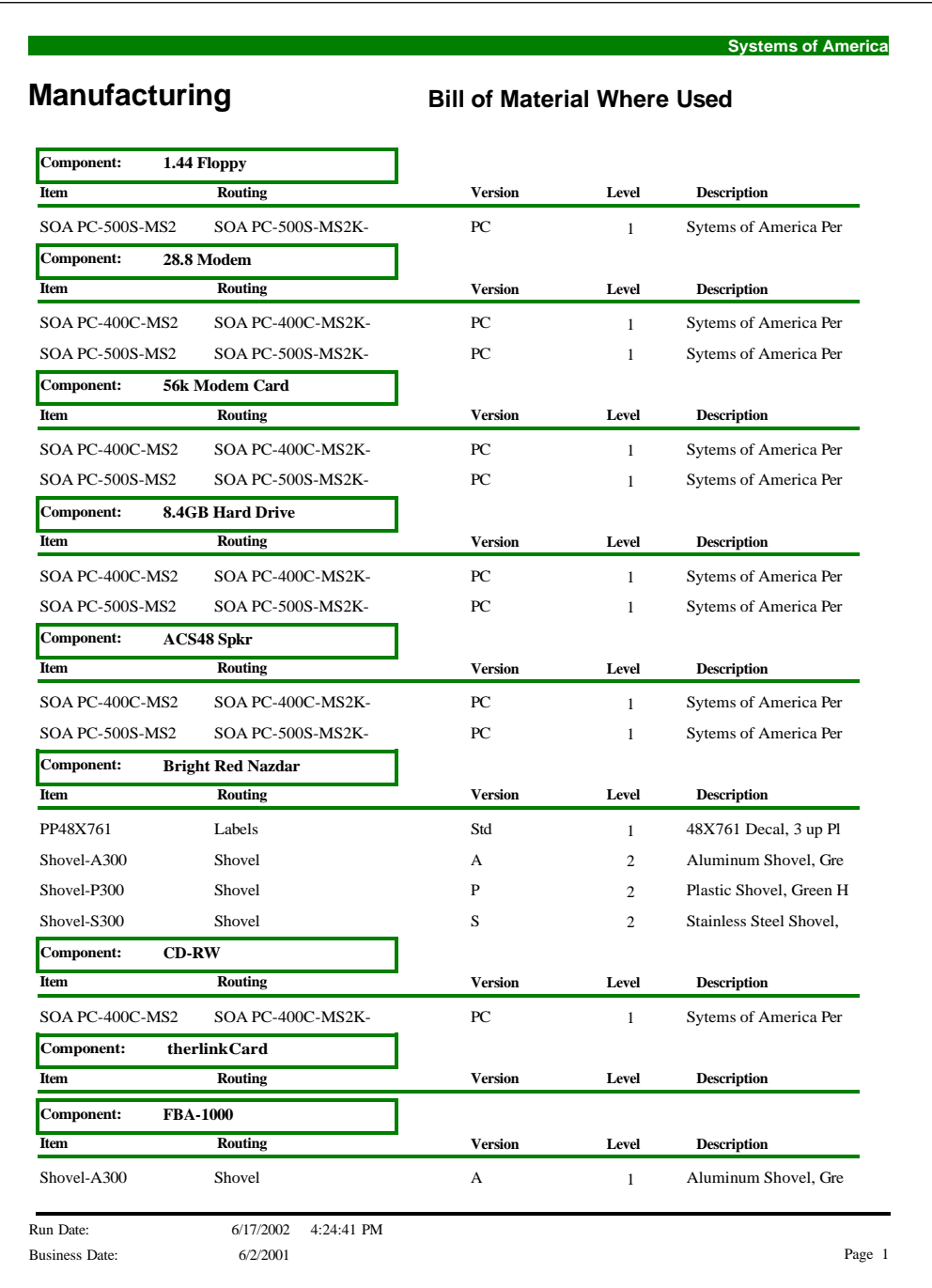

# <span id="page-133-0"></span>**Labor Efficiency Reports**

Use this report to view labor efficiency percents based on work orders, employees, or work centers. For each transaction, this report takes into account the quantity produced, the number of scrap pieces, the run and setup hours, the downtime hours, the standard amount of time, and the production rate method (for example, pieces per hour). It also prints whether the work order is complete.

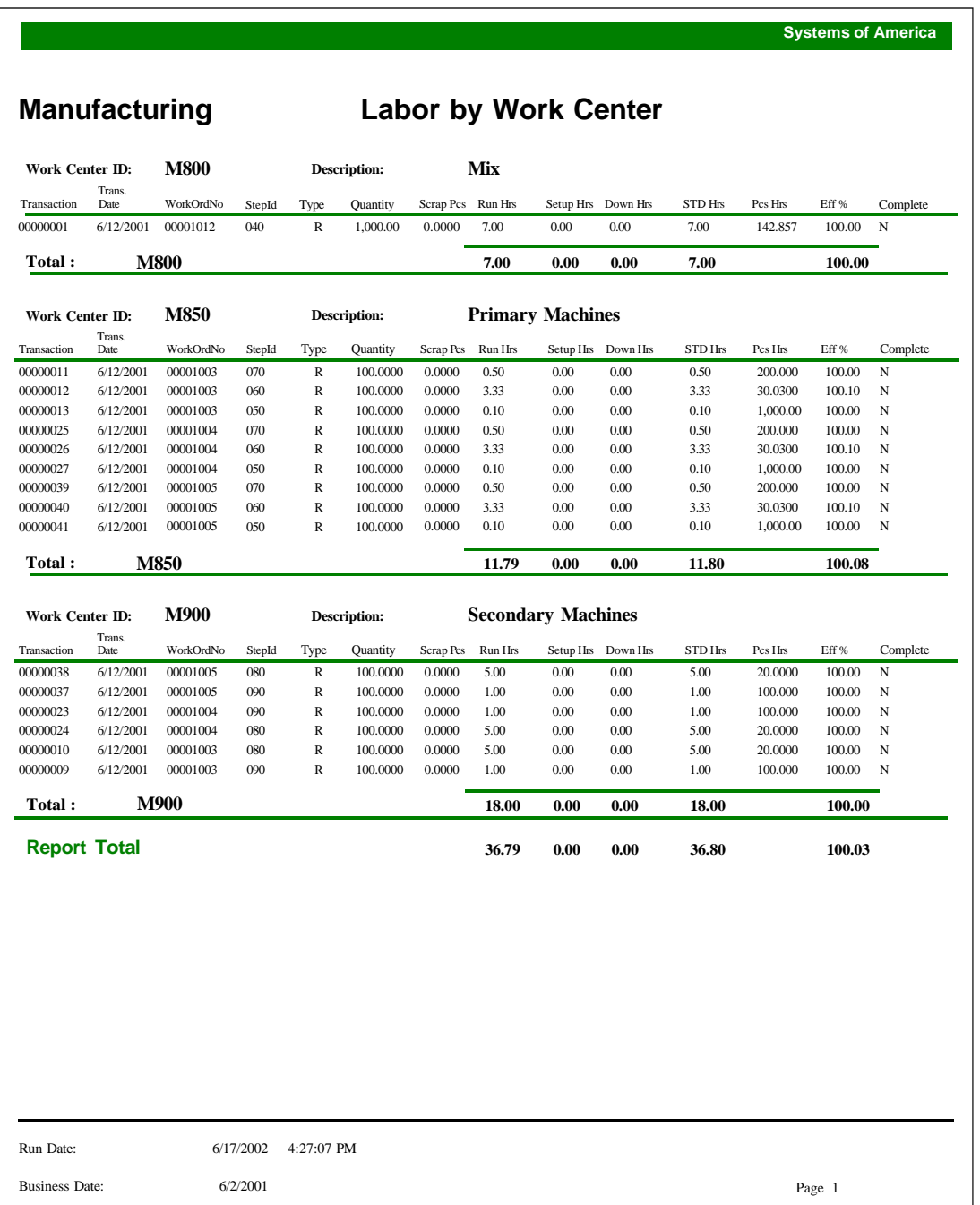

#### <span id="page-134-0"></span>**Downtime Report**

Run this report to show the cost of downtime for the company. For each work center, this report displays the starting and ending downtime, the machine that was down, the number of hours the machine was down, and the resulting cost created by the down time. You can sort this report by work order number, downtime ID, employee ID, or work center ID.

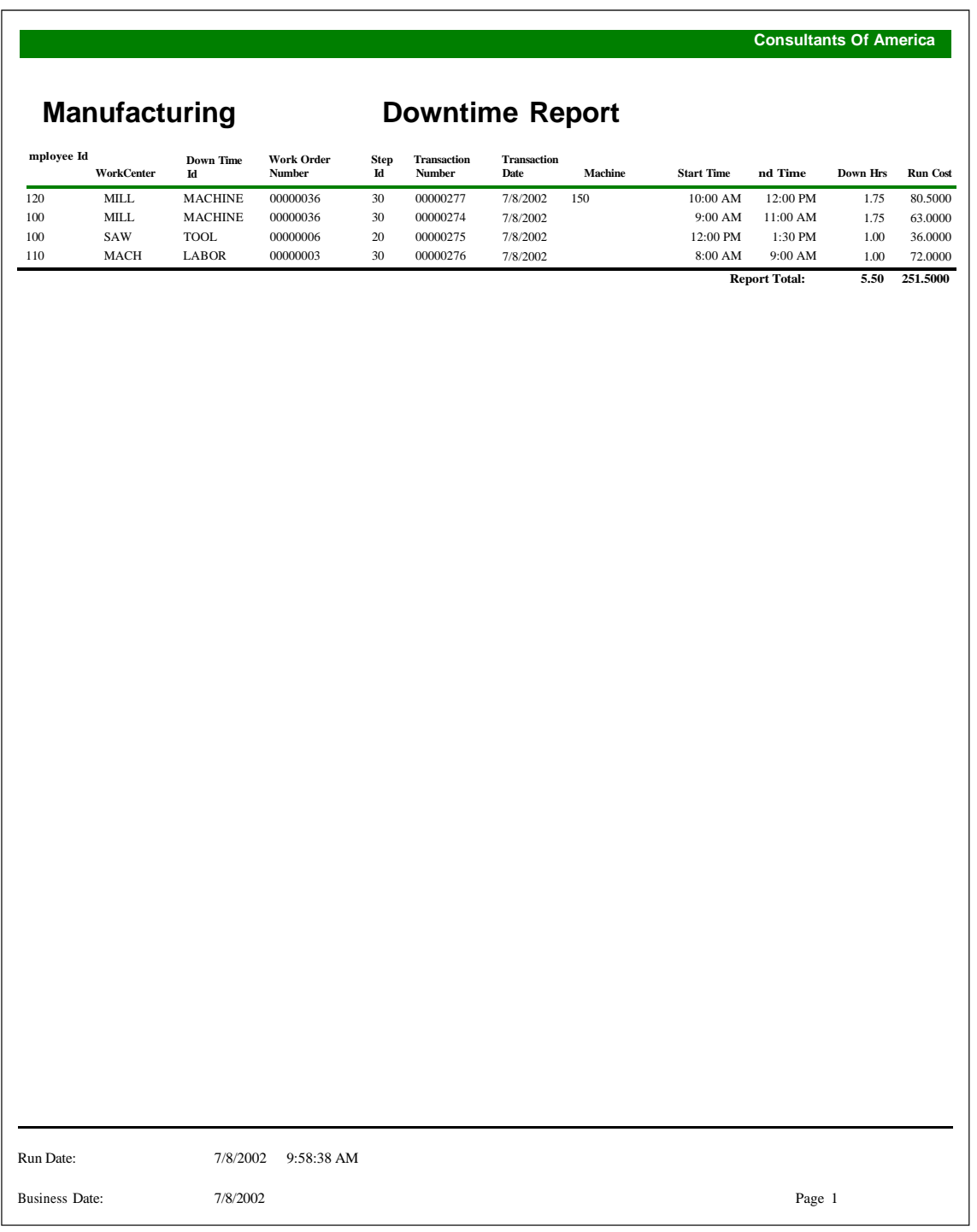

# <span id="page-135-0"></span>**Scrap Report**

Run this report to show the cost of scrap for the company. For each work center, this report displays the scrap reason, employee ID, scrap date, the associated work order number and work center ID, and the cost created by the scrap. You can sort this report by employee ID, scrap reason, work order number, work center ID, and transaction number.

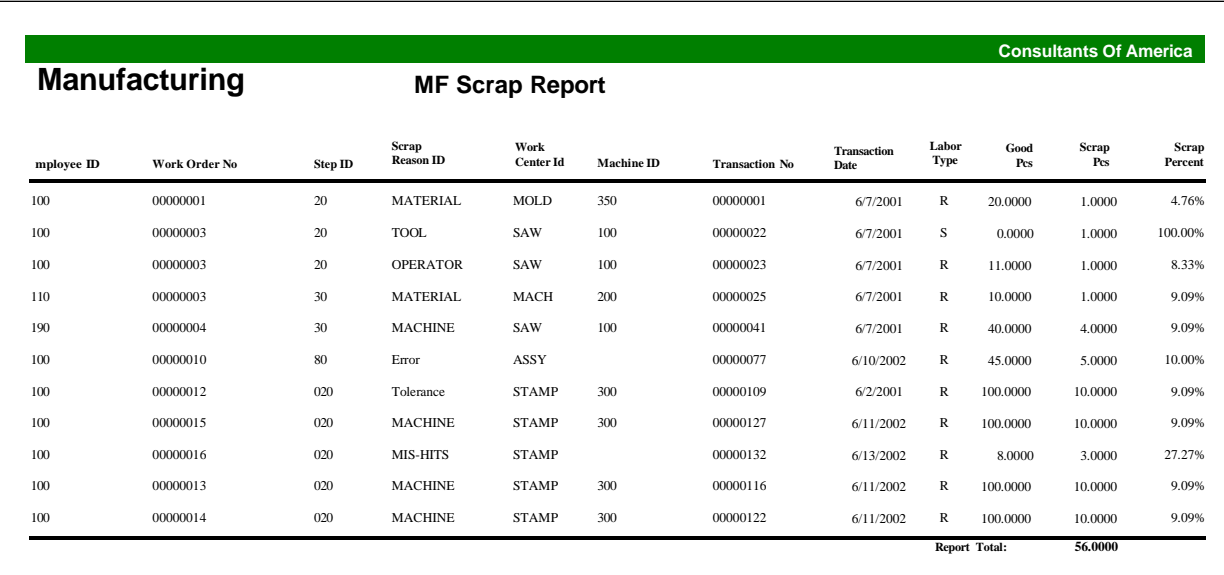

Run Date: Business Date: 6/21/2002 6/2/2001 11:42:38 AM

Page 1

# <span id="page-136-0"></span>**Current Activity**

Use this report to run or view a list of jobs currently being worked on. This report displays the work order number, the department and work center for the job, the job's priority, as well as the employee currently working on the job. You can sort this report by department, work order number, employee ID, work center, customer, or warehouse. This report works in conjunction with the Start and Stop Job Entry screens, which assign employees to jobs.

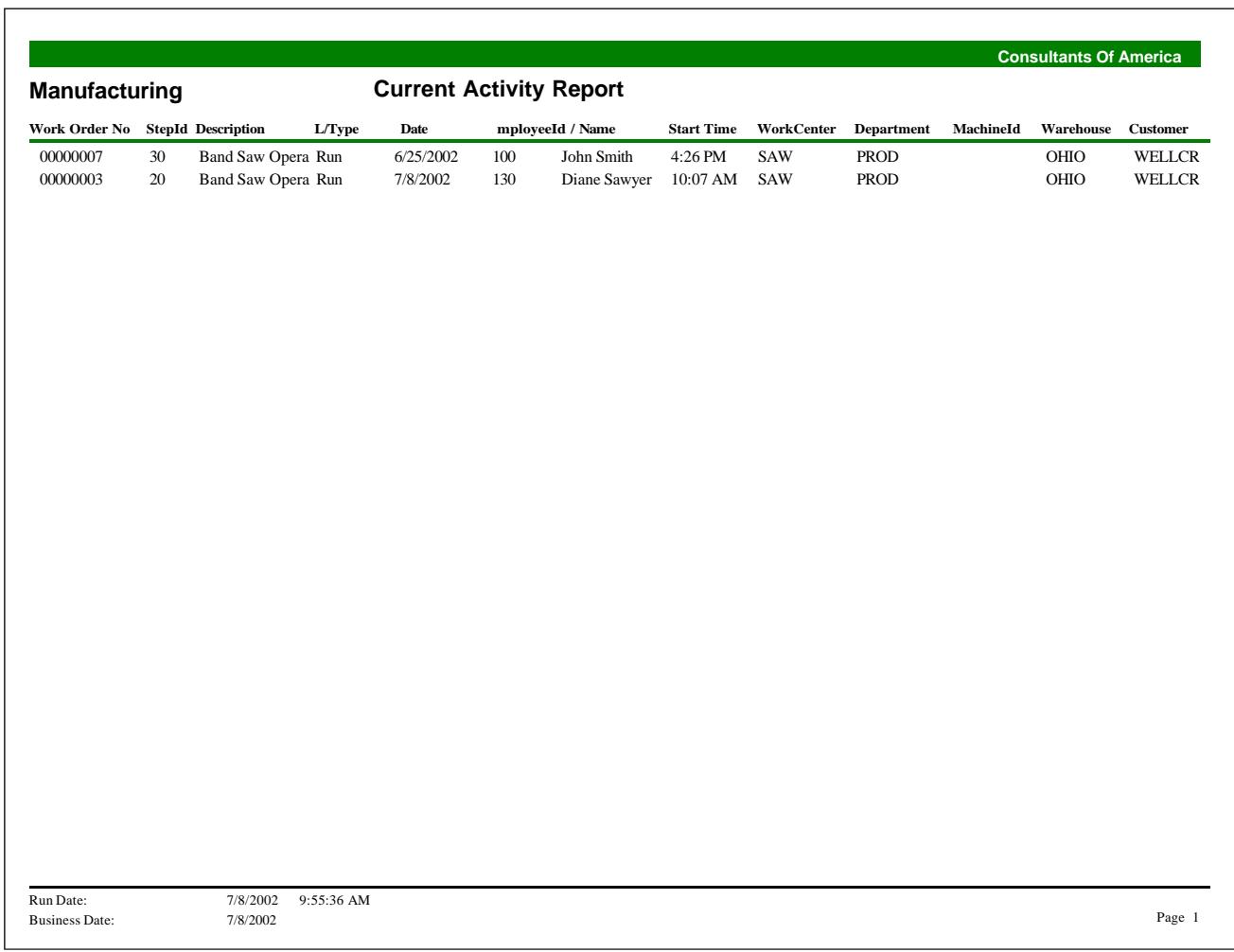

# <span id="page-137-0"></span>**Shipment Status**

Use this report to view the status of outside processing transactions. This report prints the quantity shipped to and received back from vendors, as well as the quantity currently available at the vendor.

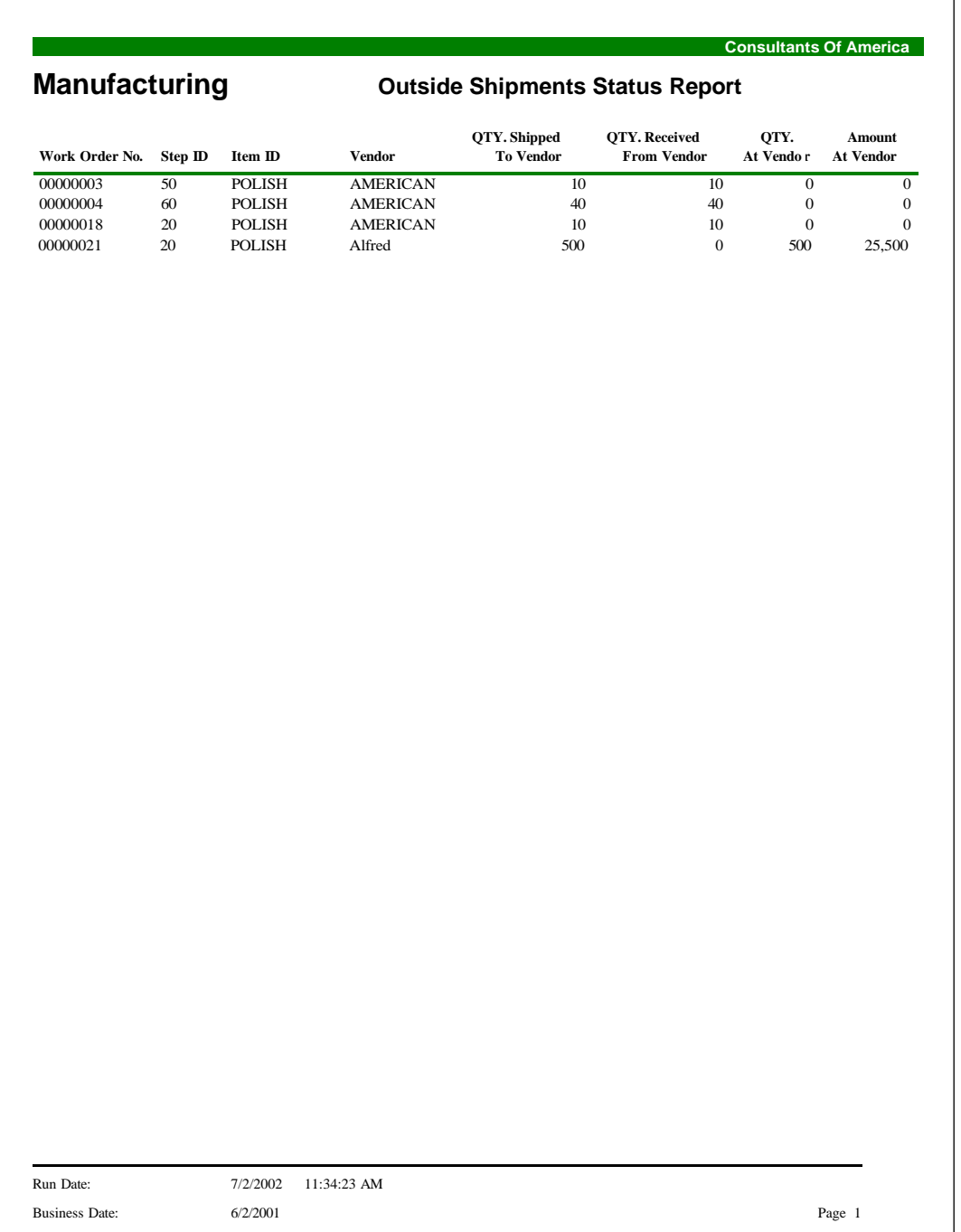

# <span id="page-138-0"></span>**Work Order Priority**

Use this report to view a list of work orders and their priorities. This report shows the work order number, priority code, customer, and warehouse.

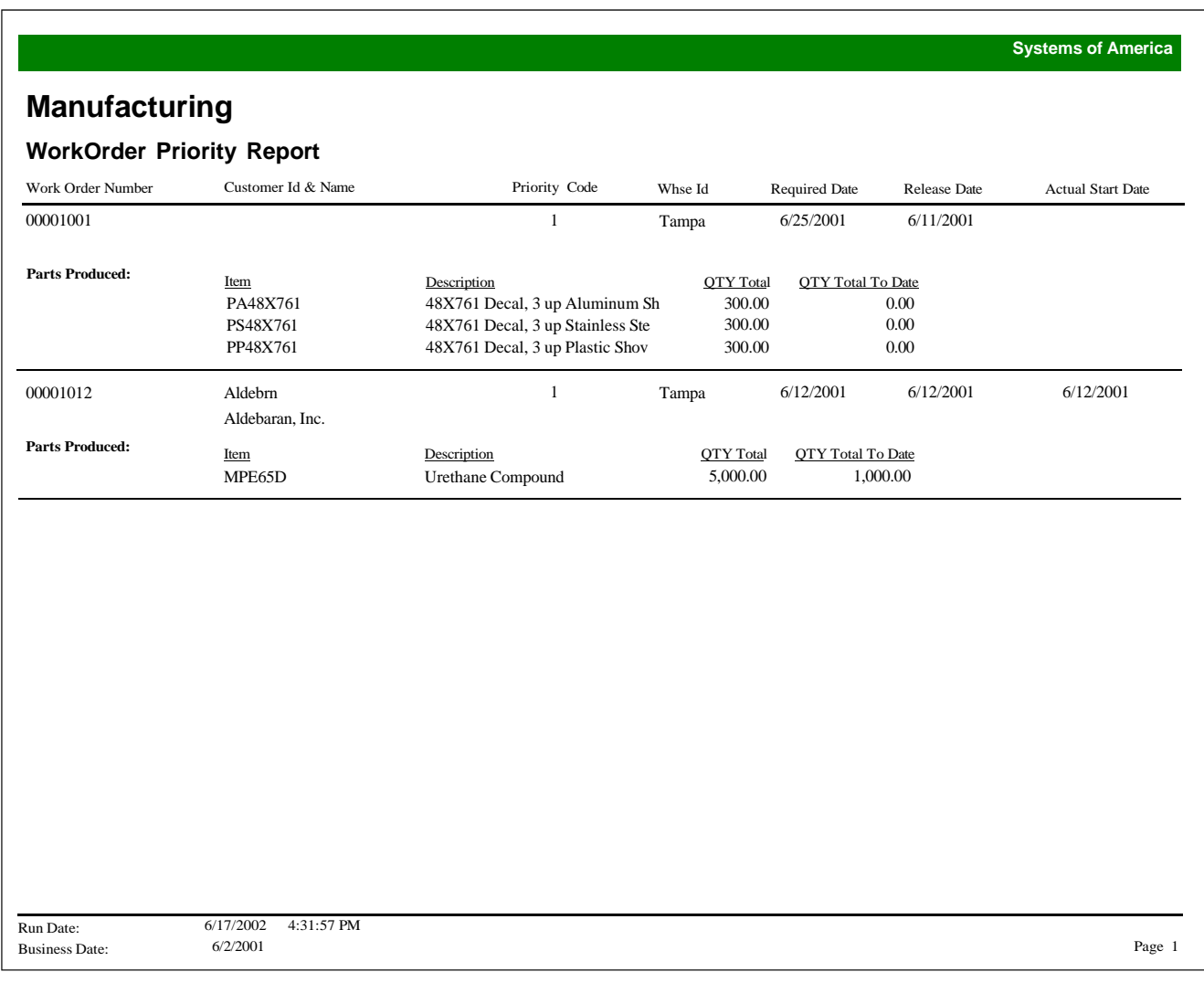

# <span id="page-139-0"></span>**Work Order Schedule**

Use this report to view work order schedule information by schedule ID. This report shows the work order specifics, plus the scheduling information for each labor step. You can sort and select this report by work order number, actual start date, complete, complete date, printed, priority, priority code, release date, and required date.

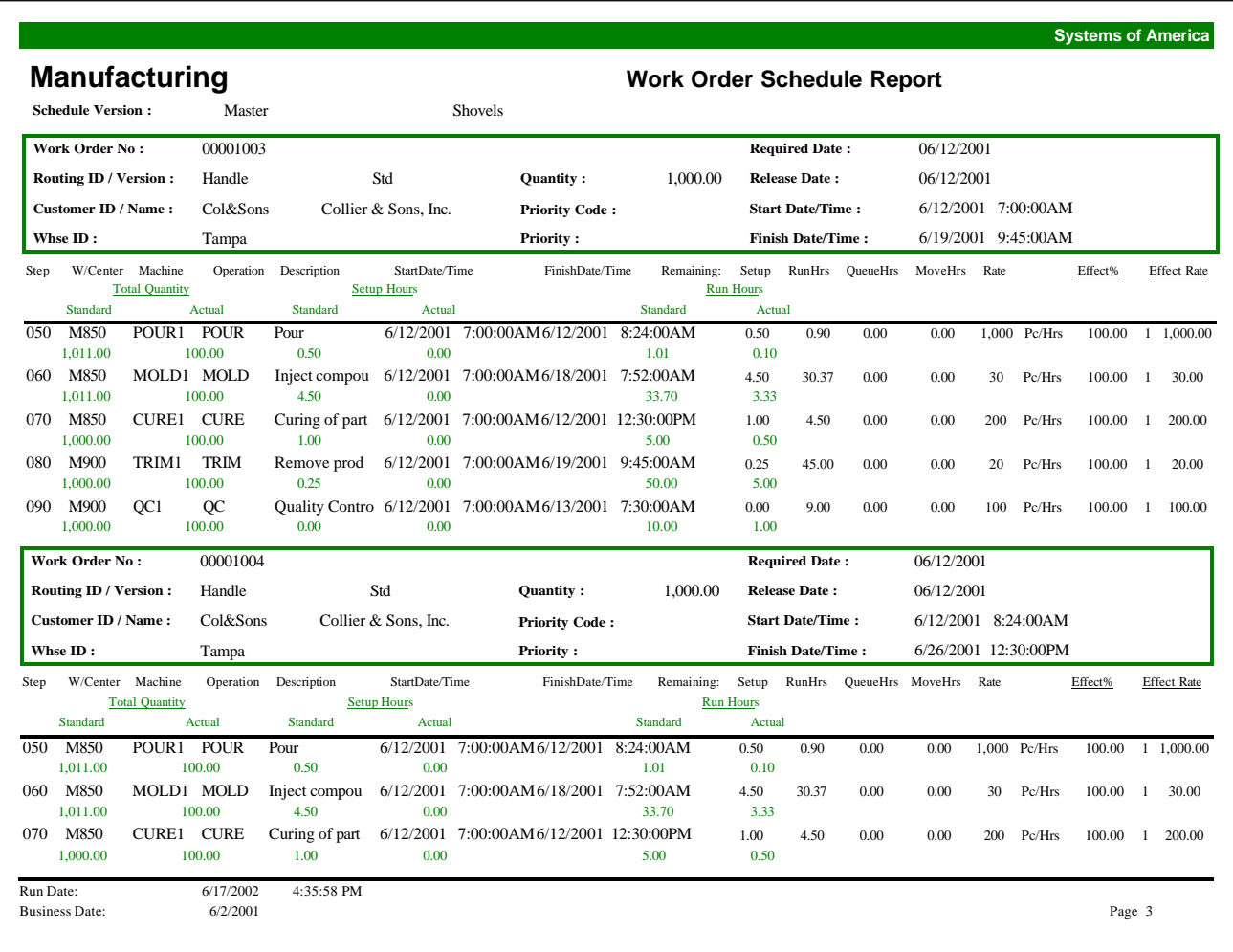

# <span id="page-140-0"></span>**Work Center Schedule**

Use this report to view or print work order schedule information by schedule ID and work center. This report shows production scheduled by work center by day.

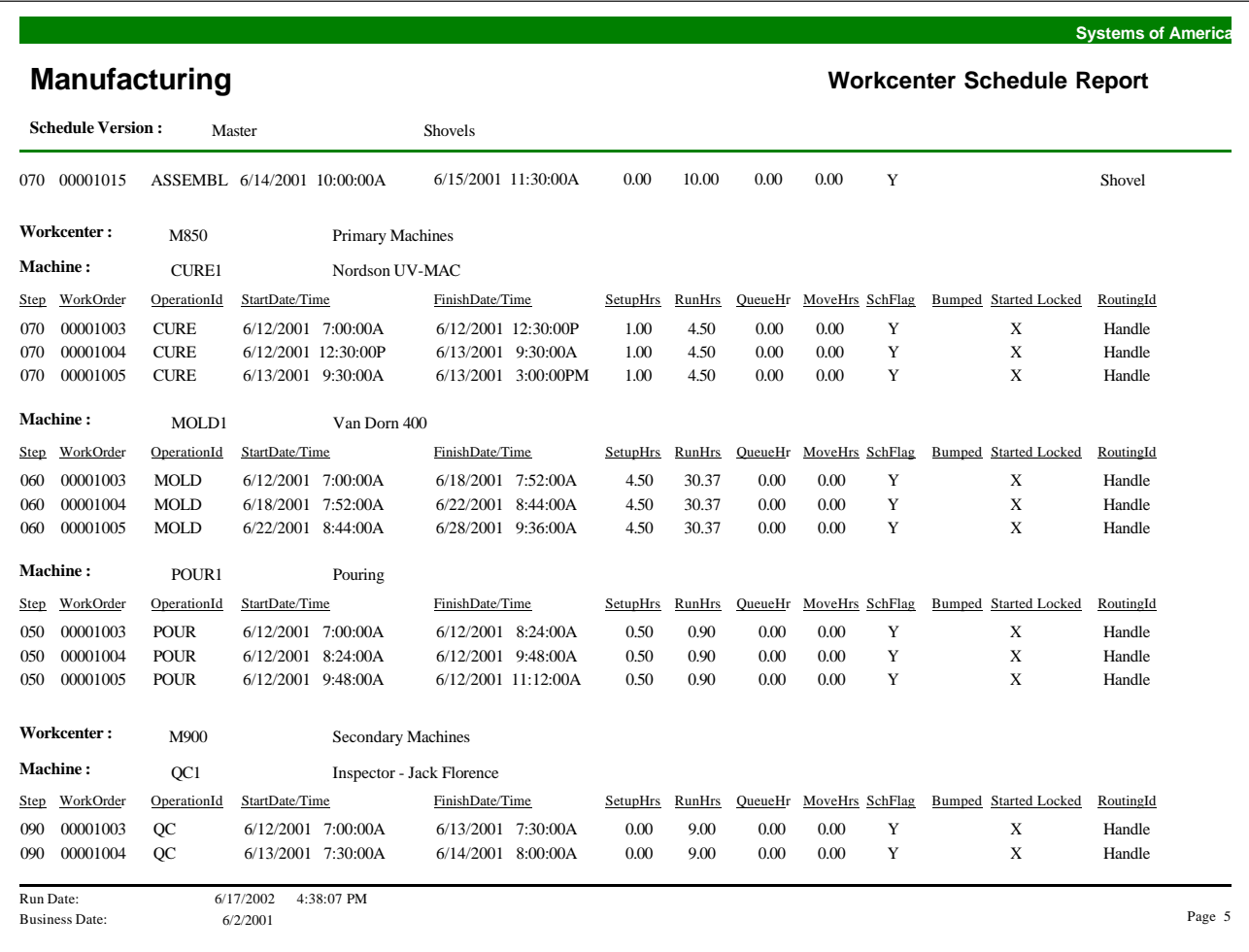

#### <span id="page-141-0"></span>**Work Order**

A printed work order is typically used to route parts though the shop and provide detailed projection instructions. You can also include bar codes to be scanned during data collection

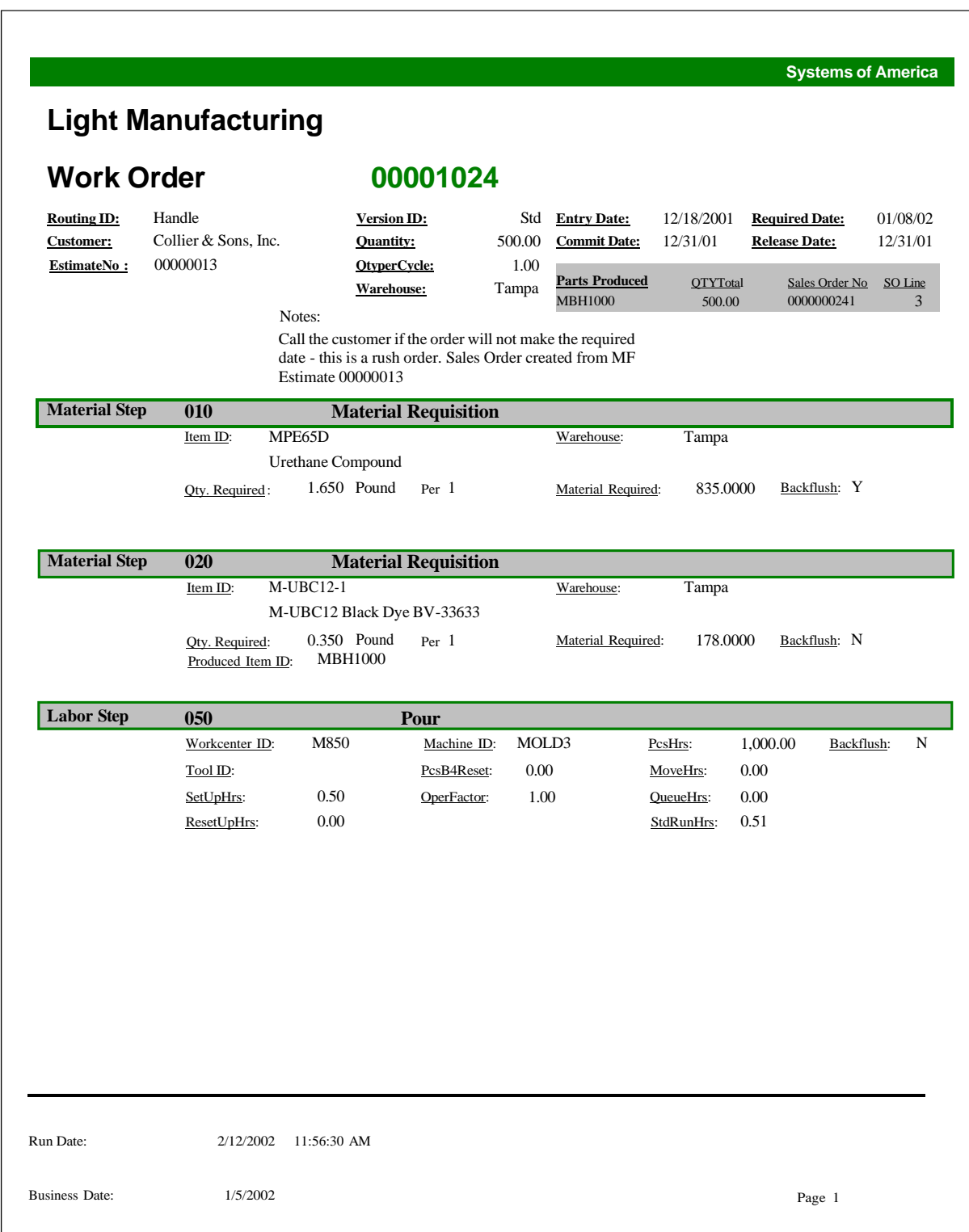

#### <span id="page-142-0"></span>**Tool Schedule**

Use this report to view or print work order schedule information by schedule ID and tool. This report shows the work order labor steps scheduled for each tool. You can sort and select this report by tool and tool description. You can also include a message to print on the report header.

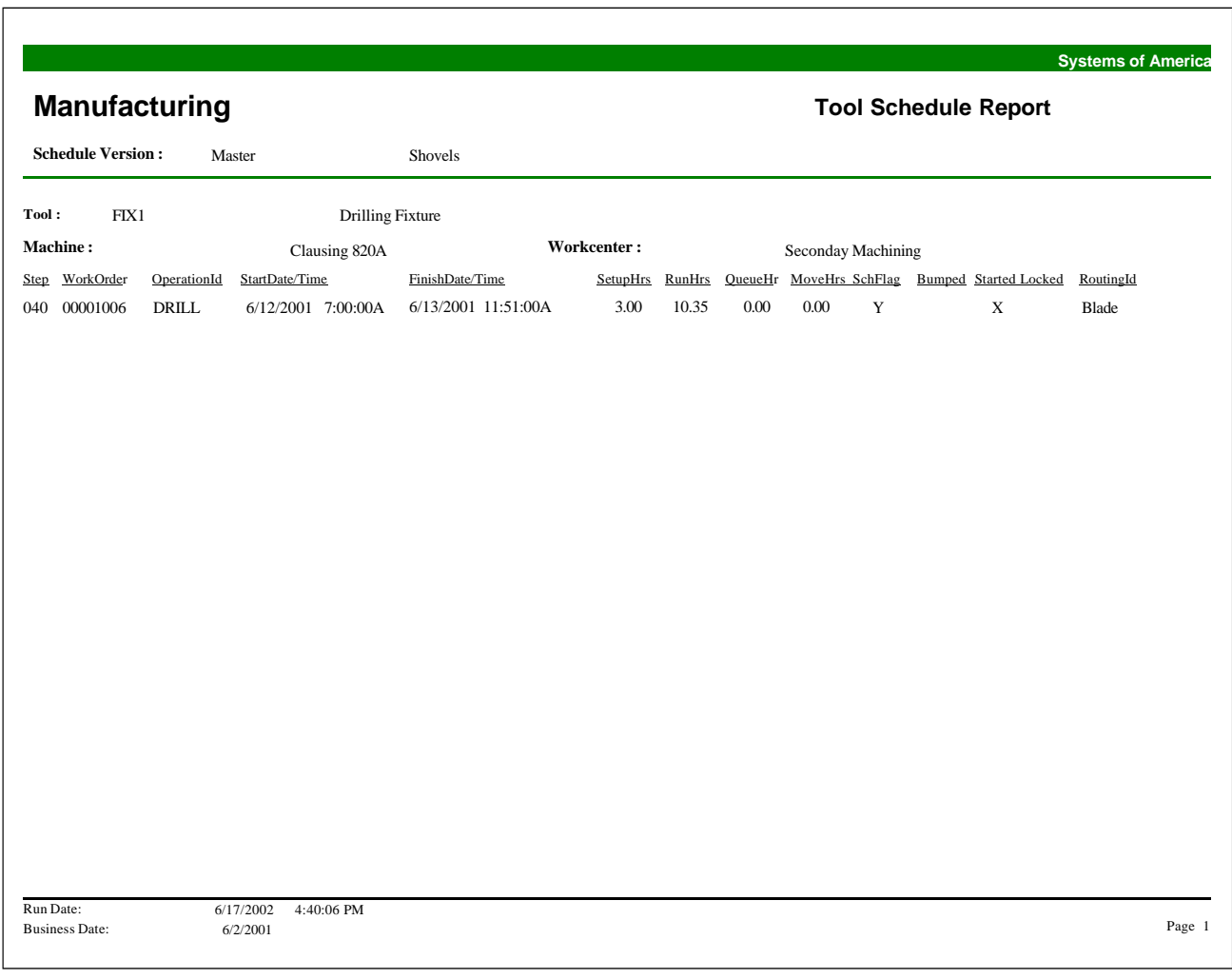

# <span id="page-143-0"></span>**Schedule Work Center Utilization**

Use this report to view or print work order schedule information by schedule ID and work center. This report shows work center availability and production scheduled by work center by day. You can sort and select this report by work center and work center description, and include a message that appears in the report header.

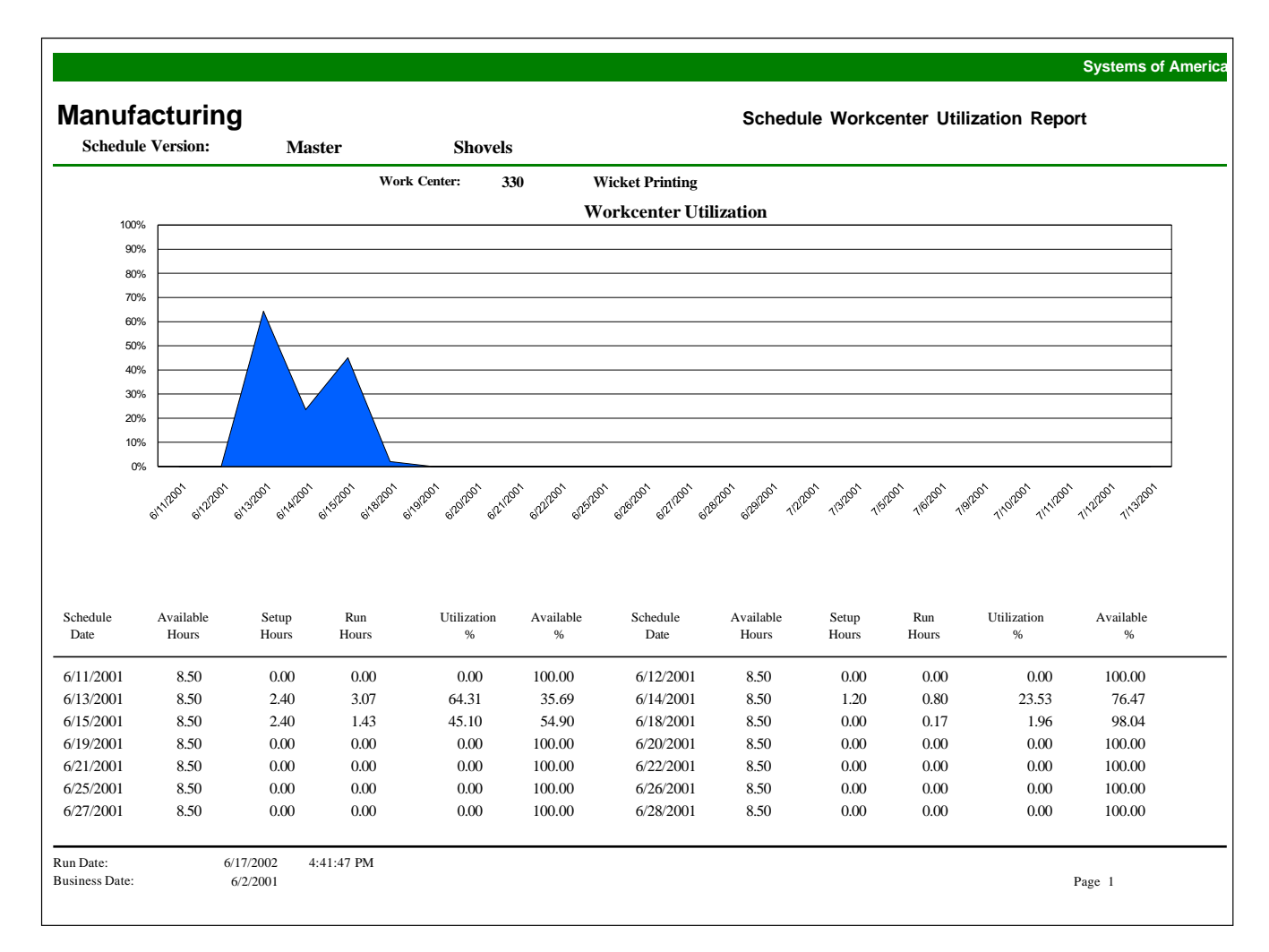
#### **Schedule Machine Utilization**

Use this report to view or print work order schedule information by schedule ID and machine. This report shows machine availability and production scheduled by machine by day. You can sort and select this report by machine and machine description and include a message on the report header.

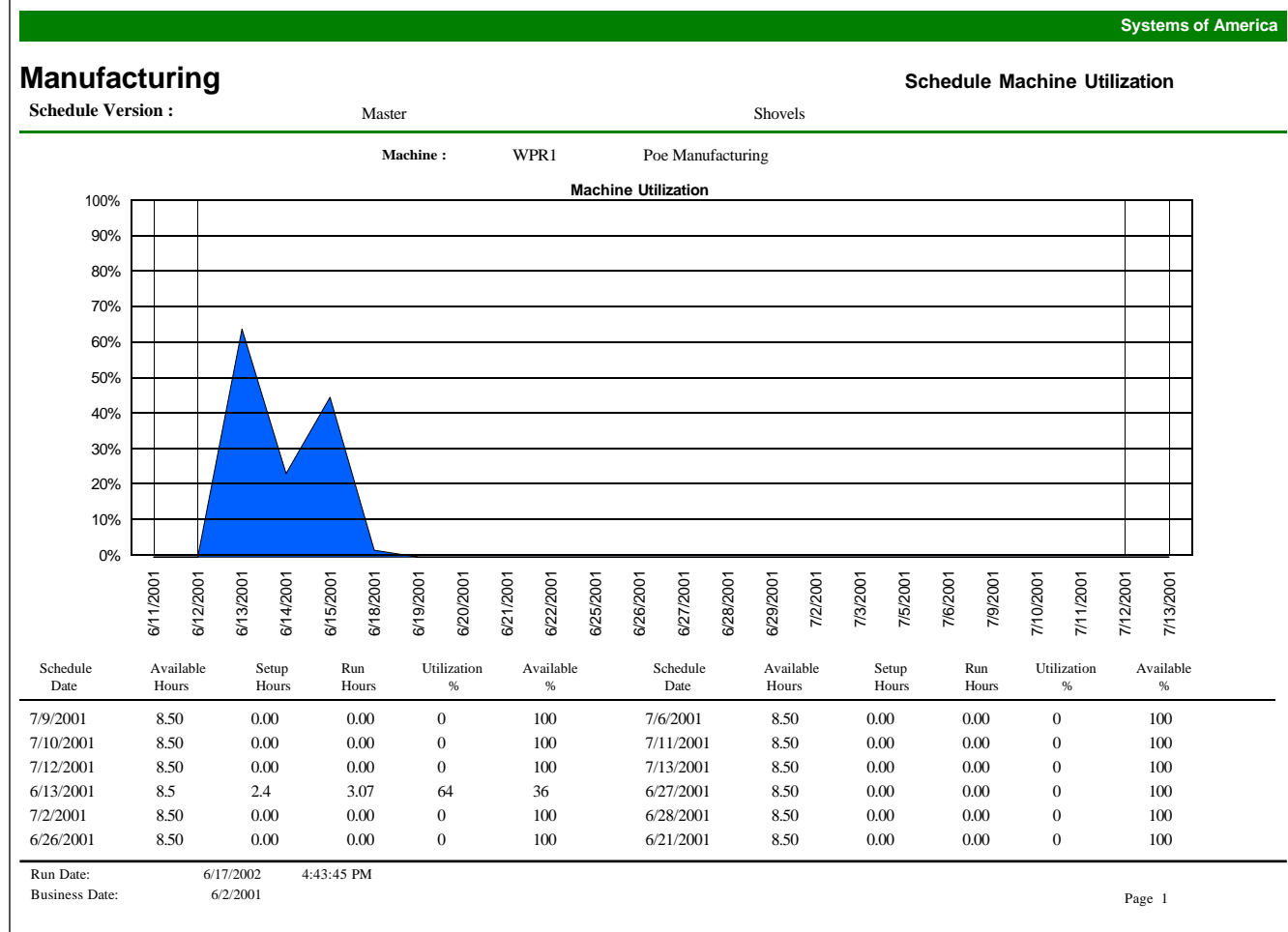

#### **MRP Planned Orders Report**

Use this report to view a list of MRP planned orders by MRP Plan. You can sort the report by warehouse and item.

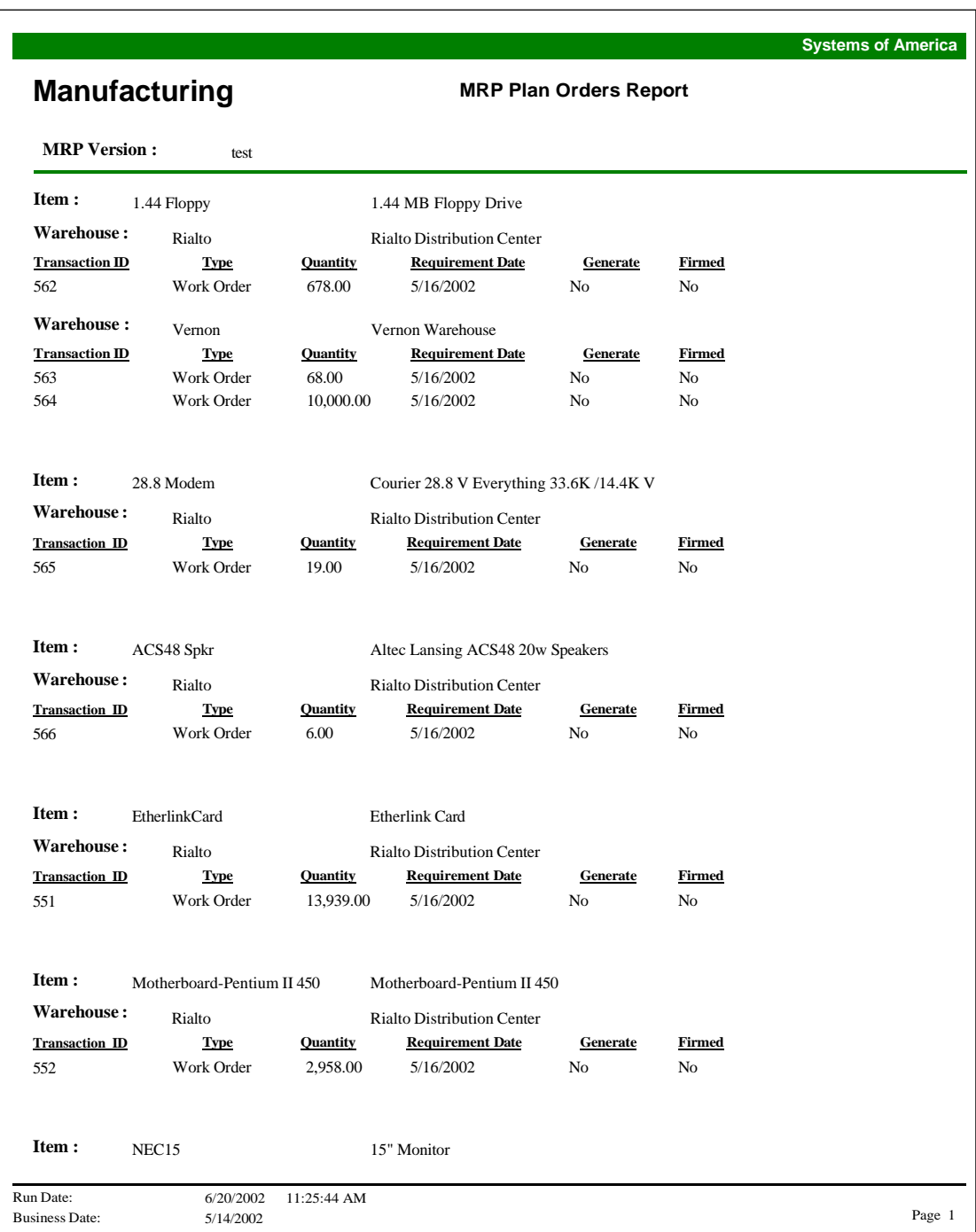

#### **MRP Projected Inventory Valuation**

Use the Projected Inventory Valuation Report to view inventory valuation for a specific date range based on an MRP plan.

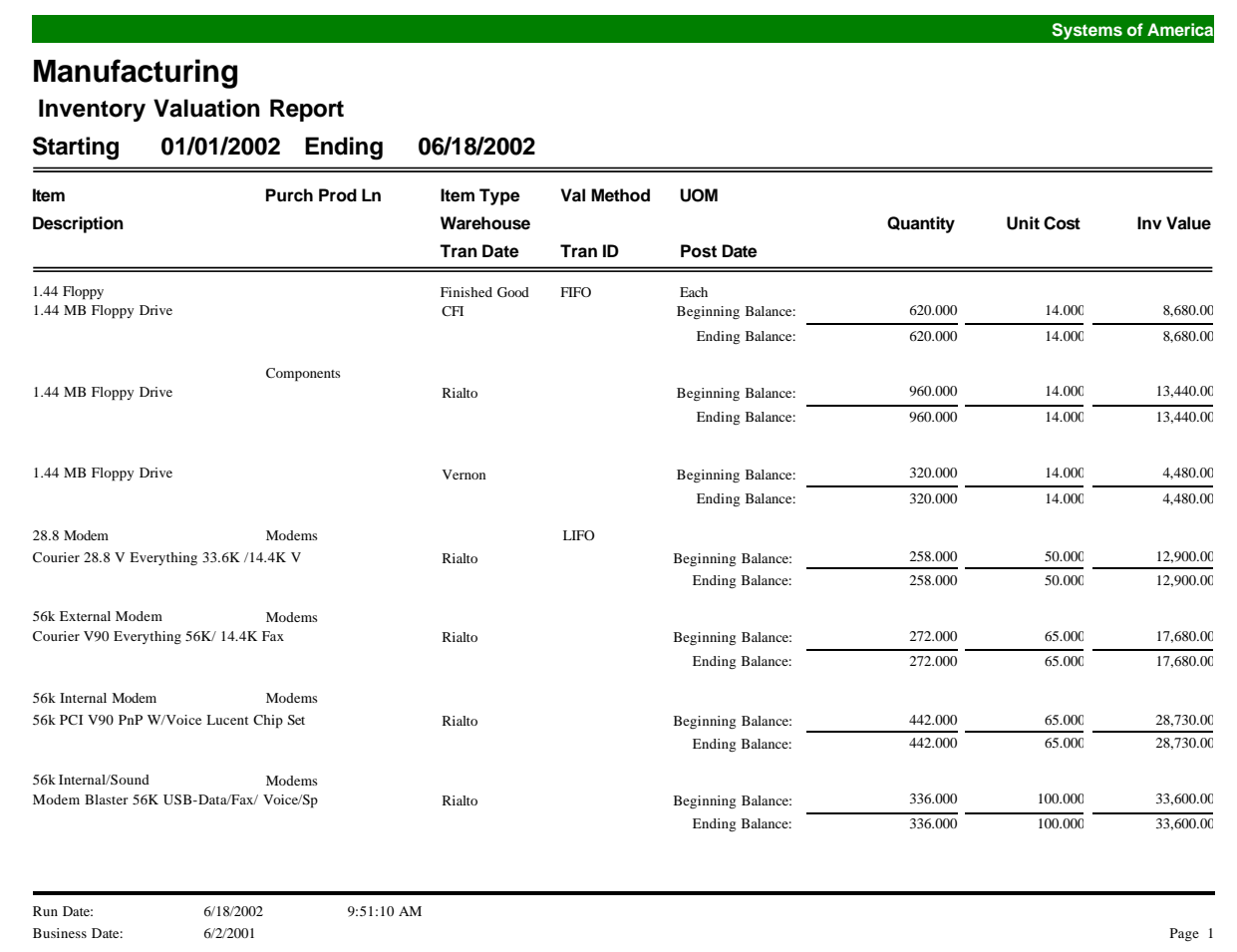

#### **MRP Generation**

Use this report to view the materials needed to create manufactured items. This report contains information on item, quantity on hand, high balance, and low balance. This report also displays demand from sales orders and forecasts, replenishment from work orders and planned work orders, as well as purchase order and planned purchase order quantities.

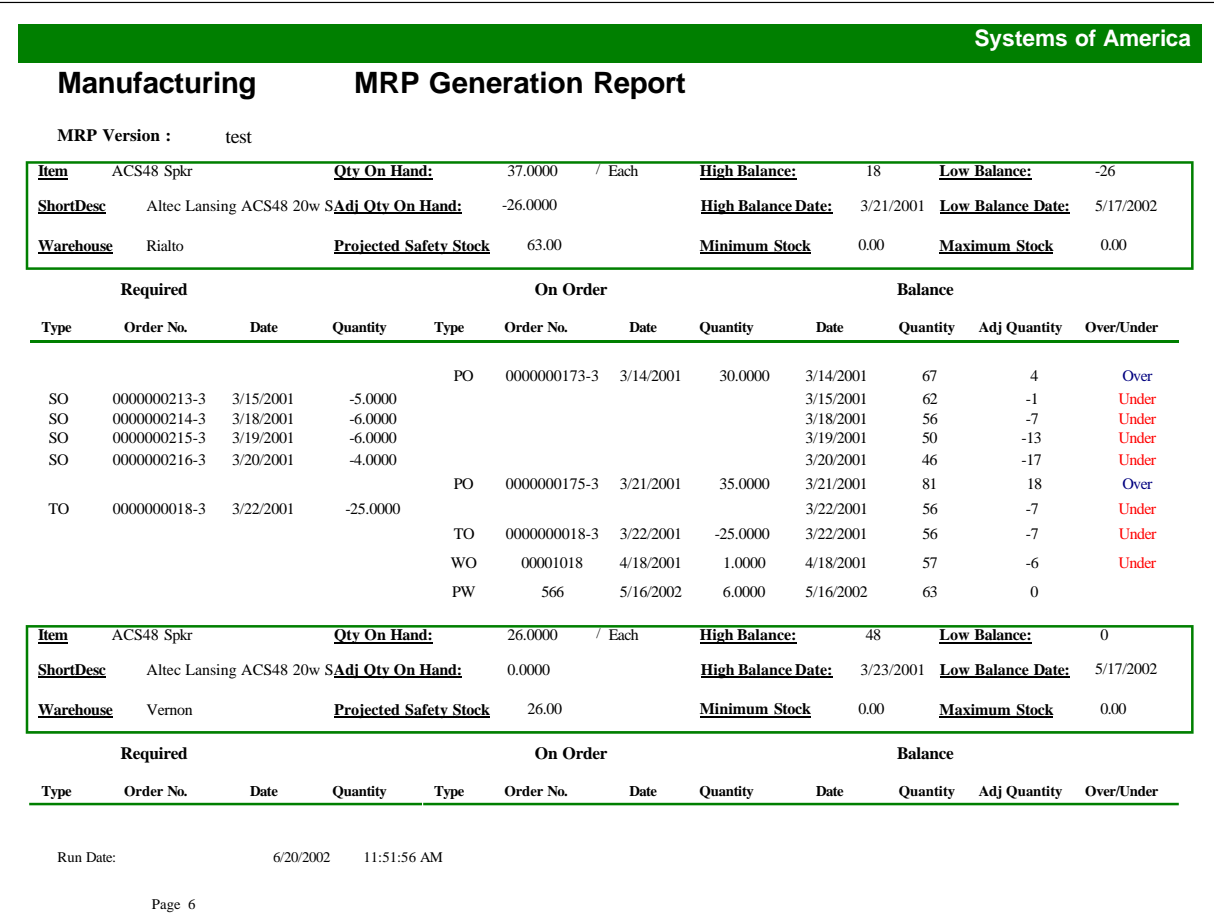

#### **Past Due Approvals**

The Past Due Approvals Report provides a list of past due approvals for engineering change orders, estimates, or work orders. You can also enter a message to print on the report.

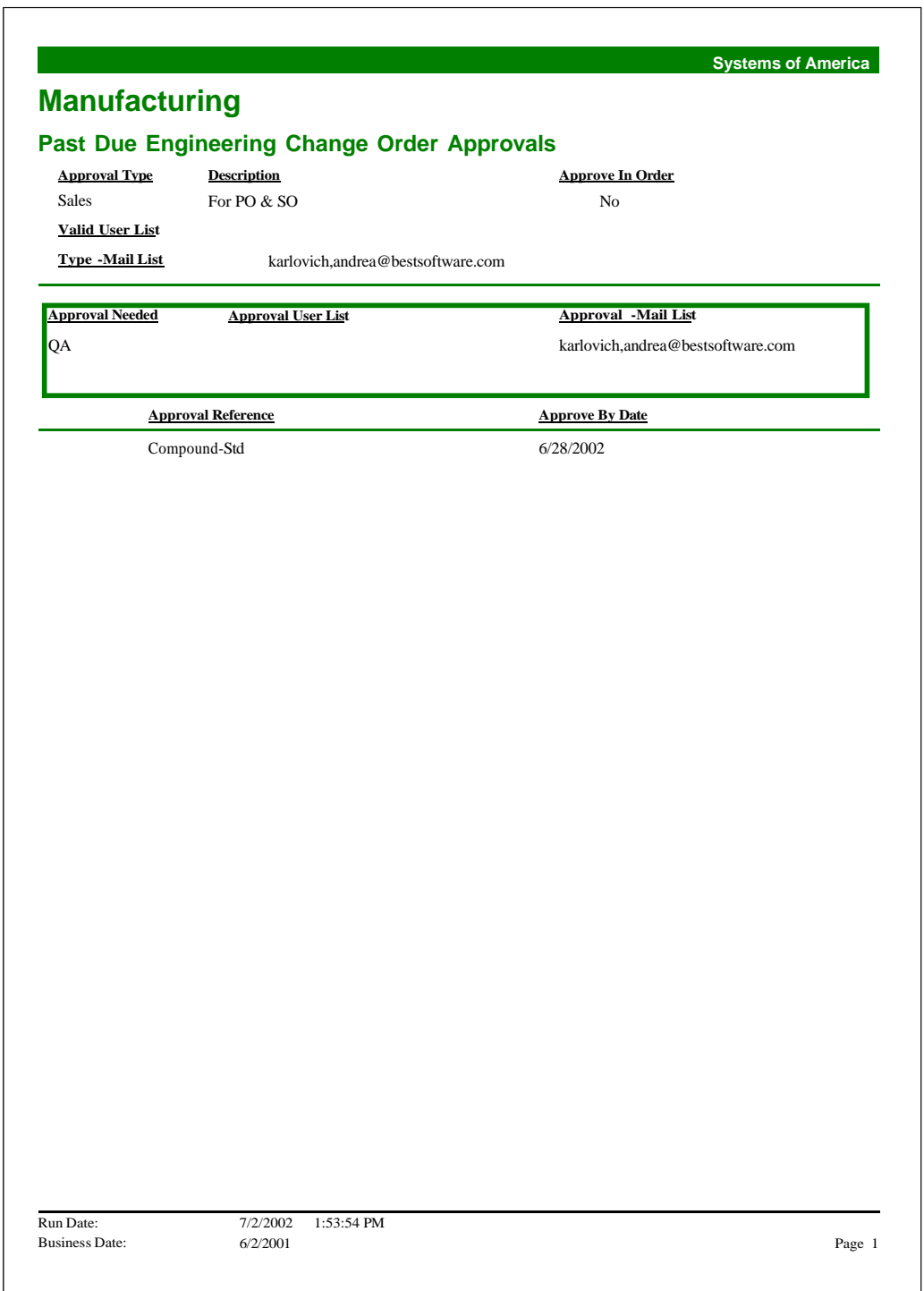

#### **Estimate Quotation**

The Estimate Quotation is designed to be sent to customers and includes quantity, price, and date information for each item.

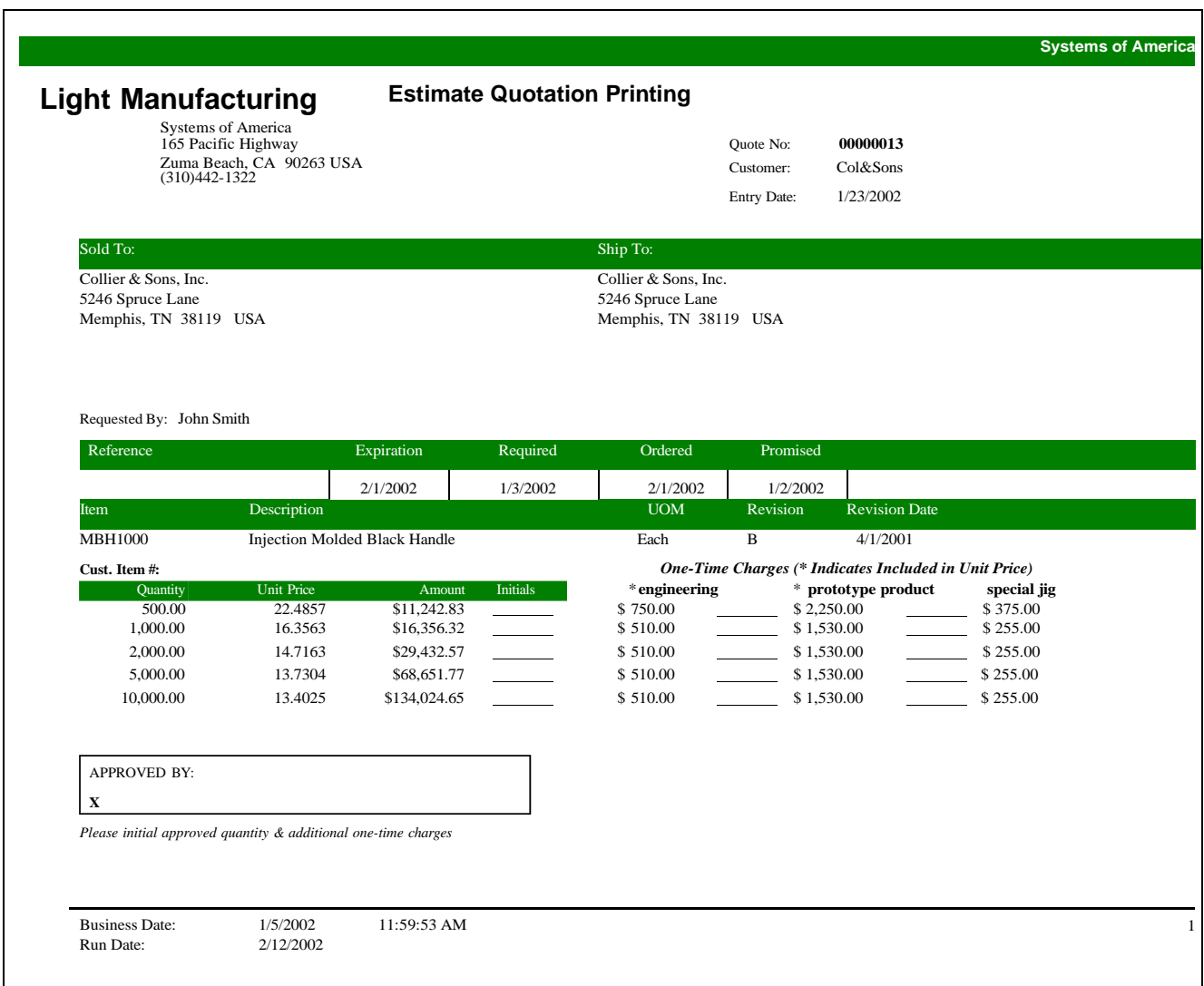

### Product Configurator

# 73

This chapter provides the following Product Configurator report samples:

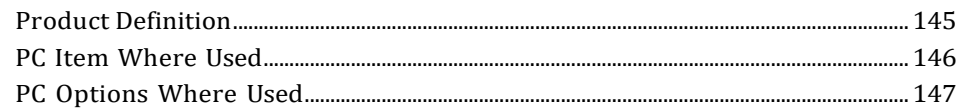

#### <span id="page-151-0"></span>**Product Definition**

This report shows the product definition information that you set up in Maintain Product Definitions. You can specify the sort, selection, and sequence criteria, or choose to print a range of product definitions or a complete list.

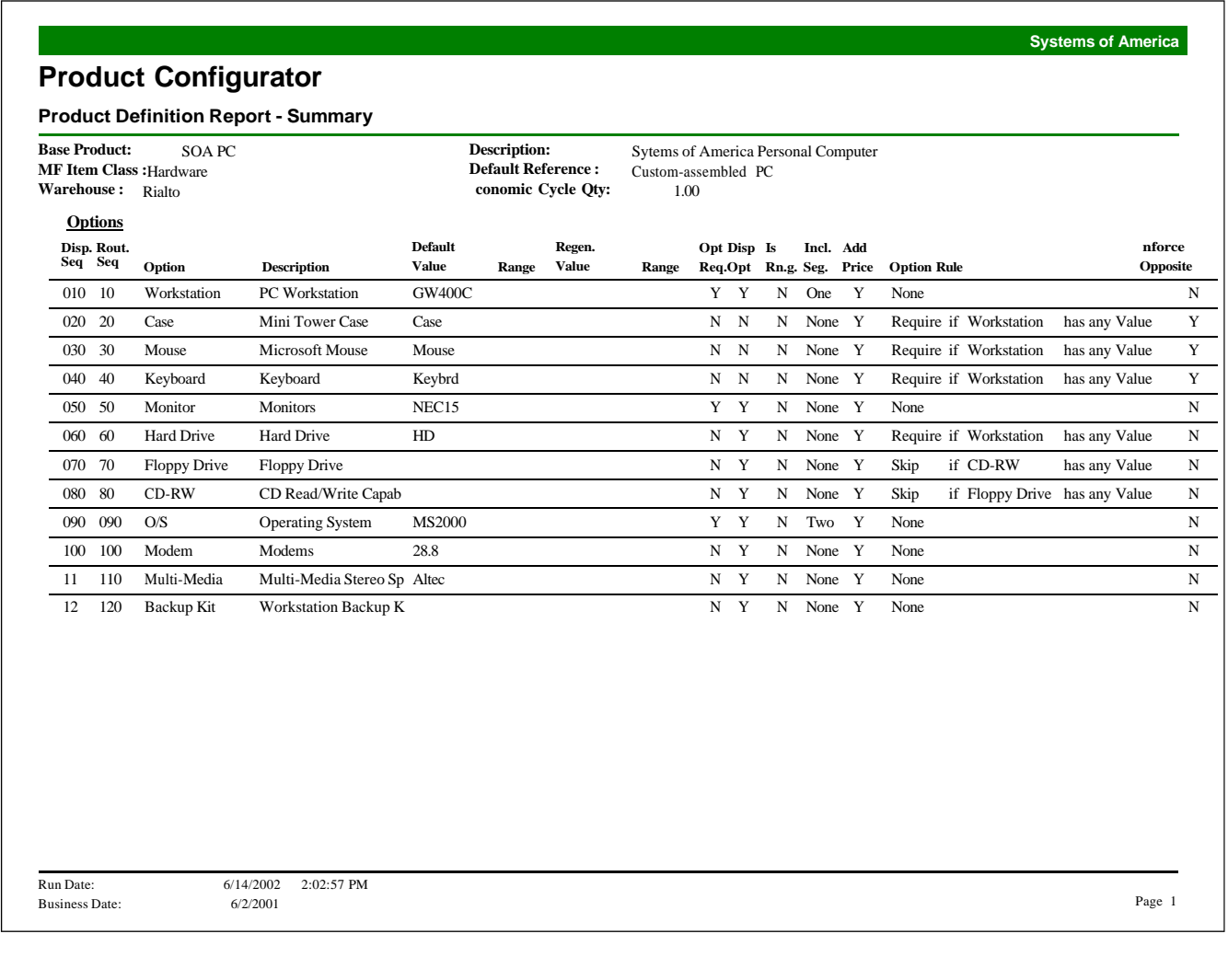

#### <span id="page-152-0"></span>**PC Item Where Used**

This report shows where Product Configurator items are used. You can specify the selection and sequence criteria, and choose to print a range of product definitions or a complete list.

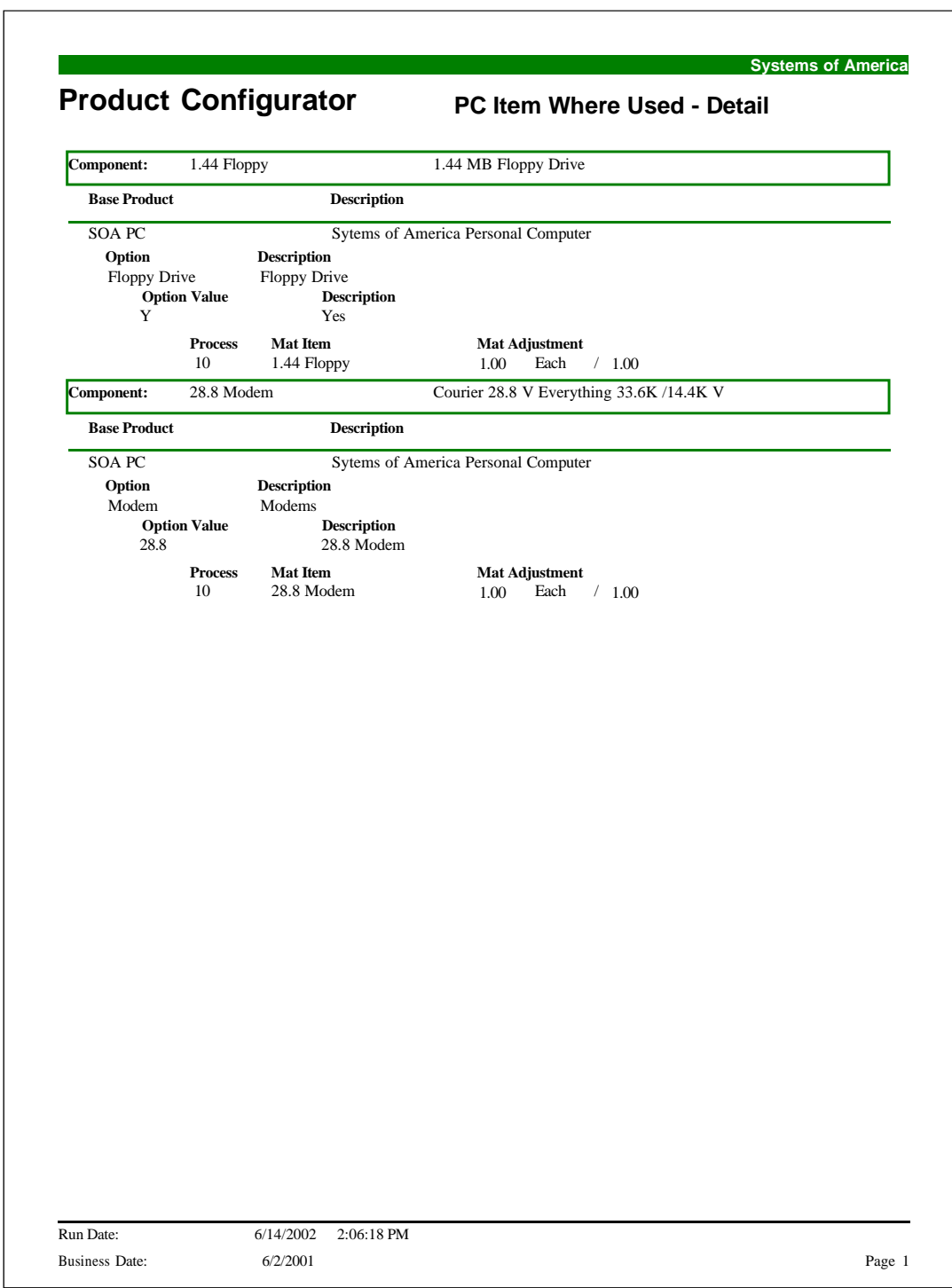

#### <span id="page-153-0"></span>**PC Options Where Used**

This report shows where the PC Options are used. You can specify the selection and sequence criteria, and choose to print a range of product definitions or a complete list.

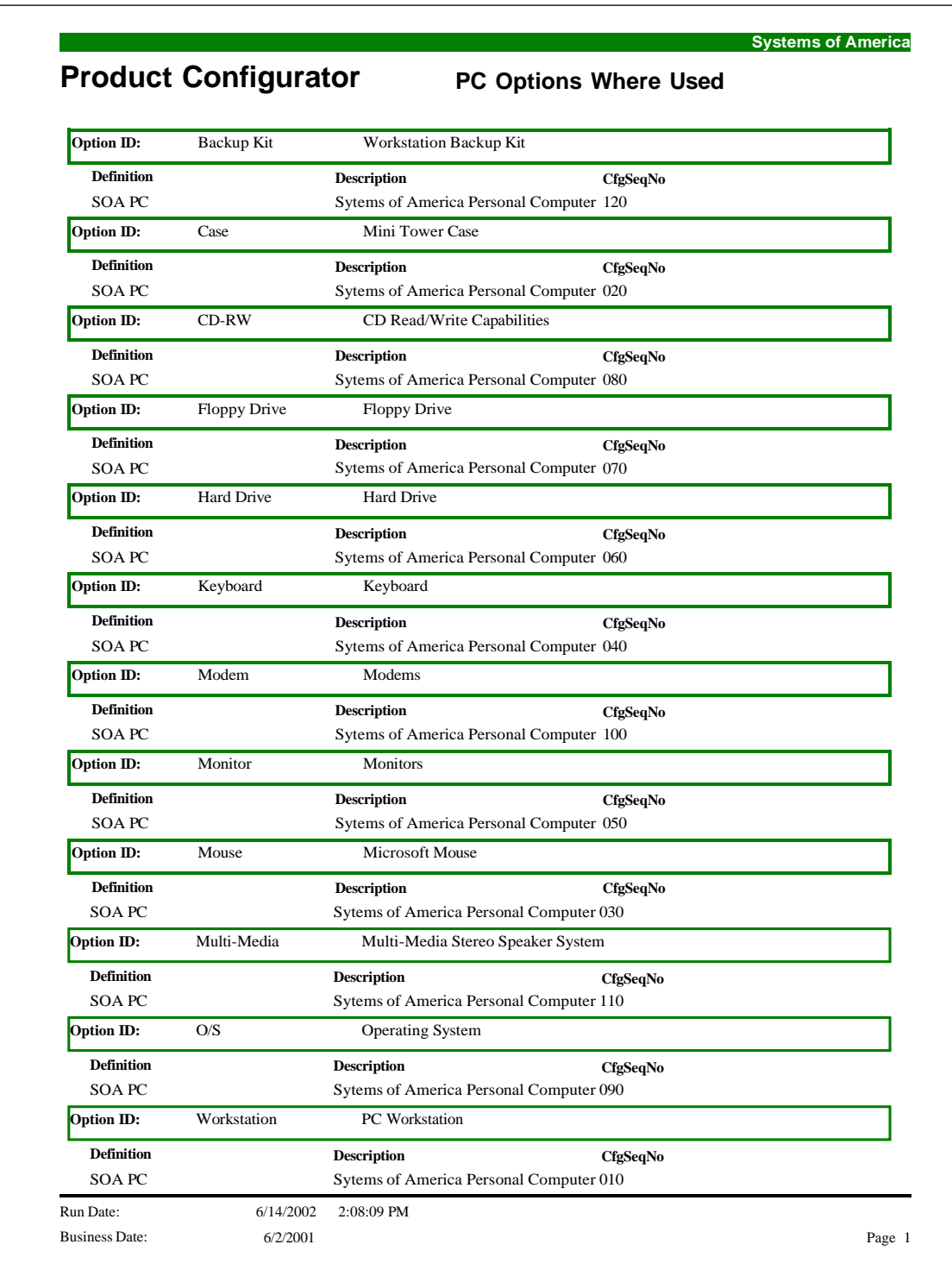

### Project<br>Accounting

## 14

This chapter provides the following Project Accounting report samples:

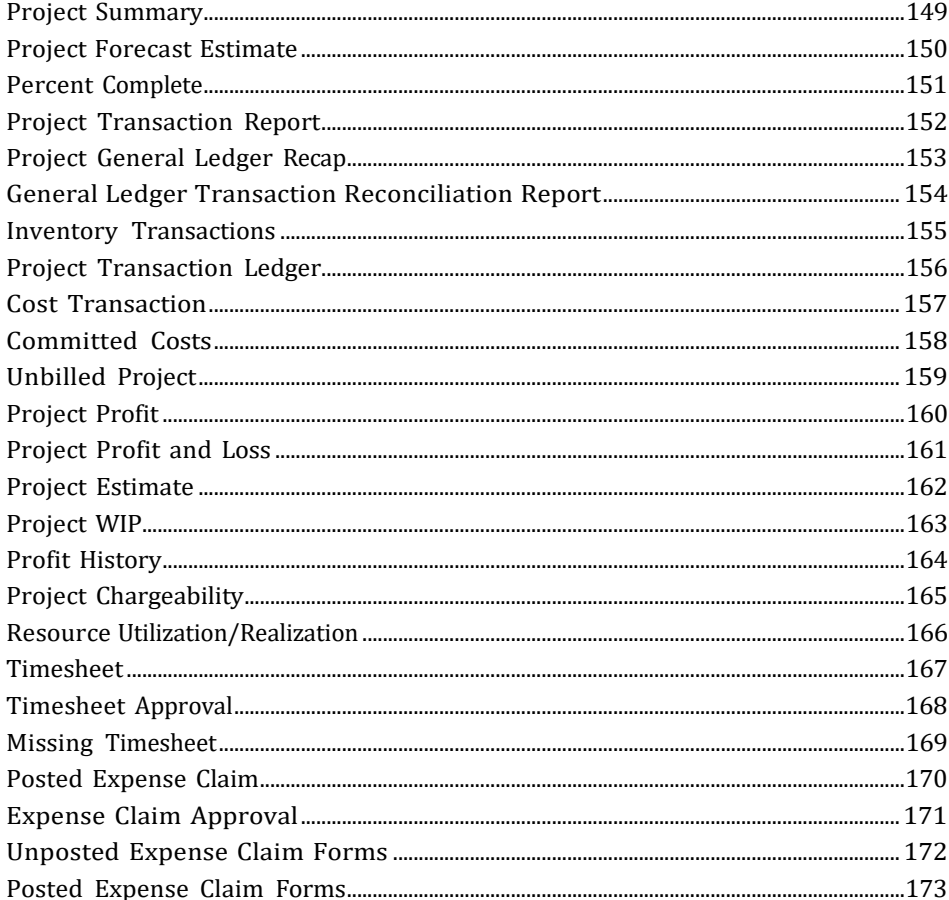

#### <span id="page-155-0"></span>**Project Summary**

The Project Summary Report provides summarized information about the projects you have entered, including estimated and actual costs, amounts remaining to be billed, and written-off amounts.

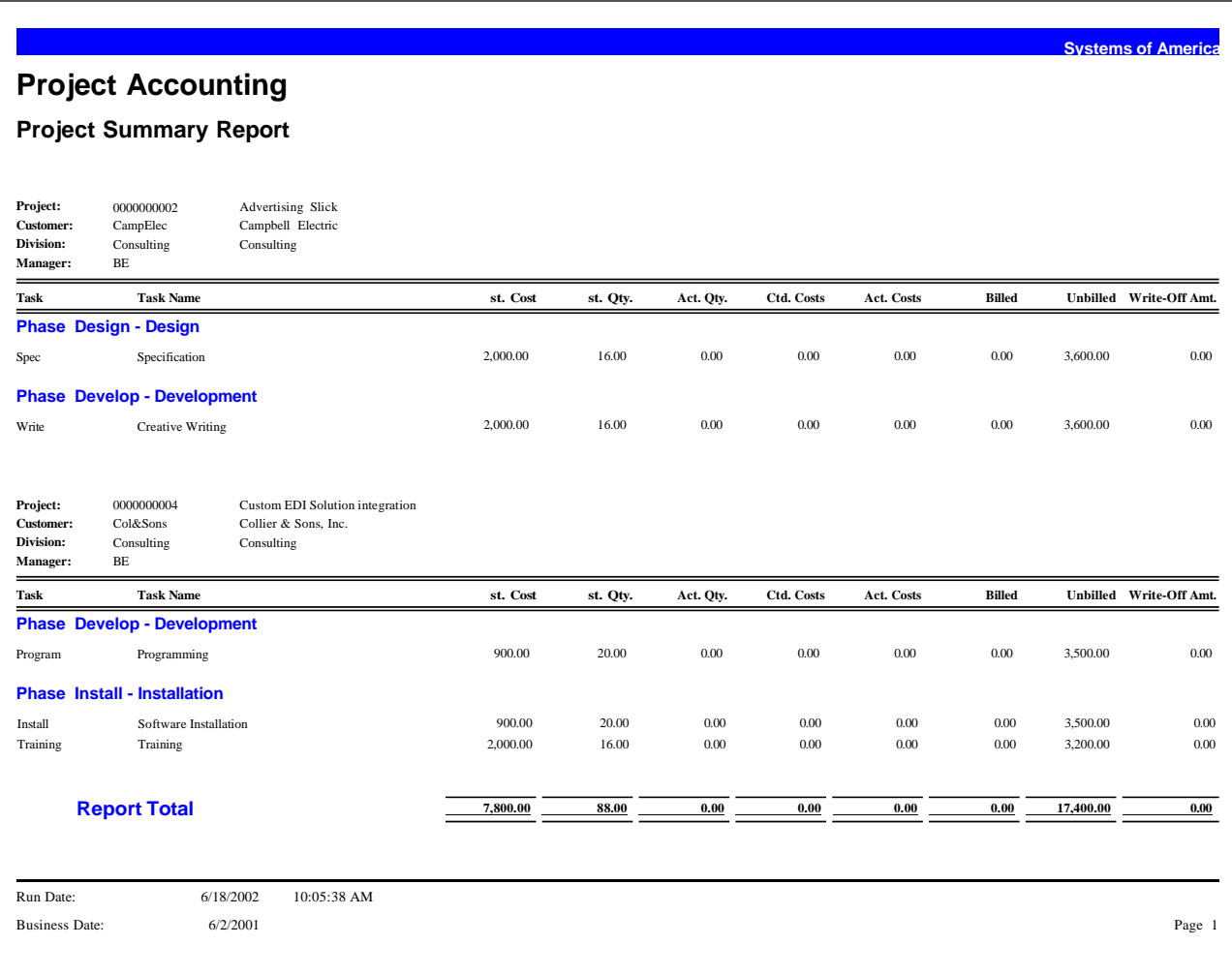

#### <span id="page-156-0"></span>**Project Forecast Estimate**

The Project Forecast Estimate Detail Report provides the project's estimated and actual costs and sales, as well as the revised forecast cost and sales amounts. It also shows the project's committed costs, change orders, and the difference between the project's original estimate and the revised forecast amount.

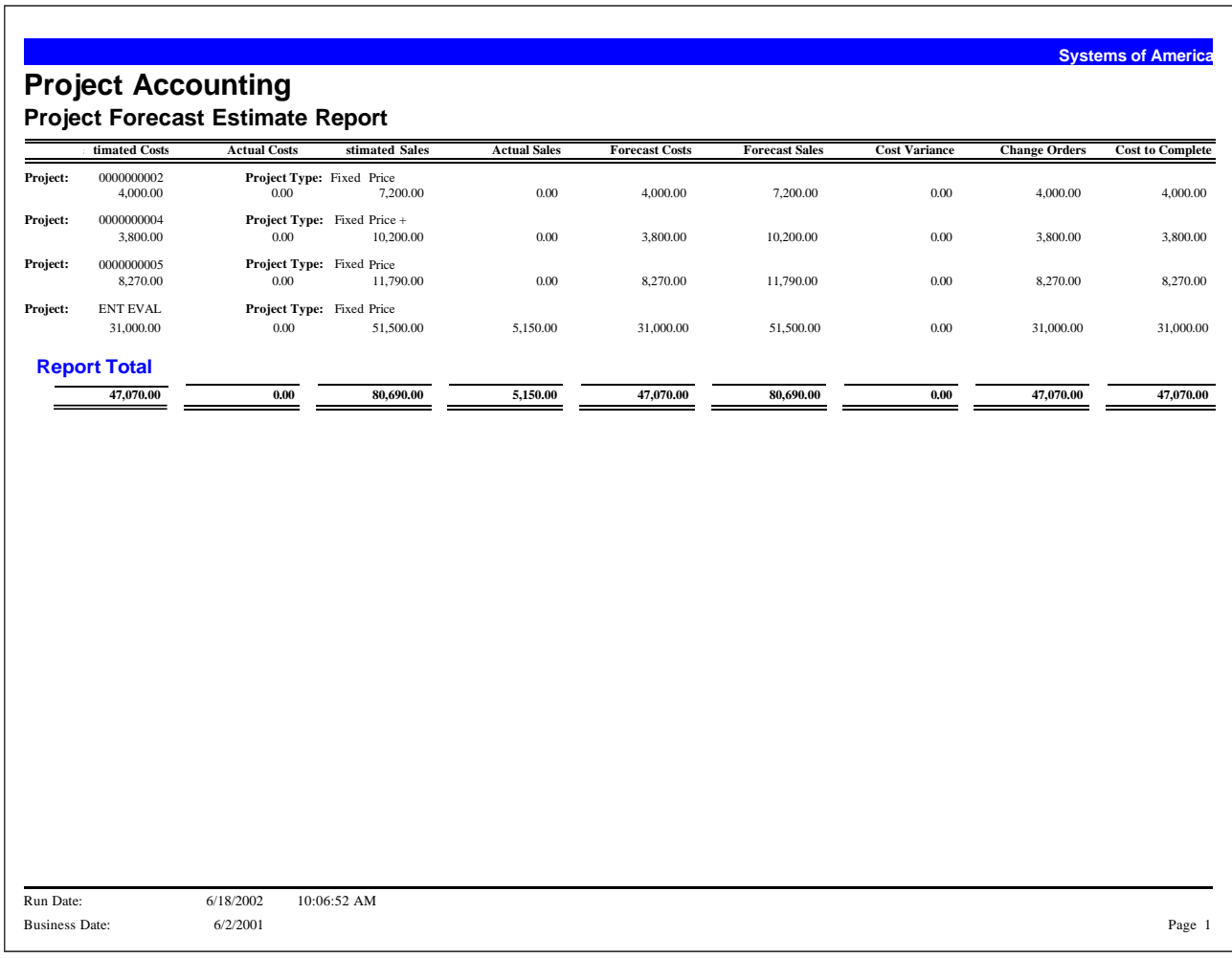

#### <span id="page-157-0"></span>**Percent Complete**

The Percent Complete Report can be helpful to determine how a project is progressing by viewing the estimated and actual costs. This report reflects project information that has been completed, as opposed to what is left to complete.

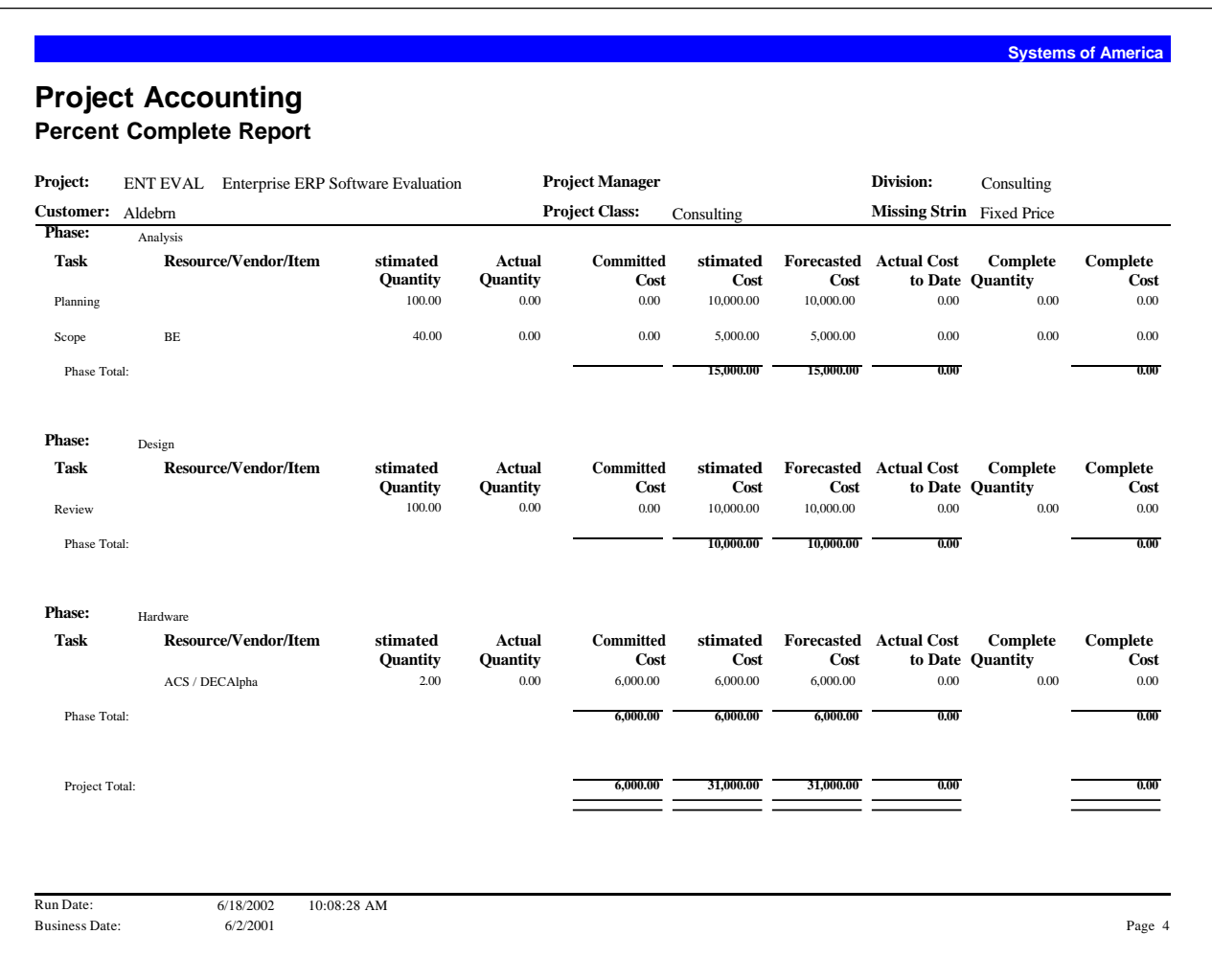

#### <span id="page-158-0"></span>**Project Transaction Report**

The Project Transaction Report provides a list of posted project transactions.

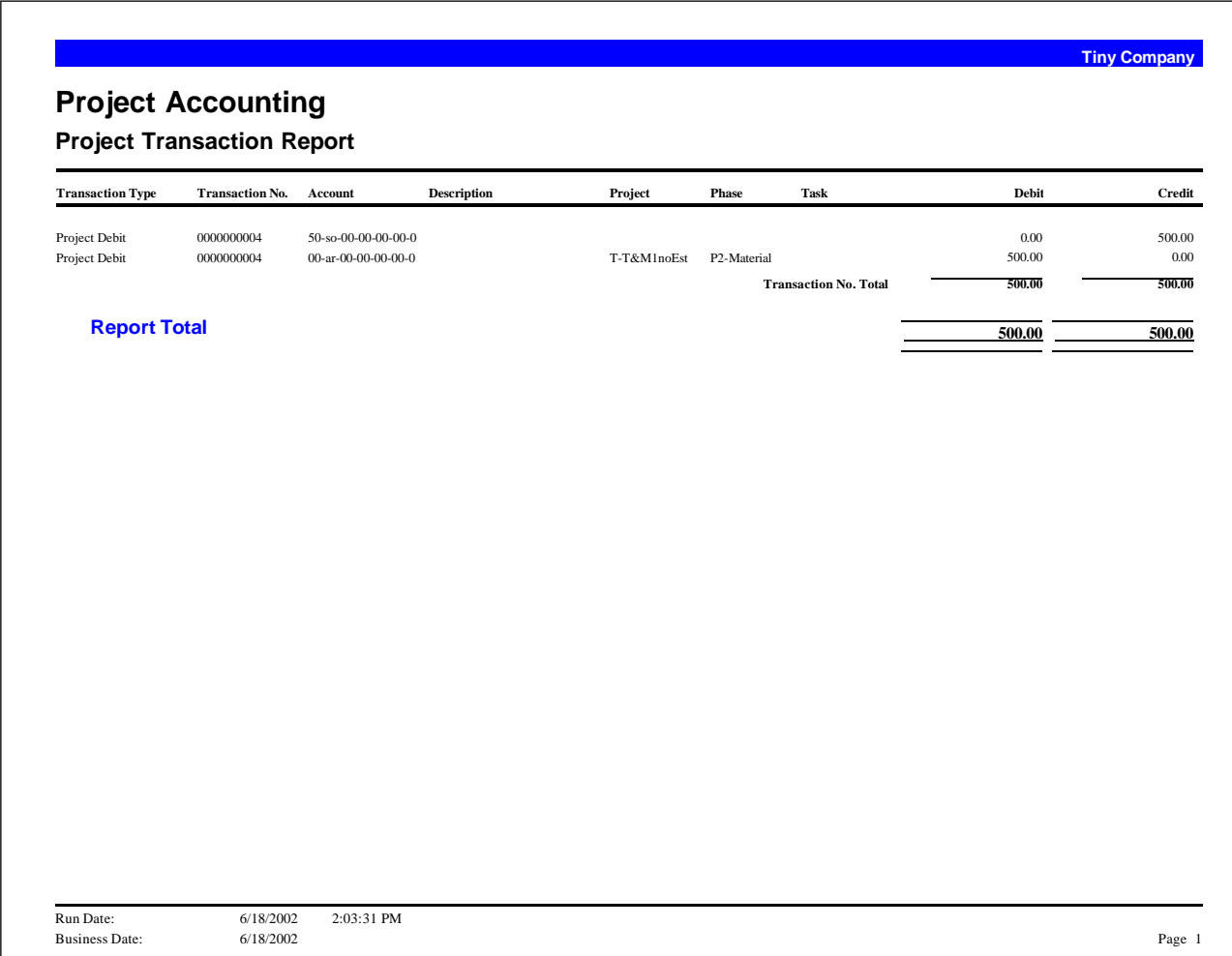

#### <span id="page-159-0"></span>**Project General Ledger Recap**

The Project General Ledger Recap lists all general ledger postings that are associated with the Project Accounting module. This report will be useful in determining if a project transaction updated General Ledger and if the General Ledger transaction originated in Project Accounting.

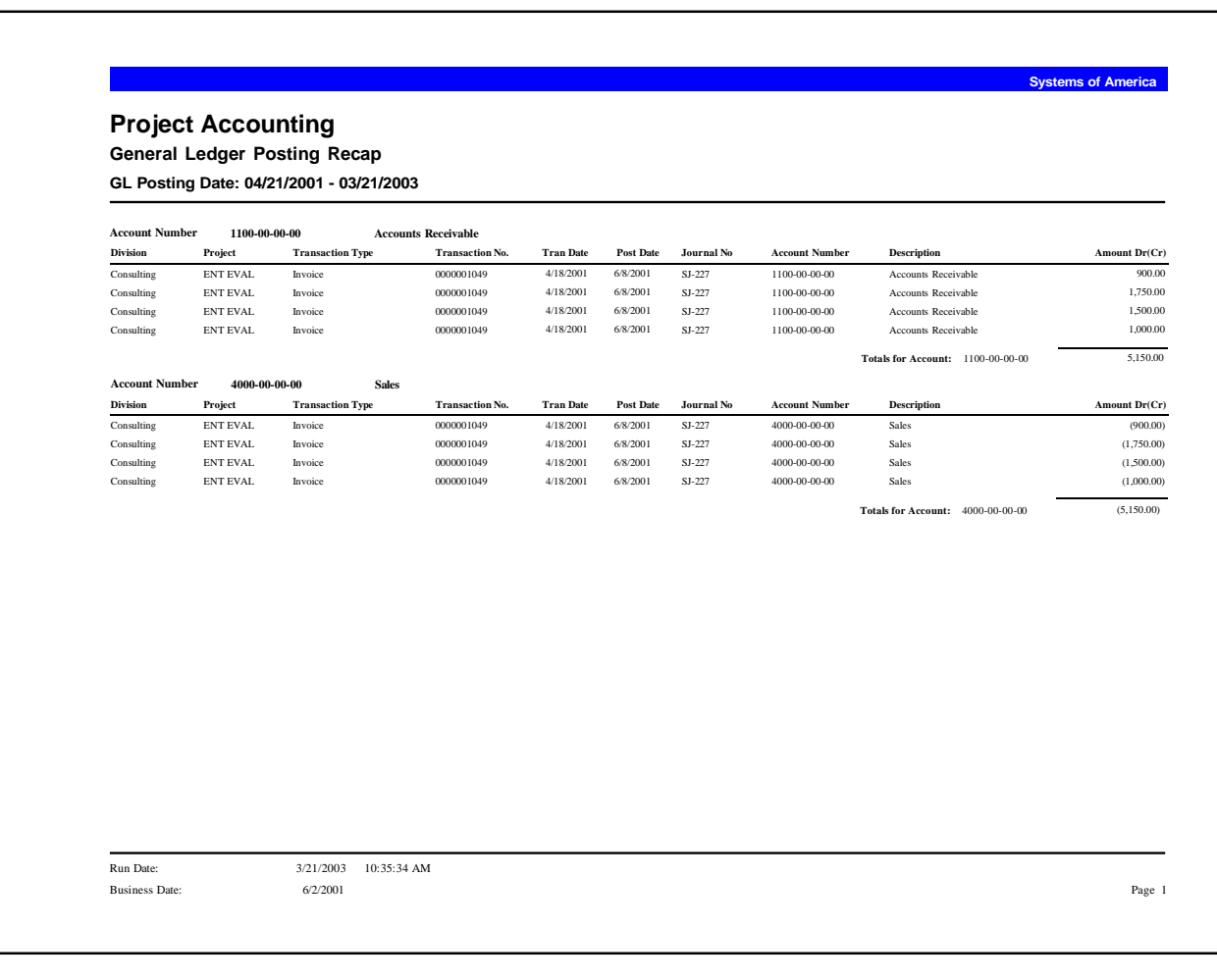

#### <span id="page-160-0"></span>**General Ledger Transaction Reconciliation Report**

The General Ledger Transaction Reconciliation Report allows you to match GL transactions found within the Project Accounting (PA) module with the GL transactions found in the General Ledger. The PA module stores a separate set of GL transactions to those found in the General Ledger. PA does this so it can keep a project reference for each GL transaction as the General Ledger has no project references. PA journal entries can be found in places such as the Project General Ledger Recap report.

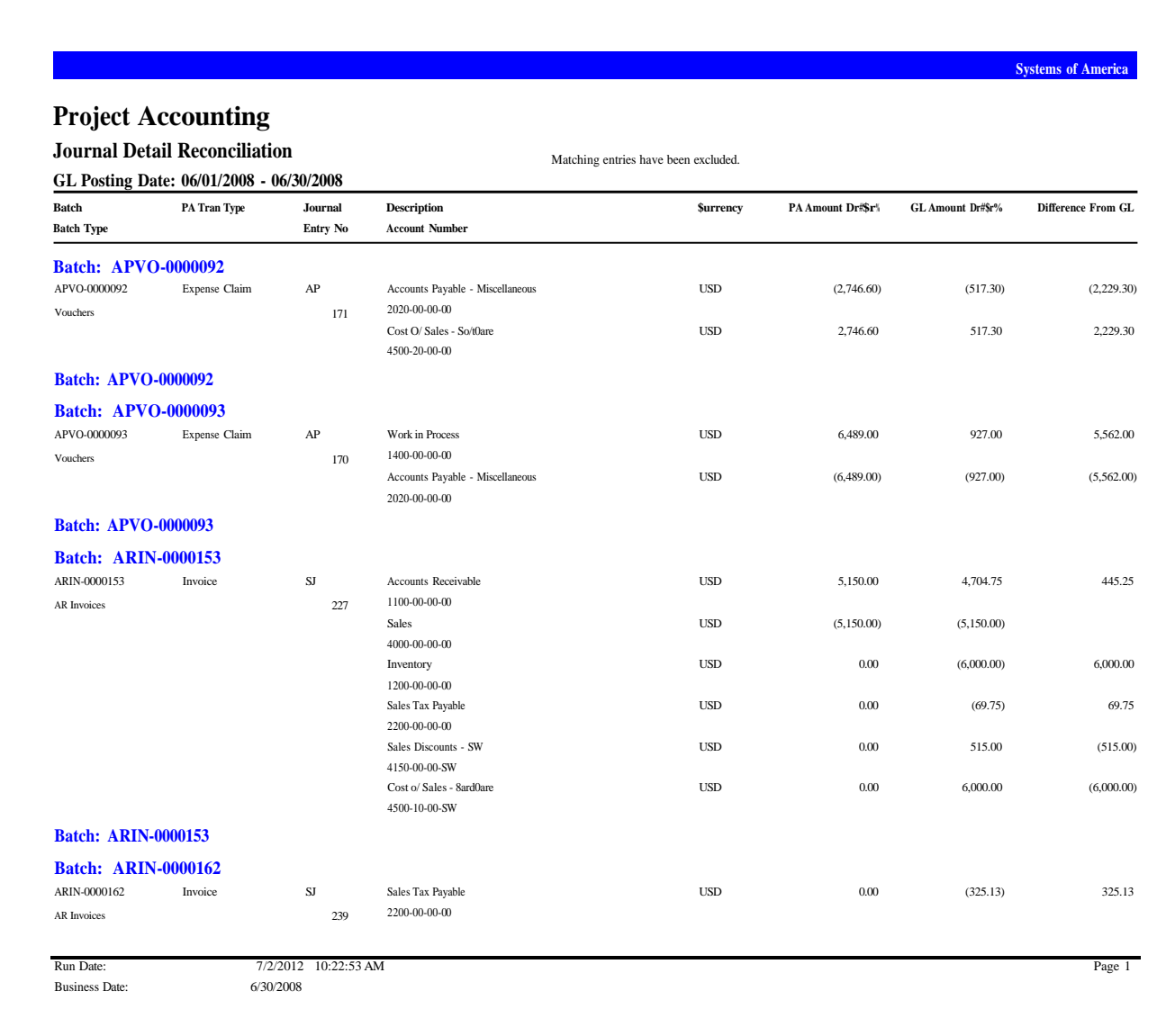

#### <span id="page-161-0"></span>**Inventory Transactions**

The Inventory Transactions Report provides information about the inventory transactions that have been entered and posted. This report is especially useful for obtaining serial numbers.

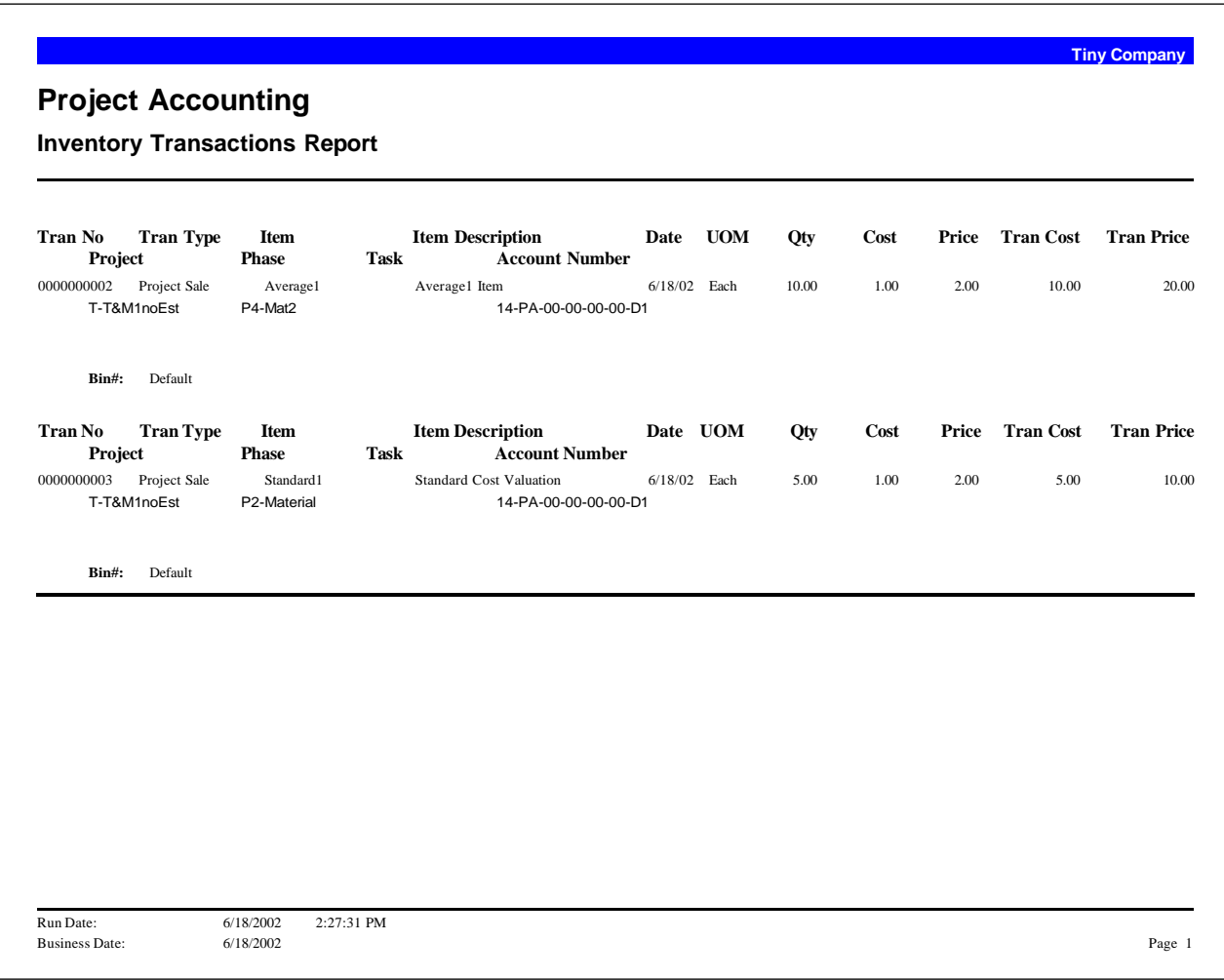

#### <span id="page-162-0"></span>**Project Transaction Ledger**

The Project Transaction Ledger provides all transaction information for a specified project range. This report provides information about estimated costs, sales, and profit, as well as actual costs, sales, and profit recognized. Timesheet comments (up to 2000 characters for each comment) are also provided.

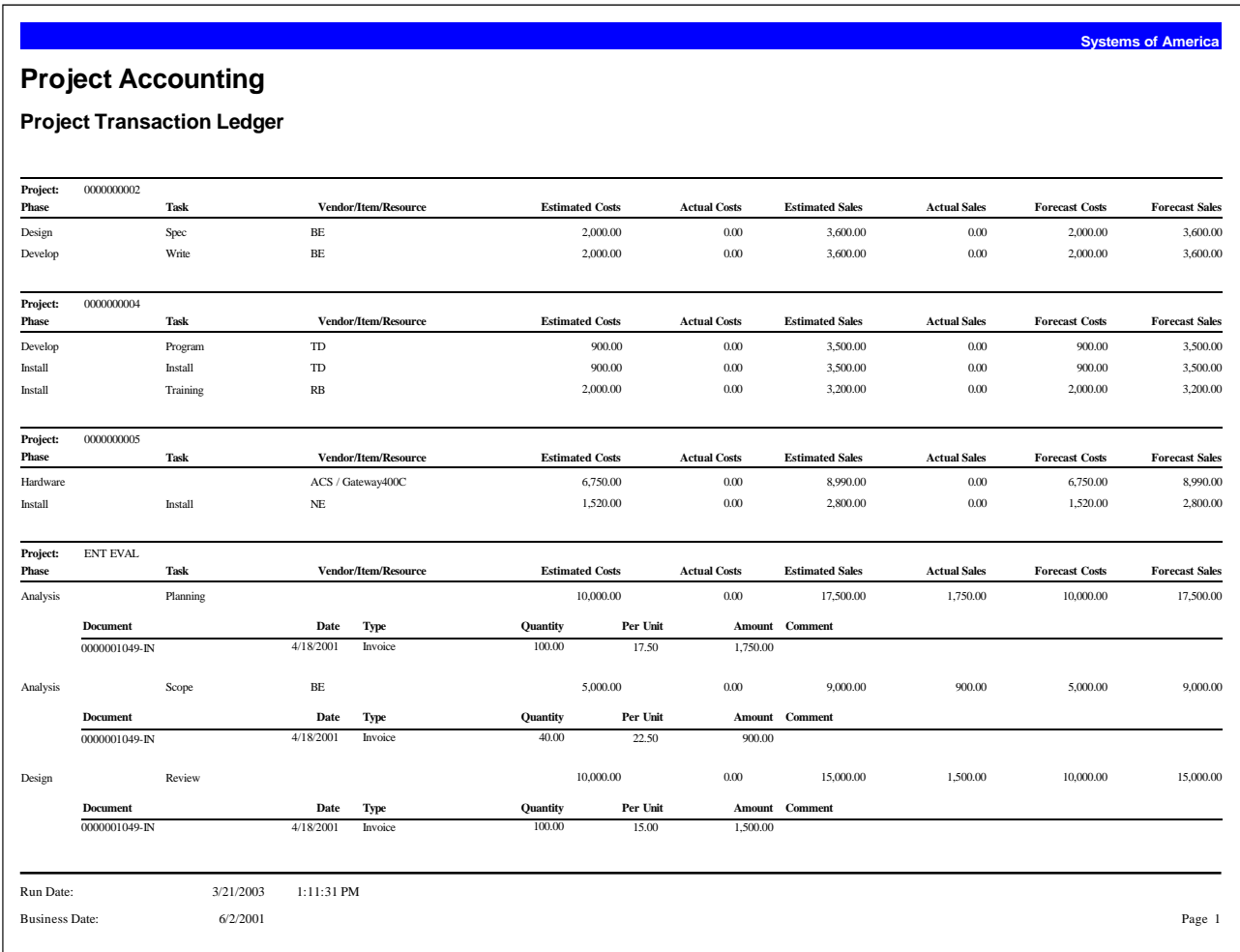

#### <span id="page-163-0"></span>**Cost Transaction**

The Cost Transaction Report provides project cost information, so that you can easily track the costs associated with a project. Costs can be reported based on a date range.

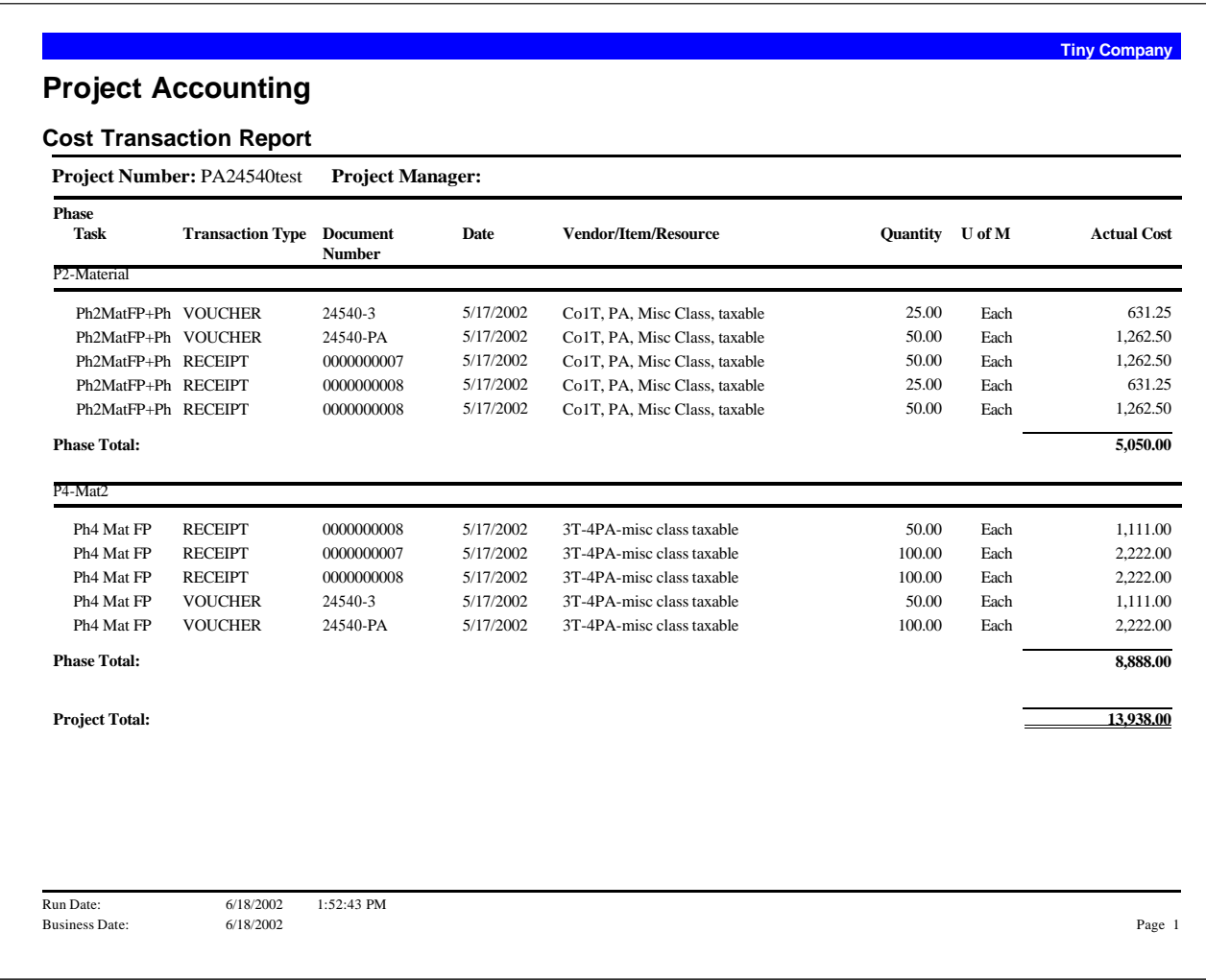

#### <span id="page-164-0"></span>**Committed Costs**

The Committed Costs Report provides details about the committed costs associated with the selection criteria you provide.

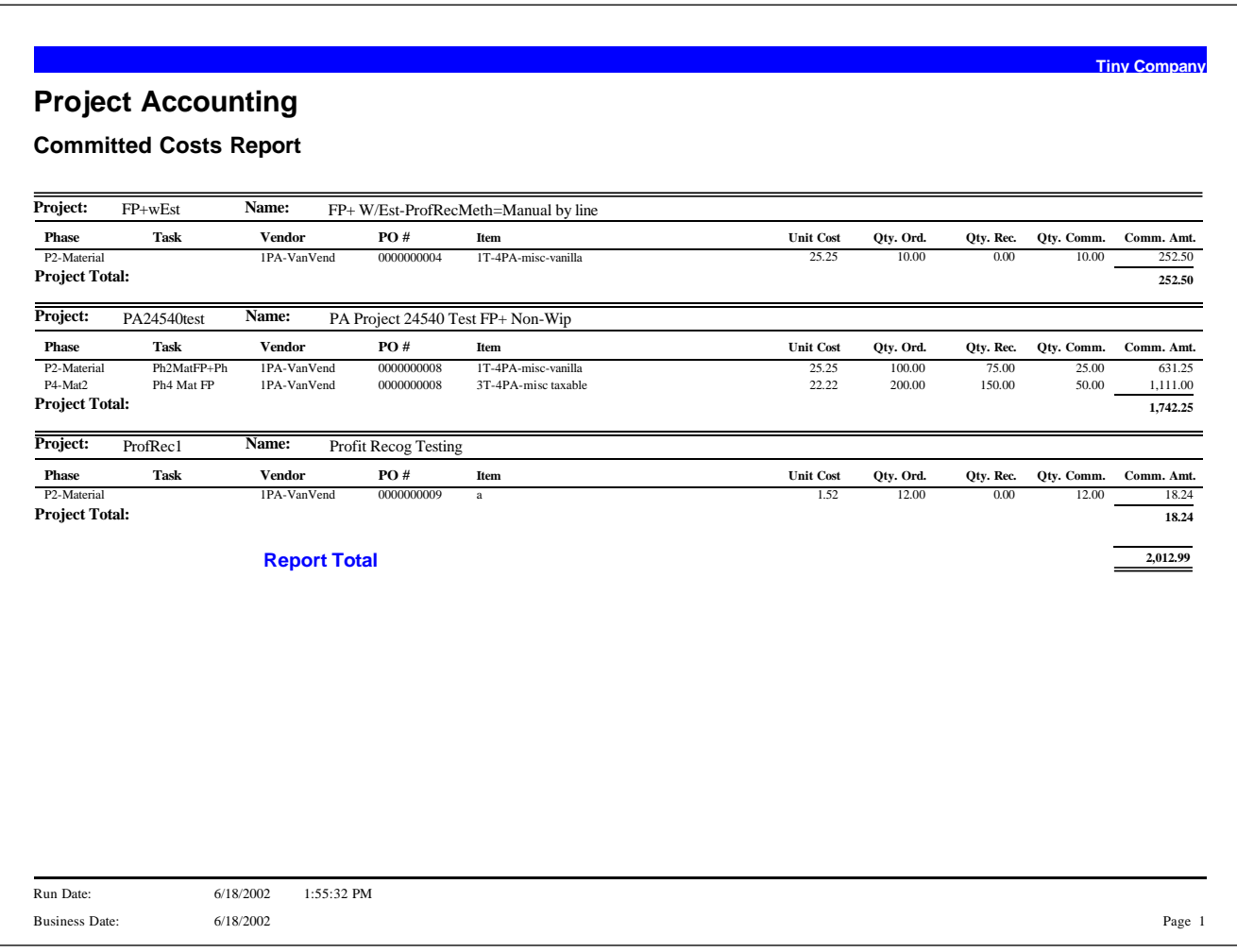

#### <span id="page-165-0"></span>**Unbilled Project**

The Unbilled Project Report provides a list of projects that have not been billed.

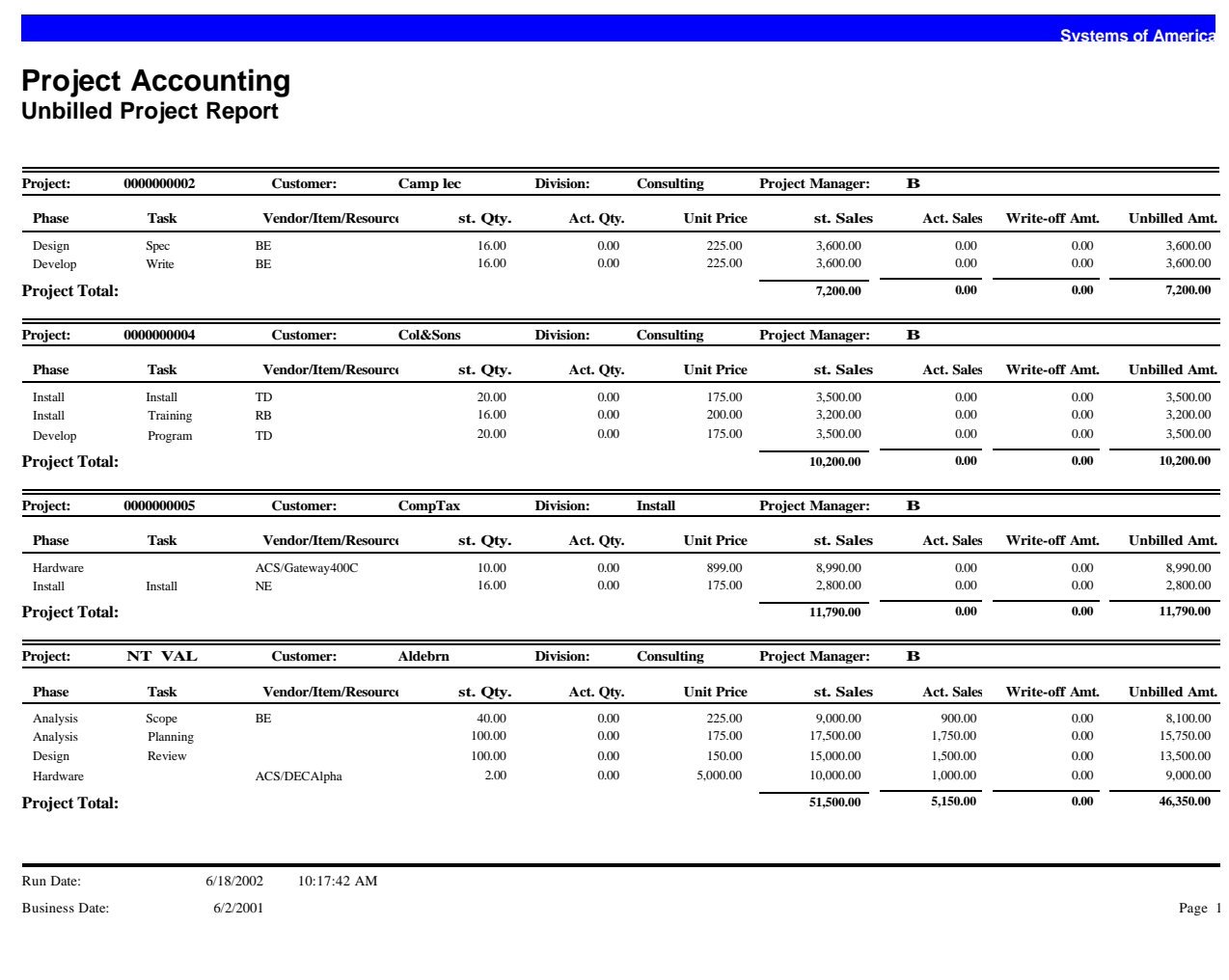

#### <span id="page-166-0"></span>**Project Profit**

The Project Profit Report provides the details of estimated costs, actual costs, estimated sales, actual sales, and the status of all projects in the specified range.

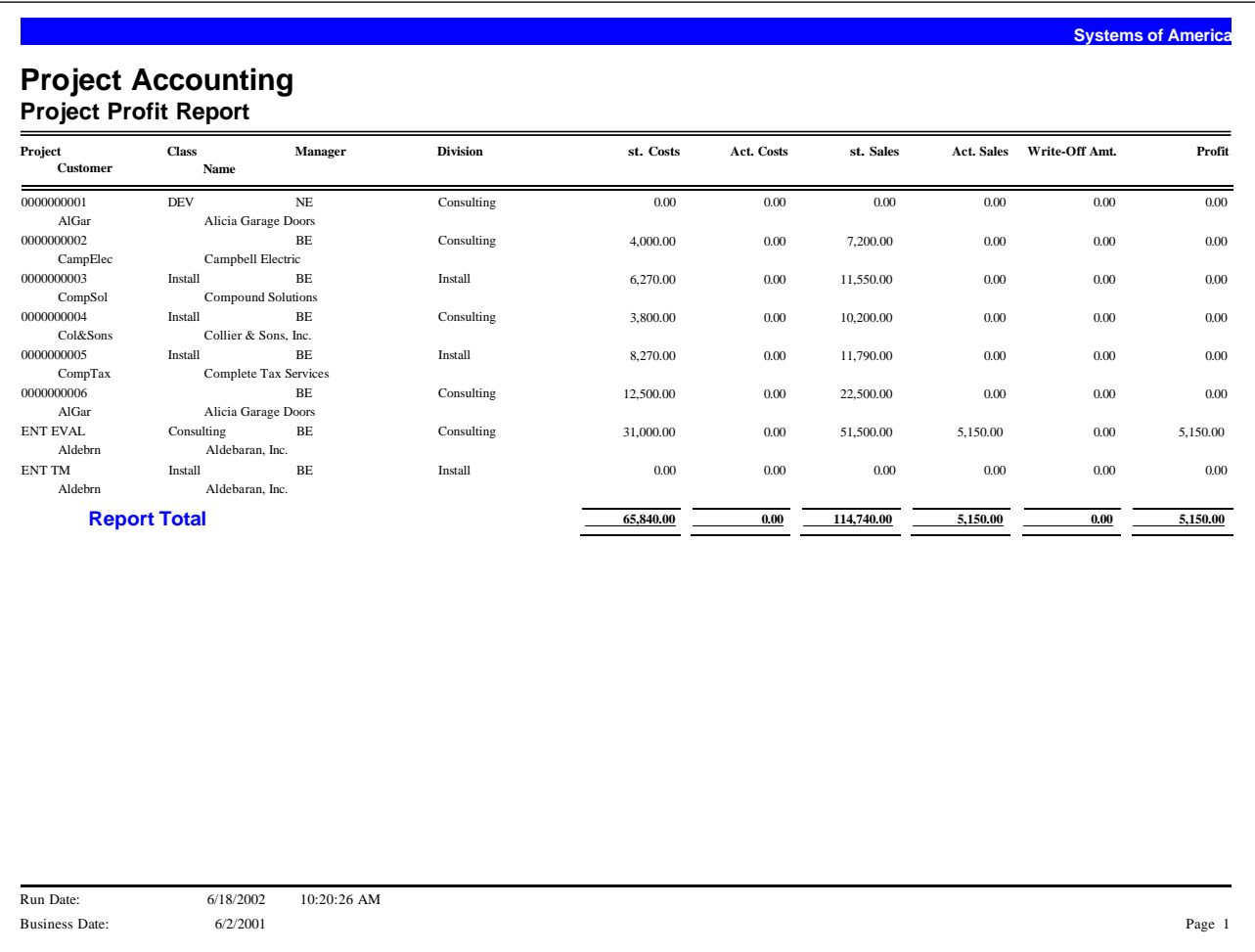

#### <span id="page-167-0"></span>**Project Profit and Loss**

The Project Profit and Loss Report provides project managers with the ability to monitor a project's profitability based on a date range. This report is available in Summary by Phase, Detail by Task, and Detail by Transaction Type formats.

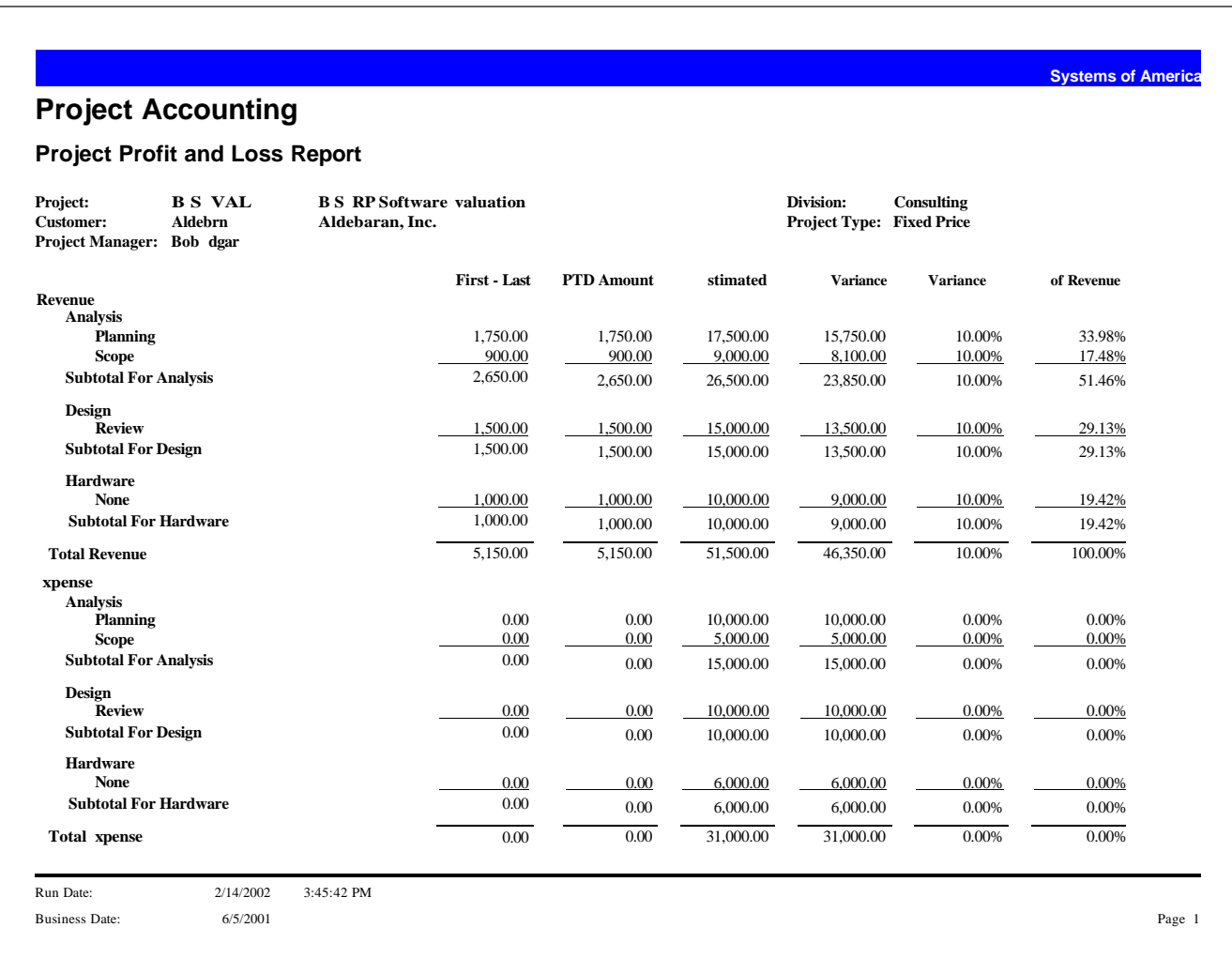

#### <span id="page-168-0"></span>**Project Estimate**

An estimate can be printed in either an invoice description or transaction format. You also have the option of adding a message to the estimate form.

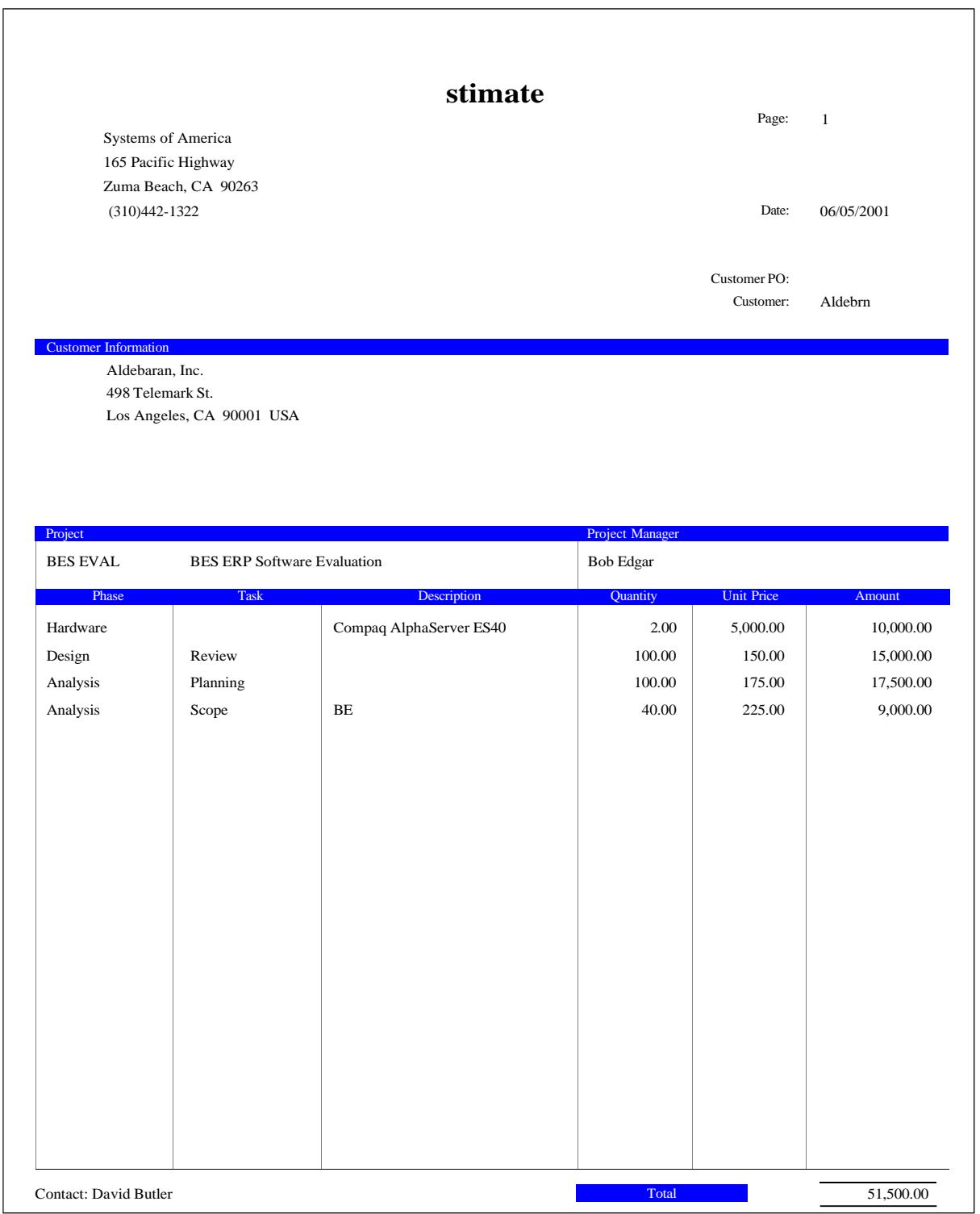

#### <span id="page-169-0"></span>**Project WIP**

The Project WIP Report provides information about the actual and recognized costs and sales, and value of the work-in-progress account for each project.

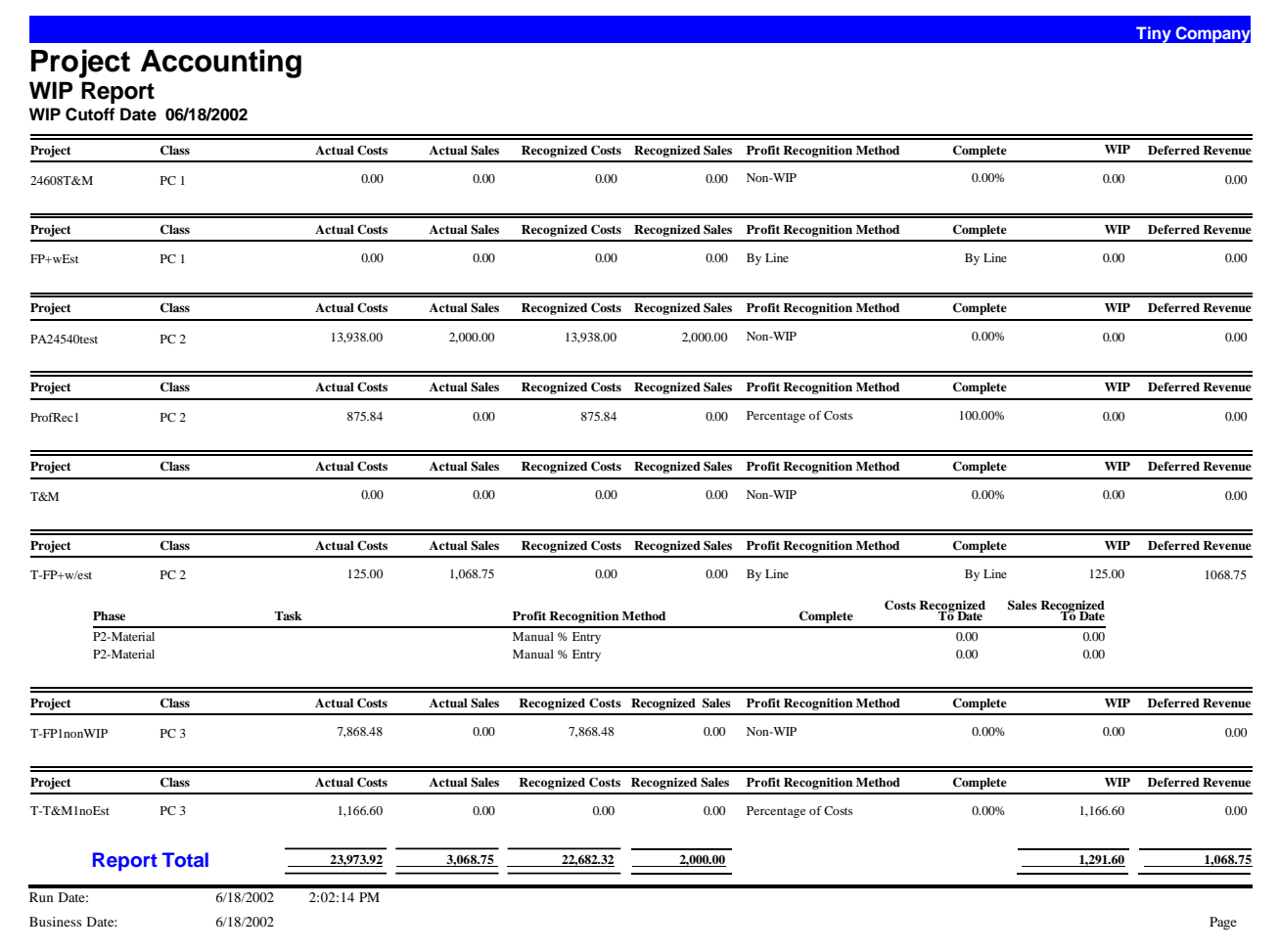

#### <span id="page-170-0"></span>**Profit History**

The Profit History Report provides the actual costs, actual sales, and profit amounts of all projects in a specified range.

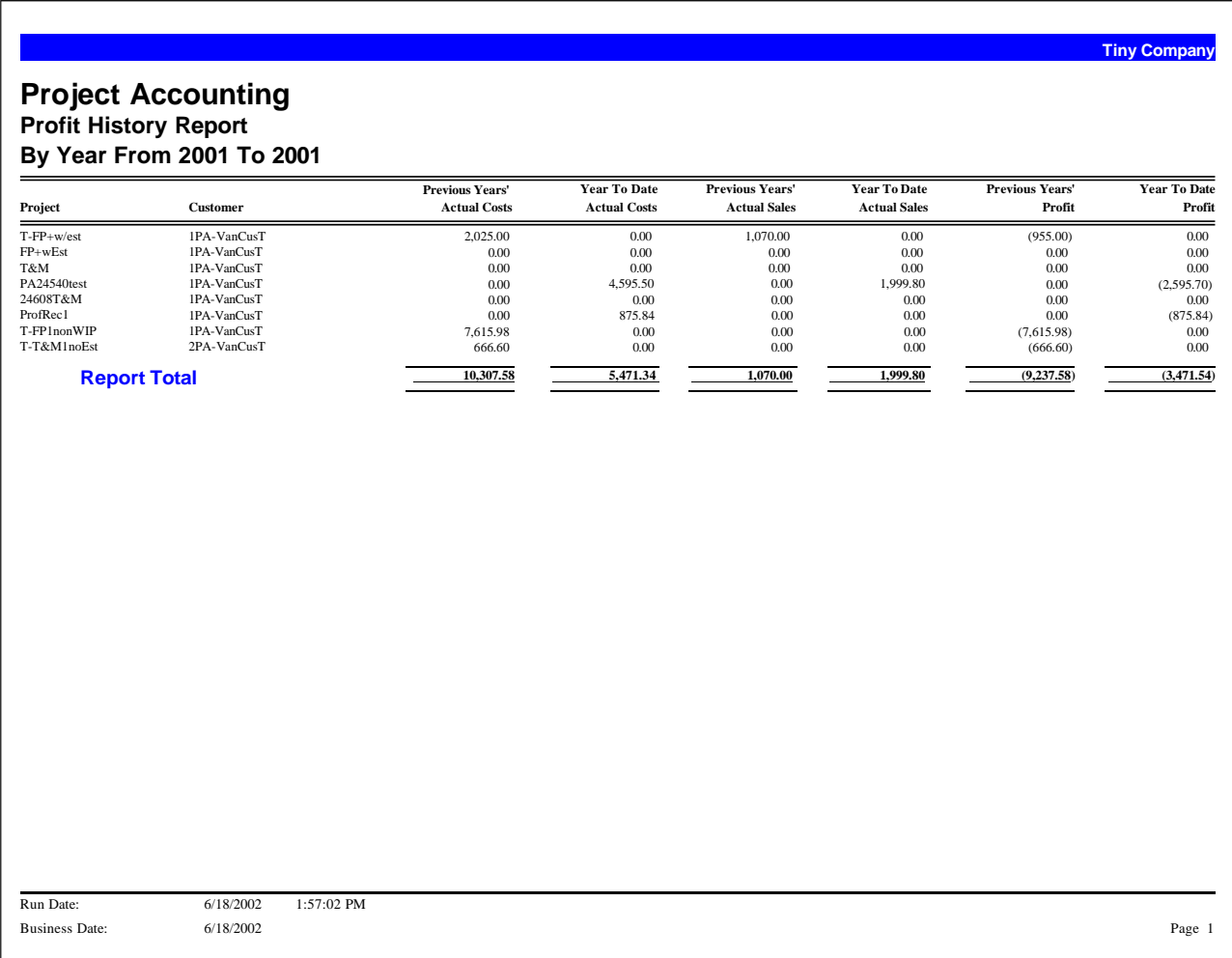

#### <span id="page-171-0"></span>**Project Chargeability**

The Project Chargeability Report provides information about specific resources and their percentage of hours billed versus total hours worked.

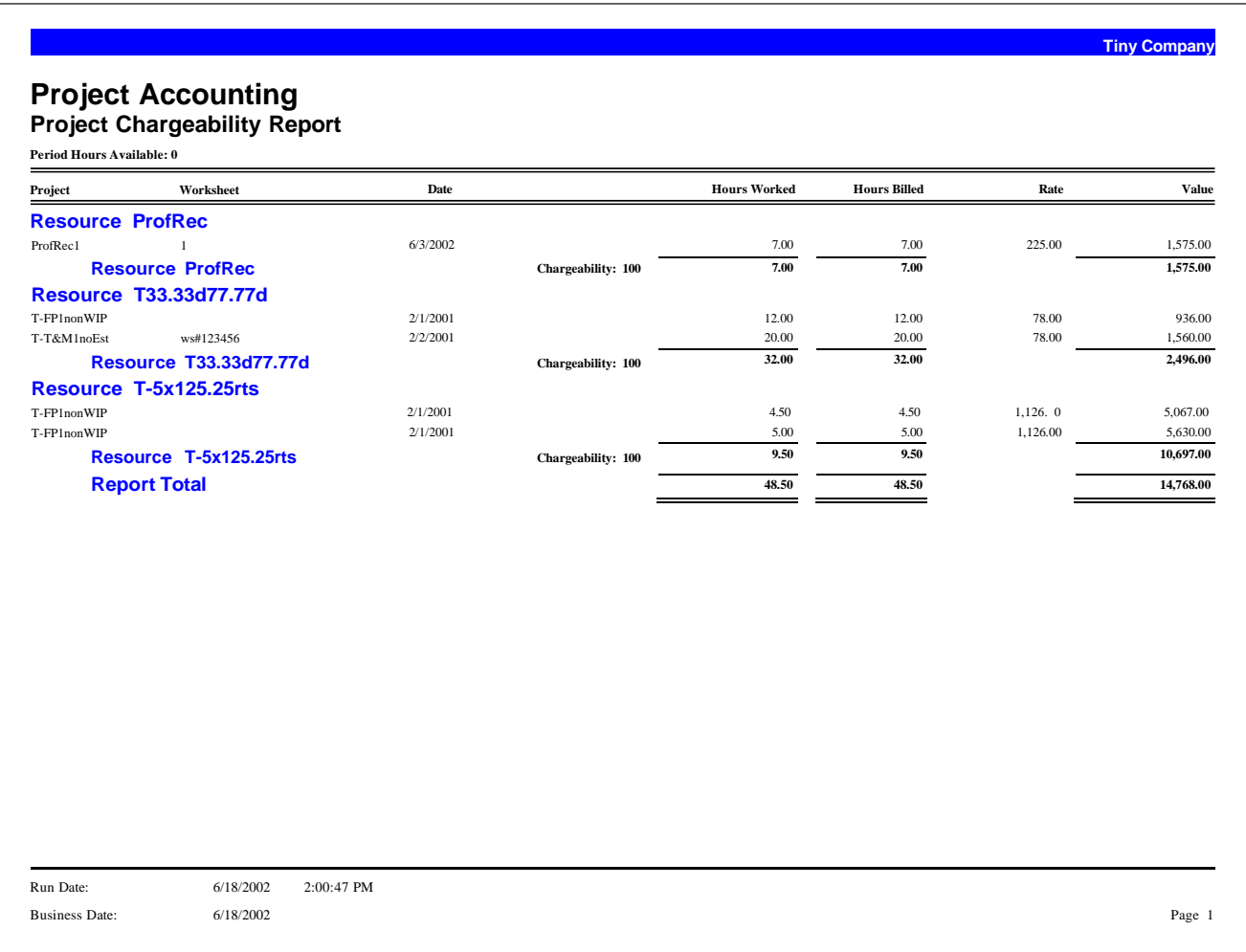

#### <span id="page-172-0"></span>**Resource Utilization/Realization**

The Resource Utilization/Realization Report can be used to monitor how a resource's time is being spent and what portion is actually billable. You can restrict the report by a target number of hours, date range, and project tasks.

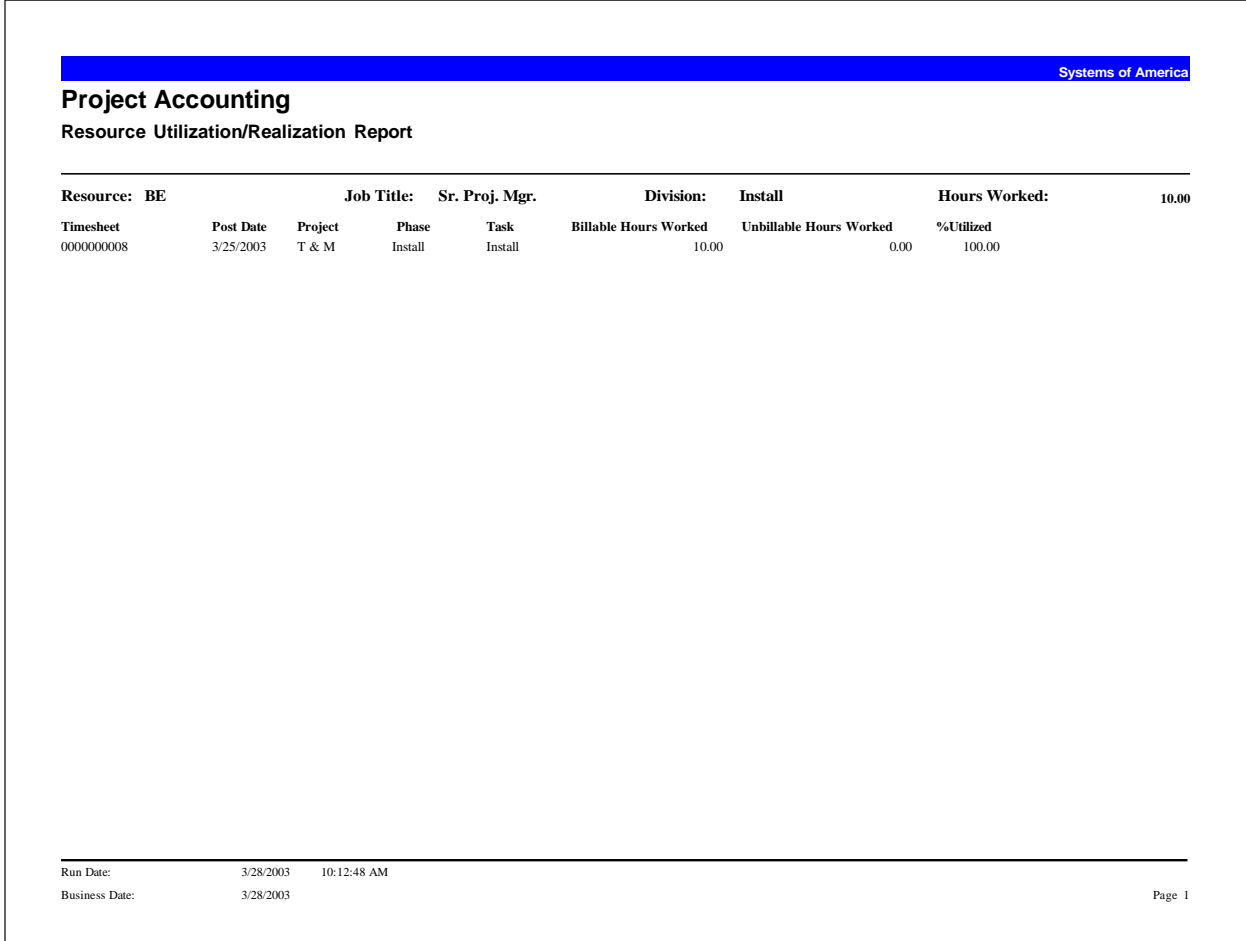

#### <span id="page-173-0"></span>**Timesheet**

The Timesheet Report lists timesheets for resources. You can view either posted or unposted timesheets. This report is useful when you need to review timesheets, or it can be used as a timecard to send to customers.

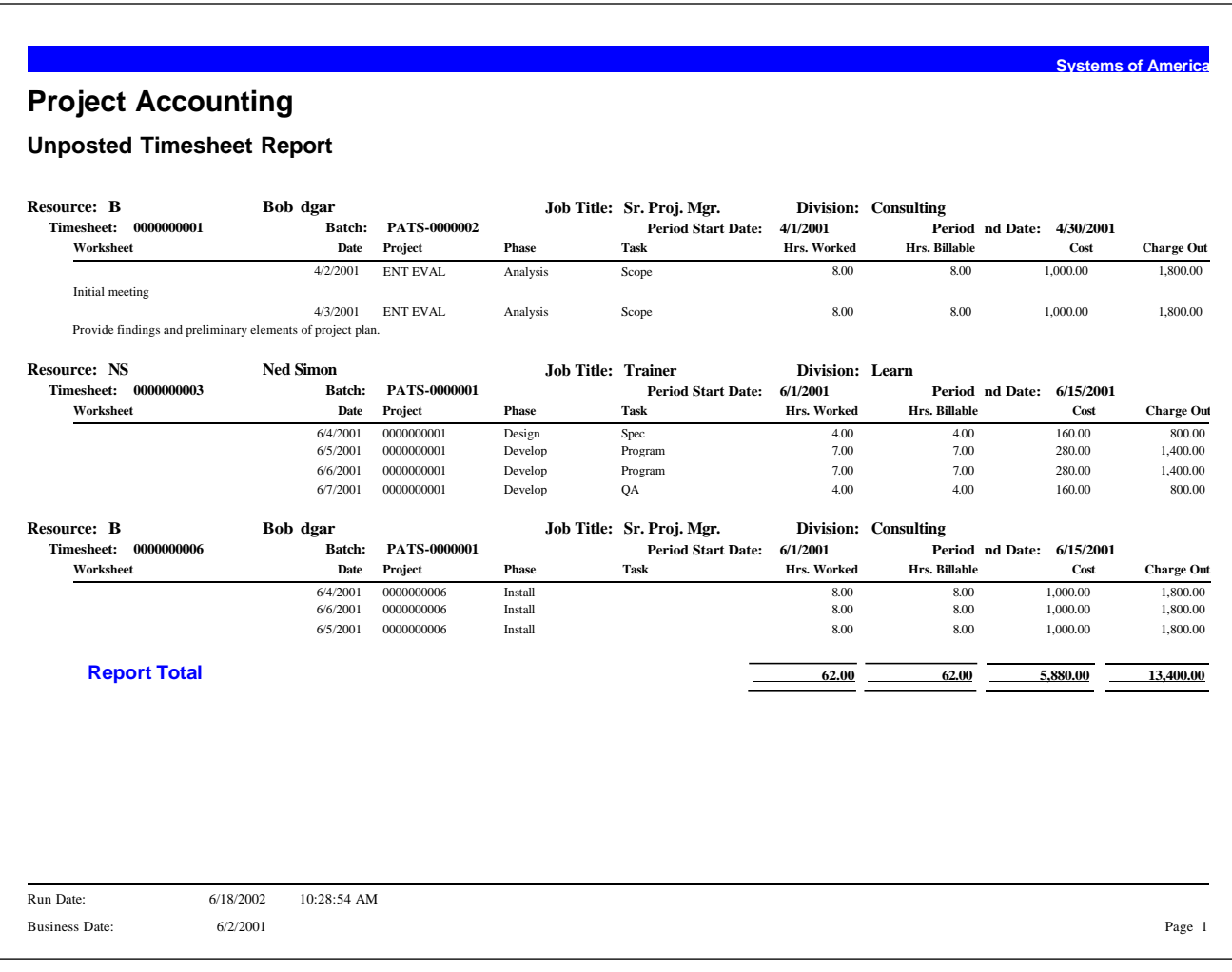

#### <span id="page-174-0"></span>**Timesheet Approval**

The Timesheet Approval Report lists the unposted timesheets that have been approved.

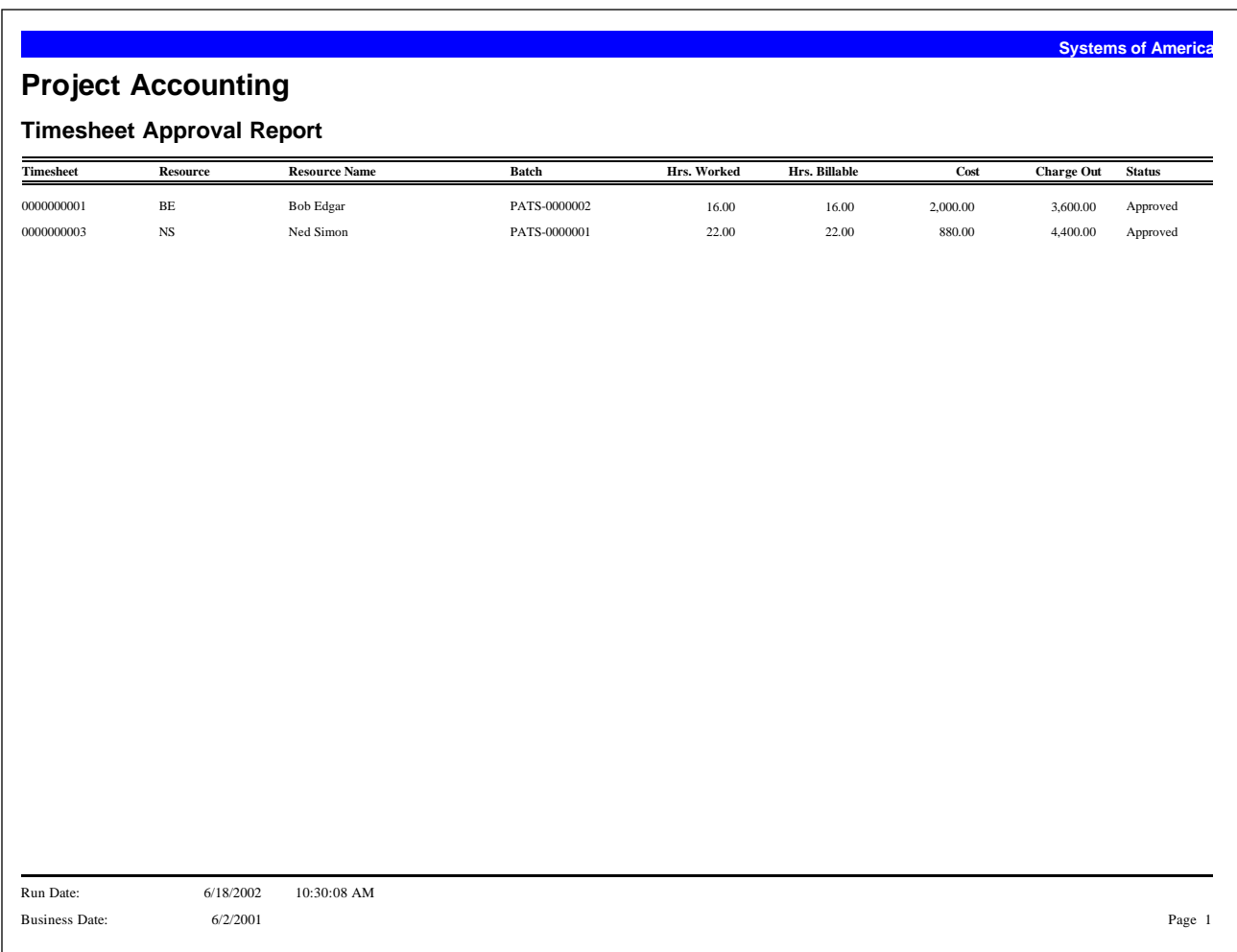

#### <span id="page-175-0"></span>**Missing Timesheet**

The Missing Timesheet Report lists resources that have not submitted a timesheet within a specified range of dates. You can search for both posted and unposted timesheets.

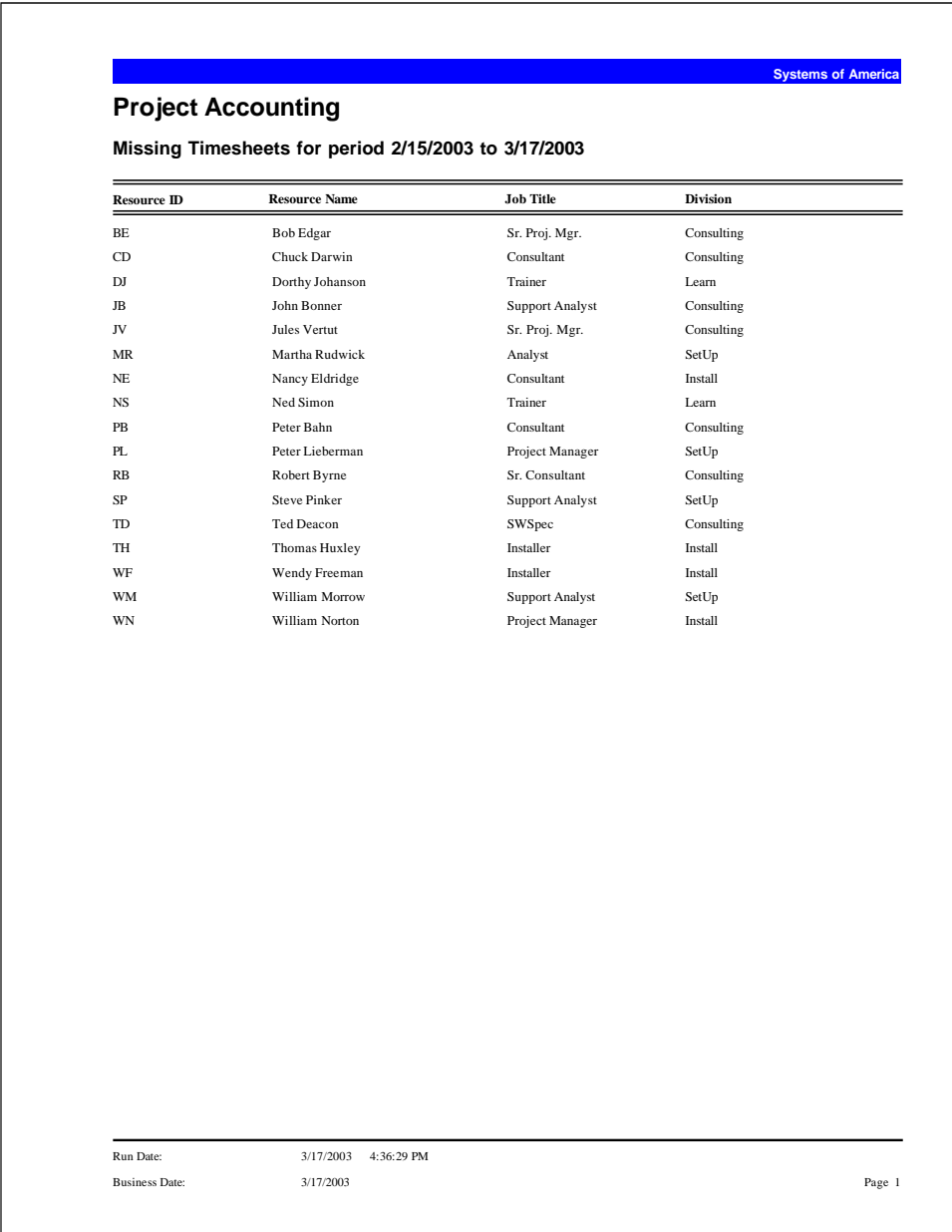

#### <span id="page-176-0"></span>**Posted Expense Claim**

Use this report to print a list of posted expense claims. Expense claims are entered using eTimesheets. This report can also be generated from Process Expense Claims.

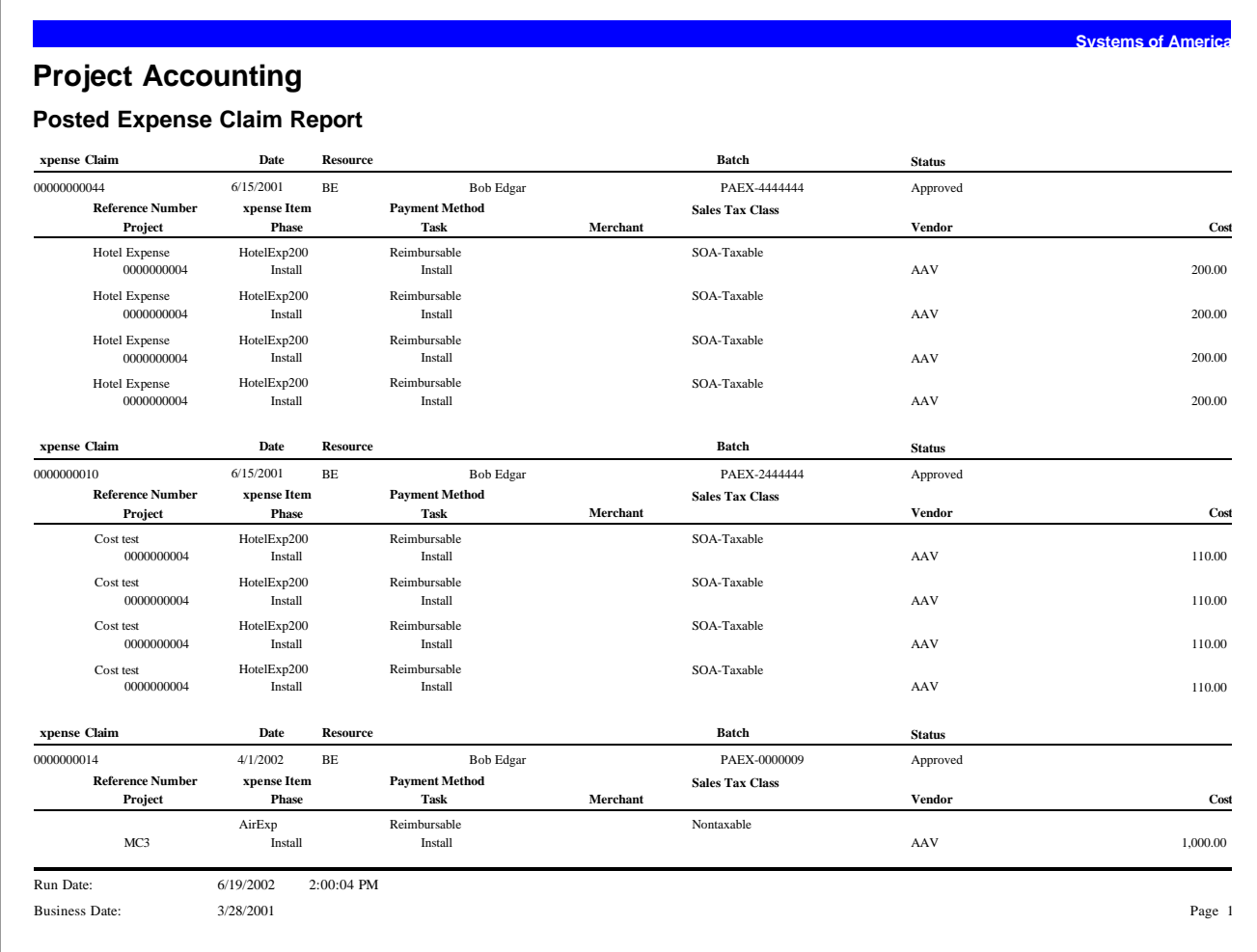

#### <span id="page-177-0"></span>**Expense Claim Approval**

The Expense Claim Approval Report lists the unposted expense claims that have been approved.

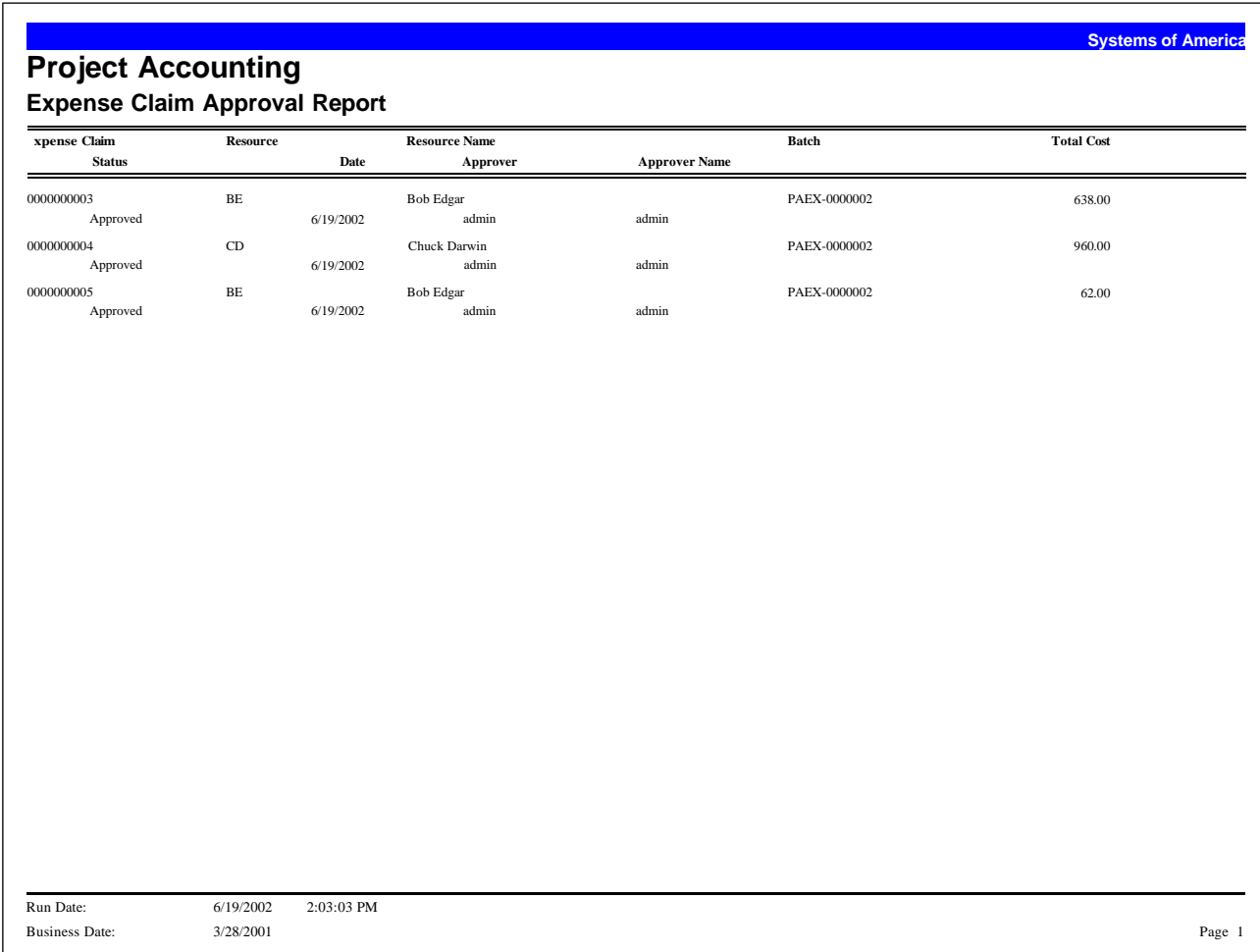

#### <span id="page-178-0"></span>**Unposted Expense Claim Forms**

The Unposted Expense Claims Form lists all of the expense claims that have not been posted in Project Accounting.

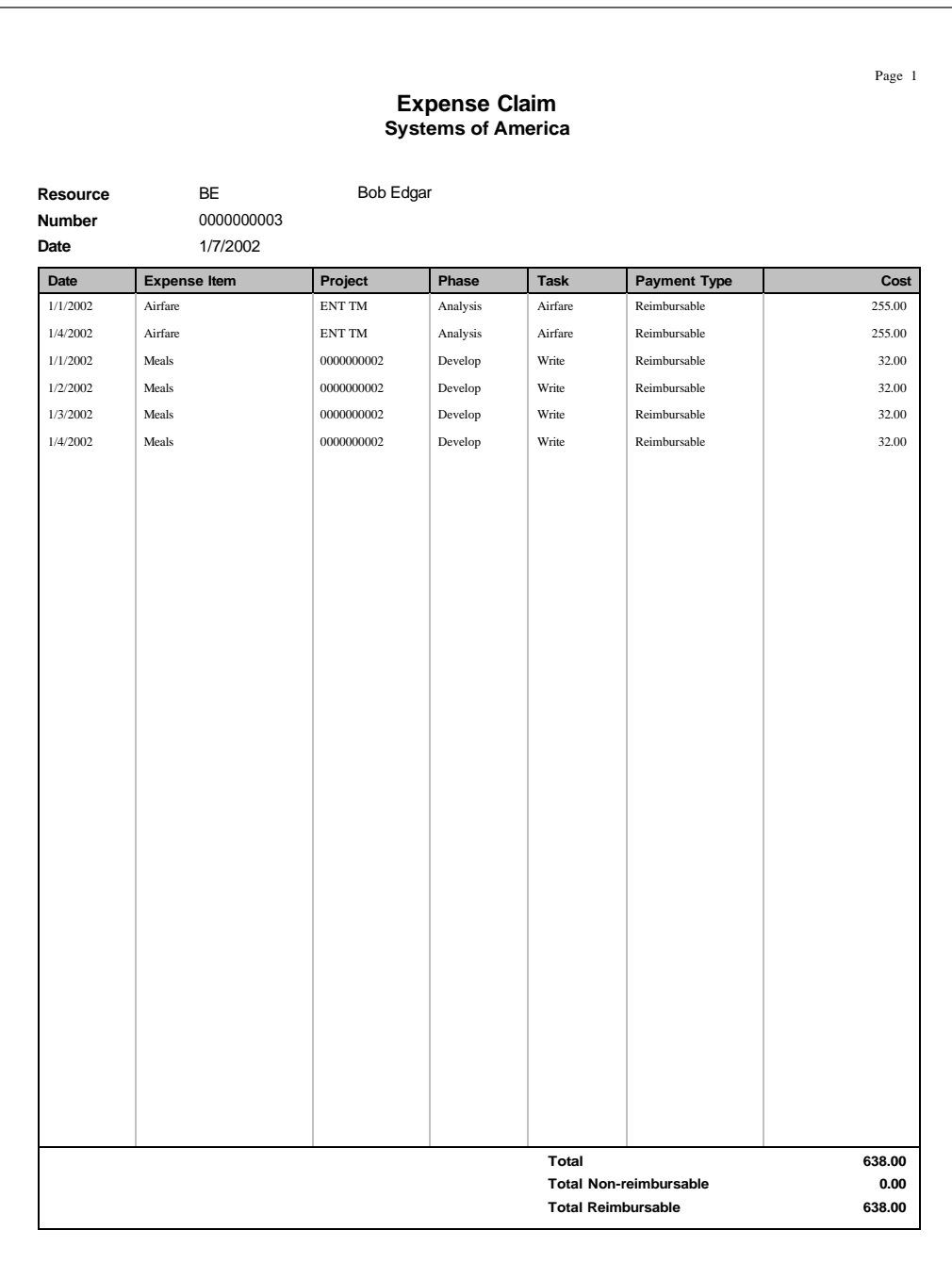

#### <span id="page-179-0"></span>**Posted Expense Claim Forms**

The Posted Expense Claim Form lists all of the expense claims that have been posted in Project Accounting.

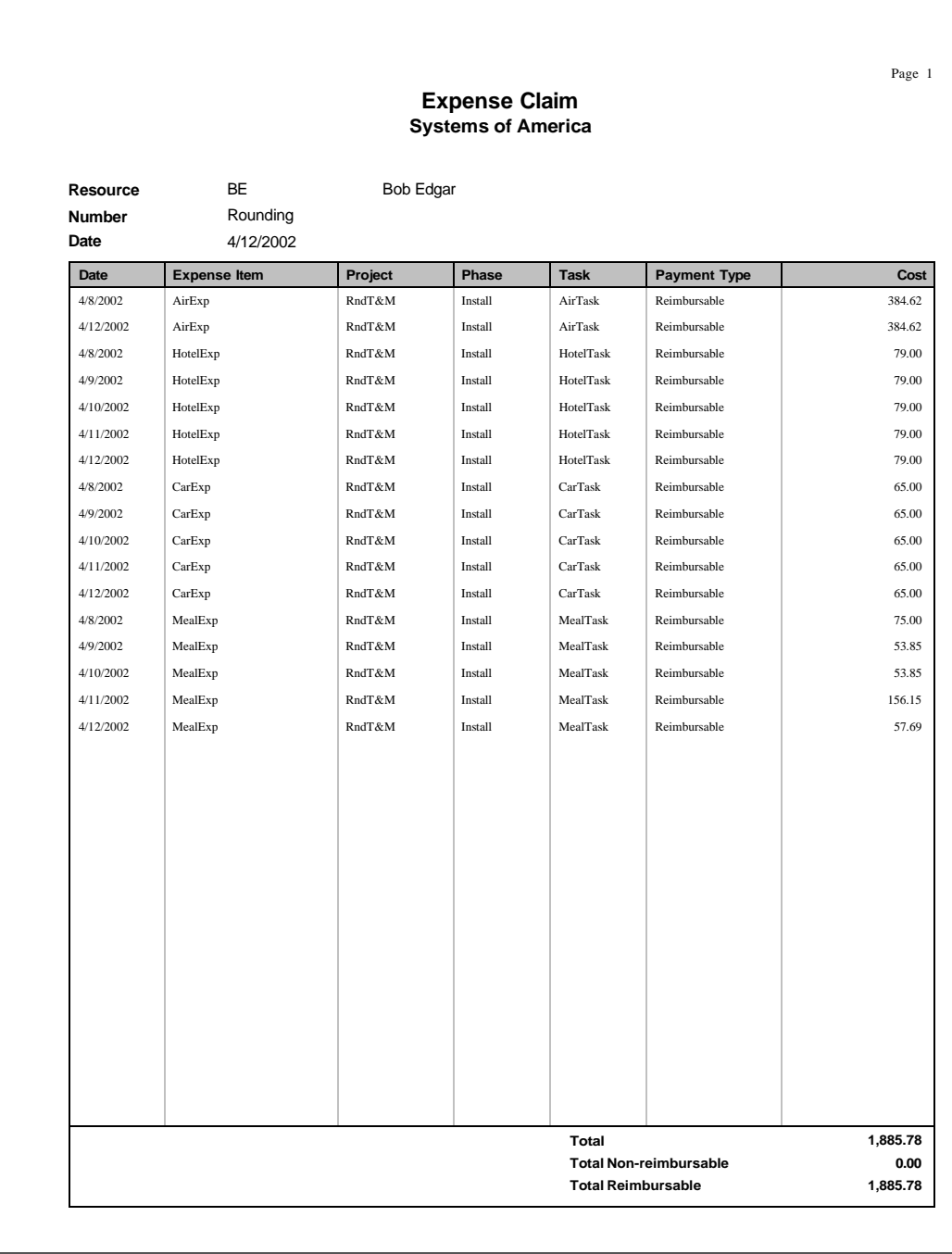
## *Customizer 15*

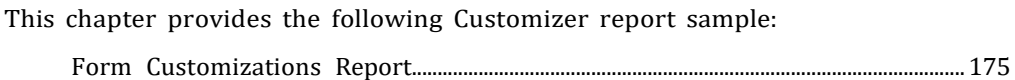

## <span id="page-181-0"></span>**Form Customizations Report**

This report provides a list of form customizations. You can specify the sort, selection, and sequence criteria, and choose to print a range of form customizations or a complete list. You can also include the properties, bindings, and script text on the detail report.

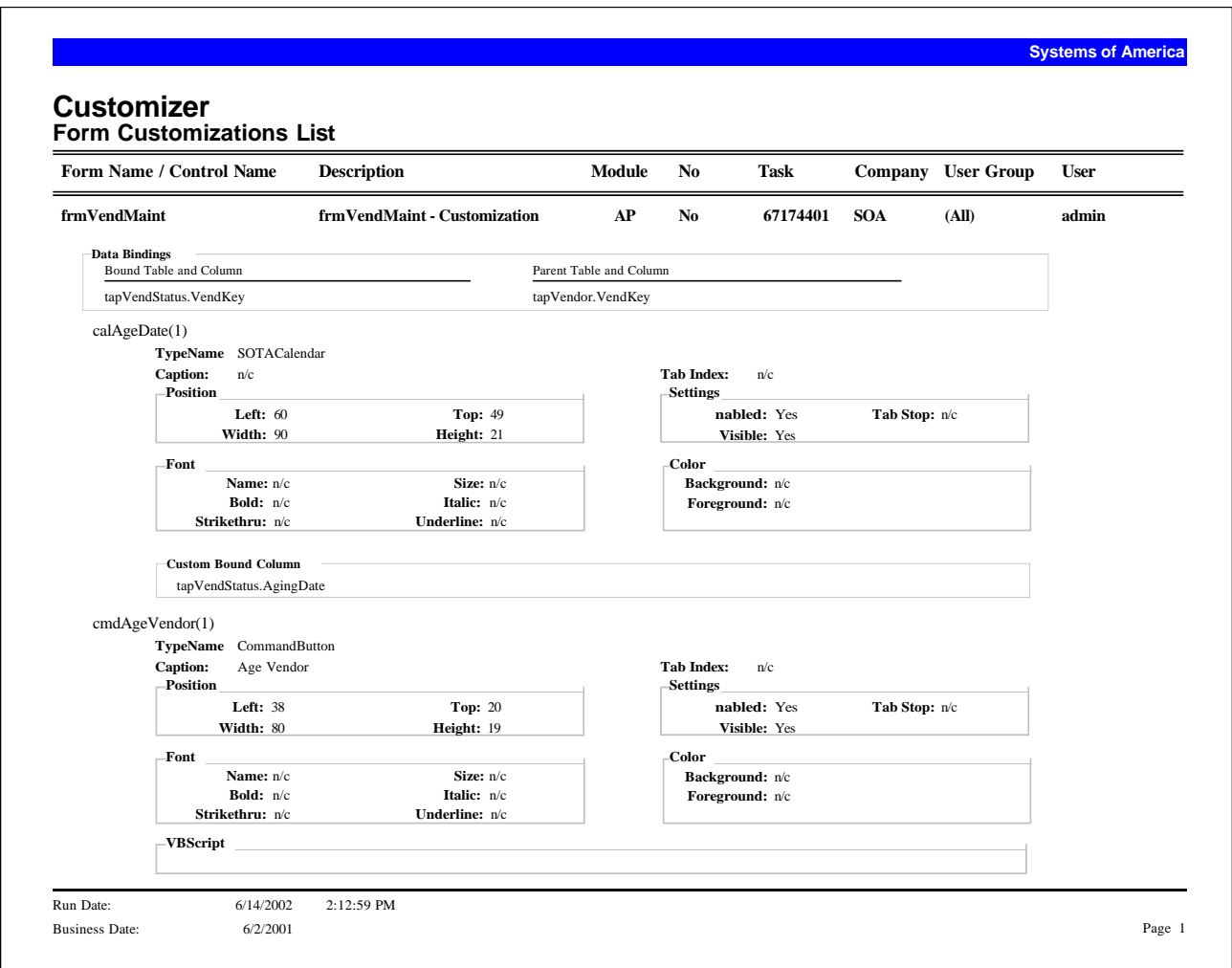